# **Dokumentation**

# **HiPath 4000**

**OpenStage 60 T/80 T OpenStage Key Module Bedienungsanleitung**

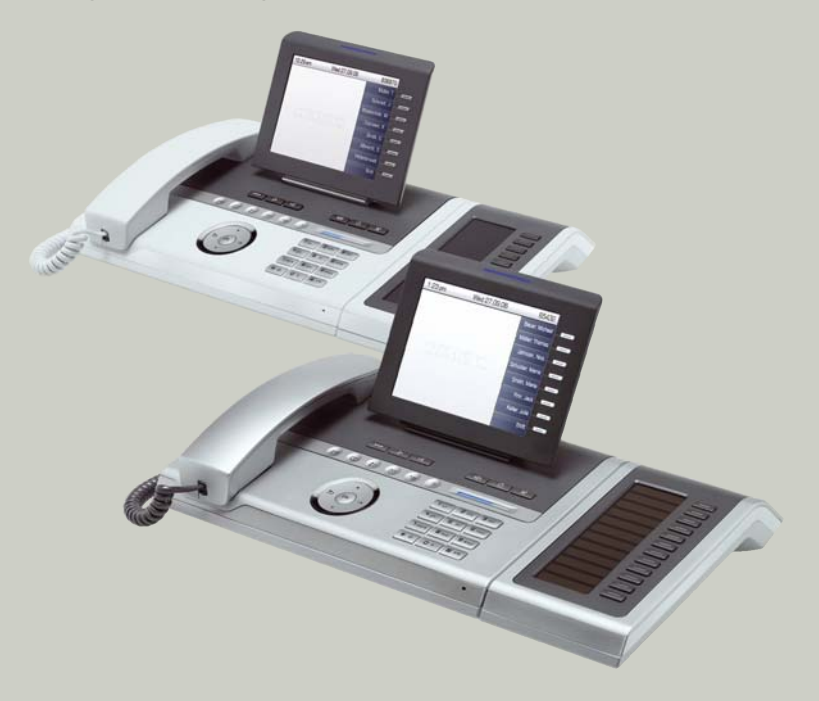

**Siemens Enterprise Communications www.siemens-enterprise.com**

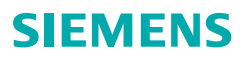

# <span id="page-1-2"></span><span id="page-1-0"></span>**Wichtige Hinweise**

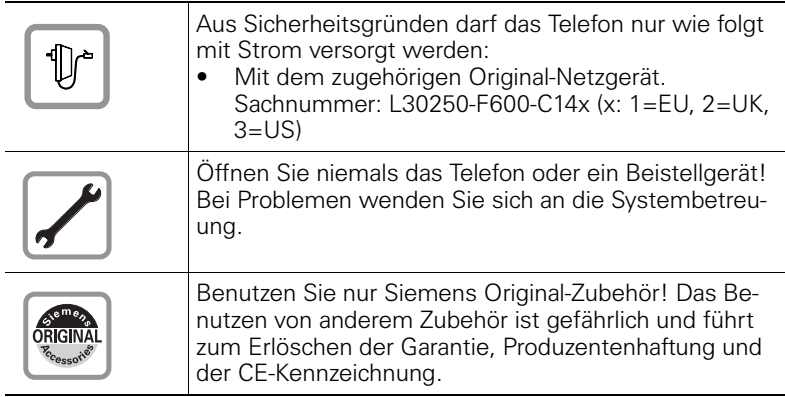

# <span id="page-1-1"></span>**Kennzeichen**

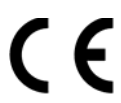

Die Konformität des Gerätes zu der EU-Richtlinie 1999/5/EG wird durch das CE-Kennzeichen bestätigt.

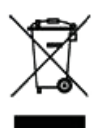

Alle Elektro- und Elektronikgeräte sind getrennt vom allgemeinen Hausmüll über dafür staatlich vorgesehene Stellen zu entsorgen.

Die sachgemäße Entsorgung und die getrennte Sammlung von Altgeräten dient der Vorbeugung von potentiellen Umwelt- und Gesundheitsschäden. Sie sind eine Voraussetzung für die Wiederverwendung und das Recycling gebrauchter Elektro- und Elektronikgeräte.

Ausführliche Informationen zur Entsorgung Ihrer Altgeräte erhalten Sie bei Ihrer Kommune, Ihrem Müllentsorgungsdienst, dem Fachhändler bei dem Sie das Produkt erworben haben oder Ihrem Vertriebsansprechpartner.

Diese Aussagen sind nur gültig für Geräte, die in den Ländern der Europäischen Union installiert und verkauft werden und die der Europäischen Richtlinie 2002/96/EC unterliegen. In Ländern außerhalb der Europäischen Union können davon abweichende Bestimmungen für die Entsorgung von Elektro- und Elektronikgeräten gelten.

# <span id="page-2-0"></span>**Aufstellort des Telefons**

- Das Telefon sollte in einer kontrollierten Umgebung mit einem Temperaturbereich zwischen 5°C und 40°C betrieben werden.
- Für eine gute Freisprech-Qualität sollte der Bereich vor dem Mikrofon (vorne rechts) frei bleiben. Der optimale Abstand für das Freisprechen beträgt 50 cm.
- Stellen Sie das Telefon nicht in einen Raum mit hoher Staubentwicklung; dies kann die Lebensdauer des Telefons erheblich mindern.
- Setzen Sie das Telefon nicht direkter Sonneneinstrahlung oder anderer Wärmestrahlung aus, denn dies kann die elektronischen Komponenten und das Plastikgehäuse beschädigen.
- Betreiben Sie das Telefon nicht in Umgebungen mit Dampfbildung (z. B. Badezimmer).

# <span id="page-2-1"></span>**Softwareupdate**

Während eines Software-Updates darf das Telefon nicht vom Netzgerät oder von der Telefonleitung getrennt werden. Der Update-Vorgang ist erkennbar durch entsprechende Displayanzeigen und/oder durch blinkende Leuchtdioden.

# <span id="page-2-2"></span>**Produktsupport im Internet**

Informationen und Support zu unseren Produkten finden Sie im Internet: [http://www.siemens-enterprise.de/.](http://siemens-enterprise.de/)

Technische Hinweise, aktuelle Informationen zu Firmware-Updates, häufig gestellte Fragen und vieles mehr finden Sie im Internet: <http://wiki.siemens-enterprise.com/>.

# **Inhaltsverzeichnis**

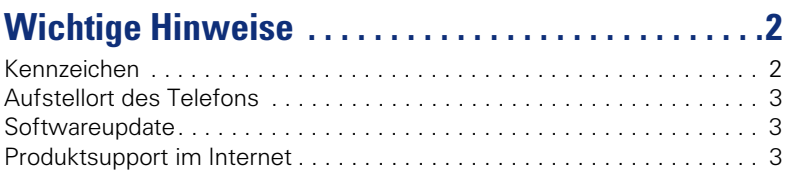

# **[Allgemeine Informationen . . . . . . . . . . . . . . . . . . . . .12](#page-11-0)**

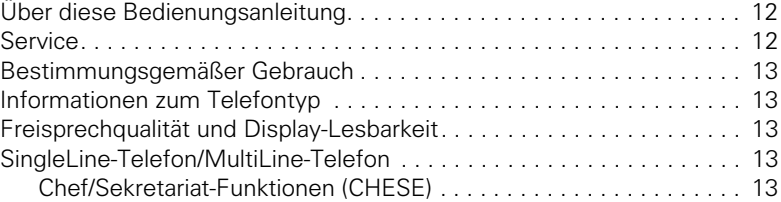

#### **[Das OpenStage kennenlernen. . . . . . . . . . . . . . . . . .14](#page-13-0)** [Die Bedienoberfläche Ihres OpenStage 60/80 T . . . . . . . . . . . . . . . . . . 14](#page-13-1) [Anschlüsse auf der Unterseite des Telefons. . . . . . . . . . . . . . . . . . . . . 15](#page-14-0) OpenStage Key Module

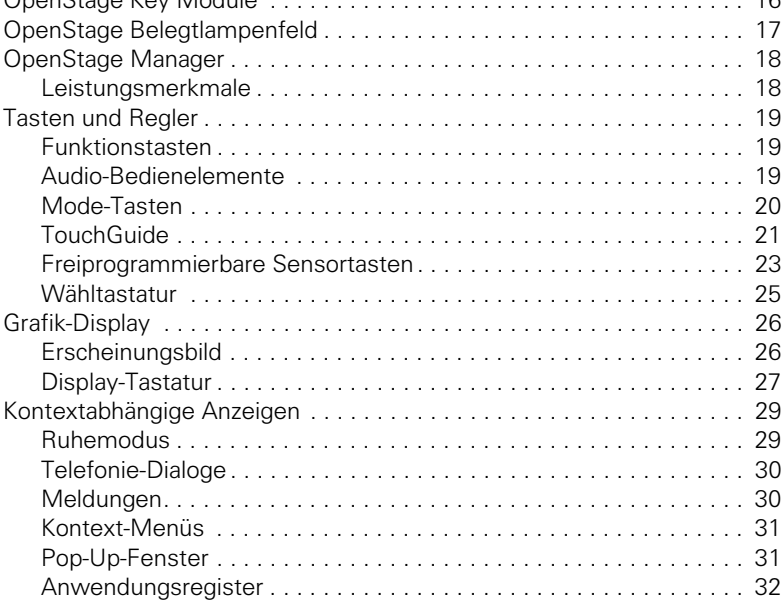

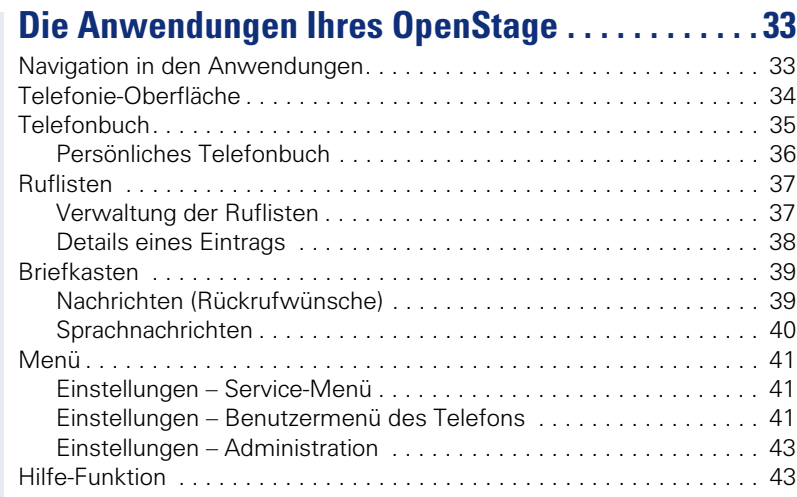

# **[Grundfunktionen . . . . . . . . . . . . . . . . . . . . . . . . . . . . . 44](#page-43-0)**

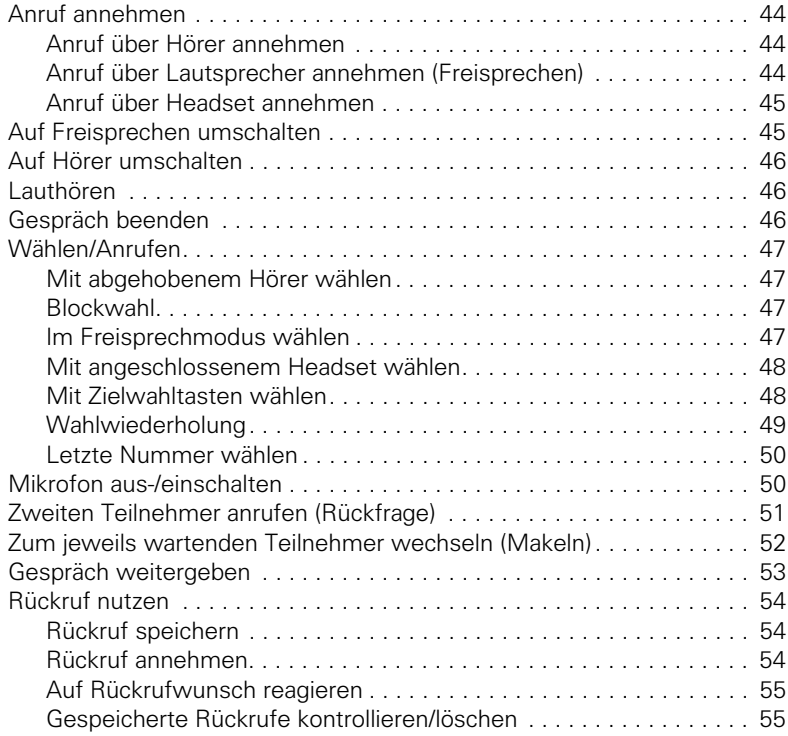

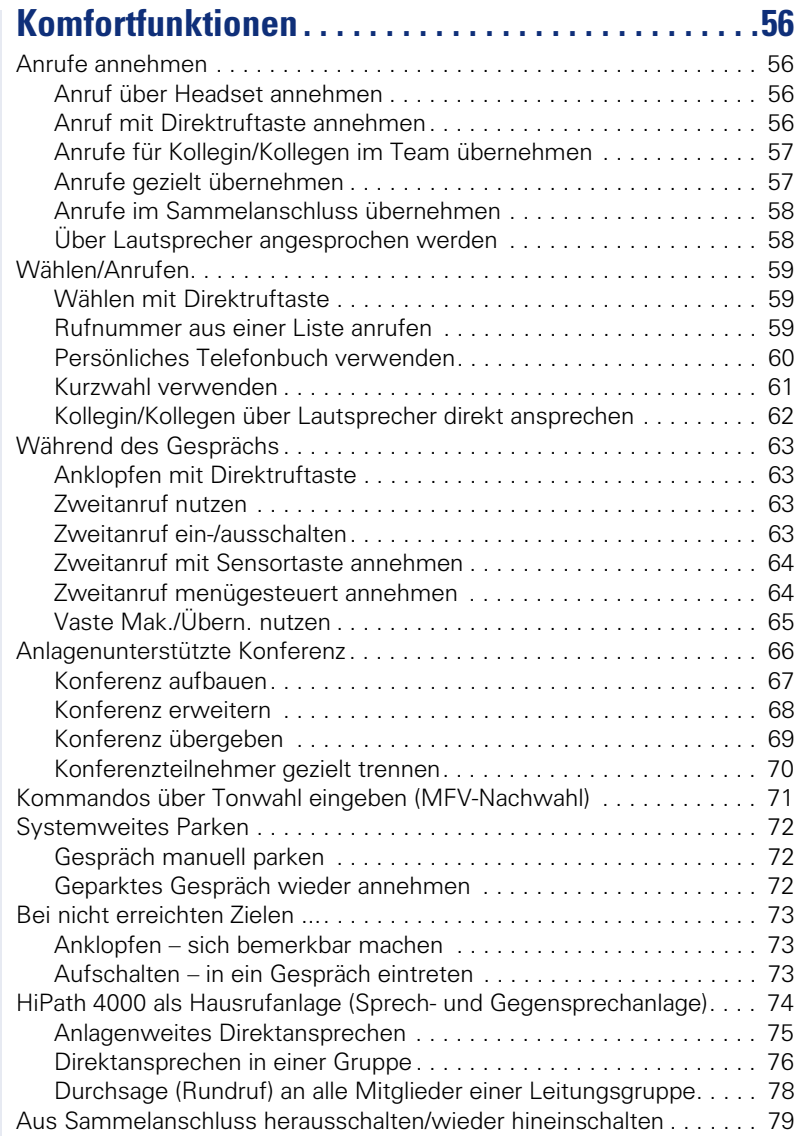

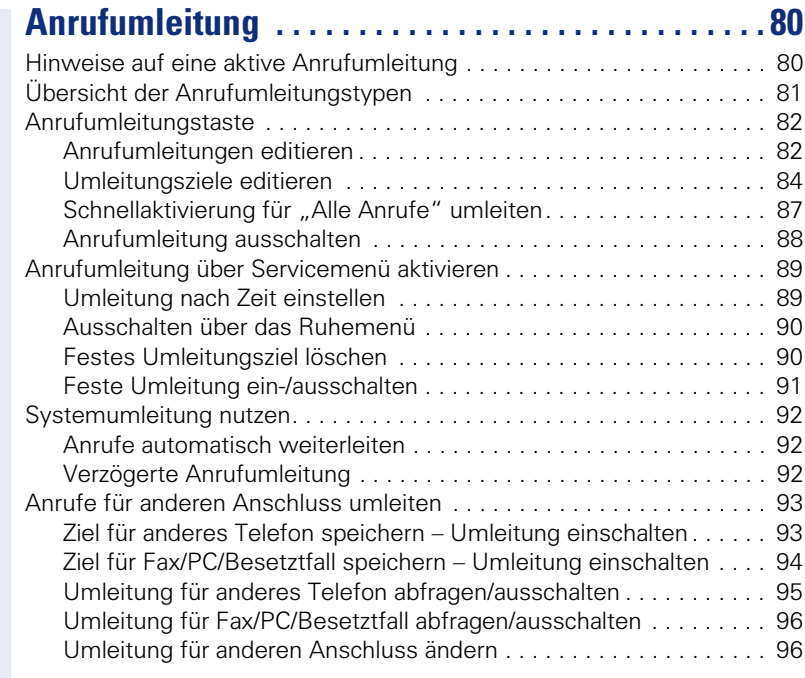

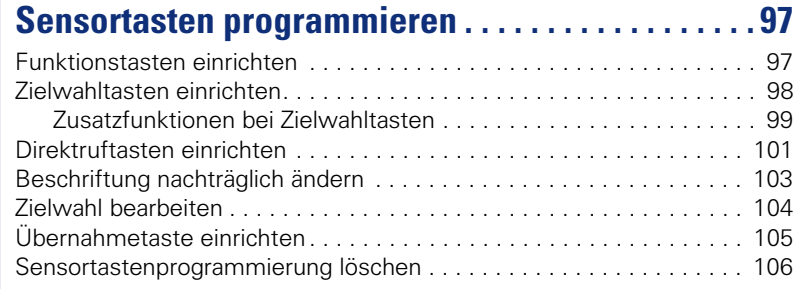

# **[Kurzwahl und Termine speichern . . . . . . . . . . . . . 107](#page-106-0)**

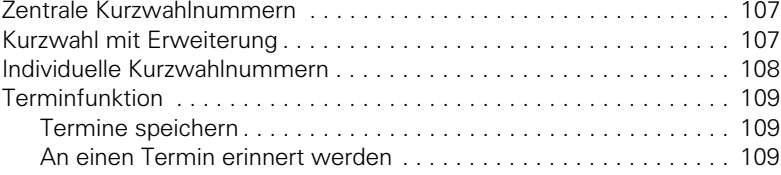

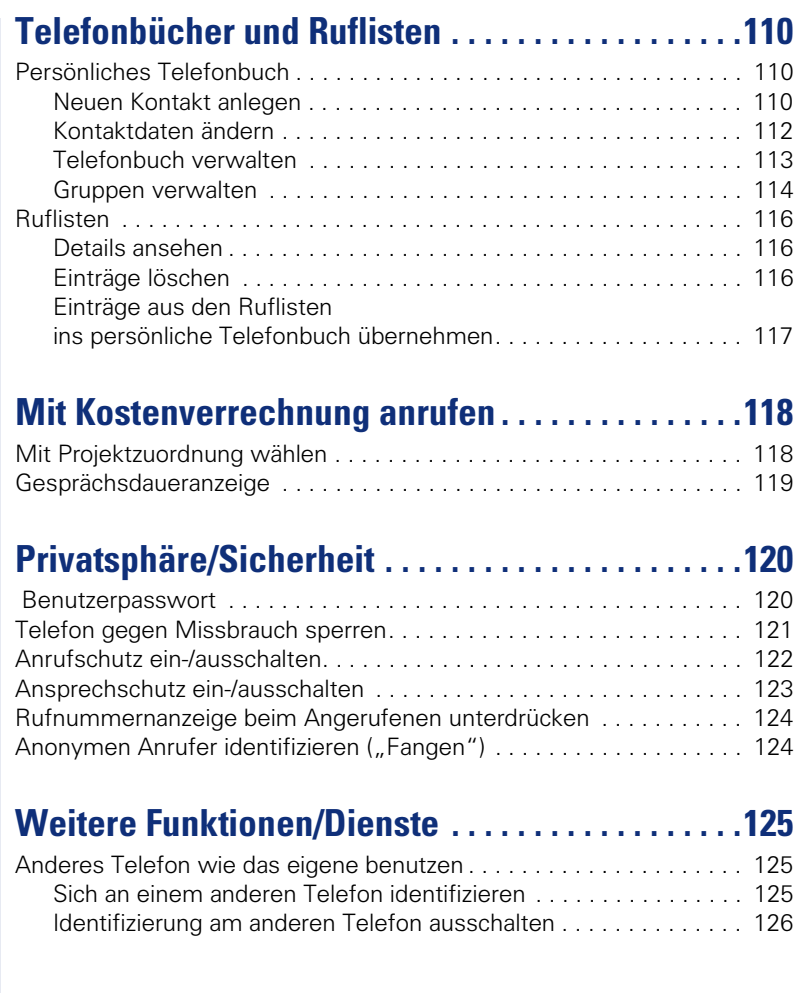

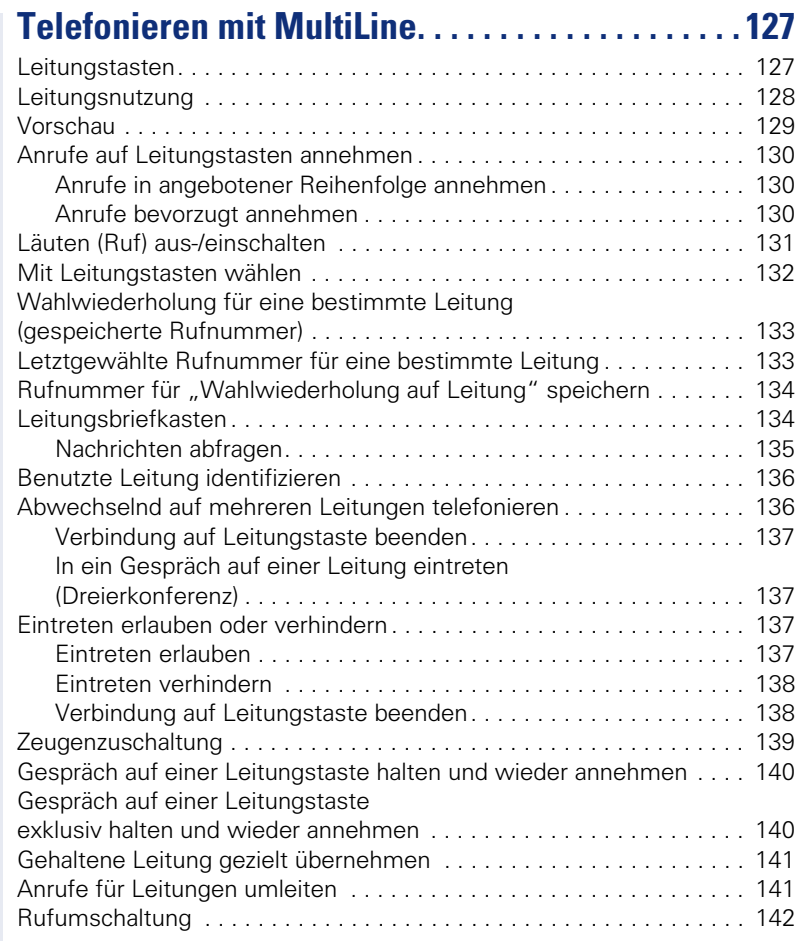

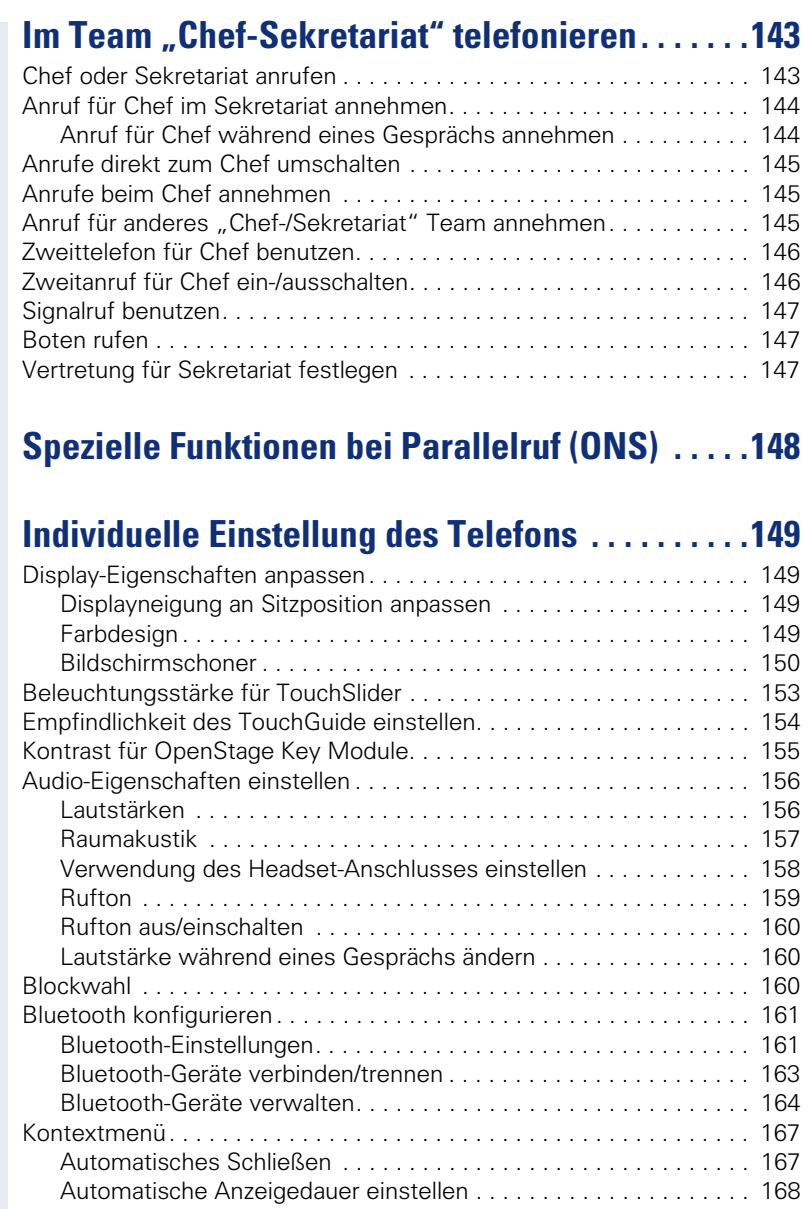

[Benutzerdaten zurücksetzen . . . . . . . . . . . . . . . . . . . . . . . . . . . . . . . . 169](#page-168-0) [Servicedaten abfragen. . . . . . . . . . . . . . . . . . . . . . . . . . . . . . . . . . . . . 170](#page-169-0)

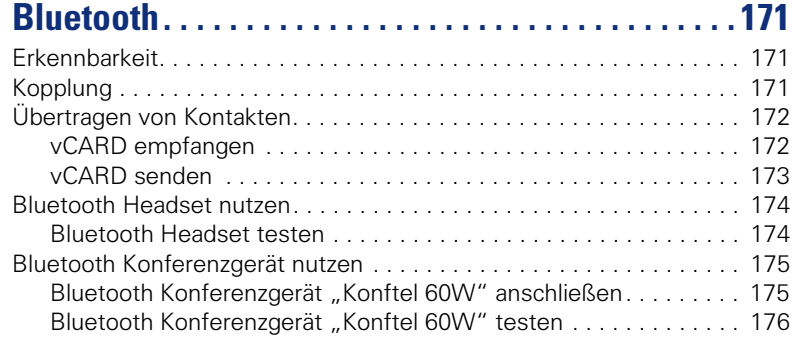

# **[Datensicherung auf USB memory stick . . . . . . . . 178](#page-177-0)**

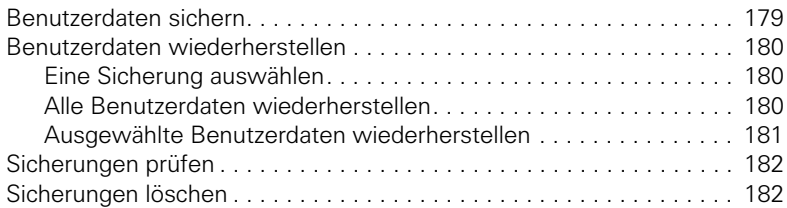

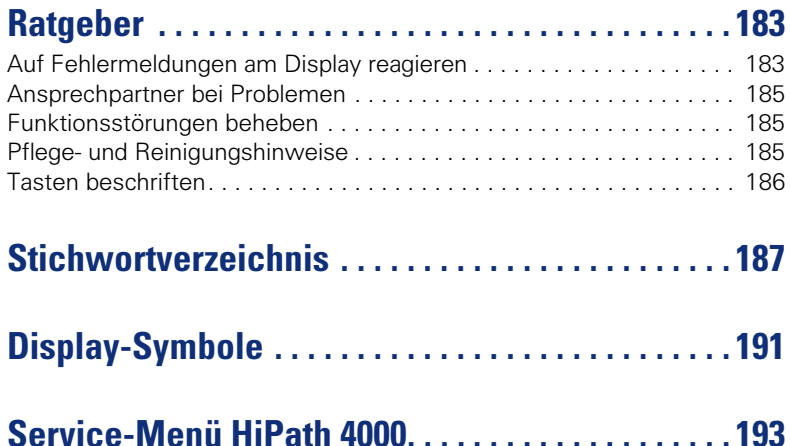

# <span id="page-11-0"></span>**Allgemeine Informationen**

# <span id="page-11-1"></span>**Über diese Bedienungsanleitung**

Die Informationen in diesem Dokument enthalten allgemeine Beschreibungen der technischen Möglichkeiten, welche im Einzelfall nicht immer vorliegen müssen. Die gewünschten Leistungsmerkmale sind im Einzelfall bei Vertragsabschluss festzulegen.

Wenn an Ihrem Telefon eine Funktion nicht wie beschrieben verfügbar ist, dann kann dies folgende Ursachen haben:

- Die Funktion ist für Sie und Ihr Telefon nicht eingerichtet bitte wenden Sie sich an Ihre Systembetreuung.
- Ihre Kommunikationsplattform verfügt nicht über diese Funktion bitte wenden Sie sich an Ihren Siemens-Vertriebspartner zur Hochrüstung.

Diese Bedienungsanleitung wird Ihnen helfen, das OpenStage und dessen Funktionen kennen zu lernen. Sie enthält wichtige Informationen für den sicheren und ordnungsgemäßen Betrieb des OpenStage. Befolgen Sie bitte diese Anleitungen genau, damit Bedienungsfehler vermieden werden und Sie Ihr multifunktionales Telefon optimal nutzen können.

Diese Bedienungsanleitung sollte von jeder Person gelesen und befolgt werden, die das OpenStage installiert, bedient oder programmiert.

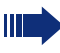

Zu Ihrer eigenen Sicherheit lesen Sie bitte sorgfältig den Abschnitt mit den Sicherheitshinweisen. Befolgen Sie diese Anweisungen genau, damit Sie weder sich selbst noch andere gefährden und auch das Gerät nicht beschädigt wird.

Dieses Bedienungsanleitung ist benutzerfreundlich aufgebaut. Das heißt, Sie werden Schritt für Schritt durch die Bedienung des OpenStage geführt.

Administrative Aufgaben sind in einem separaten Handbuch beschrieben. Die Kurzbedienungsanleitung enthält eine schnelle und zuverlässige Erläuterung oft genutzter Funktionen.

# <span id="page-11-2"></span>**Service**

Der Siemens Service kann nur bei Problemen oder Defekten am Gerät selbst Hilfestellung leisten.

Sollten Sie Fragen zum Betrieb haben, wird Ihnen der Fachhändler oder ein Netzwerkadministrator gerne weiterhelfen. Sollten Sie Fragen zum Telefonanschluss haben, wenden Sie sich bitte an Ihren Netzanbieter.

Wählen Sie bei Problemen oder Defekten am Gerät bitte die Service-Rufnummer Ihres Landes.

## <span id="page-12-0"></span>**Bestimmungsgemäßer Gebrauch**

Das OpenStage Telefon wurde als Gerät für die Sprachübertragung entwickelt und soll auf einem Schreibtisch Platz finden. Jegliche sonstige Nutzung gilt als nicht bestimmungsgemäß.

## <span id="page-12-1"></span>**Informationen zum Telefontyp**

Die Bezeichnungsdaten des Telefons finden Sie auf dem Typenschild an der Unterseite des Geräts; darauf ist die genaue Produktbezeichnung und die Seriennummer angegeben. Eventuell erforderliche Angaben zur Kommunikationsplattform erhalten Sie von Ihrem zuständigen Fachpersonal. Diese Daten müssen Sie bei Kontakt mit unserer Service-Abteilung stets angeben, wenn Probleme oder Störungen auftreten.

# <span id="page-12-5"></span><span id="page-12-2"></span>**Freisprechqualität und Display-Lesbarkeit**

- Um eine gute Freisprechqualität zu gewährleisten, achten Sie darauf, den Bereich vor dem Mikrofon frei zu halten (vorne rechts). Die optimale Distanz beträgt ca. 50 cm.
- Um die bestmögliche Lesbarkeit am Display zu erreichen, gehen Sie wie folgt vor:
	- Richten Sie das Display durch Drehen des Telefons und Kippen so aus, dass Sie möglichst frontal auf das Display blicken und dabei Lichtreflexe im Display vermeiden.

# <span id="page-12-3"></span>**SingleLine-Telefon/MultiLine-Telefon**

Ihr OpenStage 60/80 T ist "multilinefähig" Dies bedeutet, dass an Ihrem Telefon, im Gegensatz zu SingleLine-Telefonen, von Ihrem zuständigen Fachpersonal mehrere Leitungen eingerichtet werden können. Jede dieser Leitungen verfügt über eine eigene Rufnummer, über die Sie Anrufe tätigen, bzw. annehmen können.

Die frei programmierbaren Sensortasten fungieren an einem MultiLine-Telefon als Leitungstasten  $\rightarrow$  [Seite 127](#page-126-2).

Beim Telefonieren mit einem MultiLine-Telefon müssen Sie einige Besonderheiten beachten  $\rightarrow$  [Seite 127](#page-126-3) ff.

## <span id="page-12-4"></span>**Chef/Sekretariat-Funktionen (CHESE)**

Eine Besonderheit bildet die CHESE-Konfiguration. Dabei handelt es sich um ein speziell auf eine Chef/Sekretariat - Situation abgestimmtes, Multi-Line-Telefon mit besonderen Funktionen (z. B. "Rufumschalten zum Chef" "
Whernahme" und "Vertretung" )  $\rightarrow$  [Seite 143](#page-142-2) ff.

Ш

# <span id="page-13-0"></span>**Das OpenStage kennenlernen**

Die nachfolgenden Informationen dienen zum Kennenlernen häufig genutzter Bedienelemente und Anzeigen im Display.

Das OpenStage 80 T und OpenStage 60 T unterscheiden sich nur in der Ausführung des Gehäuses.

# <span id="page-13-1"></span>**Die Bedienoberfläche Ihres OpenStage 60/80 T**

Die Abbildung zeigt ein OpenStage 60 T, die Beschreibung gilt für beide Produktvarianten.

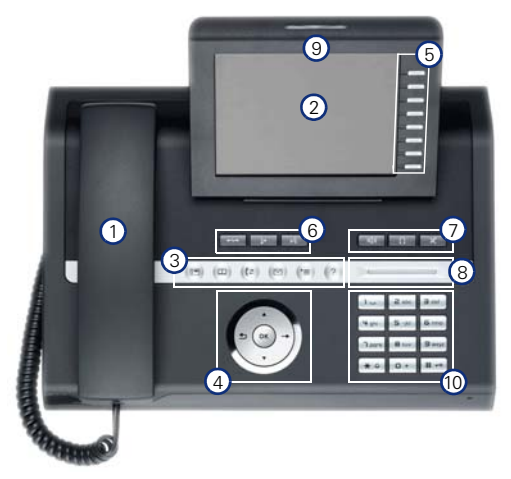

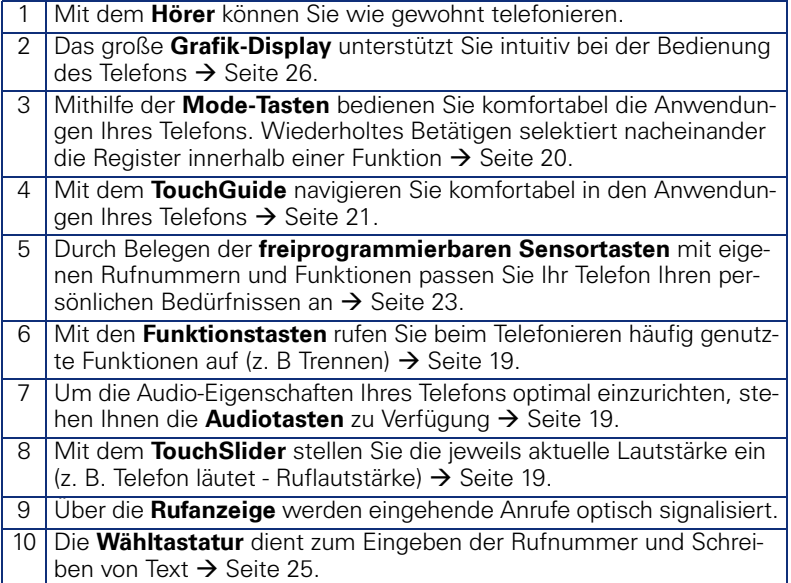

# <span id="page-14-0"></span>**Anschlüsse auf der Unterseite des Telefons**

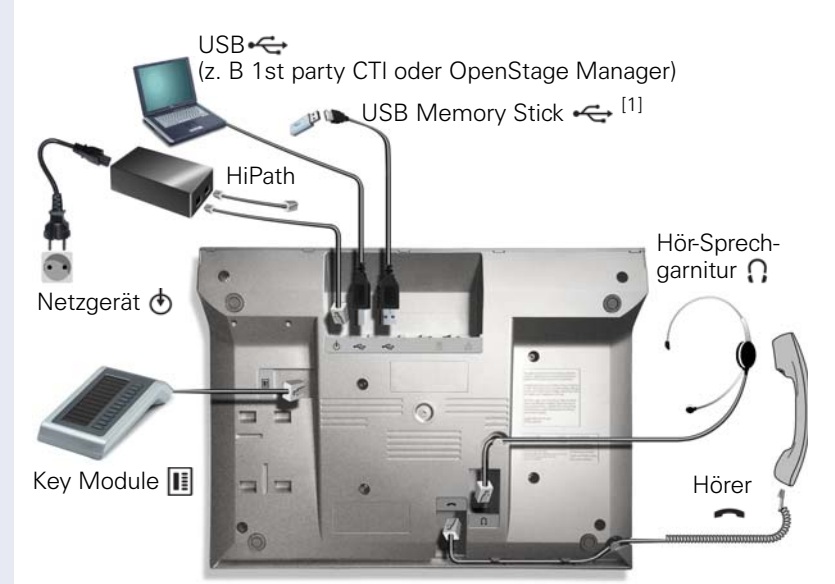

#### **Eigenschaften Ihres OpenStage-Telefons**

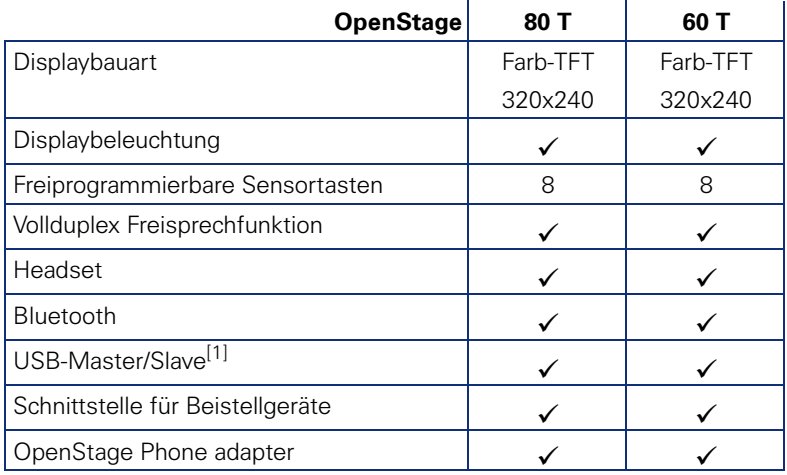

[1] Verwenden Sie für den Anschluss des USB Memory stick ein Verlängerunskabel (z. B.: C39195-Z7704-A5. Der Anschluss ist nicht für USB-Hubs geeignet.

**15**

# <span id="page-15-0"></span>**OpenStage Key Module**

Das OpenStage Key Module ist ein seitlich am Telefon zu montierendes Beistellgerät, das Ihnen zusätzliche 12 beleuchtete, freiprogrammierbare Tasten bietet.

Diese Tasten können Sie, wie am Telefon, nach Ihren Wünschen belegen und nutzen  $\rightarrow$  [Seite 23.](#page-22-0)

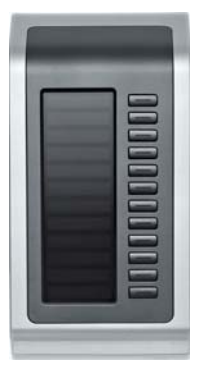

Die Abbildung zeigt ein OpenStage Key Module für OpenStage 80 T.

Sie können bis zu 2 OpenStage Key Module an Ihr OpenStage 60/80 T anschließen.

# <span id="page-16-0"></span>**OpenStage Belegtlampenfeld**

Das OpenStage Belegtlampenfeld ist ein seitlich am Telefon (nur OpenStage 60 T) zu montierendes Beistellgerät, das Ihnen 90 beleuchtete, freiprogrammierbare Funktionstasten bietet. Diese Tasten können Sie, wie am Telefon, nach Ihren Wünschen belegen und nutzen  $\rightarrow$  [Seite 23.](#page-22-0) Möglichkeiten der Tastenbeschriftung siehe  $\rightarrow$  [Seite 186](#page-185-1)

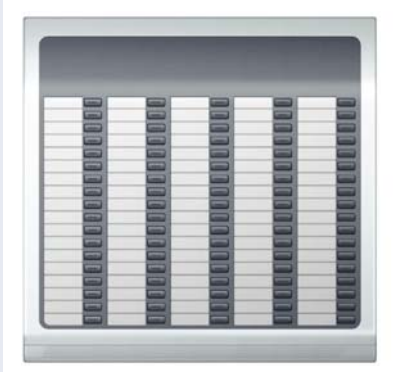

Sie können maximal 1 OpenStage Belegtlampenfeld an Ihr OpenStage 60 T anschließen.

Zum Betrieb eines OpenStage Belegtlampenfeld benötigen Sie immer ein Netzgerät  $\rightarrow$  [Seite 2,](#page-1-2) sofern eine Netzgerätbuchse am BLF vorhanden ist. Neuere BLF's besitzen keine Netzgerätebuchse mehr, dafür muss am Telefon ein Netzgerät angeschlossen sein.

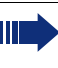

Ein langes Drücken der Funktionstaste öffnet das Menü zum Programmieren der Taste. Beachten Sie bitte, dass beim Programmieren der Funktionstasten nur eine Ebene belegt werden kann → [Seite 97](#page-96-2). Für die BLF-Funktion, z. B. bei Direktruftasten, sollten nur interne Ziele programmiert werden

# <span id="page-17-0"></span>**OpenStage Manager**

Das Programm bietet Ihnen eine zusätzliche Möglichkeit Ihr OpenStage Ihren persönlichen Bedürfnissen anzupassen.

Der OpenStage Manager ist für folgende Modelle geeignet:

- OpenStage 60 (SIP/HFA)
- OpenStage 60 T
- OpenStage 80 (SIP/HFA)
- OpenStage 80 T
- OpenStage 60 G / 80 G (SIP/HFA)

## <span id="page-17-1"></span>**Leistungsmerkmale**

- Telefonbuchverwaltung
- Zuordnung von Bildern zu Kontakten
- Synchronisation von Kontakten
- Sichern und Wiederherstellen
- Tastenprogrammierung
- Bildschirmschoner
- Klingeltöne

Ш

Fragen Sie Ihr zuständiges Fachpersonal nach der aktuellsten Version des OpenStage Manager.

# <span id="page-18-0"></span>**Tasten und Regler**

## <span id="page-18-1"></span>**Funktionstasten**

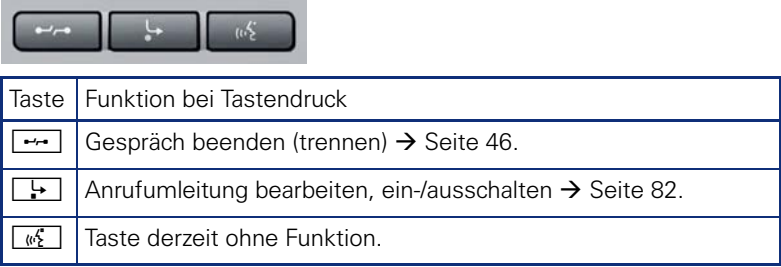

## <span id="page-18-2"></span>**Audio-Bedienelemente**

#### <span id="page-18-3"></span>**Audiotasten**

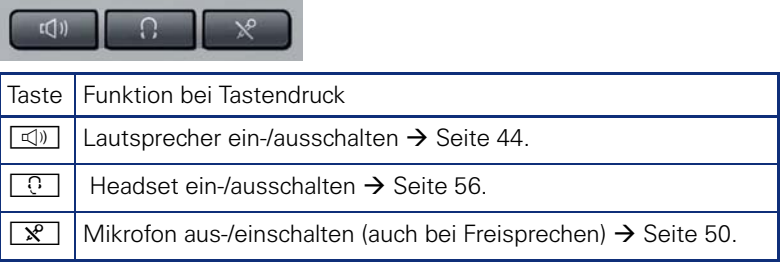

#### <span id="page-18-4"></span>**TouchSlider**

Ähnlich wie beim TouchGuide  $\rightarrow$  [Seite 21](#page-20-0) stellen Sie durch Streichen über den Regler mit der Fingerspitze die Eigenschaften, z. B. die Lautstärke Ihres Telefons, ein.

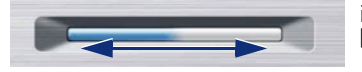

im Handbuch verwendetes Symbol:  $\overline{\phantom{a}}$ 

Der blaue Leuchtbalken zeigt die Lautstärke des momentanen Tons (Klingel-, Hörer- und Lautsprecherton). Diese Lautstärke können Sie durch Berührung des Reglers ändern.

Beleuchtungsstärke des TouchSlider einstellen  $\rightarrow$  [Seite 153](#page-152-1).

## <span id="page-19-0"></span>**Mode-Tasten**

Mit diesen Sensortasten wechseln Sie durch eine Berührung in die gewünschte Anwendung. Wiederholtes Betätigen selektiert nacheinander die Register innerhalb einer Anwendung.

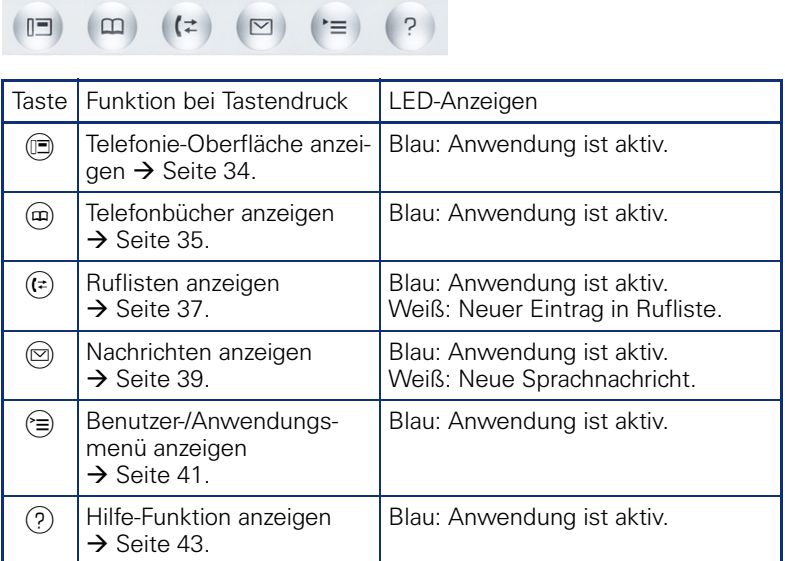

Die Symbole der Mode-Tasten finden Sie auch im Display wieder  $\rightarrow$  [Seite 32.](#page-31-0)

# <span id="page-20-0"></span>**TouchGuide**

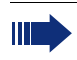

Entfernen Sie vor Gebrauch des Telefons die Schutzfolie von der Ringfläche, die den TouchGuide umgibt!

Mit diesem Bedienelement steuern Sie die meisten Funktionen des Telefons und Anzeigen im Display:

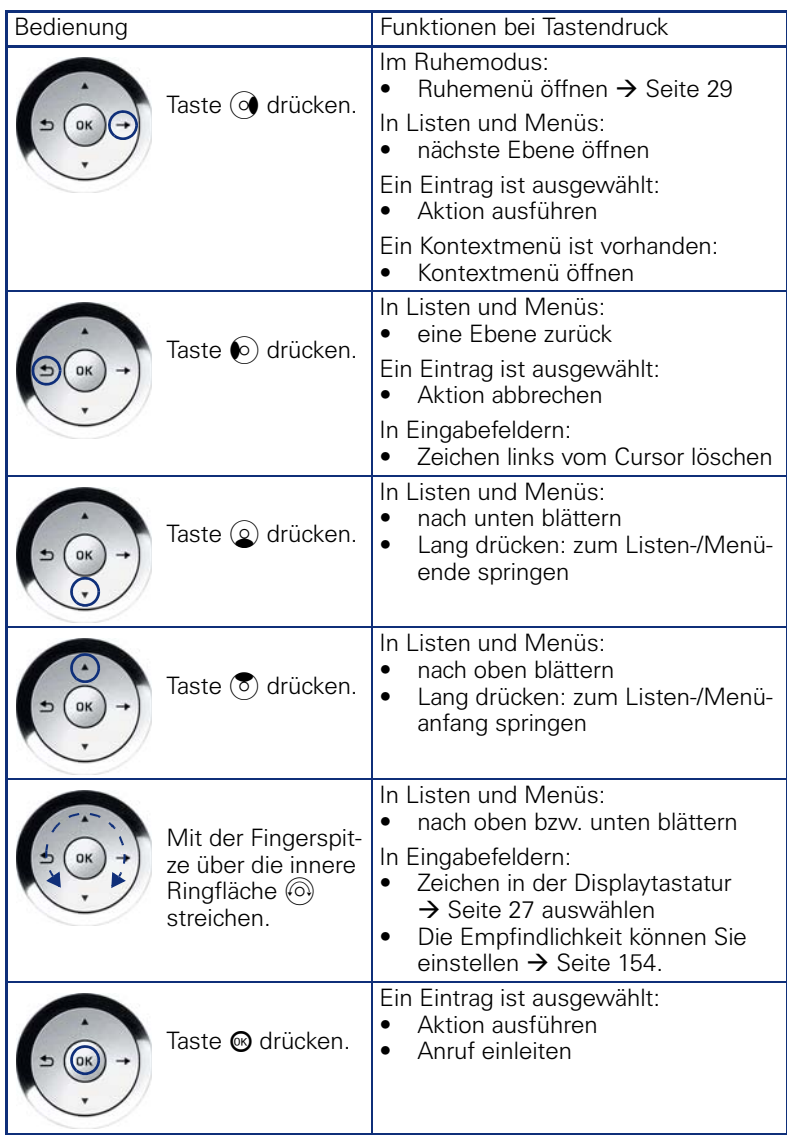

#### **Navigieren in den Registern der Ruflisten und der Telefonbücher**

Befinden Sie sich im Telefonbuch, so bewegen Sie sich normalerweise mit der Taste ( $\widehat{\Theta}$ ) zwischen den Registern "Persönlich" und "Unternehmen" oder befinden Sie sich in den Ruflisten, so bewegen Sie sich zwischen den Registern "Entgangen", "Angenommen", "Gewählt" und "Weitergeleitet" mit der Taste  $(F)$ 

Alternativ können Sie sich auch mit dem TouchGuide zwischen den Registern bewegen.

Gehen Sie zuerst mit der Taste  $\left(\overline{\circ}\right)$  in die Register-Zeile und bewegen Sie sich dann mit den Tasten  $\bullet$  und  $\circledcirc$  nach links oder rechts. Haben Sie das gewünschte Register erreicht, dann drücken Sie die Taste  $\left( \mathcal{Q} \right)$  oder  $\circledR$ , um in die dazugehörende Auswahlliste zu wechseln.

Befinden Sie sich in einer der Telefonbuch- oder Anruferlisten oder in einem der Einstellungsmenüs, so gelangen Sie mit mehrmaligem Drücken der Taste  $\bullet$  wieder zur Telefonie-Oberfläche.

#### <span id="page-22-0"></span>**Freiprogrammierbare Sensortasten**

Ihr OpenStage 60/80 T verfügt über 8 beleuchtete Sensortasten, die Sie mit Funktionen oder Rufnummern belegen können.

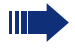

Erhöhen Sie die Anzahl der freiprogrammierbaren Sensortasten durch den Anschluss eines Beistellgerätes  $\rightarrow$  [Seite 16.](#page-15-0)

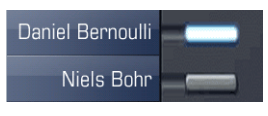

Je nach Programmierung nutzen Sie die Sensortasten als:

- Funktionstaste  $\rightarrow$  [Seite 97](#page-96-3)
- Zielwahltaste  $\rightarrow$  [Seite 98](#page-97-1) und  $\rightarrow$  [Seite 104](#page-103-1)
- Direktruftaste  $\rightarrow$  [Seite 101](#page-100-1)

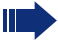

Nur bei Zielwahltasten können Sie die 2. Ebene, ebenfalls mit Zielwahl belegen.

Eine kurze Berührung löst die programmierte Funktion aus, bzw. leitet den Verbindungsaufbau der gespeicherten Rufnummer ein.

Eine lange Berührung öffnet das Menü zum Programmieren einer Funktionstaste.

Ihr Telefon kann so konfiguriert sein, dass das Einrichten von Direktruftasten aus Daten- und Personenschutzgründen nicht möglich ist. Wenden Sie sich bei Fragen an Ihr zuständiges Fachpersonal.

Die Bezeichnung der Funktion wird im Display links der Taste angezeigt und ist unveränderbar, die Beschriftung der Zielwahl-/Direktruftasten können Sie nach Ihren Wünschen definieren  $\rightarrow$  [Seite 103](#page-102-1).

Den Status einer Funktion erkennen Sie an der LED-Anzeige der entsprechenden Sensortaste.

#### **Bedeutung der LED-Anzeigen bei Funktionstasten**

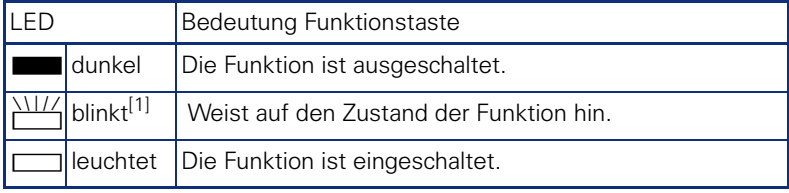

[1] Blinkende Sensortasten werden in diesem Handbuch, ohne Rücksicht auf das Blinkintervall, durch dieses Symbol dargestellt. Das Blinkintervall steht für unterschiedliche Zustände, die an den entsprechenden Stellen im Handbuch genau beschrieben sind.

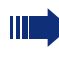

An einem MultiLine Telefon fungieren die freiprogrammierbaren Sensortasten als Leitungstasten  $\rightarrow$  [Seite 127.](#page-126-2)

#### **Texteingabe**

Beispiel: Tastenbeschriftung ändern  $\rightarrow$  [Seite 103.](#page-102-1) Geben Sie die erforderlichen Zeichen über die Wähltastatur ein. Wählen Sie die Funktionen mit den Tasten  $\circled{2}$  und  $\circled{6}$  aus. Bestätigen Sie mit ®.

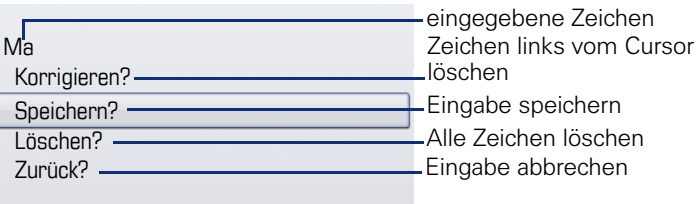

#### **Zeichenübersicht (abhängig von der aktuellen Spracheneinstellung)**

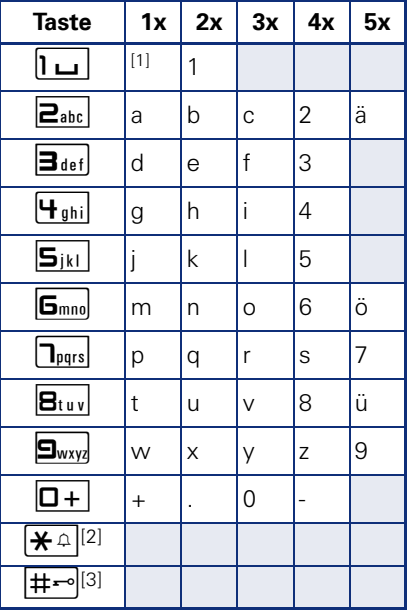

[1] Leerzeichen

[2] umschalten zwischen Groß- /Kleinschreibung [3] keine Funktion bei der Texteingabe

## <span id="page-24-0"></span>**Wähltastatur**

#### <span id="page-24-1"></span>**Texteingabe**

In Situationen, in denen eine Texteingabe möglich ist, können Sie neben den Ziffern 0 bis 9, dem Raute- und dem Stern-Zeichen mit den Wähltasten auch Text, Interpunktions- und Sonderzeichen eingeben. Drücken Sie dazu die Zifferntasten mehrfach.

Beispiel: Um ein "h" zu schreiben, drücken Sie 2x die Taste  $\mathbf{H}$  and auf der Wähltastatur. Während der Eingabe werden alle möglichen Zeichen dieser Taste angezeigt. Das fokussierte Zeichen wird nach kurzer Zeit in das Eingabefeld übernommen.

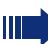

Um die Eingabe zu beschleunigen, können Sie, nachdem das gewünschte Zeichen ausgewählt ist, mit der Taste  $\circledR$  am TouchGuide die Eingabe bestätigen. Möchten Sie in einem alphanumerischen Eingabefeld eine Ziffer eingeben, drücken Sie, um die Zeichenauswahl zu umgehen, die ent-

Die alphabetische Beschriftung der Wähltasten hilft Ihnen auch bei der Eingabe von Vanity-Nummern (Rufnummer in Form eines Namens; z. B. 0700  $-MUSTFR = 0700 - 687837$ 

#### Funktion  $\mathbf{R}^{\mathcal{H}}$   $\mathbf{R}$   $\mathbf{R}$ Langdruck Rufton aus/einschalten  $\rightarrow$  [Seite 160.](#page-159-3) Telefonsperre ein/ausschalten  $\rightarrow$  [Seite 121.](#page-120-1) Tastenbeschriftung  $\rightarrow$  Seite 24 Nächster Buchstabe als Großbuchstabe. Keine Funktion. Displaytastatur  $\rightarrow$  [Seite 27](#page-26-0) Sonderzeichen schreiben. Zwischen Groß- /Kleinschreibung und Zifferneingabe umschalten.

#### **Tasten mit Mehrfachfunktion**

sprechende Taste lang.

# <span id="page-25-0"></span>**Grafik-Display**

Ihr OpenStage 60/80 T ist mit einem schwenkbaren Farb-Grafik-Display ausgestattet  $\rightarrow$  Seite 15.

## <span id="page-25-1"></span>**Erscheinungsbild**

Sie können das Erscheinungsbild Ihres Displays nach Ihren persönlichen Wünschen konfigurieren:

- Richten Sie das Display optimal aus  $\rightarrow$  [Seite 13.](#page-12-5)
- Wählen Sie Ihr bevorzugtes Displaydesign  $\rightarrow$  [Seite 149.](#page-148-4)

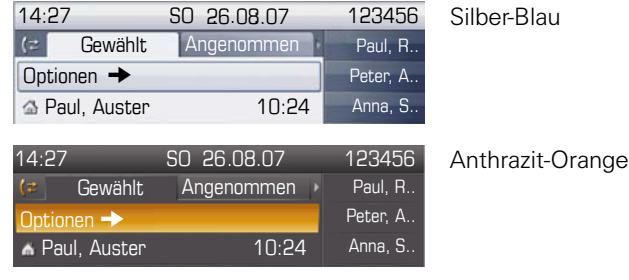

#### **Statuszeile**

In der Statuszeile werden die Uhrzeit, Wochentag und Datum und die Rufnummer Ihres Telefons angezeigt.

Zusätzlich zeigen Symbole unterschiedliche Situationen und Schalter an:

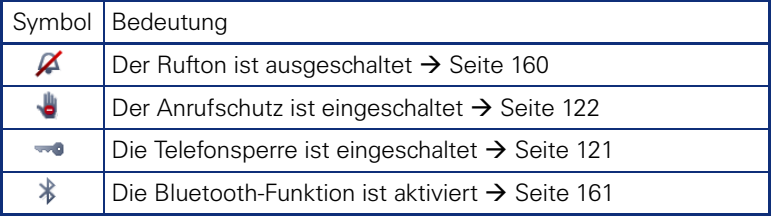

## <span id="page-26-0"></span>**Display-Tastatur**

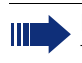

Einfache Texte und Ziffern können Sie auch jederzeit mit der Wähltastatur eingeben  $\rightarrow$  [Seite 25.](#page-24-0)

Die Display-Tastatur wird kontextabhängig mit unterschiedlichen Elementen eingeblendet.

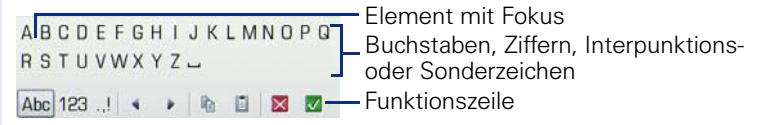

Sie bedienen die Display-Tastatur mithilfe des TouchGuide  $\rightarrow$  [Seite 21.](#page-20-0)

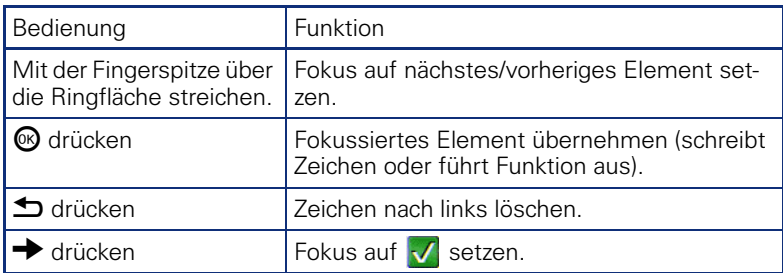

In der Funktionszeile können Sie folgende Funktionen auswählen:

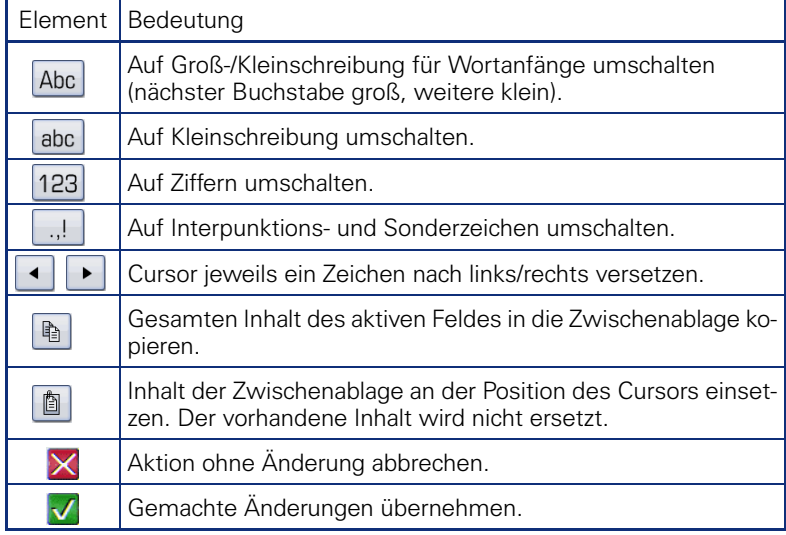

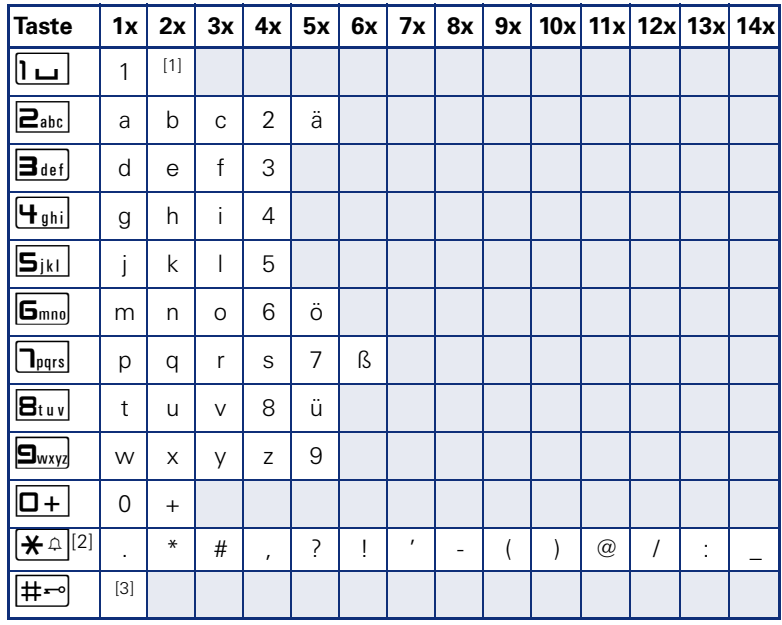

## **Zeichenübersicht (abhängig von der aktuellen Spracheneinstellung)**

[1] Leerzeichen

[2] weitere Sonderzeichen stehen auf der Display-Tastatur zur Verfügung [3] umschalten zwischen Groß- /Kleinschreibung und Zifferneingabe

## <span id="page-28-0"></span>**Kontextabhängige Anzeigen**

Im Grafik-Display Ihres OpenStage werden abhängig von der Situation verschiedene Inhalte angezeigt, auf die Sie intuitiv reagieren können.

### <span id="page-28-1"></span>**Ruhemodus**

Werden keine Gespräche geführt bzw. Einstellungen vorgenommen, befindet sich Ihr OpenStage im Ruhemodus.

Neben der Statuszeile und der Freiprogrammierbare Sensortasten-Liste bietet Ihnen das Grafik-Display umfangreiche kontextabhängige Anzeigen.

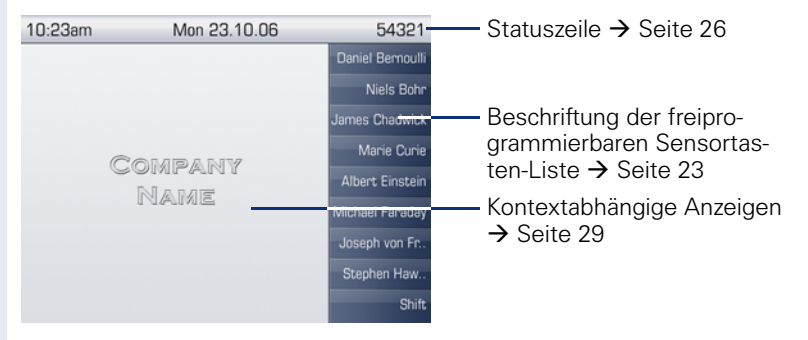

#### **Ruhemenü**

Drücken Sie im Ruhemodus die Taste  $\rightarrow$  am TouchGuide  $\rightarrow$  [Seite 21,](#page-20-0) dann erscheint das Ruhemenü. Hier können Sie verschiedene Funktionen aufrufen. Die Einträge können variieren.

Das Ruhemenü kann folgende Einträge enthalten

- Umleitung aus?[1]
- Gezielte Übernahme?

## <span id="page-29-0"></span>**Telefonie-Dialoge**

Die Dialoge im unteren Display-Bereich fordern zu Eingaben auf oder informieren Sie über Verbindungszustände.

Beispiel: Geben Sie im Ruhezustand eine Rufnummer mithilfe der Wähltastatur ein.

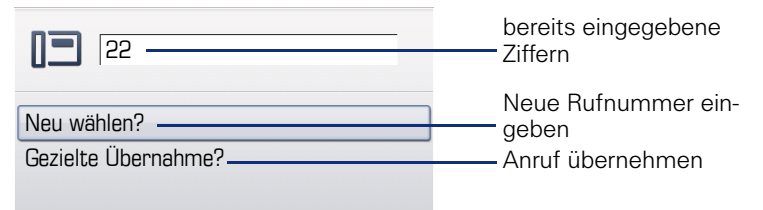

Das Pop-Up-Menü  $\rightarrow$  [Seite 31](#page-30-2) bietet immer zur jeweiligen Situation passende Funktionen, die Sie mithilfe des TouchGuide auswählen und bestätigen können  $\rightarrow$  [Seite 21](#page-20-0).

## <span id="page-29-1"></span>**Meldungen**

Die Meldungen im oberen linken Display-Bereich machen Sie auf aktuelle Eigenschaften oder Ereignisse aufmerksam.

Beispiel:

- Die Anrufumleitung für alle Anrufe ist eingeschaltet. Alle Anrufe werden an die Rufnummer "220870" weitergeleitet.
- Sie haben in Ihrer Abwesenheit einen Rückrufwunsch/Sprachnachricht erhalten.
- Eine Rufliste enthält einen neuen Eintrag

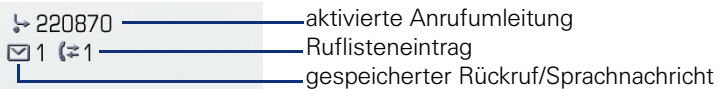

Die Bedeutung aller Meldungs-Symbole:

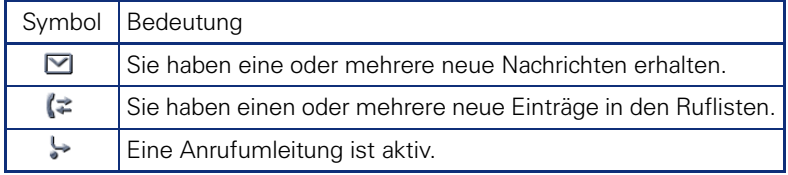

## <span id="page-30-0"></span>**Kontext-Menüs**

Das Pfeilsymbol  $\rightarrow$  neben einem ausgewählten Eintrag bedeutet, dass noch weitere Menüebenen oder Auswahlmöglichkeiten in Form eines Kontext-Menüs vorhanden sind. Navigieren Sie darin mit dem TouchGuide  $\rightarrow$  [Seite 21](#page-20-0).

Sie können festlegen, ob sich Kontextmenüs in bestimmten Situationen, z. B. im Verbindungszustand, automatisch schließen dürfen  $\rightarrow$  [Seite 167.](#page-166-2) Auch die Anzeigedauer können Sie selber wählen  $\rightarrow$  [Seite 168.](#page-167-1)

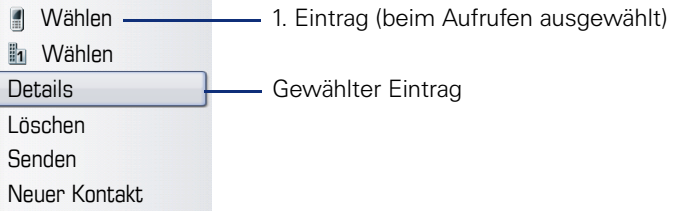

## <span id="page-30-1"></span>**Pop-Up-Fenster**

In bestimmten Situationen öffnet sich automatisch ein Pop-up-Fenster im unteren Drittel des Displays.

#### <span id="page-30-2"></span>**Pop-Up-Menü**

Durch ein Pop-Up-Menü werden Sie aufgefordert, situationsabhängige Funktionen auszuwählen und zu bestätigen, bzw. Eingaben zu machen. Navigieren Sie darin mit dem TouchGuide  $\rightarrow$  [Seite 21](#page-20-0).

Beispiel:

Folgendes Pop-Up-Menü öffnet sich, nach dem Sie eine Änderung in einer Einstellung gemacht haben, und die Taste  $\bigtriangleup$  am TouchGuide gedrückt haben.

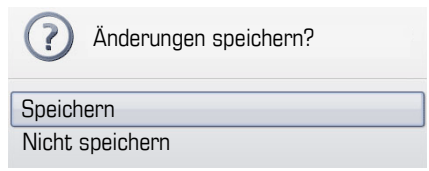

#### **Pop-Up-Hinweis**

Ein Pop-Up-Hinweis weist Sie lediglich auf Aktionen oder Zustände hin auf die Sie nicht weiter reagieren müssen.

Beispiel:

Folgender Hinweis erscheint kurz als Pop-Up-Fenster, nach dem Sie eine Änderung in einer Einstellung gemacht haben.

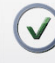

Änderungen erfolgreich gespeichert

## <span id="page-31-0"></span>**Anwendungsregister**

In vielen Fällen können Sie innerhalb einer Anwendung weitere Inhalte über Register auswählen.

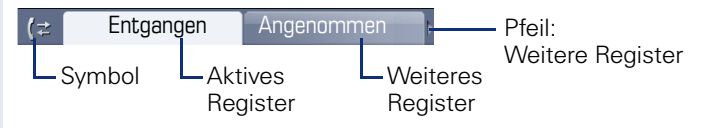

Beispiel: Öffnen Sie die Ruflisten durch Drücken der Mode-Taste  $(\hat{x})$  $\rightarrow$  [Seite 20.](#page-19-0) Durch wiederholtes Drücken der selben Taste können Sie nun zwischen den Registern wechseln.

Am Symbol links neben den Registern erkennen Sie jederzeit, in welcher Anwendung Sie sich befinden:

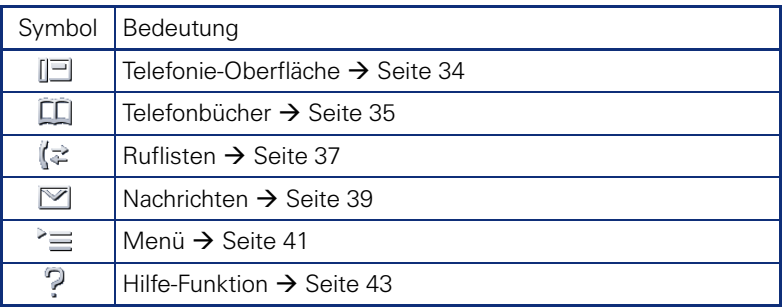

# <span id="page-32-0"></span>**Die Anwendungen Ihres OpenStage**

Durch die nachfolgenden Beschreibungen erhalten Sie einen Überblick über die verschiedenen Anwendungen Ihres Telefons.

# <span id="page-32-1"></span>**Navigation in den Anwendungen**

#### **Anwendung aufrufen**

Mithilfe der Mode-Tasten  $\rightarrow$  [Seite 20](#page-19-0) wechseln Sie in die entsprechende Anwendung.

#### **Blättern durch Anwendungsregister**

Enthält eine Anwendung mehrere Register, wählen Sie durch wiederholtes Betätigen einer Mode-Taste jeweils ein Register aus  $\rightarrow$  [Seite 32.](#page-31-0)

#### **Blättern durch Listen**

Mit dem TouchGuide blättern Sie durch Einträge und bestätigen gewünschte Funktionen  $\rightarrow$  [Seite 21.](#page-20-0)

#### **Kontextmenüs öffnen**

Erscheint der Pfeil  $\rightarrow$  bei einem ausgewählten Eintrag, ist zu diesem Eintrag ein Kontextmenü  $\rightarrow$  [Seite 31](#page-30-0) verfügbar.

Ш

Ш

# <span id="page-33-0"></span>**Telefonie-Oberfläche**

In der Telefonie-Oberfläche werden Ihnen, z. B. wenn Ihr Telefon läutet, beim Wählen einer Rufnummer oder während des Gespräches, zusätzliche Informationen angeboten.

Dieselben Informationen erhalten Sie an einem MultiLine-Telefon für die ausgewählte Leitung in der Leitungsansicht.

Aufruf: Taste (D) drücken.

Beispiel:

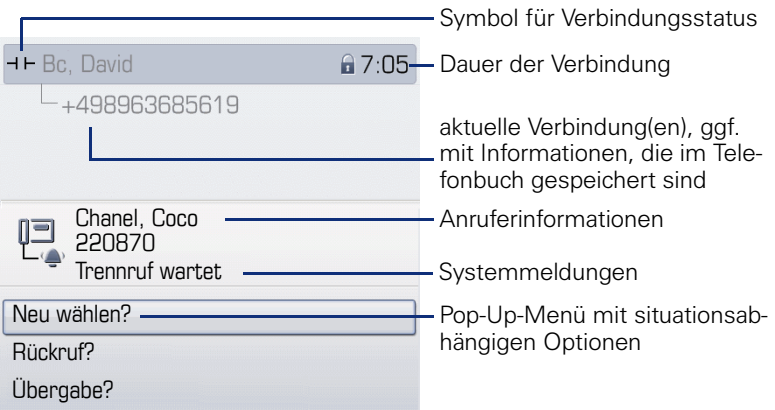

#### **Symbole häufiger Verbindungsstatus**

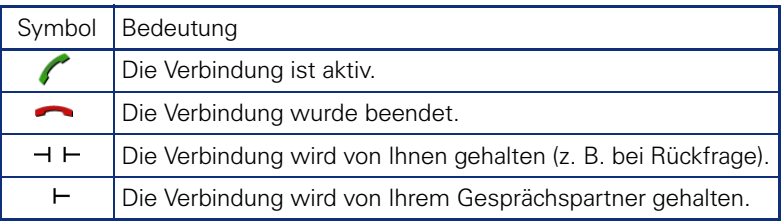

Eine ausführliche Beschreibung zu den verschiedenen Funktionen finden Sie in den Kapiteln "Grundfunktionen"  $\rightarrow$  [Seite 44](#page-43-5) und "Komfortfunktionen"  $\rightarrow$  [Seite 56](#page-55-5).

# <span id="page-34-0"></span>**Telefonbuch**

Aufruf: Taste (m) so oft drücken, bis das gewünschte Register aktiv ist. Beispiel:

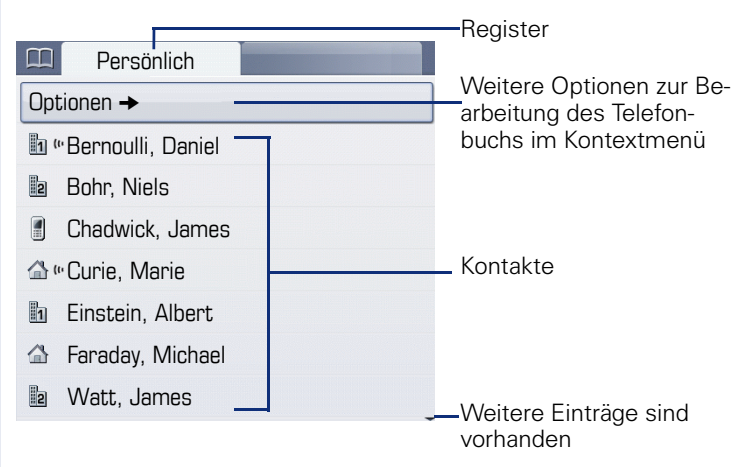

#### **Symbole der Telefonbucheinträge**

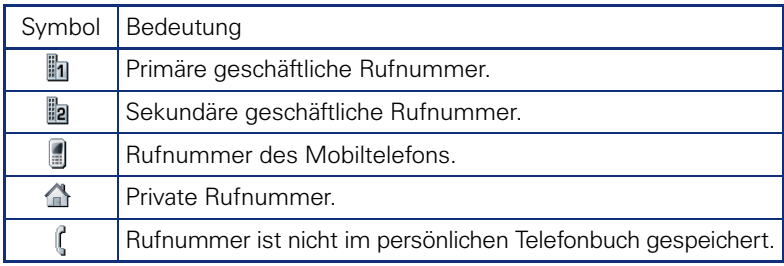

#### **Kontakte suchen**

Sie befinden sich der Listenansicht des persönlichen Telefonbuches und drücken auf der Wähltastatur den ersten Buchstaben des Suchbegriffs. Ein Feld zur Eingabe des Suchbegriffs öffnet sich:

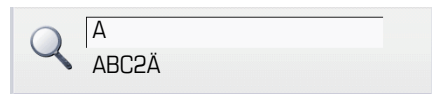

Geben Sie den Suchbegriff über die Wähltastatur → [Seite 25](#page-24-1) ein.

Der Cursor springt zum jeweils ersten Eintrag in der Liste, der mit den eingegebenen Zeichen im Suchfeld übereinstimmt.

## <span id="page-35-0"></span>**Persönliches Telefonbuch**

Das Register "Persönlich" enthält Ihr persönliches Telefonbuch. Hier können Sie bis zu 1000 Kontakte anlegen. Diese werden in der Telefonbuchliste alphabetisch sortiert und mit dem Symbol für die festgelegte Standardrufnummer dargestellt.

Es gibt verschiedene Möglichkeiten neue Kontakte anzulegen:

 $\bullet$  Über das Kontextmenü der Telefonbuchliste  $\rightarrow$  [Seite 110](#page-109-3)

#### **Informationen zu den Kontakten**

Die Darstellung einer Verbindung in der Telefonie-Oberfläche  $\rightarrow$  [Seite 34](#page-33-0) ist abhängig von den Informationen, die Sie im persönlichen Telefonbuch für diesen Kontakt speichern.

Ein Kontakt besteht aus einem Eintrag bei "Vorname" oder "Nachname"und mindestens einer Rufnummer  $\rightarrow$  [Seite 110.](#page-109-3)

Zusätzlich können Sie zu jedem Eintrag telefonieunabhängige Informationen wie z. B. Adressen, Funktion usw. speichern.

Sie können zu einem Kontakt mehrere Telefonnummern eintragen, wobei Sie festlegen, welche davon bevorzugt gewählt wird  $\rightarrow$  [Seite 111](#page-110-0).

Teilen Sie Ihre Kontakte in Gruppen ein  $\rightarrow$  [Seite 114.](#page-113-1)

Speichern Sie ein Bild zu ihrem Kontakt  $\rightarrow$  [Seite 111.](#page-110-1)

#### **Verwaltung der Kontakte**

Alle gespeicherten Kontakte finden Sie im Register "Persönlich" als Liste in alphabetischer Reihenfolge.

Über das Kontextmenü "Optionen" können Sie

- neue Kontakte anlegen  $\rightarrow$  [Seite 110](#page-109-3),
- das Anzeigeformat der Kontakte festlegen  $\rightarrow$  [Seite 113](#page-112-3),
- Kontakte in Gruppen einteilen  $\rightarrow$  [Seite 114,](#page-113-1)
- die gesamte Telefonbuchliste löschen  $\rightarrow$  [Seite 113](#page-112-1).

#### **Verwendung der Kontakte**

Folgende Funktionen stehen Ihnen über das Kontextmenü eines ausgewählten Kontaktes zur Verfügung:

- Kontakt anrufen  $\rightarrow$  [Seite 60](#page-59-1)
- Kontakt bearbeiten  $\rightarrow$  [Seite 113](#page-112-2)
- Kontakt löschen  $\rightarrow$  [Seite 113](#page-112-4)
## <span id="page-36-0"></span>**Ruflisten**

In den Ruflisten werden alle Anrufe und gewählte Rufnummern Ihres Telefons, zeitlich sortiert, protokolliert.

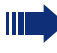

Anrufer, die keine ID übermitteln, können in den Ruflisten nicht erfasst werden.

Folgende Ruflisten werden jeweils in einem eigenen Register dargestellt:

- Register "Entgangen": entgangene Anrufe
- Register "Angenommen": angenommene Anrufe
- Register "Gewählt": gewählte Rufnummern

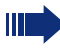

An einem Multil ine-Telefon  $\rightarrow$  [Seite 13](#page-12-0) werden nur Rufe für die Hauptleitung erfasst.

Sind neue Einträge in den Ruflisten vorhanden, erhalten Sie eine Meldung  $\rightarrow$  [Seite 30](#page-29-0) im Ruhedisplay und die LED der Mode-Taste ( $\leftrightarrow$ )  $\rightarrow$  Seite 20 leuchtet weiß.

Aufruf: Taste  $(\vec{r})$  so oft drücken, bis das gewünschte Register aktiv ist.

### **Verwaltung der Ruflisten**

Jede Rufliste kann bis zu 30 Einträge enthalten. Ist dieses Maximum erreicht, wird der jeweils älteste Eintrag überschrieben.

Mehrfachanrufe einer Rufnummer werden nur einmal gelistet. Die Anzahl der Anrufversuche wird im Kontextmenü "Details" protokolliert.

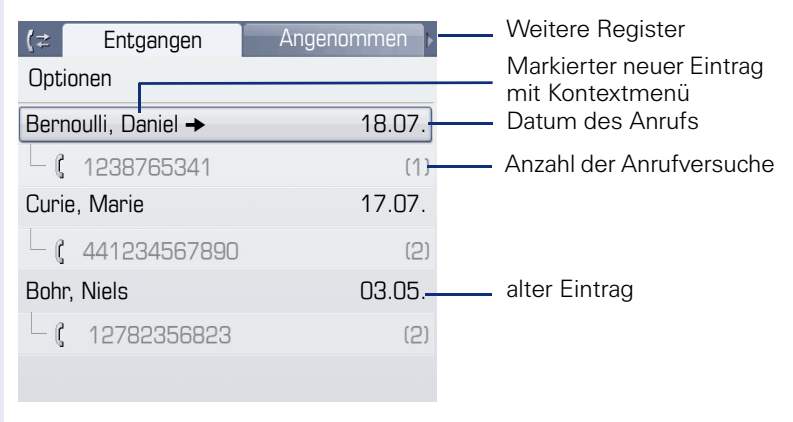

Beispiel - Register "Entgangen":

Folgende Funktion steht über das Kontextmenü "Optionen" zur Verfügung:

• Alles löschen  $\rightarrow$  [Seite 165](#page-164-0)

Weitere Register Gewählt Entgangen  $t\pm$ Markierter Eintrag mit Optionen Kontextmenü Datum des Anrufes Coco, Chanel  $\rightarrow$  12.07. **1** 220870 (3) Anzahl der Anrufversuche

Folgende Funktionen stehen Ihnen über das Kontextmenü eines markierten Eintrages zur Verfügung:

- Wählen  $\rightarrow$  [Seite 49](#page-48-0)
- Details  $\rightarrow$  [Seite 38](#page-37-0)
- $\overline{1}$ öschen  $\rightarrow$  [Seite 116](#page-115-0)

Beispiel - Register "Gewählt":

Eintrag ins persönliche Telefonbuch übernehmen  $\rightarrow$  [Seite 117](#page-116-0)

### <span id="page-37-0"></span>**Details eines Eintrags**

Bis zu 10 Anrufversuche/Gespräche können unter "Details" pro Eintrag gespeichert werden.

Beispiel - Eintrag im Register "Entgangen":

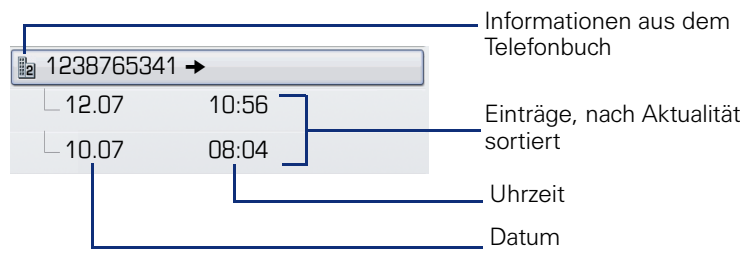

Beispiel - Eintrag im Register "Gewählt":

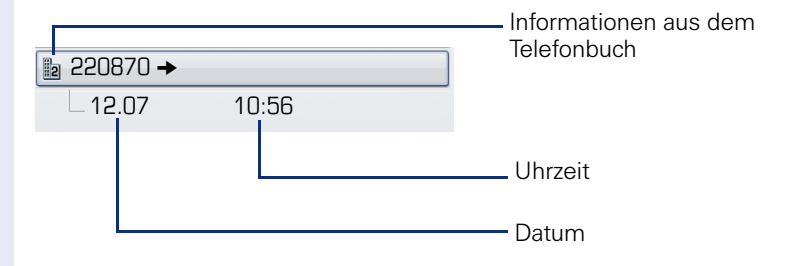

Das Kontextmenü enthält in dieser Ansicht folgenden Eintrag: • Wählen

Ist ein Anrufer bereits als Kontakt im lokalen Telefonbuch vorhanden, werden die dort gespeicherten Daten angezeigt.

## <span id="page-38-0"></span>**Briefkasten**

Abhängig von Ihrer Kommunikationsplattform und deren Konfiguration (zuständiges Fachpersonal fragen) haben Sie über diese Anwendung neben den erhaltenen Rückrufen, Zugriff auf Nachrichten von Diensten, wie z. B. HiPath XPressions.

Folgende Nachrichten werden jeweils in einem eigenen Register dargestellt:

- Register "Nachrichten": Rückrufwünsche
- Register "Voice Mail": Sprachnachrichten

### <span id="page-38-1"></span>**Nachrichten (Rückrufwünsche)**

Neue, oder noch nicht bearbeitete Nachrichten werden Ihnen wie folgt signalisiert:

- $\circledcirc$  Die Tasten-LED leuchtet.
- Das Display zeigt im Ruhemodus das Symbol  $\boxtimes$  und die Anzahl der neuen Nachrichten.
- Beim Abheben des Hörers und beim Drücken der Lautsprecher-Taste erhalten Sie einen akustischen Hinweis (Ansagetext).

Diese Hinweise sind aktiv bis alle Nachrichten angesehen, bzw. gelöscht wurden.

Aufruf: Taste  $\circledR$  so oft drücken, bis das Register "Nachrichten"aktiv ist. Der neueste Eintrag wird angezeigt.

<span id="page-38-2"></span>Beispiel:

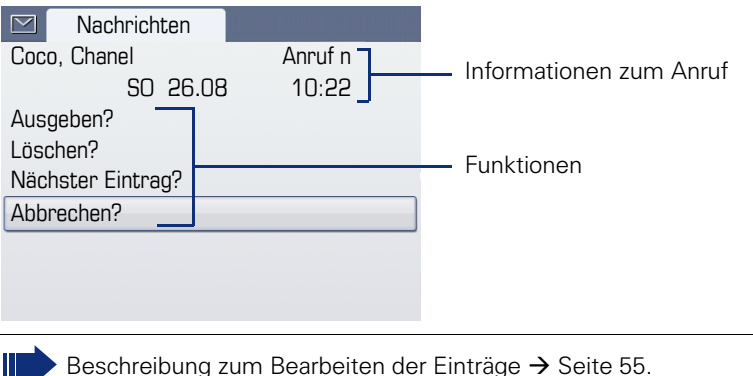

Ш

## **Sprachnachrichten**

Aufruf: Taste  $\circledcirc$  so oft drücken, bis das Register "Voice Mail"aktiv ist.

Wenn Ihr System entsprechend eingerichtet ist, wird die Sprachmailbox direkt angerufen und das Abspielen der gespeicherten Nachrichten erfolgt umgehend.

Nicht komplett angehörte (neue) Sprachnachrichten können Sie nicht löschen. Um die Nachricht als "angehört" zu kennzeichnen, springen Sie mit **6** and **6** an das Ende der Nachricht.

## **Menü**

Das Menü besteht sowohl aus einem Konfigurationsbereich für Benutzer und Administratoren als auch aus einem Bereich für ggf. vorhandene Anwendungen (Fachpersonal fragen).

Aufruf: Taste (≡) drücken.

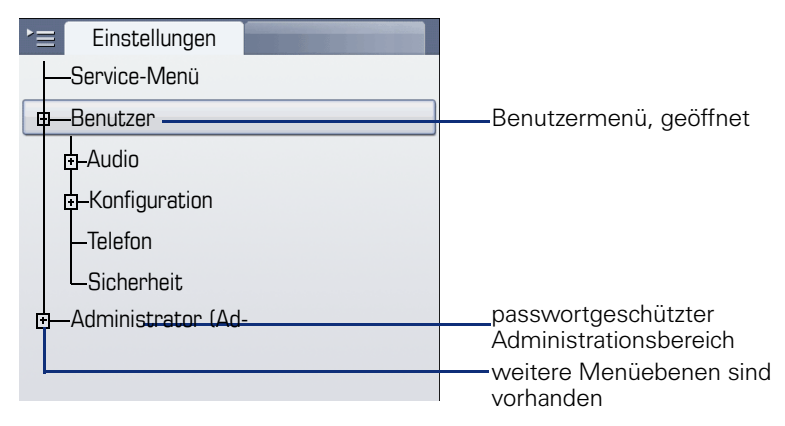

[1] Diese Funktion ist noch nicht verfügbar.

### <span id="page-40-0"></span>**Einstellungen – Service-Menü**

Öffnen Sie das Servicemenü Ihrer Kommunikationsanlage und nutzen Sie die umfangreichen Funktionen.

Aufruf: Taste  $\equiv$  so oft drücken, bis das Register "Einstellungen" aktiv ist.

Bestätigen Sie den Eintrag "Service-Menü" mit der Taste ®.

### **Einstellungen – Benutzermenü des Telefons**

Hier haben Sie die Möglichkeit lokale Einstellungen für Ihr OpenStage vorzunehmen.

Aufruf: Taste  $\circ \equiv$  so oft drücken, bis das Register "Einstellungen" aktiv ist.

Den Eintrag "Benutzer" mit dem TouchGuide  $\rightarrow$  [Seite 21](#page-20-0) auswählen und bestätigen.

Evtl. müssen Sie das Benutzerpasswort eingeben  $\rightarrow$  [Seite 120.](#page-119-0)

Die Menüstruktur umfasst mehrere Ebenen.

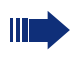

Folgen Sie bitte den Seitenangaben hinter den nachfolgenden Menü-Einträgen, um zur entsprechenden Beschreibung zu gelangen.

#### **Audio**

Optimieren Sie die Lautstärken, Akustik und Klingeltöne Ihres OpenStage für Ihre Umgebung und entsprechend Ihren persönlichen Wünschen.

Lautstärken  $\rightarrow$  [Seite 156](#page-155-0)

**Einstellungen**  $\rightarrow$  [Seite 157,](#page-156-0)  $\rightarrow$  [Seite 159](#page-158-0)

#### **Konfiguration**

**Anrufumleitung → [Seite 80](#page-79-0)** 

Richten Sie eine Anrufumleitung für Ihr Telefon ein. Einstellungen am Telefon vornehmen.

#### **Kontextmenü → [Seite 167](#page-166-0)**

Legen Sie das automatische Schließen der Kontextmenüs sowie die Anzeigedauer fest.

**Bluetooth**  $\rightarrow$  **[Seite 161](#page-160-0)** 

Bereiten Sie Ihr Telefon für den Bluetooth-Betrieb vor.

#### **Telefon**

Machen Sie hier Einstellungen für Ihr Displaydesign und programmieren Sie die Sensortasten Ihres OpenStage.

**Bildschirmschoner**  $\rightarrow$  [Seite 150](#page-149-0)

**Display**  $\rightarrow$  [Seite 149](#page-148-0)

**Tastenprogrammierung**  $\rightarrow$  [Seite 97](#page-96-0)

#### **Sicherheit**

Schützen Sie Einstellungen und Daten durch die Vergabe eines Passwortes  $\rightarrow$  [Seite 120.](#page-119-0)

#### **Zurücksetzen**

Löschen Sie hier alle persönlichen Einstellungen.  $\rightarrow$  [Seite 169](#page-168-0)

#### **Einstellungen – Administration**

Über das Menü "Administrator (Admin)" und die Eingabe des Admin-Passwortes erhalten Sie Zugang zum Administrationsbereich.

Eine detaillierte Beschreibung dazu finden Sie in der Administrationsanleitung zu Ihrem Telefon.

## **Hilfe-Funktion**

In jeder Situation, auch während eines Telefonats, können Sie die Hilfe-Funktion aufrufen.

#### **Hilfe aufrufen**

Taste (?) drücken. Die Hilfe wird gestartet.

## **Grundfunktionen**

Um die hier beschriebenen Schritte am Gerät umsetzen zu können, wird dringend empfohlen, die Einführungskapitel "Das OpenStage kennenlernen"  $\rightarrow$  [Seite 14](#page-13-0) und "Die Anwendungen Ihres OpenStage"  $\rightarrow$  [Seite 33](#page-32-0) aufmerksam durchzulesen.

## **Anruf annehmen**

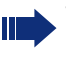

Wenn Sie während eines eingehenden Anrufs gerade Einstellungen am Telefon vornehmen, wird dieser Vorgang unterbrochen. Sobald das Gespräch beendet ist, kehrt das Telefon automatisch an den Punkt in der Menüstruktur zurück, an dem Sie unterbrochen wurden.

Wenn Informationen über den Gesprächspartner (Name, Rufnummer) übertragen werden, erscheinen diese im Grafik-Display.

#### **Anruf über Hörer annehmen**

Das Telefon läutet. Der Anrufer wird angezeigt.

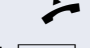

Hörer abheben.

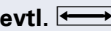

**evtl.** Gesprächslautstärke einstellen.

### **Anruf über Lautsprecher annehmen (Freisprechen)**

Das Telefon läutet. Der Anrufer wird angezeigt .

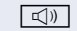

□ Taste drücken. Tasten-LED leuchtet.

Die Freisprechfunktion ist aktiviert.

**evtl.** Gesprächslautstärke einstellen.

#### **Hinweise zum Freisprechen:**

- Sagen Sie Ihrem Gesprächpartner, dass Sie freisprechen.
- Regulieren Sie während des Freisprechens die Gesprächslautstärke.
- Der optimale Gesprächsabstand zum Telefon beträgt beim Freisprechen 50 cm.

### **Anruf über Headset annehmen**

**Voraussetzung:** Sie haben ein Headset angeschlossen.

Achten Sie bitte darauf, dass Ihr Headset-Anschluss richtig eingestellt ist  $\rightarrow$  [Seite 158](#page-157-0).

Das Telefon läutet. Die Taste **Quality blinkt**.

**Taste drücken.** 

Ш

**evtl.**  $\leftarrow$  Gesprächslautstärke einstellen.

## **Auf Freisprechen umschalten**

Im Raum anwesende Personen können an Ihrem Gespräch teilnehmen.

**Voraussetzung:** Sie führen ein Gespräch über Hörer.

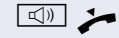

Taste gedrückt halten und dabei Hörer auflegen. Anschließend Taste loslassen und Gespräch fortsetzen.

**evtl.** Gesprächslautstärke einstellen.

#### **US-Modus**

Ist Ihre Kommunikationsanlage auf US-Modus eingestellt (fragen Sie Ihr zuständiges Fachpersonal), brauchen Sie beim Umschalten auf Freisprechen die Lautsprecher-Taste nicht gedrückt halten, während Sie den Hörer auflegen.

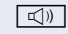

De Taste drücken.

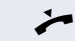

Hörer auflegen. Gespräch fortsetzen.

**evtl.** Gesprächslautstärke einstellen.

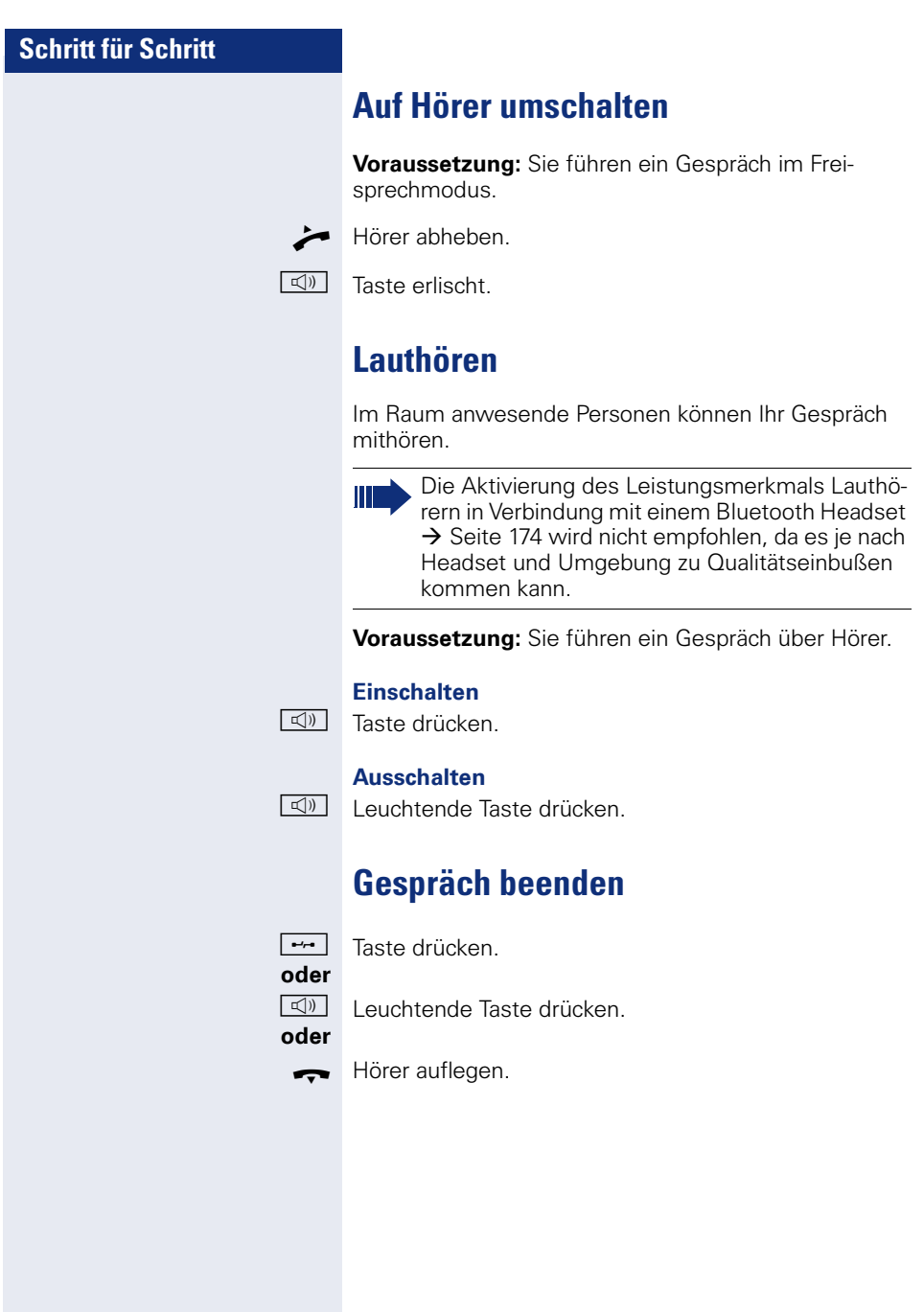

Wählen

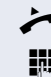

^ Hörer abheben.

**Wählen/Anrufen**

Intern: Rufnummer eingeben. Extern: Extern-Kennzahl und Rufnummer eingeben.

**Mit abgehobenem Hörer wählen**

Die Verbindung wird aufgebaut, sobald Sie Ihre Eingabe beendet haben.

### **Blockwahl**

Haben Sie "Blockwahl" ( $\rightarrow$  [Seite 160\)](#page-159-0) aktiviert, so wird die Verbindung zur eingegebenen Rufnummer erst aufgebaut, wenn Sie "Wählen" bestätigt haben.

**Jit** Intern: Rufnummer eingeben. Extern: Extern-Kennzahl und Rufnummer eingeben.

**evtl.** h Bestehende Zeichen rückwärts löschen.

Bestätigen. Die Verbindung wird aufgebaut.

Die Lautsprecher-Taste leuchtet. Ihr Gesprächsteilnehmer meldet sich über Lautsprecher. Sie können Freisprechen.

> Sie können auch vor oder nach dem Wählen den Hörer abnehmen.

### **Im Freisprechmodus wählen**

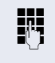

**FF** Intern: Rufnummer eingeben. Extern: Extern-Kennzahl und Rufnummer eingeben.

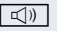

n Die Lautsprecher-Taste leuchtet.

Ihr Gesprächsteilnehmer meldet sich über Lautsprecher.

Sie können Freisprechen.

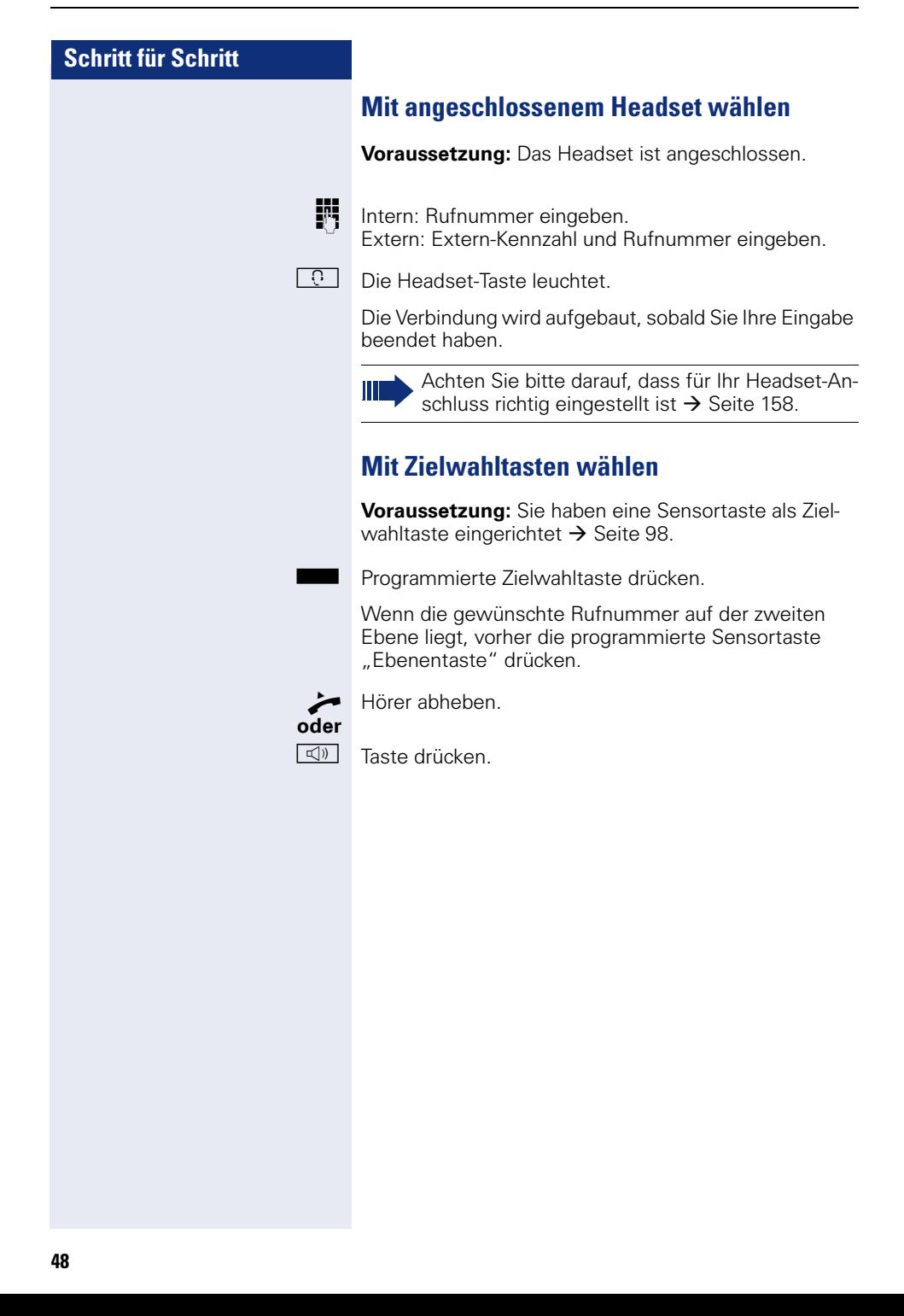

<span id="page-48-1"></span><span id="page-48-0"></span>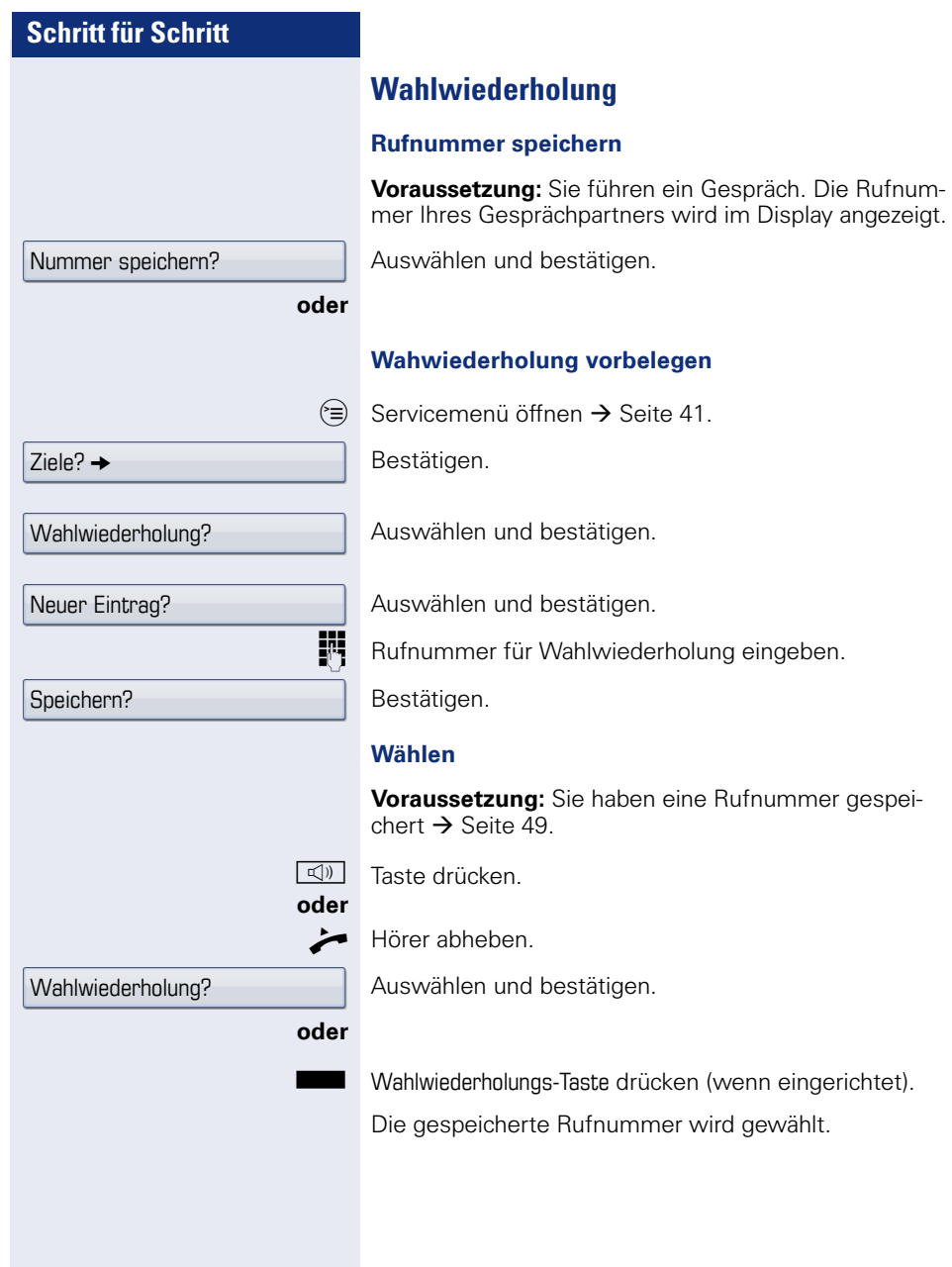

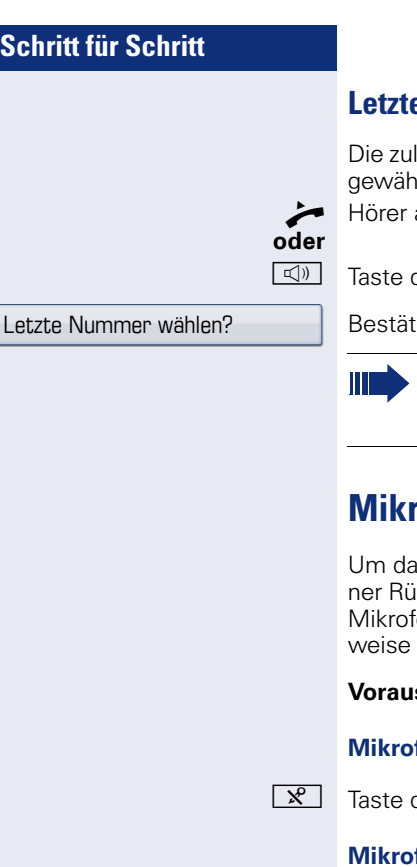

### **Letzte Nummer wählen**

letzt an Ihrem Telefon gewählte Rufnummer wird lt.

abheben.

drücken.

iaen.

An einem Multil ine-Telefon wird immer die auf der Hauptleitung zuletztgewählte Rufnummer gespeichert.

## **Mikrofon aus-/einschalten**

Is Mithören des Gesprächspartners, z. B. bei einer Rückfrage im Raum, zu verhindern, können Sie das on des Hörers oder des Freisprechmikrofons zeitausschalten

ssetzung: Sie führen ein Gespräch.

#### **Mikrofon ausschalten**

drücken.

#### **Mikrofon einschalten**

 $\sqrt{\mathbf{x}}$  Leuchtende Taste drücken.

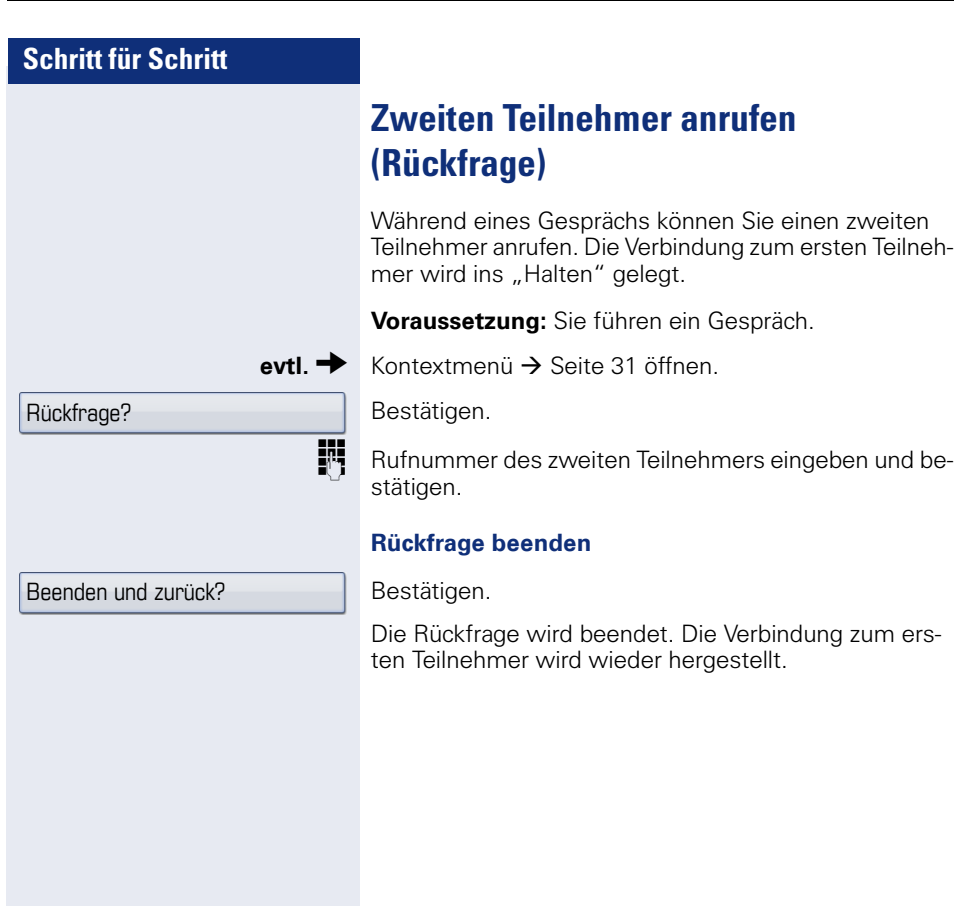

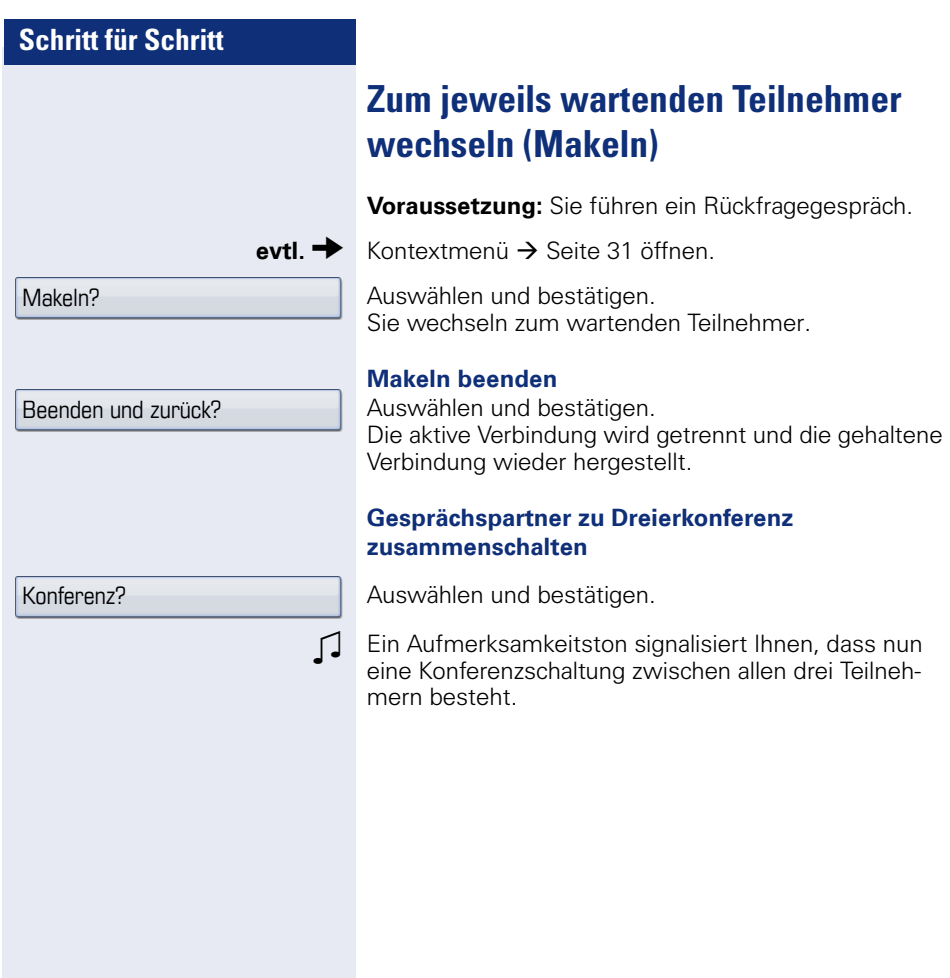

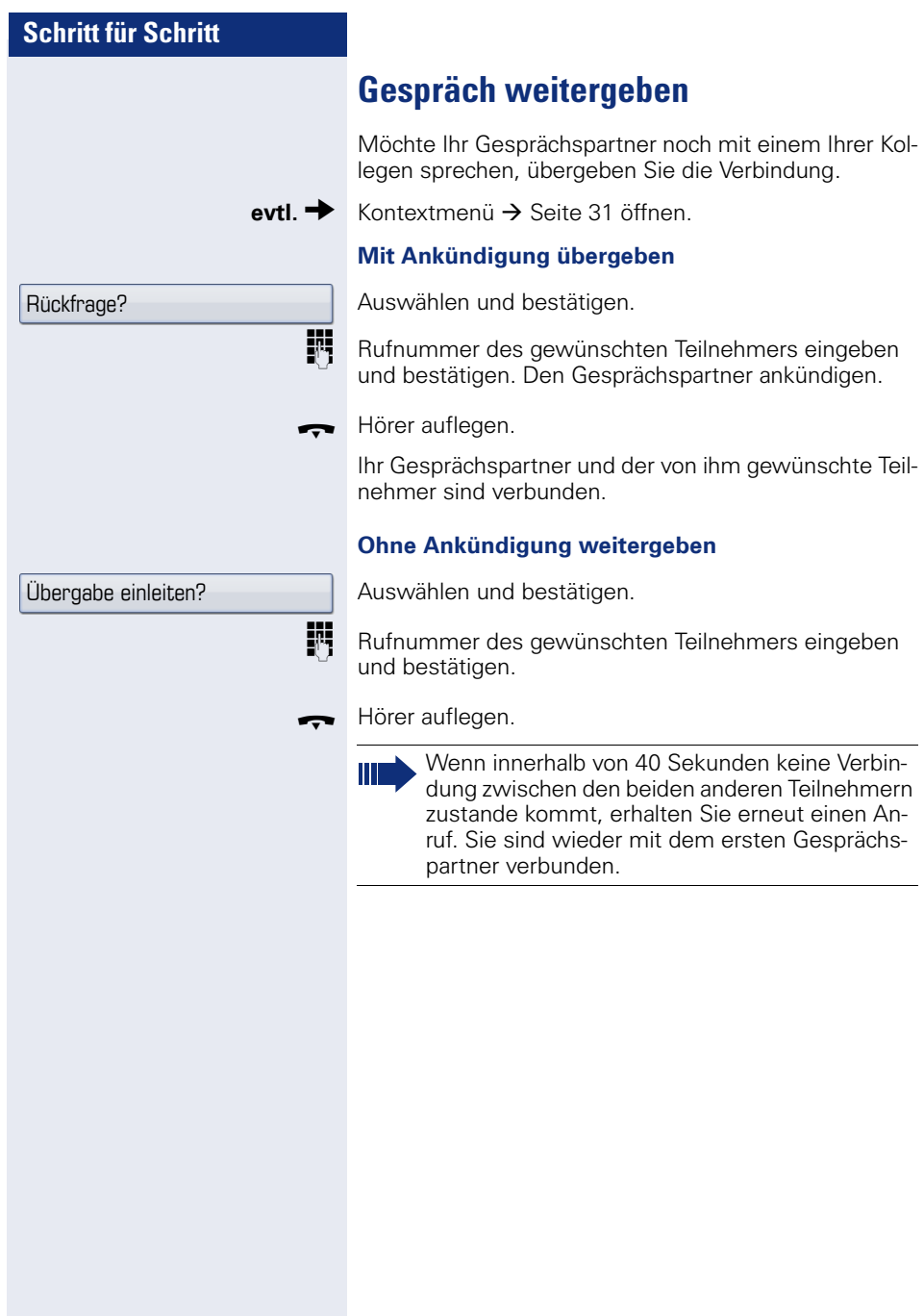

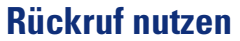

Gehört Ihr Telefon zu einer ONS-Gruppe (Parallelruf  $\rightarrow$  [Seite 148\)](#page-147-0), beachten Sie die folgenden Besonderheiten:

Der Rückruf bei Besetzt wird ausschließlich am besetzten Telefon, nicht in der gesamten ONS-Gruppe signalisiert.

Der Rückruf bei Nichtmelden wird im Briefkasten  $\rightarrow$  [Seite 39](#page-38-0) aller internen Systemtelefone einer ONS-Gruppe eingetragen.

### <span id="page-53-0"></span>**Rückruf speichern**

**Voraussetzung:** Der angerufene interne Anschluss ist besetzt oder niemand meldet sich.

Bestätigen.

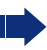

War der Angerufene besetzt, erfolgt der Rückruf automatisch.

Hat sich der Angerufene nicht gemeldet, wird eine Nachricht im Briefkasten des Angerufenen hinterlassen.

### **Rückruf annehmen**

**Voraussetzung:** Der angerufene interne Anschluss war besetzt. Sie haben einen Rückruf gespeichert. Ihr Telefon läutet.

Hörer abheben. Rufton hörbar.

 $\boxed{\triangleleft}$  Taste drücken. Rufton hörbar.

Falls der Teilnehmer eine Anrufumleitung  $\rightarrow$  [Seite 81](#page-80-0) aktiviert hat, erhalten Sie den Rückruf vom Umleitungsziel.

#### **Rückruf abbrechen**

Bestätigen.

**oder**

**oder** Den Anruf nicht entgegennehmen. Nach 4-mal läuten wird der Rückruf abgebrochen.

Rückruf?

Rückruf abbrechen?

<span id="page-54-0"></span>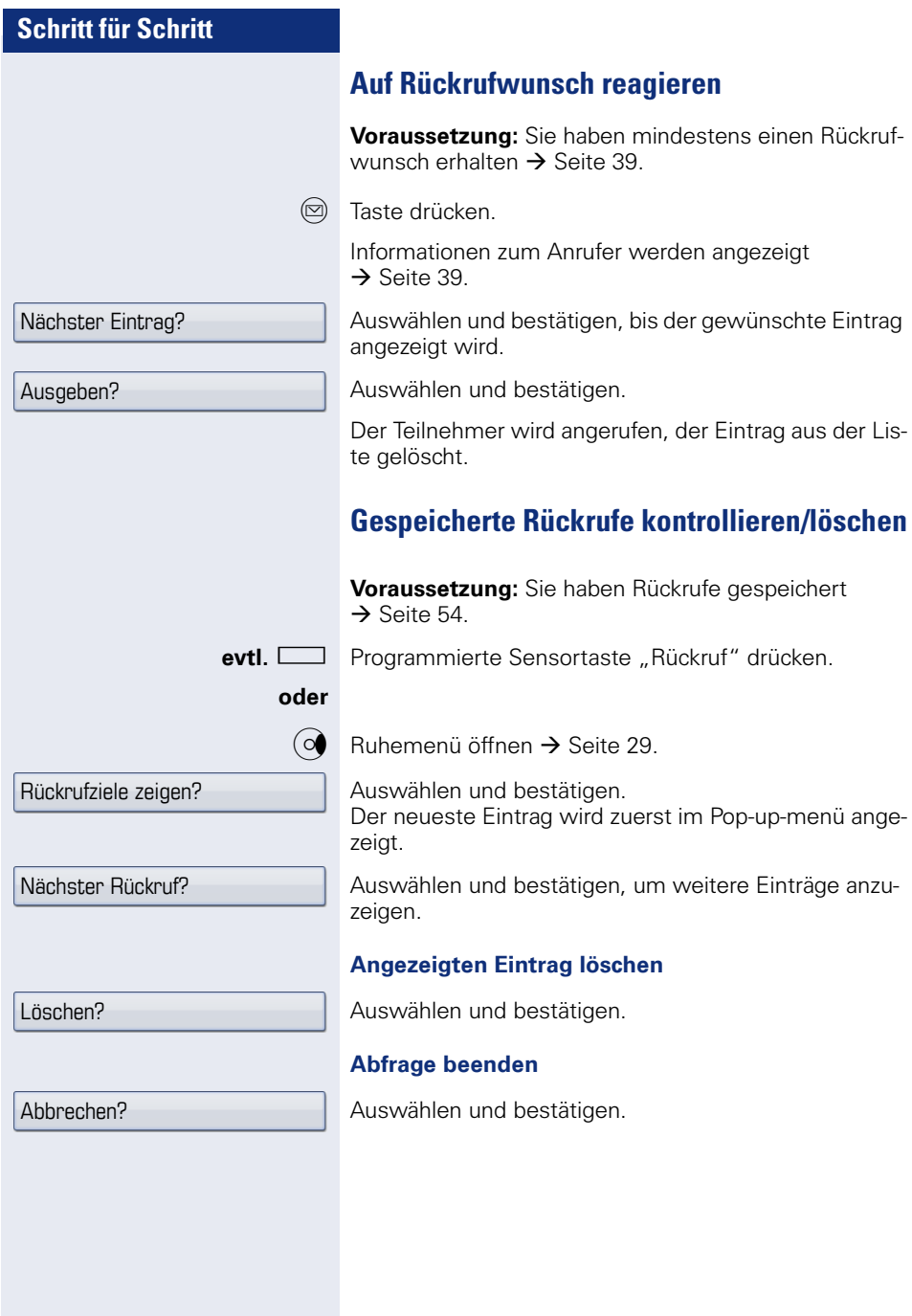

# **Komfortfunktionen**

## **Anrufe annehmen**

### **Anruf über Headset annehmen**

**Voraussetzung:** Sie haben ein Headset angeschlossen oder benutzen ein Bluetooth Headset  $\rightarrow$  Seite 174

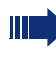

Achten Sie bitte darauf, dass für Ihr Headset-Anschluss richtig eingestellt ist  $\rightarrow$  [Seite 158](#page-157-0).

 $\boxed{C}$  Die LED blinkt, wenn ein Anruf eintrifft. Taste drücken.

**evtl.** Gesprächslautstärke einstellen.

#### **Gespräch beenden**

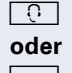

**TC Taste drücken. Die LED erlischt.** 

Taste drücken. Die LED erlischt.

### **Anruf mit Direktruftaste annehmen**

**Voraussetzung:** An Ihrem Telefon sind Direktruftasten eingerichtet  $\rightarrow$  [Seite 23](#page-22-1) und  $\rightarrow$  [Seite 101](#page-100-0).

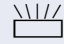

**WIZ Direktruftaste drücken.** 

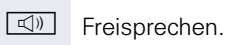

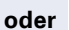

Hörer abheben.

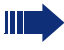

Beachten Sie die Bedeutung der LED-Anzeigen der Direktruftasten  $\rightarrow$  [Seite 23](#page-22-0).

### **Anrufe für Kollegin/Kollegen im Team übernehmen**

Nimmt ein angerufener Team-Teilnehmer einen Anruf nicht innerhalb von 15 Sekunden (anlagenabhängig) an, so hören die übrigen einen Aufmerksamkeitsruf.

#### **Im Ruhemodus**

Das Telefon läutet. "Anruf für" wird im Display angezeigt.

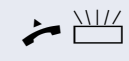

 $\blacktriangleright$  Hörer abheben und blinkende Taste "Übernahme" (→ [Seite 105](#page-104-0)) drücken. Damit haben Sie das Gespräch übernommen.

#### **oder**

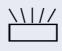

**NIZ** Blinkende Taste "Übernahme" drücken. Freisprechen.

#### **Während eines Gesprächs**

 $\frac{111}{111}$  Blinkende Taste "Übernahme" drücken. Der erste Teilnehmer wartet, während Sie mit dem zweiten verbunden sind.

#### **Zweites Gespräch beenden – zurück zum ersten**

**Fee Taste drücken.** 

#### **Anrufe gezielt übernehmen**

Sie hören ein anderes Telefon klingeln, dessen Rufnummer Sie kennen, oder eine Kollegin/ein Kollege bittet Sie durch Zuruf, einen Anruf für ein bestimmtes Telefon zu übernehmen.

^ Hörer abheben.

Auswählen und bestätigen.

Rufnummer des Telefons eingeben, für das Sie den Anruf übernehmen wollen. Dadurch nehmen Sie das Gespräch an.

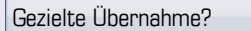

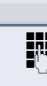

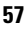

#### **Gerufene Nebenstelle anzeigen lassen**

Wenn Sie in einer Anrufübernahmegruppe die Rufnummer, für die Sie einen Anruf übernehmen wollen, nicht angezeigt bekommen (Standard Anzeige bei Anrufübernahmegruppe ist deaktiviert), können Sie nach Abnehmen des Hörers die Kennzahl für "Display auf Wunsch" eingeben. Fragen Sie Ihr zuständiges Fachpersonal nach dieser Kennzahl.

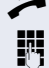

^ Hörer abheben.

Anlagen-Kennzahl für "Display auf Wunsch" (ggf. das zuständige Fachpersonal fragen) eingeben.

Nach Eingabe der Kennzahl wird die Rufnummer angezeigt.

#### **Anrufe im Sammelanschluss übernehmen**

Wenn eingerichtet, sind Sie auch über eine Sammelanschluss-Rufnummer erreichbar.

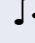

**D** Ihr Telefon läutet.

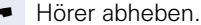

### **Über Lautsprecher angesprochen werden**

Sie werden von einer Kollegin oder einem Kollegen über Lautsprecher direkt angesprochen. Freisprechen und Lauthören sind automatisch eingeschaltet.

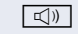

**40** Antworten durch Freisprechen ist sofort möglich.

**oder**  $\rightarrow$  Hörer abheben und antworten.

Selbst Kollegin/Kollegen direkt ansprechen  $\rightarrow$  [Seite 75](#page-74-0).

## **Wählen/Anrufen**

### **Wählen mit Direktruftaste**

**Voraussetzung:** An Ihrem Telefon sind Direktruftasten eingerichtet  $\rightarrow$  [Seite 23](#page-22-1) und  $\rightarrow$  [Seite 101.](#page-100-0)

Direktruftaste drücken.

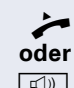

Niels, Bohr  $\rightarrow$  18.10.

Hörer abheben.

 $\boxed{\triangleleft}$  Taste drücken und freisprechen.

Beachten Sie die Bedeutung der LED-Anzeigen der Direktruftasten  $\rightarrow$  [Seite 23](#page-22-0)

### **Rufnummer aus einer Liste anrufen**

Ausführliche Beschreibung dieser Funktion  $\rightarrow$  [Seite 37](#page-36-0).

Gehört Ihr Telefon zu einer ONS-Gruppe (Parallelruf  $\rightarrow$  [Seite 148\)](#page-147-0), beachten Sie die folgenden Besonderheiten:

Es wird eine Anrufliste für alle Telefone einer ONS-Gruppe geführt. Die Anrufliste kann von jedem internen Teilnehmer der ONS-Gruppe mit einem Systemtelefon abgefragt werden.

 $(\hat{\epsilon})$  Taste so oft drücken bis die gewünschte Rufliste aktiv ist.

Gewünschten Eintrag auswählen und bestätigen.

Ist der Teilnehmer des Listeneintrags bereits im persönlichen Telefonbuch vorhanden, wird das entsprechende Rufnummernsymbol angezeigt  $\rightarrow$  [Seite 110](#page-109-0).

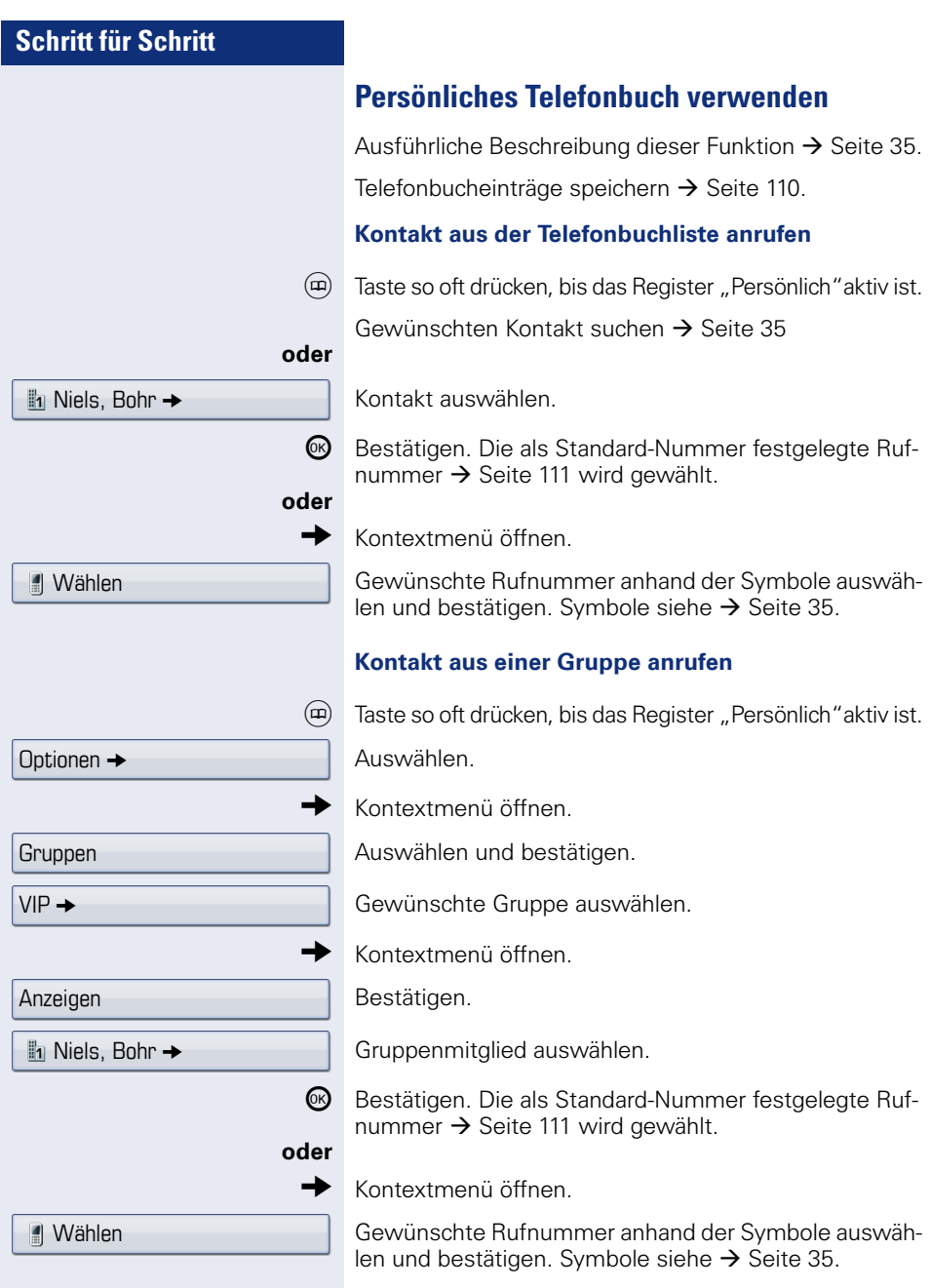

### **Kurzwahl verwenden**

Diese Funktion muss von Ihrem zuständigen Fachpersonal eingerichtet sein.

Kurzwahlnummern könnnen auch Befehls- oder Zugriffscode-Sequenzen enthalten und können mit ande- $\text{F}$ en Kurzwahlnummern verkettet sein  $\rightarrow$  [Seite 107](#page-106-0).

#### **Mit zentralen Kurzwahlnummern wählen**

**Voraussetzung:** Sie kennen die zentralen Kurzwahlnummern  $\rightarrow$  [Seite 107](#page-106-1).

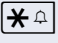

 $\mathbf{A}$  Taste drücken

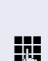

**jit** Anlagen-Kennzahl für "Kurzwahl" (ggf. das zuständige Fachpersonal fragen) eingeben.

**Kurzwahlnummer eingeben.** 

Die Verbindung wird sofort hergestellt.

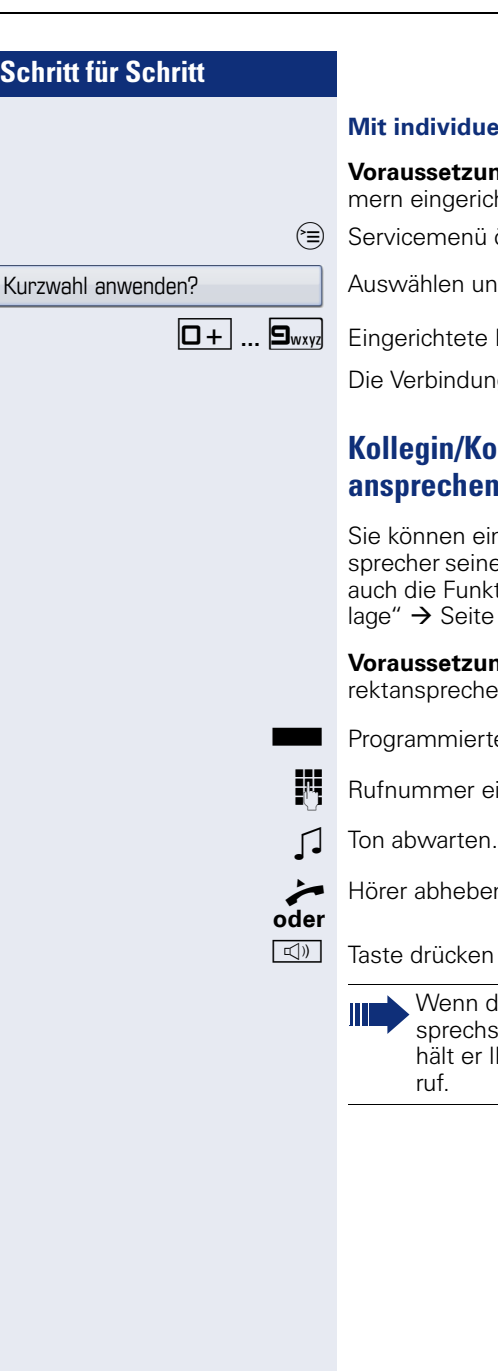

#### **Mit individuellen Kurzwahlnummern wählen**

**ung:** Sie haben individuelle Kurzwahlnumrichtet  $\rightarrow$  [Seite 108](#page-107-0).

 $\ddot{\text{u}}$  öffnen  $\rightarrow$  [Seite 41.](#page-40-0)

und bestätigen.

0**...**9 Eingerichtete Kurzwahltaste drücken.

ung wird sofort hergestellt.

### **Kollegen über Lautsprecher direkt ansprechen**

einen internen Teilnehmer über den Lautines Telefons direkt ansprechen. Sie können nktionen unter "HiPath 4000 als Hausrufanite 74 nutzen.

**ung:** Eine programmierte Sensortaste "Dihen" ist an Ihrem Telefon eingerichtet.

erte Sensortaste "Direktanspr."drücken.

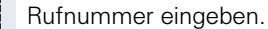

ben und Teilnehmer ansprechen.

en und Freisprechen.

n der angesprochene Teilnehmer "An-:hschutz" eingeschaltet hat  $\rightarrow$  [Seite 123,](#page-122-0) erer Ihren Ansprechversuch als normalen An-

## **Während des Gesprächs**

### **Anklopfen mit Direktruftaste**

**Voraussetzung:** An Ihrem Telefon sind Direktruftasten eingerichtet  $\rightarrow$  [Seite 23](#page-22-1) und  $\rightarrow$  [Seite 101.](#page-100-0) Die Leitung des gewünschten Teilnehmers ist besetzt. R Direktruftaste drücken.

Der gerufene Teilnehmer nimmt Ihr Anklopfen an.

**oder**

 $\boxed{\triangleleft}$  Taste drücken und freisprechen.

Beachten Sie die Bedeutung der LED-Anzeigen der Direktruftasten  $\rightarrow$  [Seite 23](#page-22-0)

### **Zweitanruf nutzen**

Hörer abheben.

Sie können festlegen, ob Sie während eines Gesprächs Zweitanrufer (Anklopfer) annehmen möchten oder nicht.

Gehört Ihr Telefon zu einer ONS-Gruppe (Parallelruf  $\rightarrow$  [Seite 148\)](#page-147-0), beachten Sie die folgenden Besonderheiten:

Zusätzlich zum Aufmerksamkeitston am besetzten Telefon wird der Zweitanruf bei den anderen Telefonen der ONS-Gruppe mit einem Rufton signalisiert.

### **Zweitanruf ein-/ausschalten**

 $\varepsilon \equiv$  Servicemenü öffnen  $\rightarrow$  [Seite 41](#page-40-0).

Auswählen und bestätigen.

Bestätigen.

Auswählen und bestätigen.

Auswählen und bestätigen.

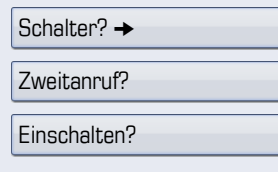

**oder**

Ausschalten?

<span id="page-63-0"></span>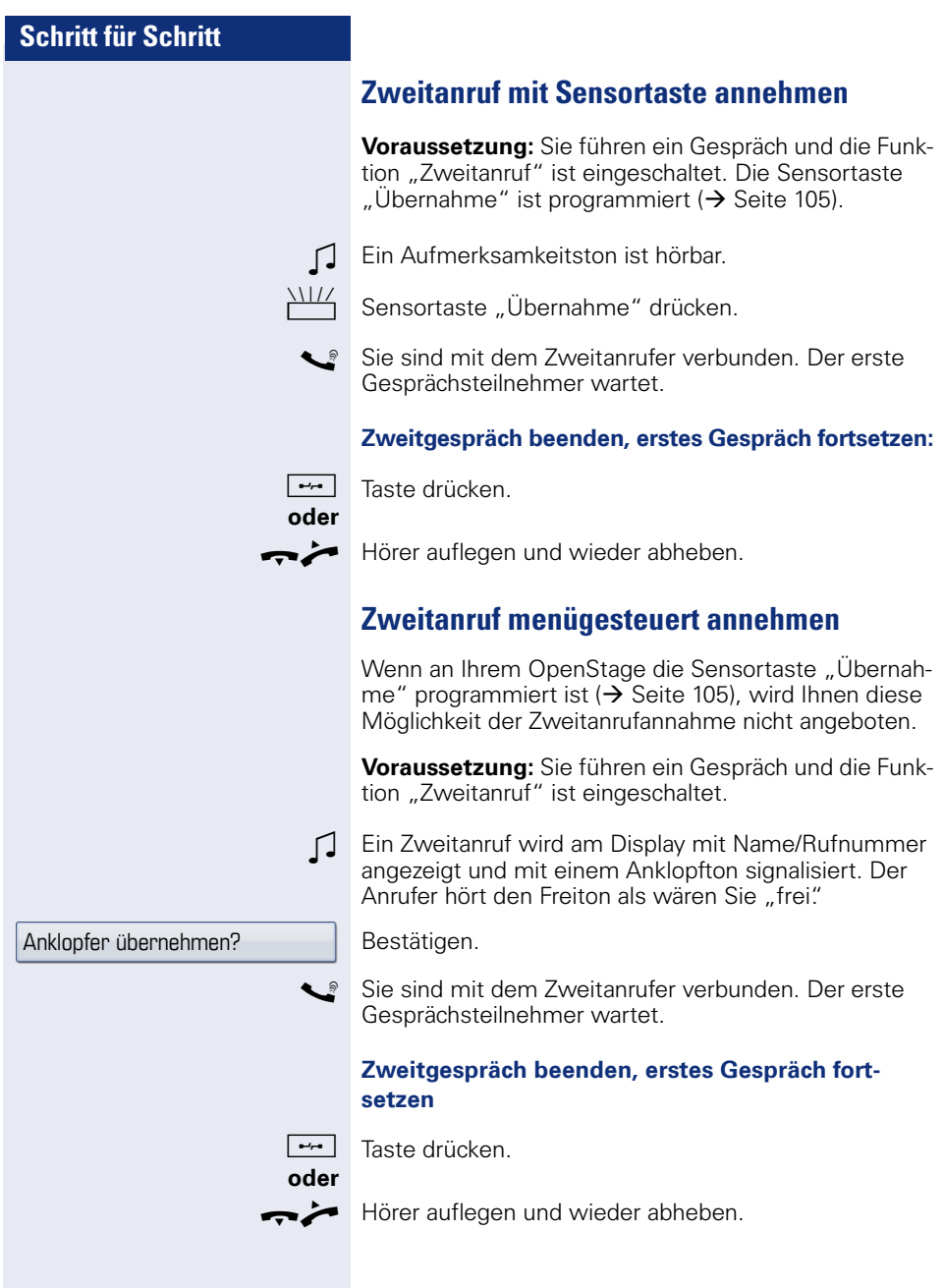

## **Vaste Mak./Übern. nutzen**

Ist die Funktionstaste Mak./Übern. vom Fachpersonal eingerichtet, können Sie sie für folgende Funktionen verwenden:

- Rückfrage (zurück zum Wartenden bzw. zurück zur wartenden Konferenz)
- Makeln
- Annahme eines Zweitgesprächs
- Annahme eines Gruppenrufs

#### **Zweitanruf**

Z Sie hören einen Anklopfton. Am Display erscheint die Information für den Anruf.

Blinkende Funktionstaste "Mak./Übern." drücken. Sie übernehmen das anklopfende Gespräch. Die LED leuchtet.

#### **Makeln**

[ Sie sind mit zwei Teilnehmern verbunden. Ein Teilnehmer wartet. Die Funktionstaste "Mak./Übern." leuchtet.

Funktionstaste "Mak./Übern." drücken, um zum anderen Teilnehmer zu wechseln. Der erste Teilnehmer wartet.

#### **Rückfrage**

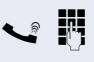

Sie rufen einen zweiten Teilnehmer an. Der zweite Teilnehmer meldet sich nicht.

Funktionstaste "Mak./Übern." drücken, um zum wartenden Teilnehmer oder zur wartenden Konferenz zurückzukehren.

#### **Gruppenruf**

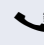

[ Sie sind mit einem Teilnehmer verbunden. Ein Gruppenruf steht an. Am Display erscheint die Information für den Gruppenruf.

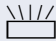

Blinkende Funktionstaste "Mak./Übern." drücken. Sie übernehmen das Gruppengespräch, der 1. Teilnehmer wartet. Die LED blickt.

## **Anlagenunterstützte Konferenz**

In der anlagenunterstützten Konferenz können Sie bis zu 8 interne und externe Teilnehmer einbinden. Teilnehmer mit Anlagentelefonen können alle nachfolgenden Funktionen gleichzeitig ausführen bzw. nutzen. ISDN-Telefone und externe Teilnehmer sind passive Teilnehmer – Sie können nur in die aktuelle Konferenz eingebunden werden.

Sie können Teilnehmer und Konferenzen einer entfernten Anlage in Ihre Konferenz einbinden. Die entfernten Teilnehmer können eine eigene Konferenz bilden und sie erweitern. Die Teilnehmer dieser Konferenz sind in Ihre aktuelle Konferenz eingebunden. Sie können aber die folgenden Funktionen nicht ausführen oder Nutzen.

Folgende Funktionen werden für alle Konferenzteilnehmer mit Anlagentelefon unterstützt:

- Eine Konferenz aufbauen (bilden), wenn Sie einen Teilnehmer anrufen oder einen Anruf erhalten oder ein Rückfragegespräch führen oder einen Zweitanruf erhalten.
- Annahme eines Zweitanrufs und einbinden des Anrufers in die Konferenz.
- Zwischen der Konferenz und einem Rückfragegespräch oder Zweitanruf makeln.
- Während einer Konferenz ein Rückfragegespräch halten und der Konferenz zuschalten.
- Zusammenschließen von Konferenzteilnehmern aus zwei unabhängigen Konferenzen über ein entferntes Netz.
- Übersicht über alle Konferenzteilnehmer erhalten.
- Konferenz an einen neuen Teilnehmer übergeben.

Die genannten Funktionen können alle Konferenzteilnehmer gleichzeitig ausführen.

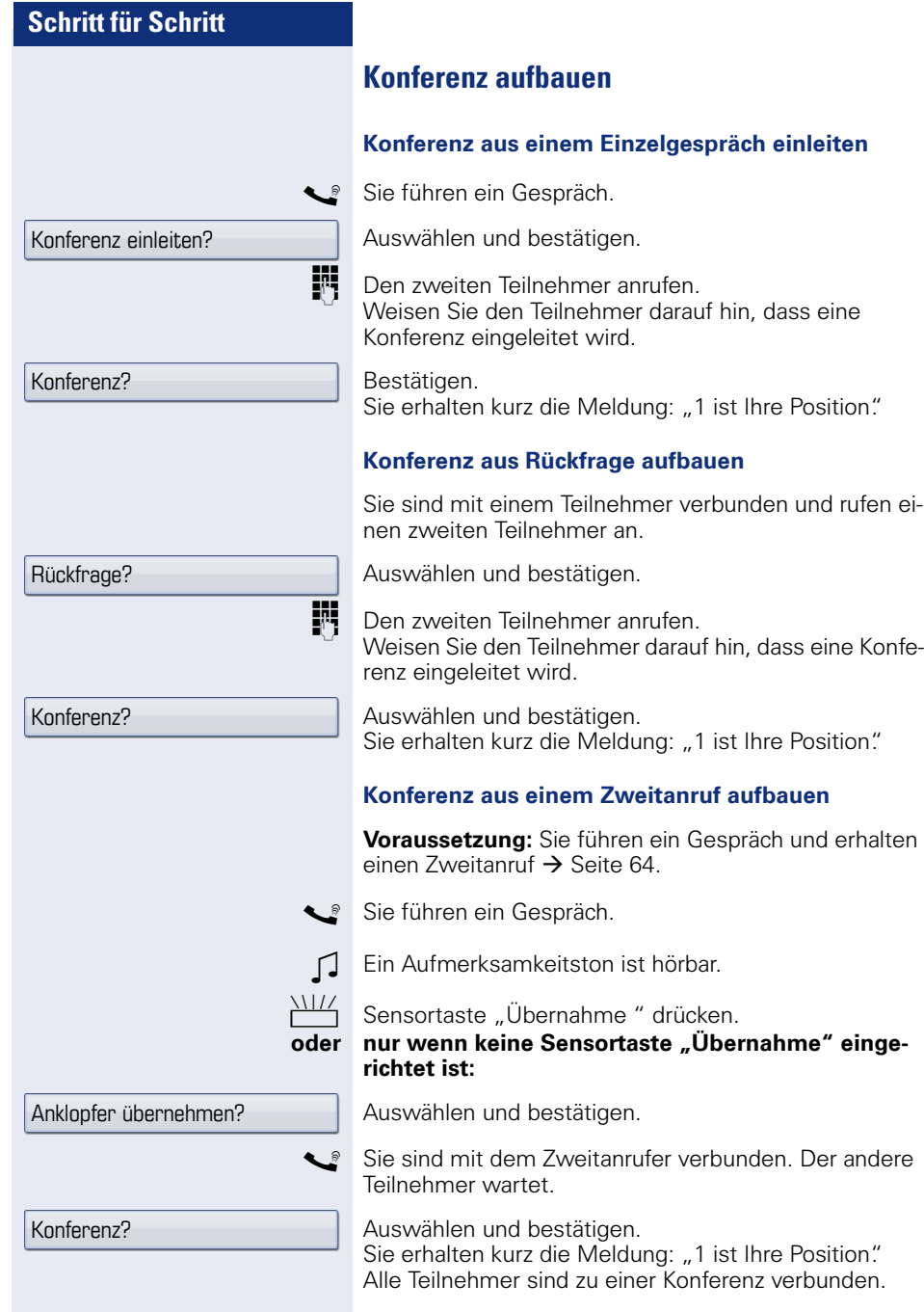

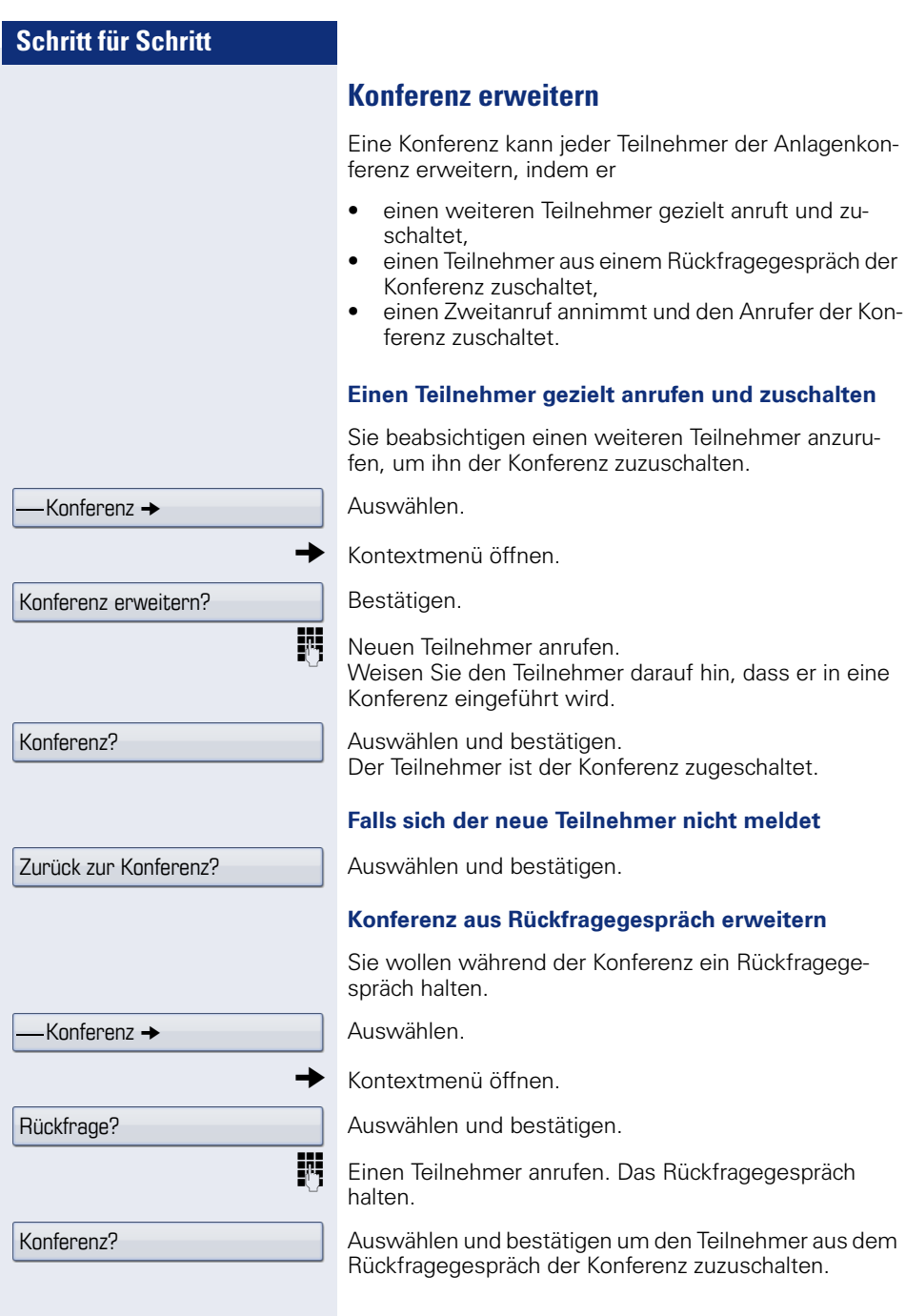

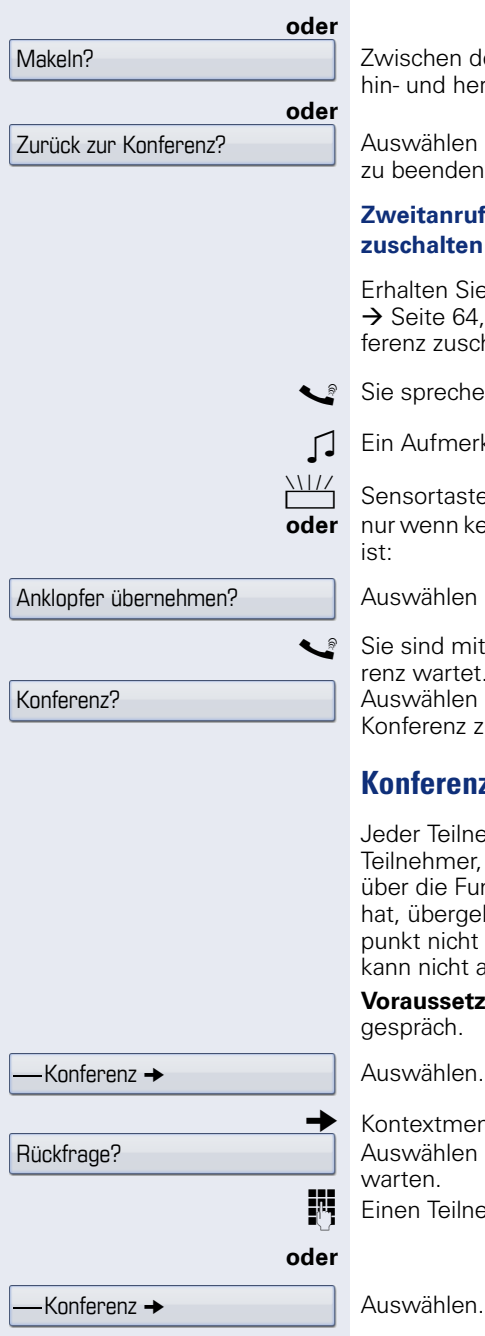

en der Konferenz und dem Rückfragegespräch herschalten

len und bestätigen, um das Rückfraggespräch den und zur Konferenz zurückzukehren

#### **Zweitanruf annehmen und der Konferenz zuschalten**

Sie während der Konferenz einen Zweitanruf Æ [Seite 64,](#page-63-0) so können Sie diesen Teilnehmer der Konuschalten.

chen in einer Konferenz.

nerksamkeitston ist hörbar.

aste "Übernahme" ( $\rightarrow$  [Seite 105](#page-104-0)) drücken. n keine Sensortaste "Übernahme" eingerichtet

len und bestätigen.

mit dem Zweitanrufer verbunden. Die Konfe $t$ 

len und bestätigen, um den Zweitanrufer der nz zuzuschalten.

## **Konferenz übergeben**

ilnehmer kann die Konferenz an einen dritten ner, den er über ein Rückfragegespräch oder Funktion "Konferenz erweitern?" angerufen raeben. Dieser Teilnehmer ist zu diesem Zeitcht Teilnehmer der Konferenz. Die Konferenz. ht an einen Zweitanruf übergeben werden.

**vetzung:** Sie befinden sich in einem Konferenzh.

len

menü öffnen

len und bestätigen. Die Konferenzteilnehmer

eilnehmer anrufen.

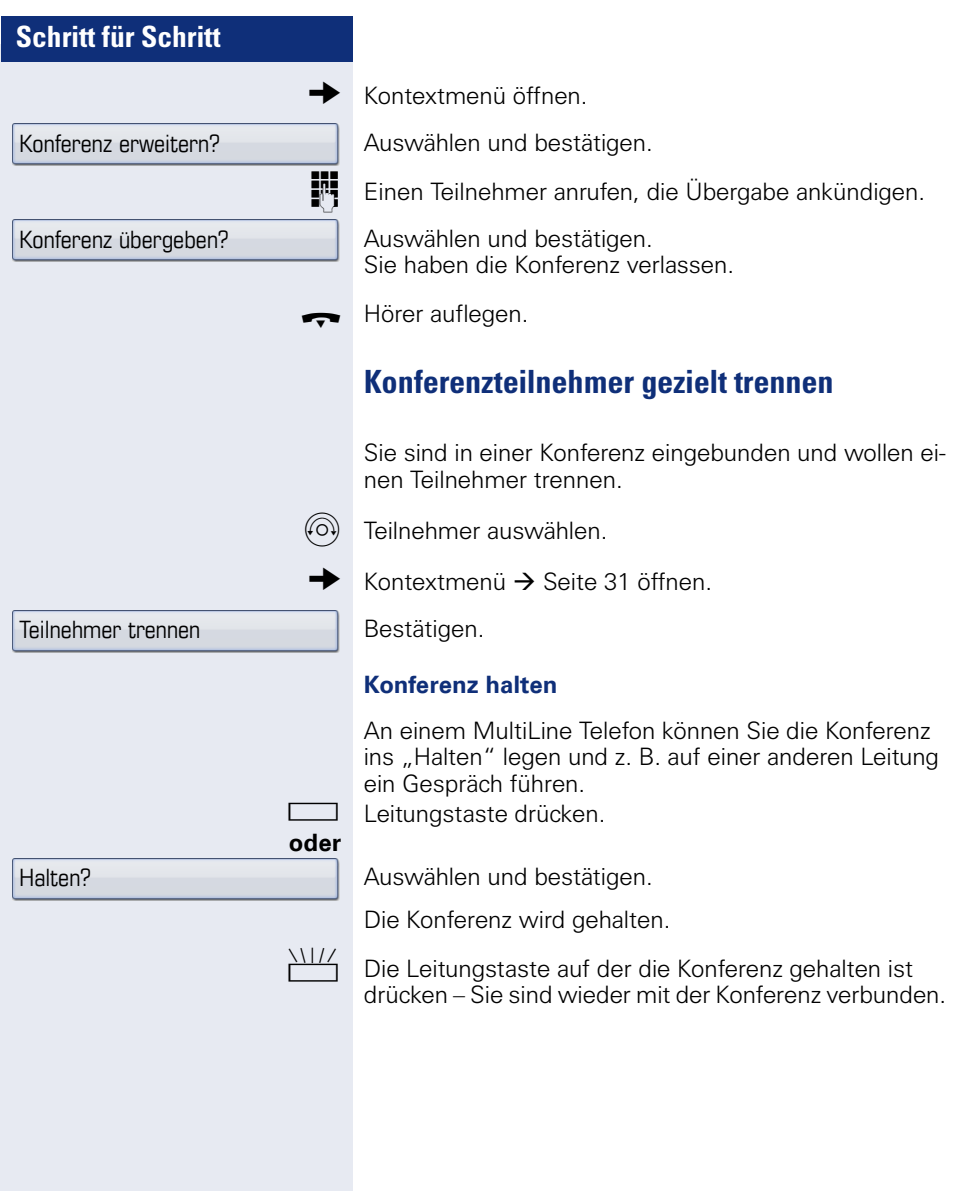

# **Schritt für Schritt Kommandos über Tonwahl eingeben (MFV-Nachwahl)** Sie können nach Wahl einer Rufnummer Tonwahl einstellen, um im Mehr-Frequenzwahl-Verfahren (MFV) Geräte wie Anrufbeantworter oder automatische Auskunfts- oder Vermittlungssysteme durch Kommandoeingaben zu steuern.  $\varepsilon \equiv 0$  Servicemenü öffnen  $\rightarrow$  [Seite 41](#page-40-0). Auswählen und bestätigen. Auswählen und bestätigen. Mit den Tasten 0 bis 9, der Stern-Taste und der Raute-Taste können Sie jetzt Kommandos eingeben. Diese Funktion muss von Ihrem zuständigen Fachpersonal eingerichtet sein. Weitere Funktionen?  $\rightarrow$ MFV Nachwahl? Beim Beenden der Verbindung wird auch die MFV-Nachwahl beendet. Je nach Anlagenkonfiguration kann bereits nach dem Ende der Rufnummerneingabe die Anzeige "MFV Nachwahl?" erscheinen. Sie können dann sofort nach Wahl einer Rufnummer Kommandoeingaben vornehmen.

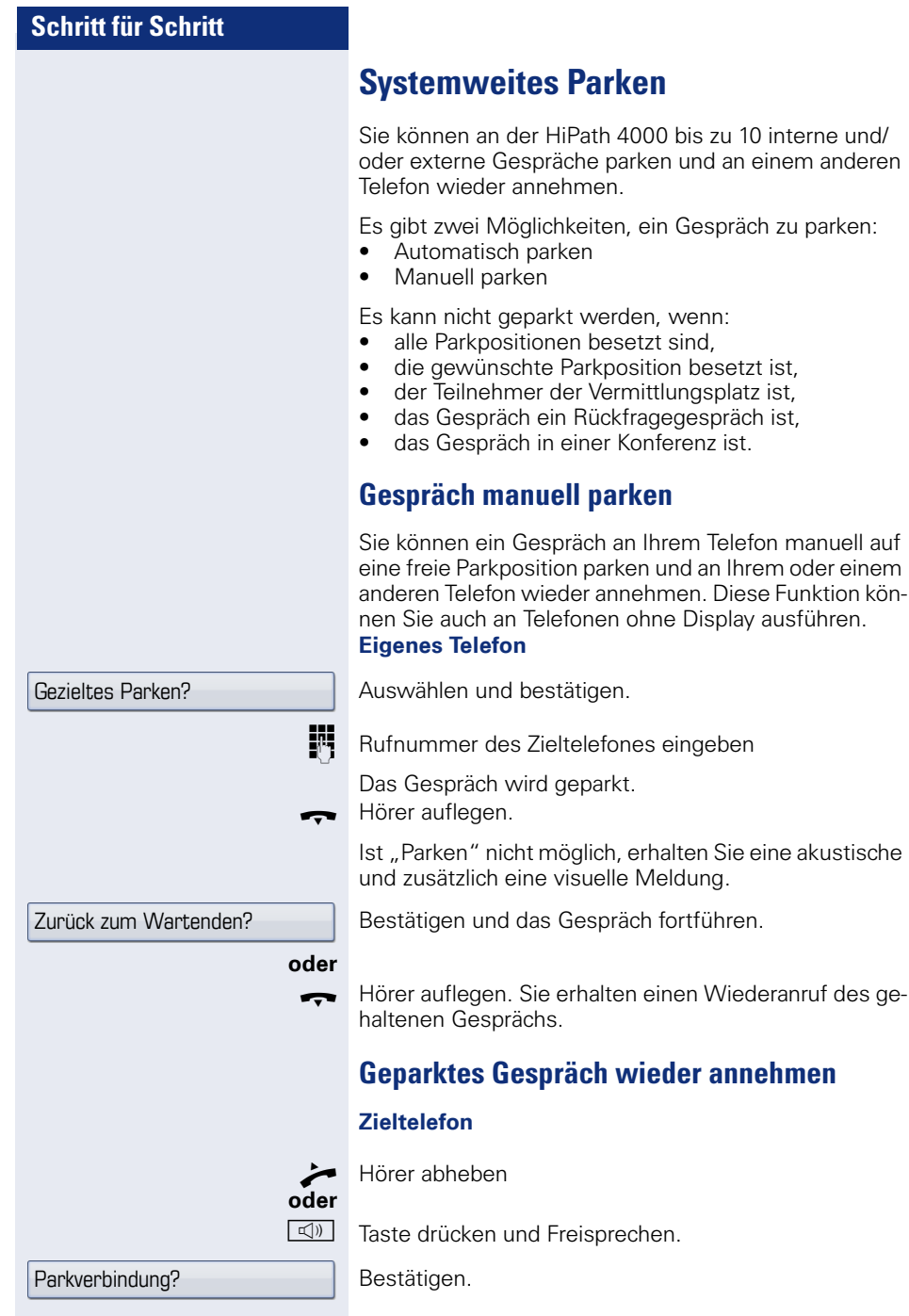
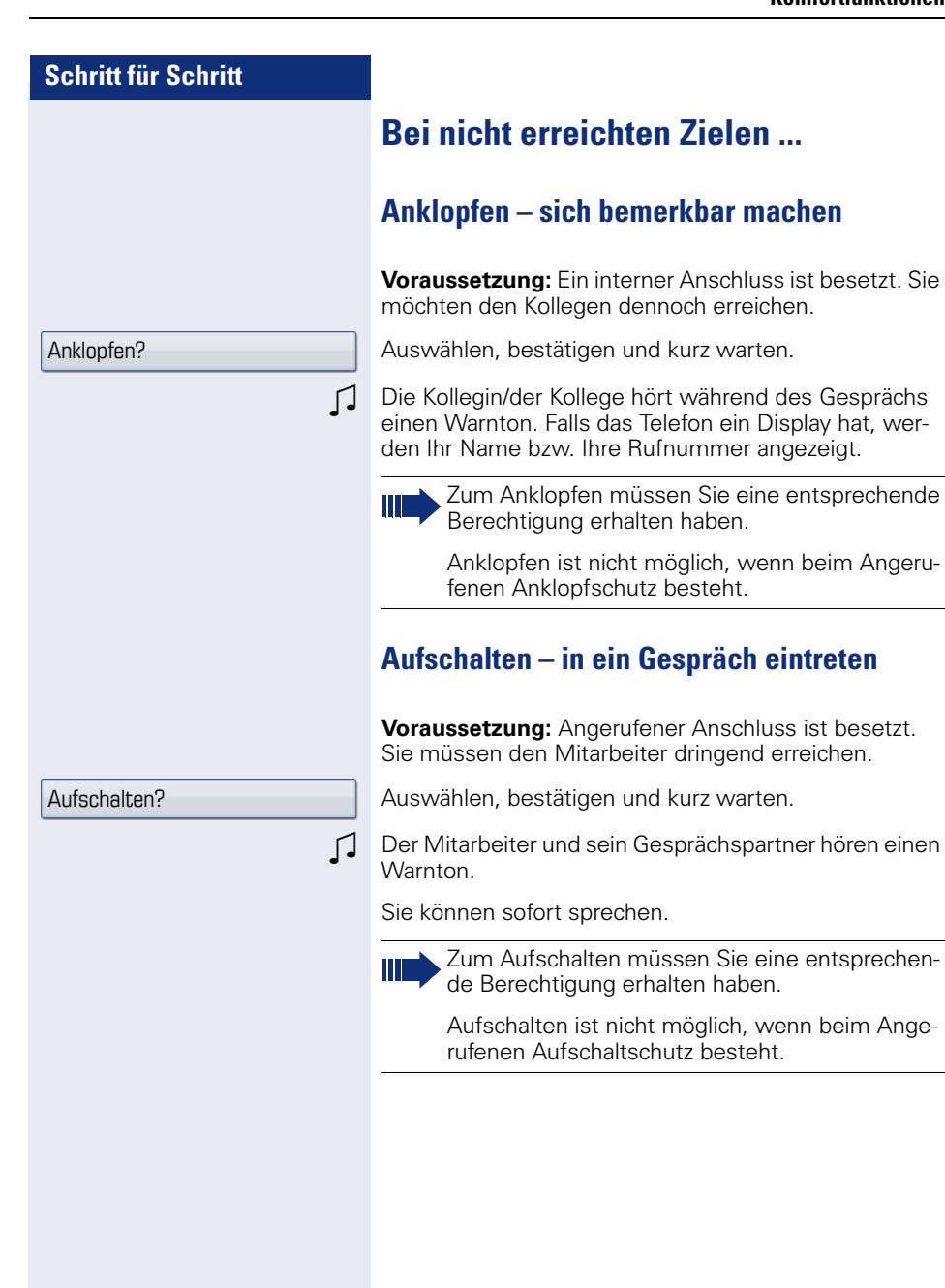

**73**

# **HiPath 4000 als Hausrufanlage (Sprech- und Gegensprechanlage)**

Sie können einen internen Teilnehmer an der HiPath 4000 über den Lautsprecher seines Telefons direkt ansprechen, um eine Verbindung aufzubauen. Direktansprechen können Sie auch aus einer Rückfrage einleiten. Folgende Funktionen sind möglich:

- Anlagenweites Direktansprechen
	- –zu einem variablen Ziel
	- –zu einem festen Ziel
- Direktansprechen in einer Gruppe
	- –zu einem variablen Ziel
	- –zu einem festen Ziel
- Gegensprechen innerhalb einer Gruppe
	- –zu einem variablen Ziel
	- –zu einem festen Ziel
- Durchsage an alle Mitglieder einer Leitungsgruppe

Sie können das Direktansprechen oder die Durchsage abbrechen, indem Sie den Hörer auflegen, oder während einer Rückfrage das gehaltene Gespräch wieder aufnehmen.

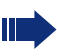

Für alle Funktionen ist darauf zu achten, dass der Ansprechschutz der betroffenen Telefone ausgeschaltet ist  $\rightarrow$  [Seite 123](#page-122-0).

Wird ein Teilnehmer direkt angesprochen, dessen Ansprechschutz eingeschaltet ist, so wird das Direktansprechen ignoriert und es erfolgt ein normaler Anruf.

#### **Anlagenweites Direktansprechen**

Sie können von Ihrem Telefon einen beliebigen internen Teilnehmer, dessen Telefon über eine Freisprechfunktion oder einen Lautsprecher verfügt, direkt ansprechen

#### **Direktansprechen zu einem variablen Ziel**

**Voraussetzung:** Sie haben eine Sensortaste mit der Funktion "Ansprechen simplex" belegt  $\rightarrow$  [Seite 97.](#page-96-0)

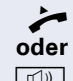

^ Hörer abheben.

 $\boxed{\triangleleft}$  Taste drücken und Freisprechen.

Programmierte Sensortaste "Ansprechen" drücken.

**FR** Interne Rufnummer des Teilnehmers eingeben.

Es wird sofort eine Verbindung zum Lautsprecher des Ziels aufgebaut, wenn

- nicht besetzt ist
- der Hörer nicht abgehoben ist
- und der Ansprechschutz nicht eingeschaltet ist
- Z Der Rufende erhält einen Bestätigungston, wenn die Verbindung aufgebaut ist und gesprochen werden kann.
- Der Angesprochene kann die Verbindung aufnehmen, indem er den Hörer abnimmt.

**ID** oder **See Steam** Wenn der Angesprochene die Lautsprecher-Taste oder die Leitungstaste (wenn eingerichtet) drückt, wird die Verbindung abgebrochen.

> Die Anzahl der möglichen Anrufe mit Direktansprechen entspricht der Anzahl von möglichen normalen Verbindungen.

#### **Direktansprechen zu einem festen Ziel**

**Voraussetzung:** Auf einer Zielwahltaste ist die Anlagen-Kennzahl für "Ansprechen simplex" und die Zielrufnummer programmiert  $\rightarrow$  [Seite 100](#page-99-0).

Programmierte Zielwahltaste drücken. Es wird sofort eine Verbindung zum Lautsprecher des Ziels aufgebaut.

#### **Direktansprechen in einer Gruppe**

Der Aufbau einer normalen Verbindung innerhalb einer Gruppe oder im Team (mit Team-Ruf = Kurzwahlnummer für Teammitglieder 0-9 oder 00-99) kann auch durch Direktansprechen erfolgen. Dabei wird Direktansprechen von einem Gruppentelefon eingeleitet.

> Die Funktion "Gruppentln. ansprechen" ist leitungsunabhängig – jeder kann jeden direktansprechen.

#### **Direktansprechen zu einem variablen Ziel**

Hörer abheben.

#### **oder**

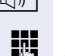

**Taste drücken und Freisprechen.** 

**FF** Anlagen-Kennzahl für "Gruppentln. ansprechen" (ggf. das zuständige Fachpersonal fragen)

Kurzwahl für das entsprechende Gruppenmitglied eingeben.

**oder**

Songerammierte Sensortaste "Grptln rufen" drücken.<br>Songer Kurzwahl für das entsprechende Gruppenmitglied ein Kurzwahl für das entsprechende Gruppenmitglied eingeben.

Es wird sofort eine Verbindung zum Lautsprecher des Ziels aufgebaut, wenn

- nicht besetzt ist
- der Hörer nicht abgehoben ist
- und der Anrufschutz nicht eingeschaltet ist

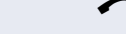

Der Angesprochene nimmt den Direktruf entgegen, indem er den Hörer abhebt.

**IDED** Wenn der Angesprochene die Lautsprecher-Taste oder die Leitungstaste (wenn eingerichtet) drückt, wird die Verbindung abgebrochen.

#### **Direktansprechen zu einem festen Ziel**

Auf einer Zielwahltaste ist die Anlagen-Kennzahl für "Gruppentln. ansprechen" und die Kurzwahl für das entsprechende Gruppenmitglied programmiert  $\rightarrow$  [Seite 100](#page-99-0).

Programmierte Zielwahltaste drücken. Es wird sofort eine Verbindung zum Lautsprecher des Ziels aufgebaut.

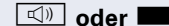

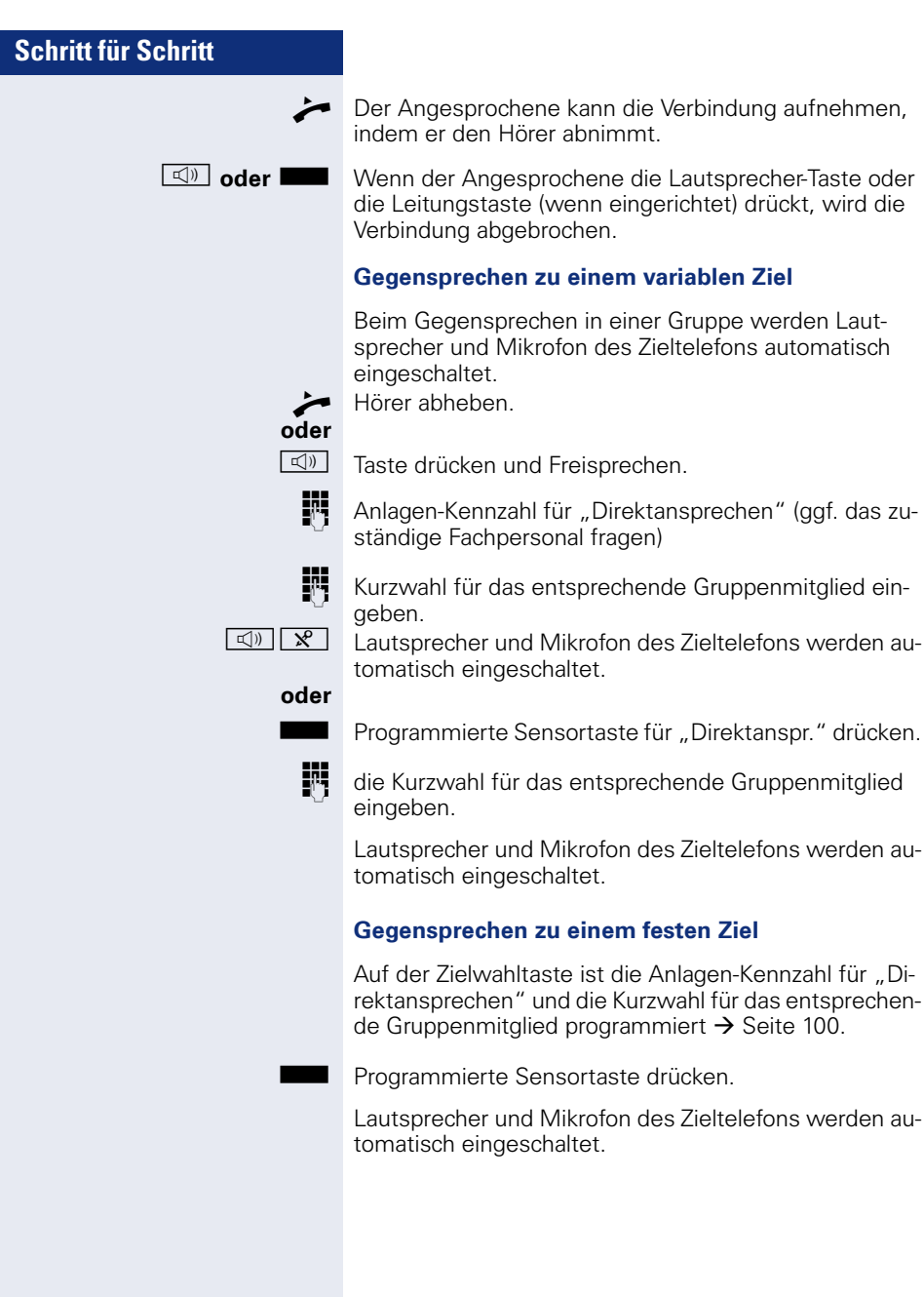

#### **Durchsage (Rundruf) an alle Mitglieder einer Leitungsgruppe**

Mit dieser Funktion können Sie eine Durchsage an alle Mitglieder (10 bis 40) einer Leitungsgruppe gleichzeitig absetzen.

Z Nachdem Sie den Gruppenruf abgesetzt haben, erhalten Sie einen Bestätigungston, wenn Sie die Durchsage beginnen können.

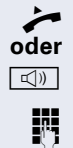

Hörer abheben.

 $\boxed{\triangleleft}$  Taste drücken und Freisprechen.

**jit** Anlagen-Kennzahl für "Rundspruch" (ggf. das zuständige Fachpersonal fragen).

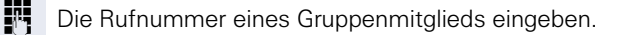

**oder**

Programmierte Sensortaste "Rundspruch" drücken.

- **FUT** Rufnummer eines Gruppenmitglied eingeben.
- Z Die Lautsprecher aller Gruppentelefone werden automatisch eingeschaltet und Sie erhalten einen Bestätigungston. Sie können die Durchsage beginnen.
- Sie beenden die Durchsage, indem Sie den Hörer auflegen.
- ^ Hebt ein Gruppenmitglied den Hörer ab, so ist er mit Ihnen verbunden und die Durchsage ist beendet.
- **IDED oder Bullet** Drückt ein Gruppenmitglied die Lautsprecher-Taste oder die betroffene Leitungstaste der Durchsage, so wird er von der Durchsage getrennt. Drückt das letzte verbleibende Mitglied der Gruppe die Lautsprecher- bzw. Leitungstaste, so wird die Durchsage beendet.

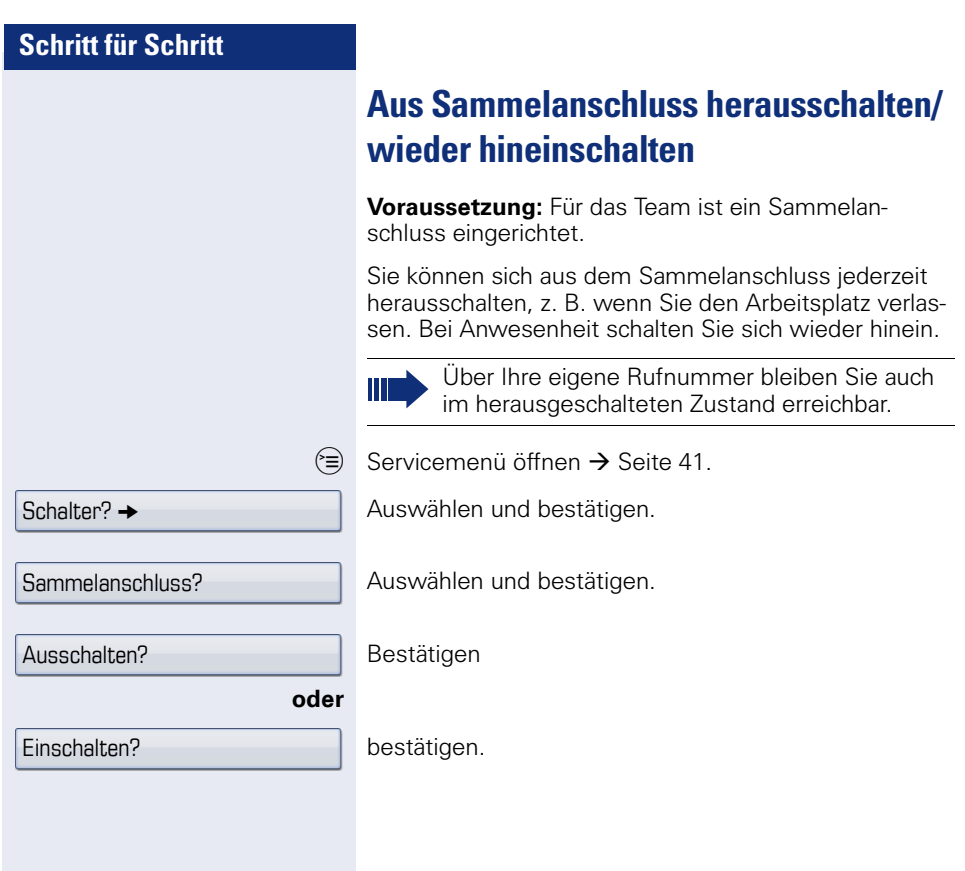

# **Anrufumleitung**

Sie können an Ihrem Telefon eine Anrufumleitung für Ihren Anschluss einrichten. Wählen Sie die, für Sie komfortablere Methode:

- "Anrufumleitungstaste"  $\rightarrow$  Seite 82
- "Anrufumleitung über Servicemenü aktivieren"  $\rightarrow$  [Seite 89](#page-88-0)

Weiters kann Ihr zuständiges Fachpersonal Anrufumleitungen für Ihren Anschluss in der Telefonanlage vorkon-figurieren, ["Systemumleitung nutzen"](#page-91-0)  $\rightarrow$  Seite 92.

Gehört Ihr Telefon zu einer ONS-Gruppe (Parallelruf  $\rightarrow$  [Seite 148\)](#page-147-0), beachten Sie die folgenden Besonderheiten:

Die Anrufumleitung kann an jedem Telefon der ONS-Gruppe eingerichtet werden und gilt dann für alle Telefone der ONS-Gruppe.

Eine Anrufumleitung zwischen zwei Telefonen einer ONS-Gruppe ist nicht möglich.

# **Hinweise auf eine aktive Anrufumleitung**

Haben Sie eine Anrufumleitung aktiviert, werden Sie Im Ruhemodus  $\rightarrow$  [Seite 29](#page-28-0) durch folgende Hinweise darauf aufmerksam gemacht:

 $F \cdot$  Tasten-LED leuchtet.

Das Anrufumleitungssymbol, die Rufnummer und evtl. der Name des Umleitungszieles werden in der ersten Zeile unterhalb der Statuszeile angezeigt.

Ist der Name des Teilnehmers im Telefonbuch gespeichert, wird dieser verwendet.

**→ 220870, Dalai, Lama** 

Ist die Anrufumleitung für interne, bzw. externe Anrufe aktiviert, steht vor der Nummer das Kürzel "INT" bzw. "EXT"

INT/EXT Dalai, Lama

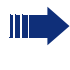

Bei den Umleitungsarten für "besetzt", "nach Zeit (Nichtmelden)" und "besetzt/nach Zeit" (Besetzt oder Nichtmelden) gibt es keinen Hinweis im Display. Die Tasten-LED leuchtet nicht.

# <span id="page-80-0"></span>**Übersicht der Anrufumleitungstypen**

Abhängig davon wie Sie die Anrufumleitung einrichten, (Anrufumleitungstaste  $\rightarrow$  [Seite 82,](#page-81-0) oder Servicemenü  $\rightarrow$  [Seite 89\)](#page-88-0) werden Ihnen unterschiedliche Eingabemasken angeboten. Die Bezeichnungen in den jeweiligen Menüs entsprechen einander laut folgender Tabelle:

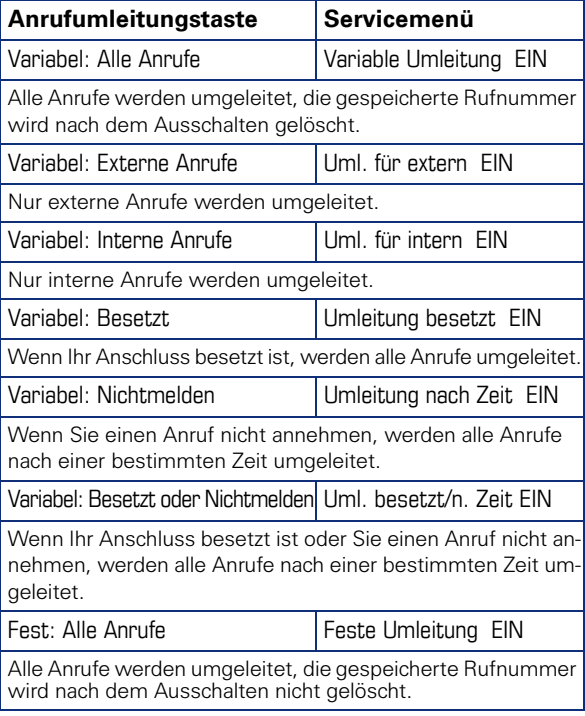

Die Anrufumleitungstypen schließen sich bis auf "Umleitung für intern" und "Umleitung für extern" gegenseitig aus. Sie können für die beiden Ausnahmen jeweils ein Umleitungsziel programmieren und einschalten.

<span id="page-81-1"></span><span id="page-81-0"></span>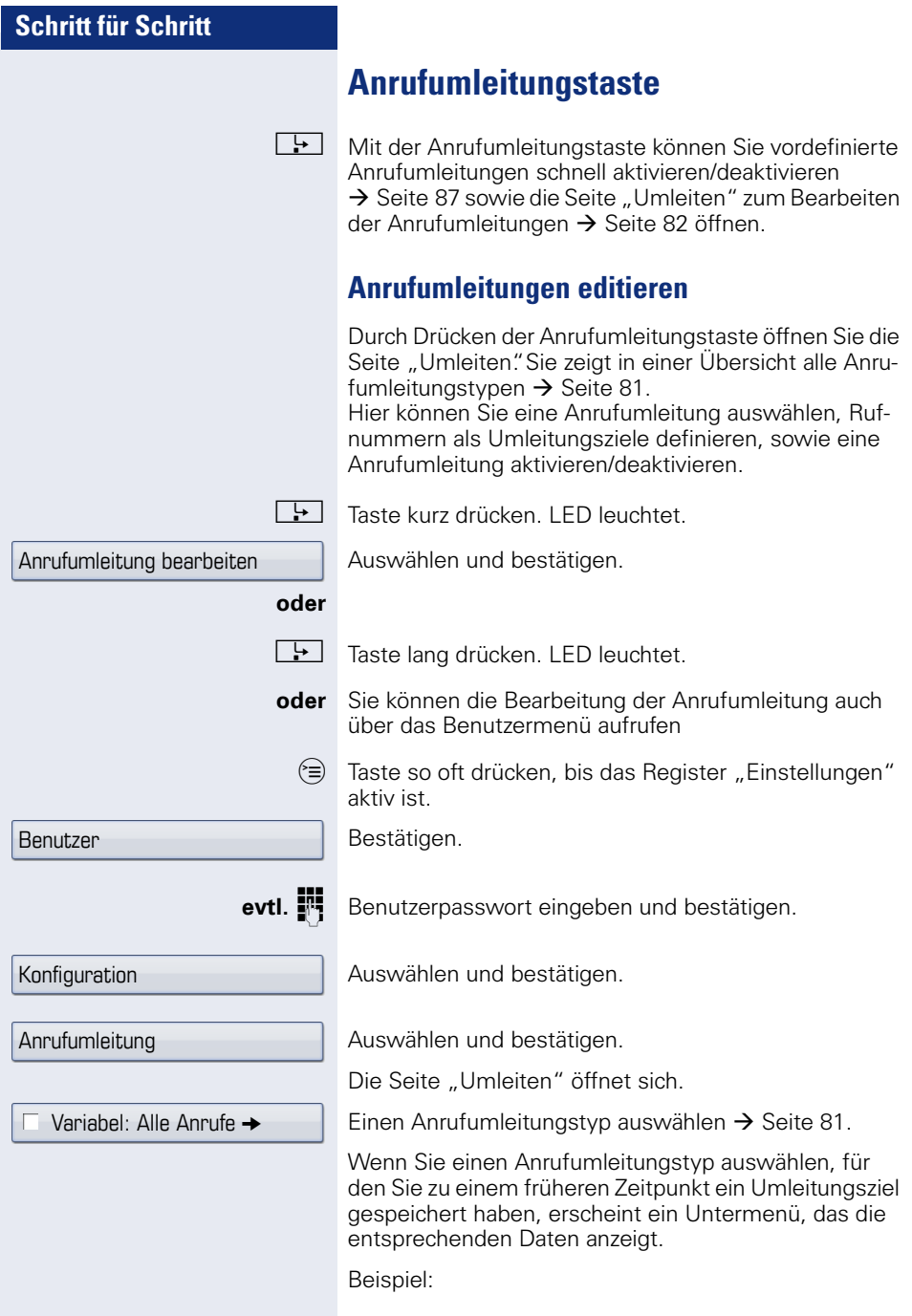

Variabel: Alle Anrufe →  $\overline{\vee}$ **la** Dalai, Lama

 $\circledR$  Bestätigen, um ein Umleitungsziel direkt einzugeben  $\rightarrow$  Seite 84.

#### **oder**

Ш

Rufnummer über Kontextmenü einfügen  $\rightarrow$  [Seite 84](#page-83-0).

Das Umleitungsziel wird mit dem Ausschalten der Anrufumleitung  $\rightarrow$  [Seite 88](#page-87-0) für variable Anrufumleitungen automatisch gelöscht.

Das Umleitungsziel für die feste Anrufumleitung bleibt erhalten und steht solange zur Verfügung bis sie ge- $\delta$ löscht  $\rightarrow$  Seite 85 oder geändert wird.

> Alle Änderungen, die Sie hier vornehmen, werden nach einer kurzen Verzögerung sofort wirksam.

<span id="page-83-0"></span>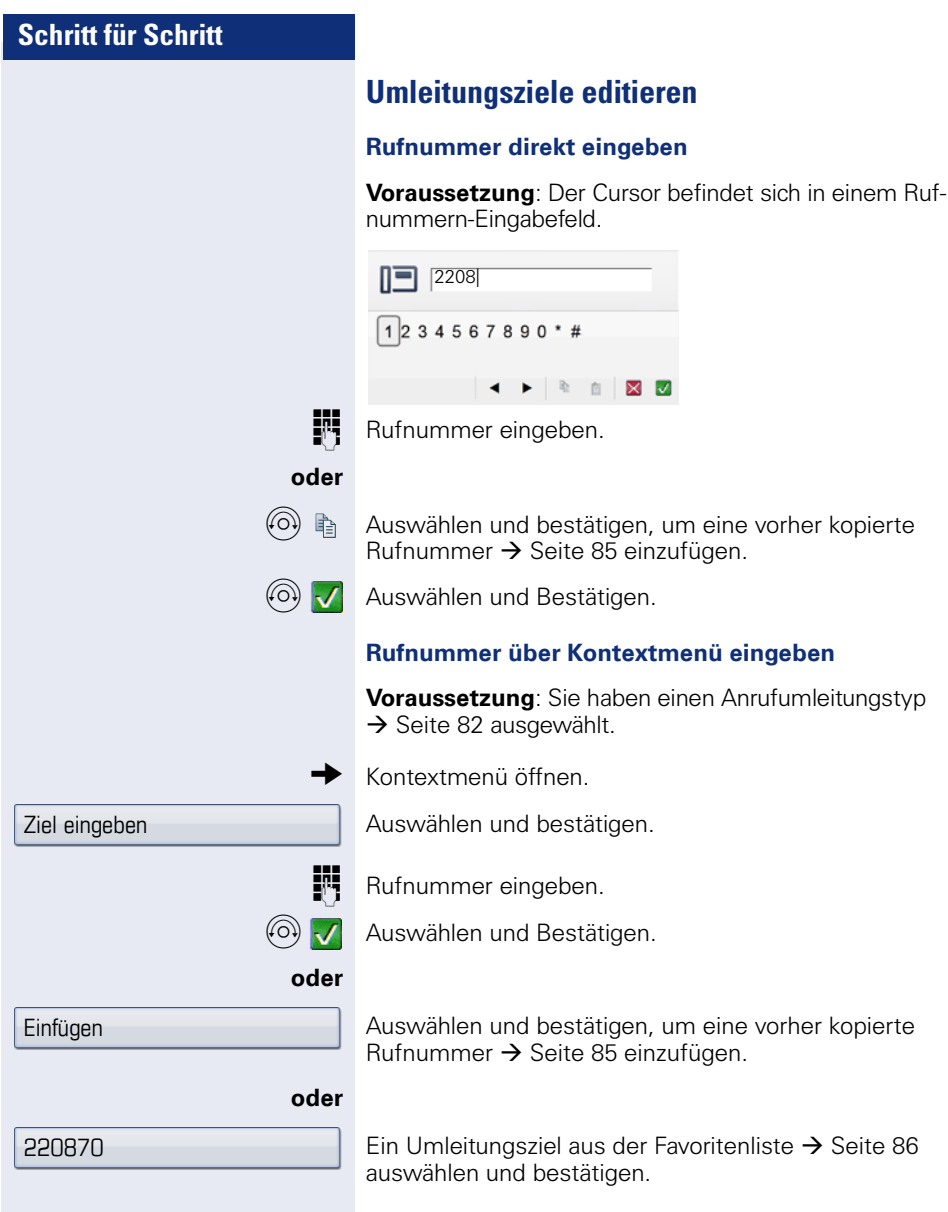

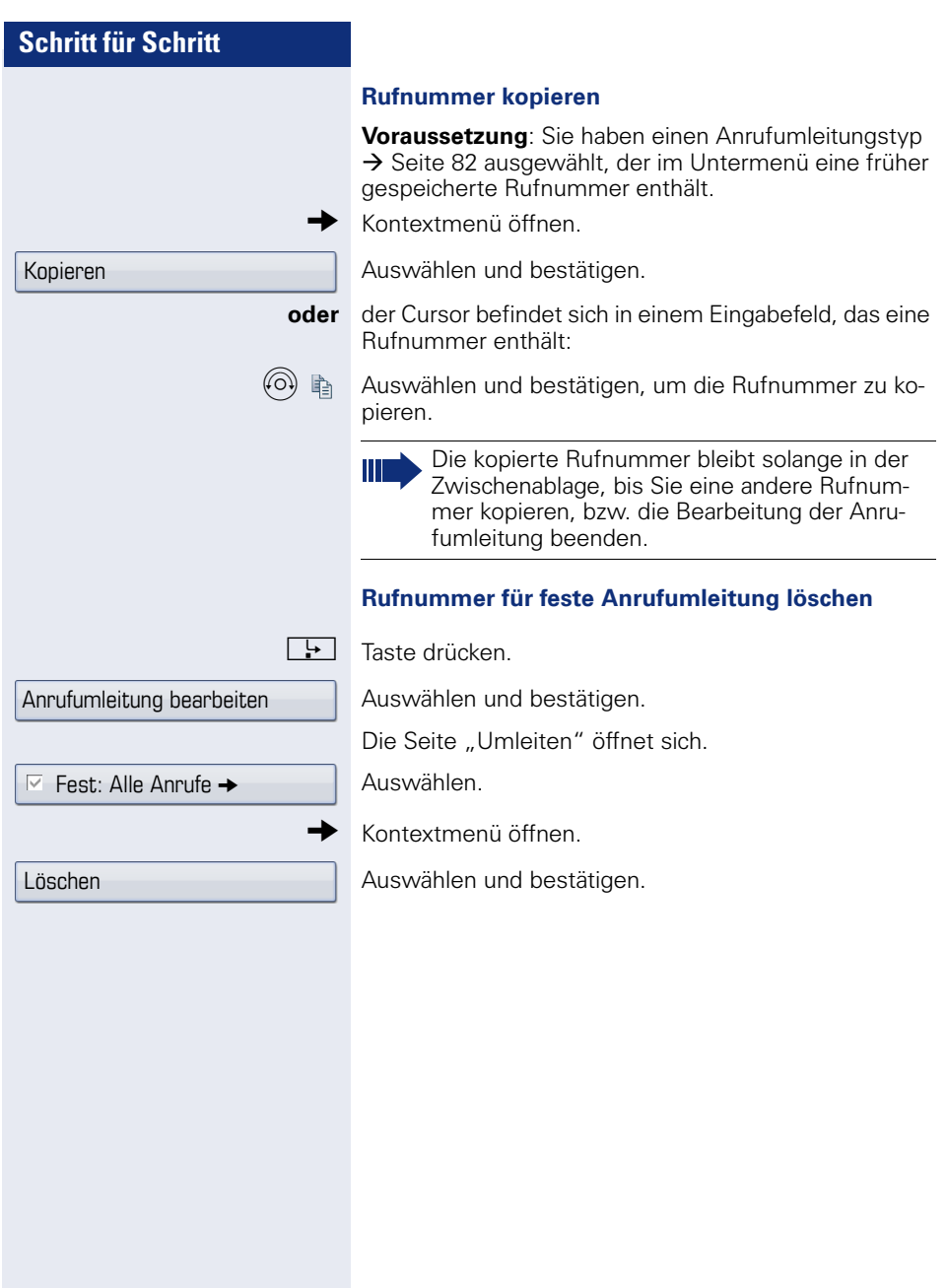

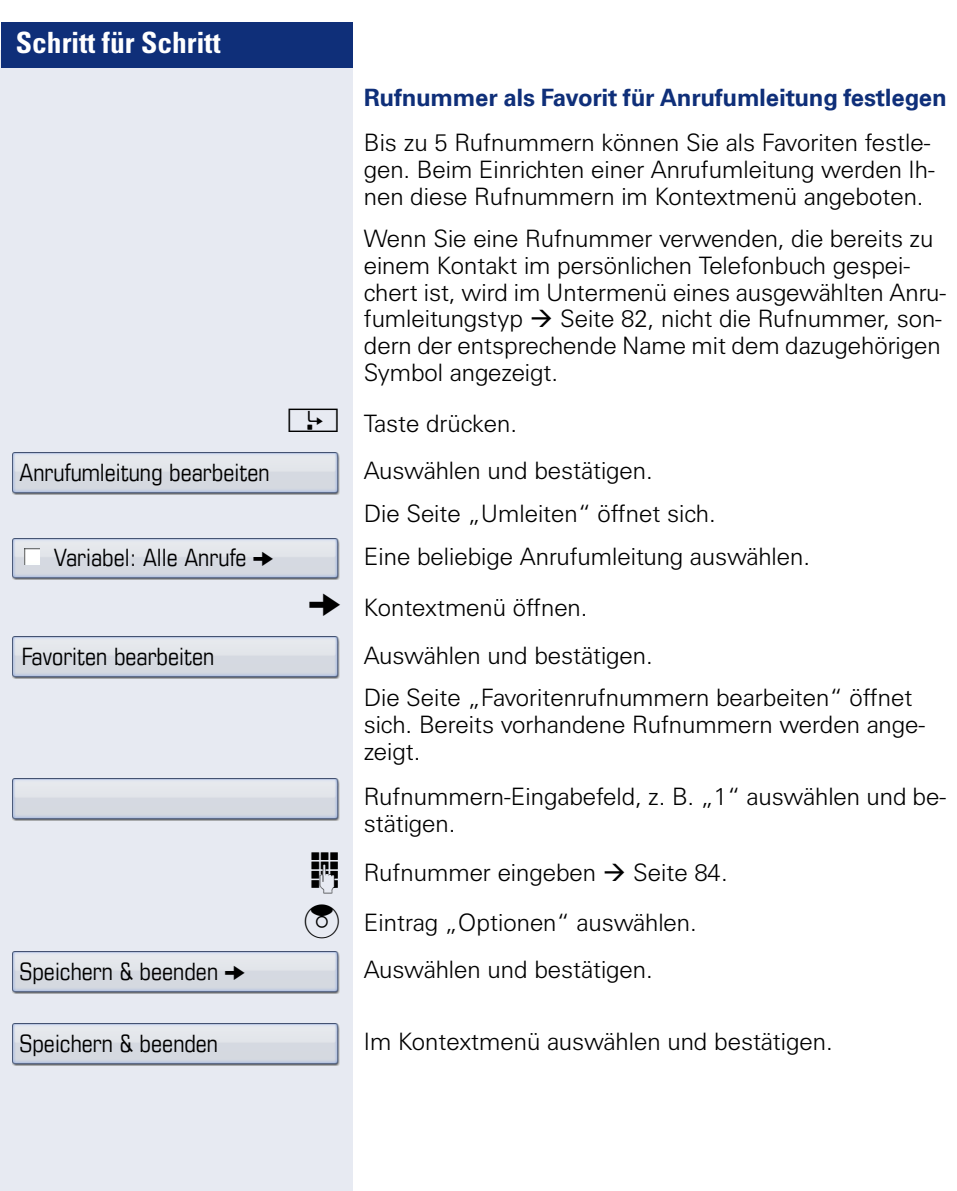

<span id="page-86-0"></span>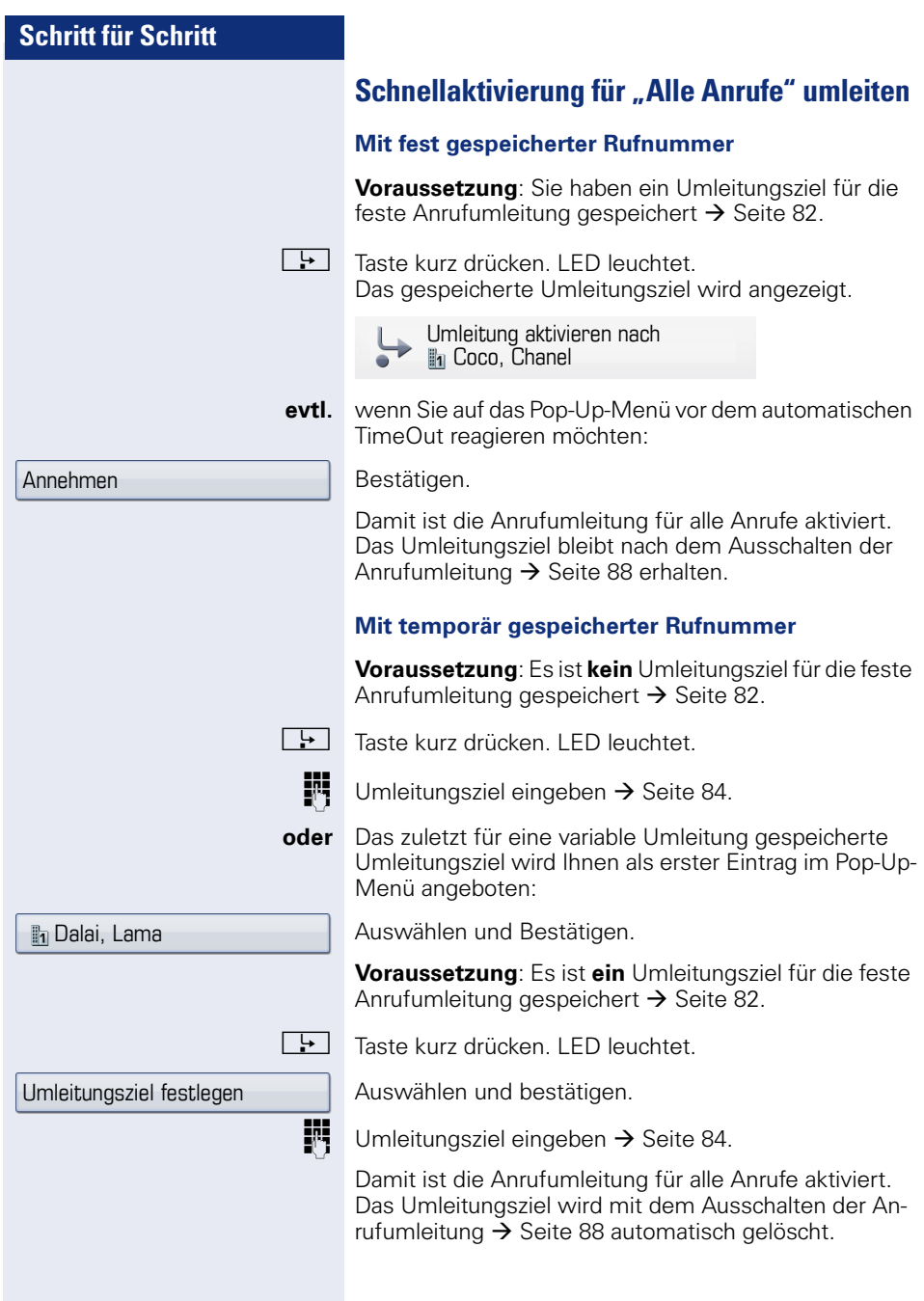

<span id="page-87-0"></span>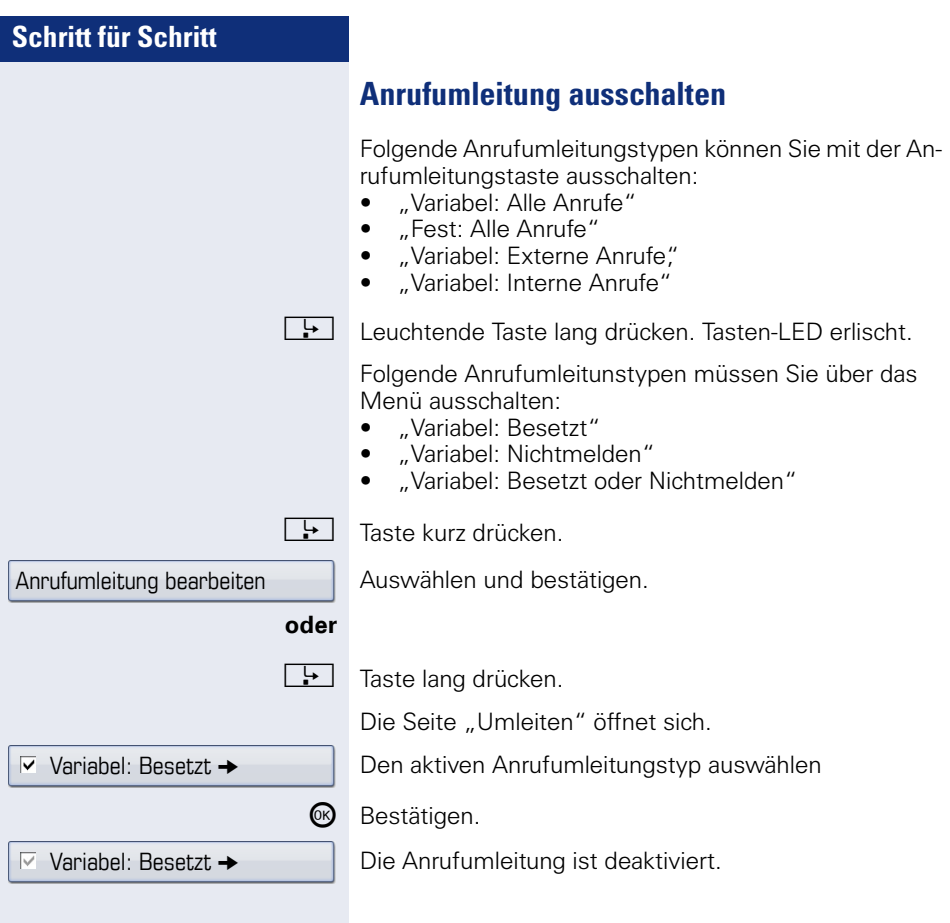

<span id="page-88-1"></span><span id="page-88-0"></span>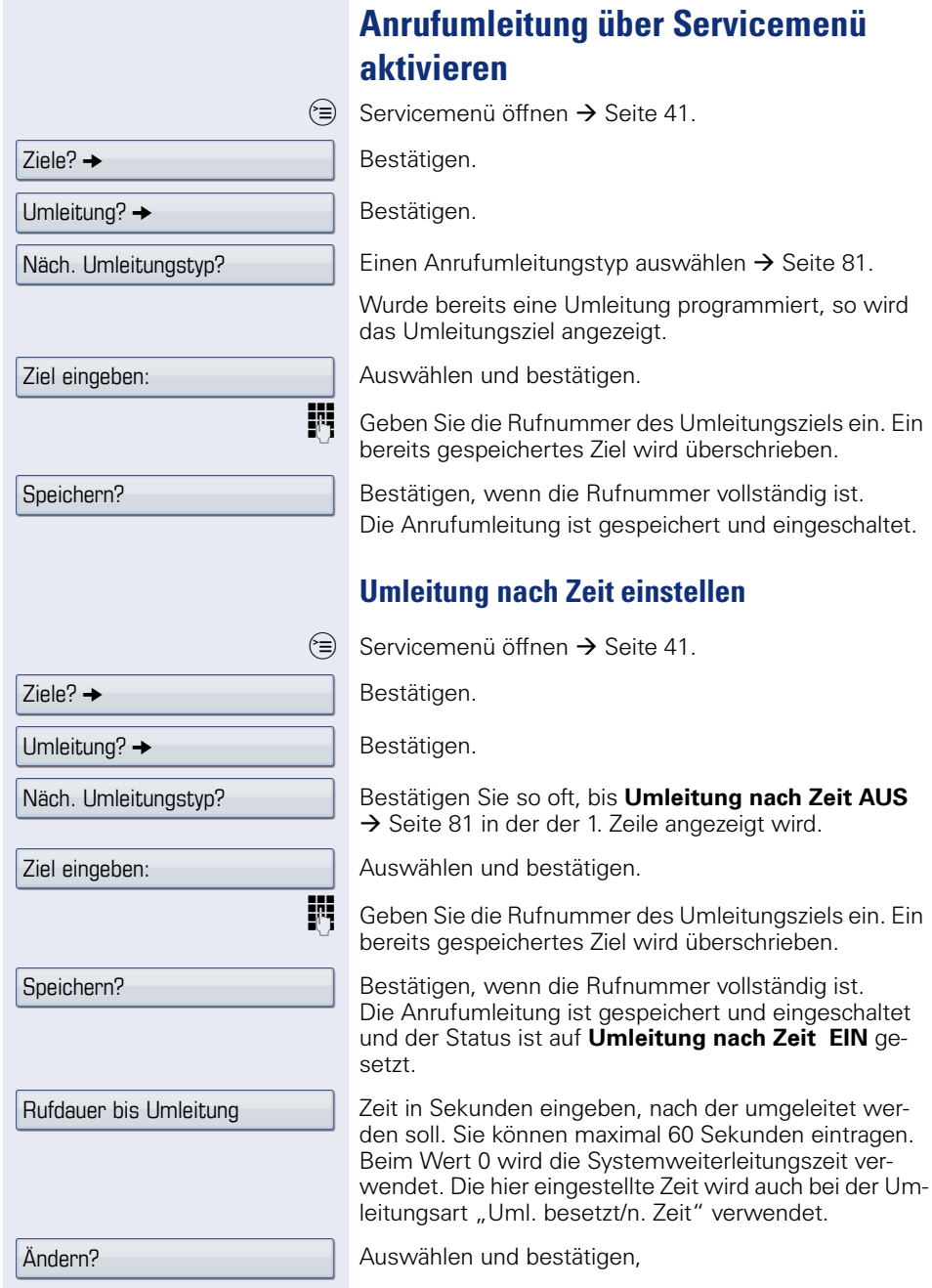

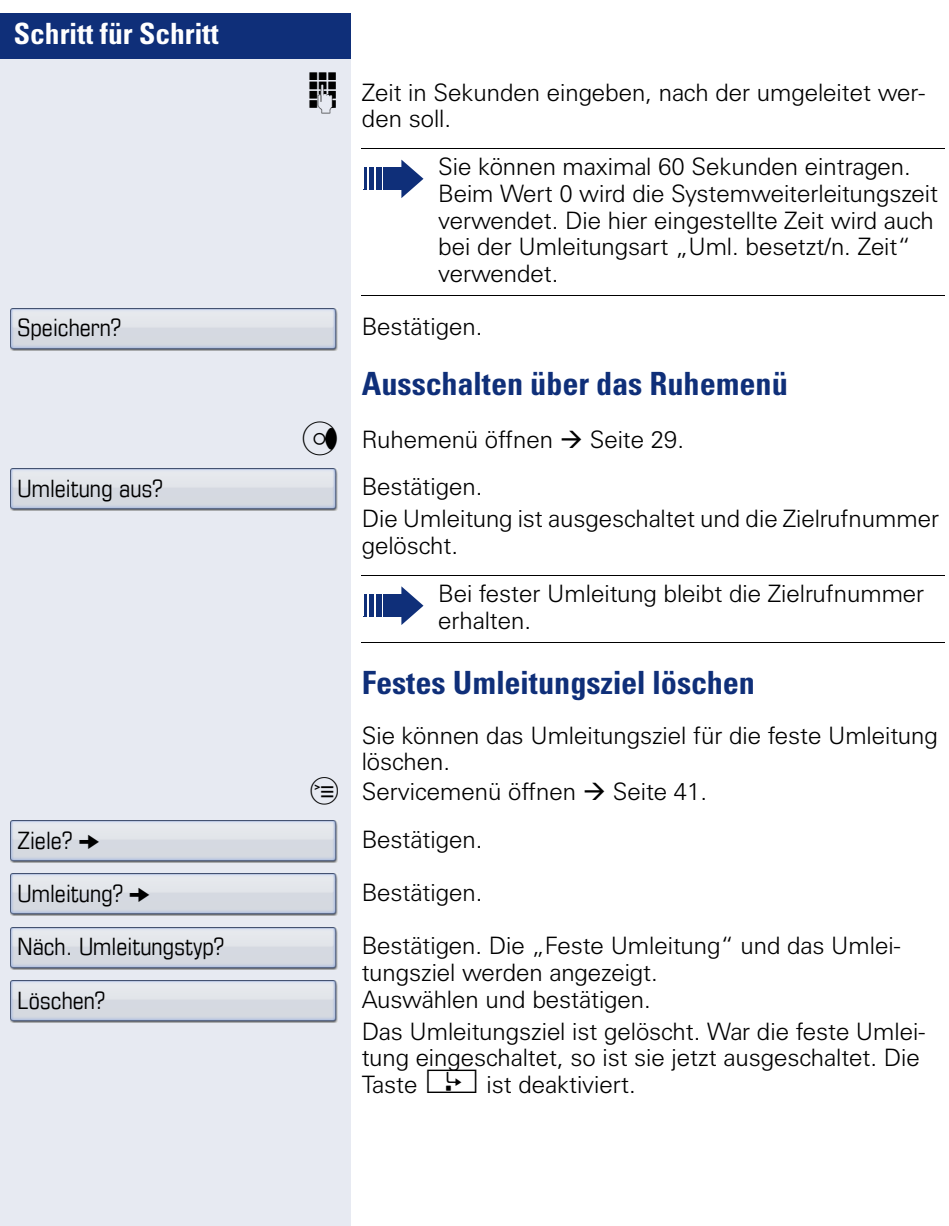

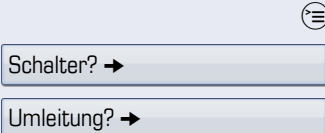

#### **Feste Umleitung ein-/ausschalten**

Sie können die feste Umleitung auch über die Schalterfunktion ein- und ausschalten.

Servicemenü öffnen  $\rightarrow$  [Seite 41](#page-40-0).

Auswählen und bestätigen.

Auswählen und bestätigen um die feste Umleitung einbzw. auszuschalten.

"feste Umleitung ist ein" bzw. "Feste Umleitung AUS"wird angezeigt.

#### <span id="page-91-0"></span>**Systemumleitung nutzen**

#### **Anrufe automatisch weiterleiten**

Vom zuständigen Fachpersonal können verschiedene Rufweiterleitungen im System für interne und externe Gespräche eingerichtet und für Ihren Anschluss aktiviert werden. Weitergeleitet werden können

- alle Anrufe ohne Bedingung,
- Anrufe im Besetztfall,
- Anrufe bei Nichtmelden.

Eine Rufweiterleitung für alle Anrufe ohne Bedingung sollte nur eingerichtet werden, wenn der Anschluss nur für gehende Gespräche (z. B. in einem Personenaufzug) vorgesehen ist.

Haben Sie eine feste oder variable Umleitung selbst eingerichtet und werden die manuellen Umleitungsziele nicht erreicht (z. B. besetzt), so erfolgt eine automatische Rufweiterleitung an die Systemumleitungsziele.

#### **Verzögerte Anrufumleitung**

Diese Umleitungsart kann für Erst- und/oder Zweitgespräche eingerichtet werden.

#### **Erstgespräch**

**Voraussetzung:** Anrufumleitung nach Zeit" ist eingeschaltet  $\rightarrow$  [Seite 81](#page-80-0).

Ein Anrufer erhält den Freiton und wird erst nach einer eingestellten Zeit (→ [Seite 89](#page-88-1)) auf einen anderen Anschluss umgeleitet.

#### **Zweitgespräch**

**Voraussetzung: Zweitgespräch → [Seite 63](#page-62-0) und "Anru**fumleitung bei Besetzt/n. Zeit" oder "Anrufumleitung nach Zeit" sind eingeschaltet → [Seite 89.](#page-88-1)

Sie erhalten bei einem ankommenden Zweitgespräch automatisch einen Anklopfton und die Information über den Anrufer am Display. Sie haben damit die Gelegenheit, vor der Anrufumleitung dieses Gespräch anzunehmen (Sie warten z. B. dringend auf ein Gespräch).

<span id="page-92-0"></span>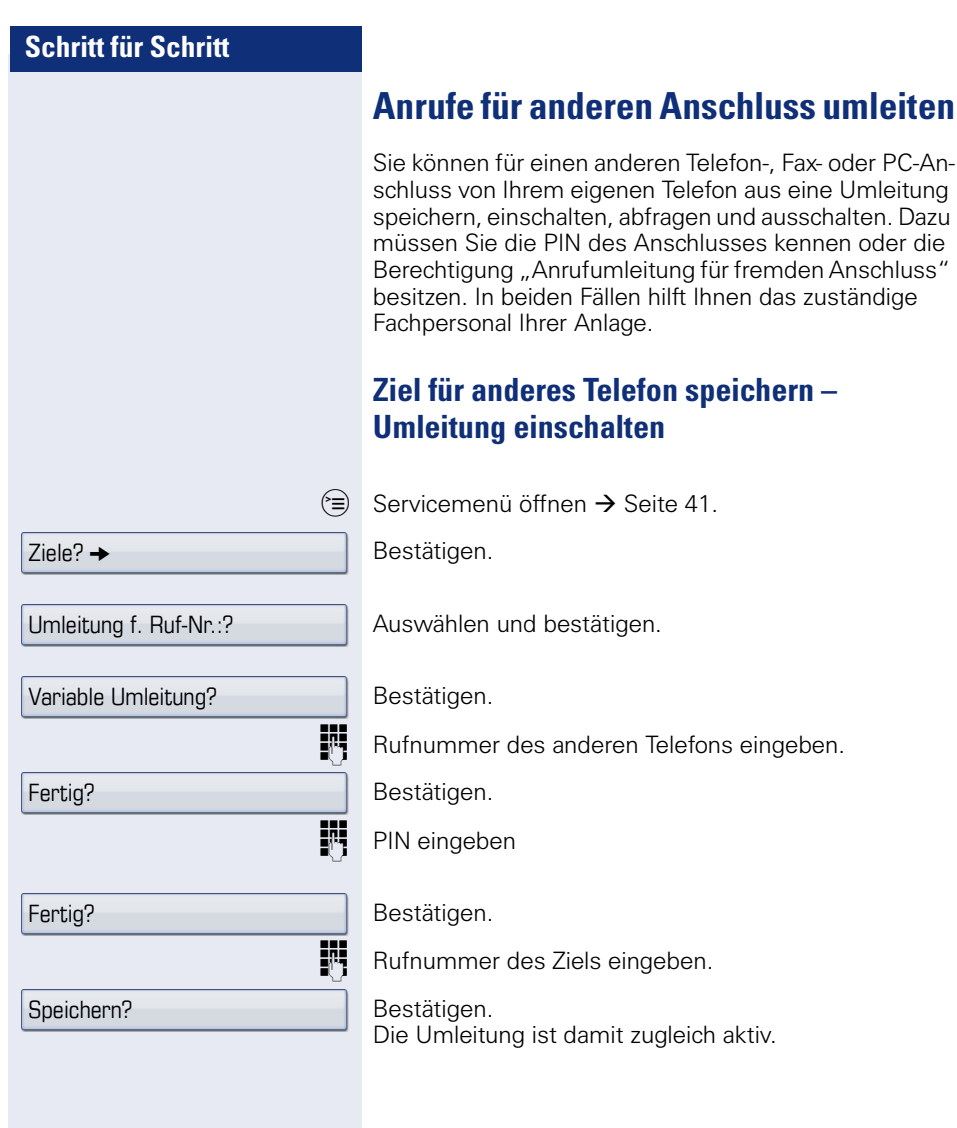

<span id="page-93-0"></span>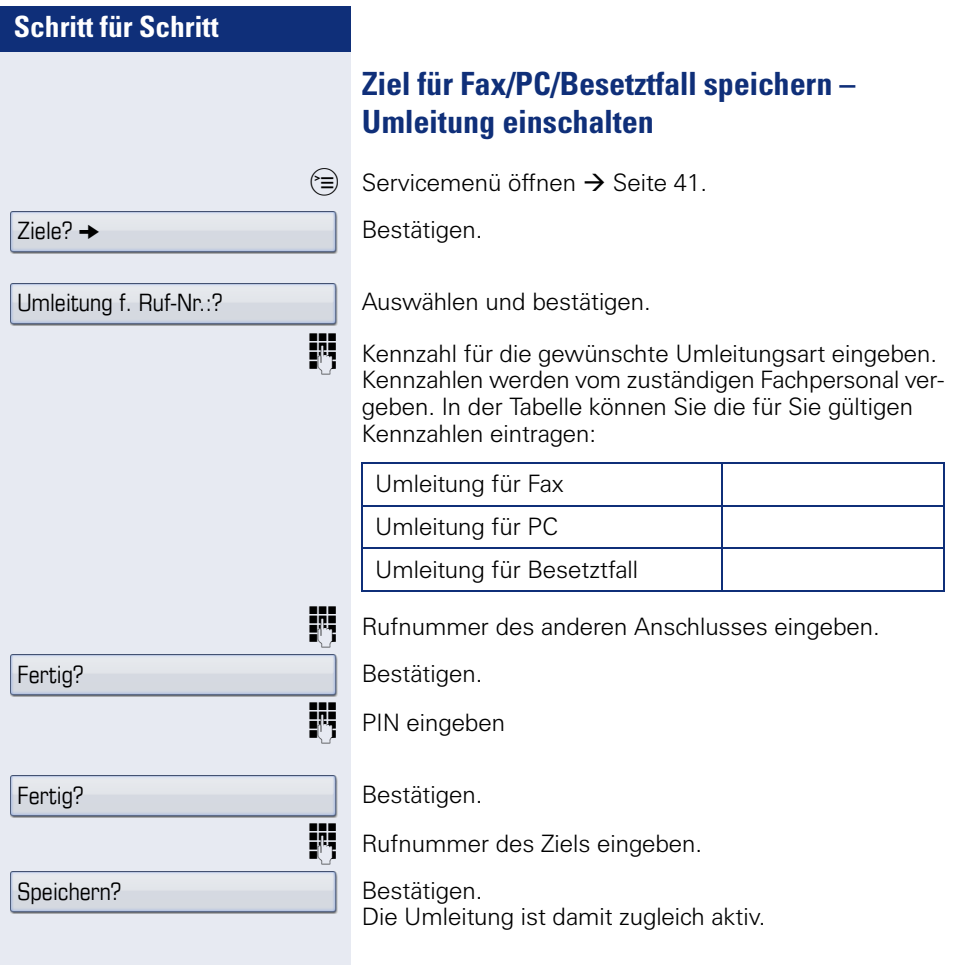

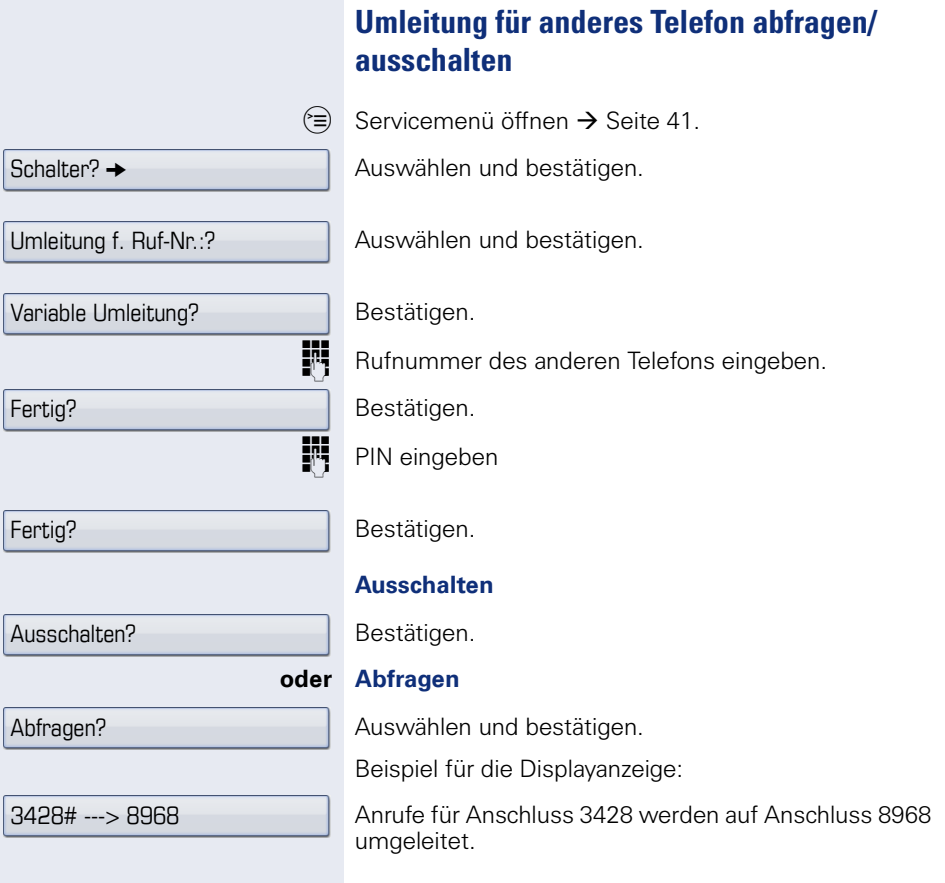

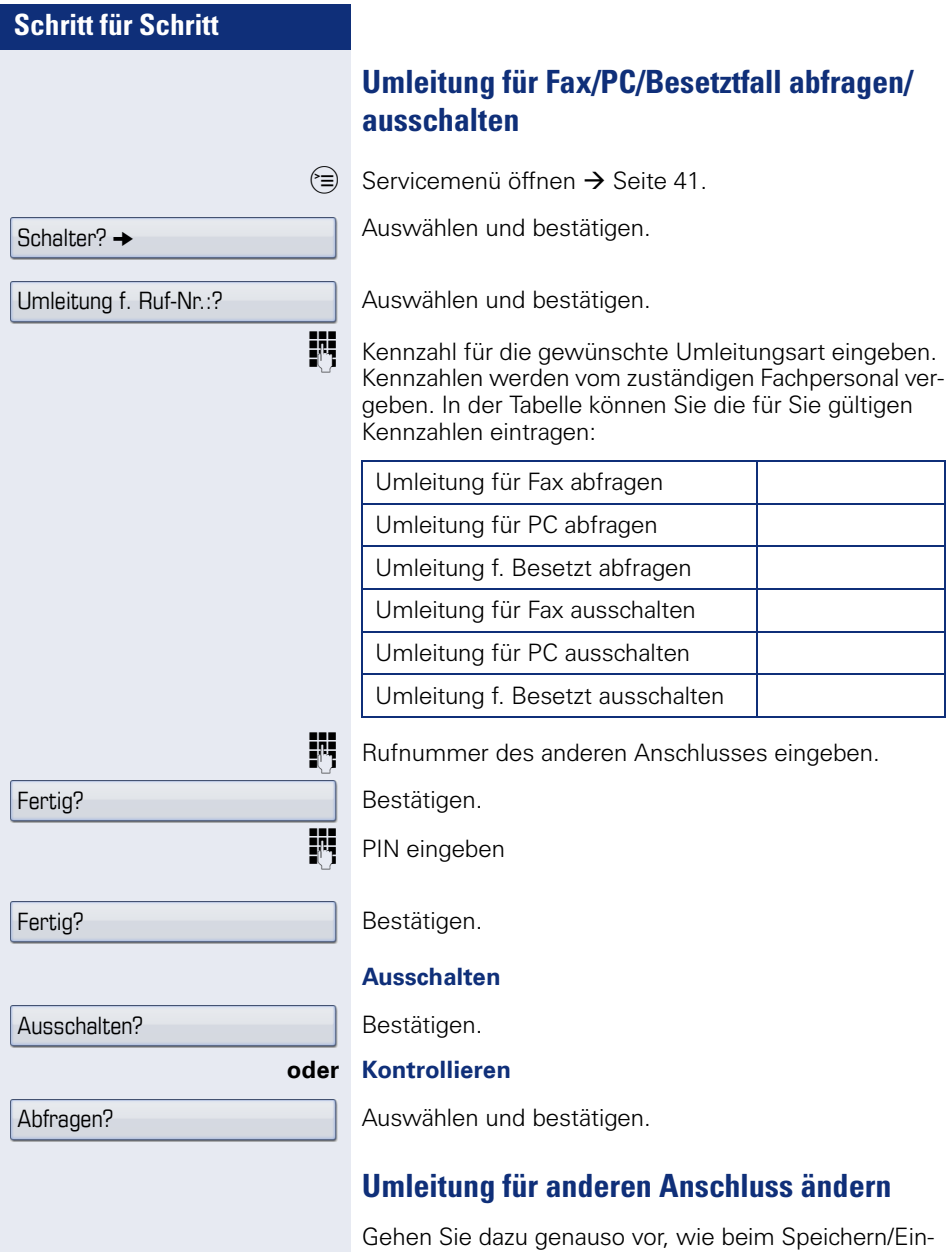

schalten: für anderes Telefon  $\rightarrow$  [Seite 93,](#page-92-0) für Fax, PC oder Besetztfall  $\rightarrow$  [Seite 94](#page-93-0).

#### <span id="page-96-0"></span>**Schritt für Schritt Sensortasten programmieren** Sie können die Sensortasten Ihres OpenStage 60/80 T mit häufig genutzten Funktionen oder Rufnummern belegen. **Funktionstasten einrichten** Beachten Sie auch die Hinweise  $\rightarrow$  [Seite 23.](#page-22-0) **Beispiel: "Shift-Taste" einrichten** S Gewünschte Sensortaste **lang** drücken. **oder**  $\varepsilon \equiv$  Servicemenü öffnen  $\rightarrow$  [Seite 41](#page-40-0). Auswählen und bestätigen. S Gewünschte Sensortaste drücken. Bestätigen. Auswählen und bestätigen. Bestätigen. Bestätigen. Die Beschriftung erscheint automatisch und kann nicht geändert werden. Den Status der Funktion erkennen Sie an der LED-Anzeige  $\rightarrow$  [Seite 23.](#page-22-1) Die Auswahl der zur Verfügung stehenden Funktionen ist konfigurationsabhängig. Fragen Sie Ihr zuständiges Fachpersonal wenn Sie eine Funktion vermissen. Tastenbelegung? Ändern? Weitere Funktionen?  $\rightarrow$ Shift-Funktion? Speichern? Eine kurze Berührung löst die programmierte Funktion aus. Bei ein-/ausschaltbaren Funktionen, z. B. Zweitanruf, schalten Sie die Funktion mit einem Tastendruck ein und mit dem nächsten wieder aus. Bei eingeschalteter Funktion leuchtet die LED.

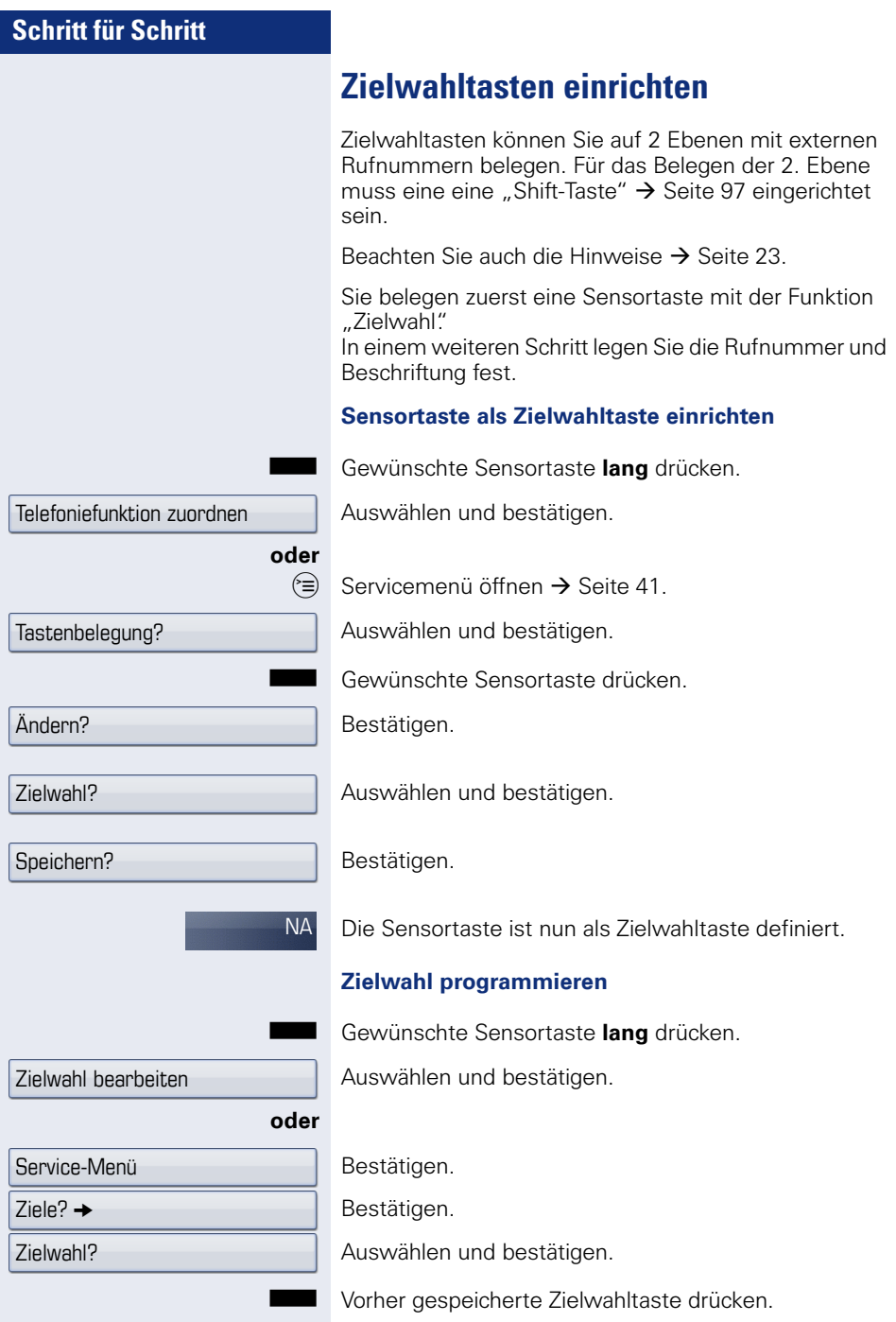

<span id="page-98-0"></span>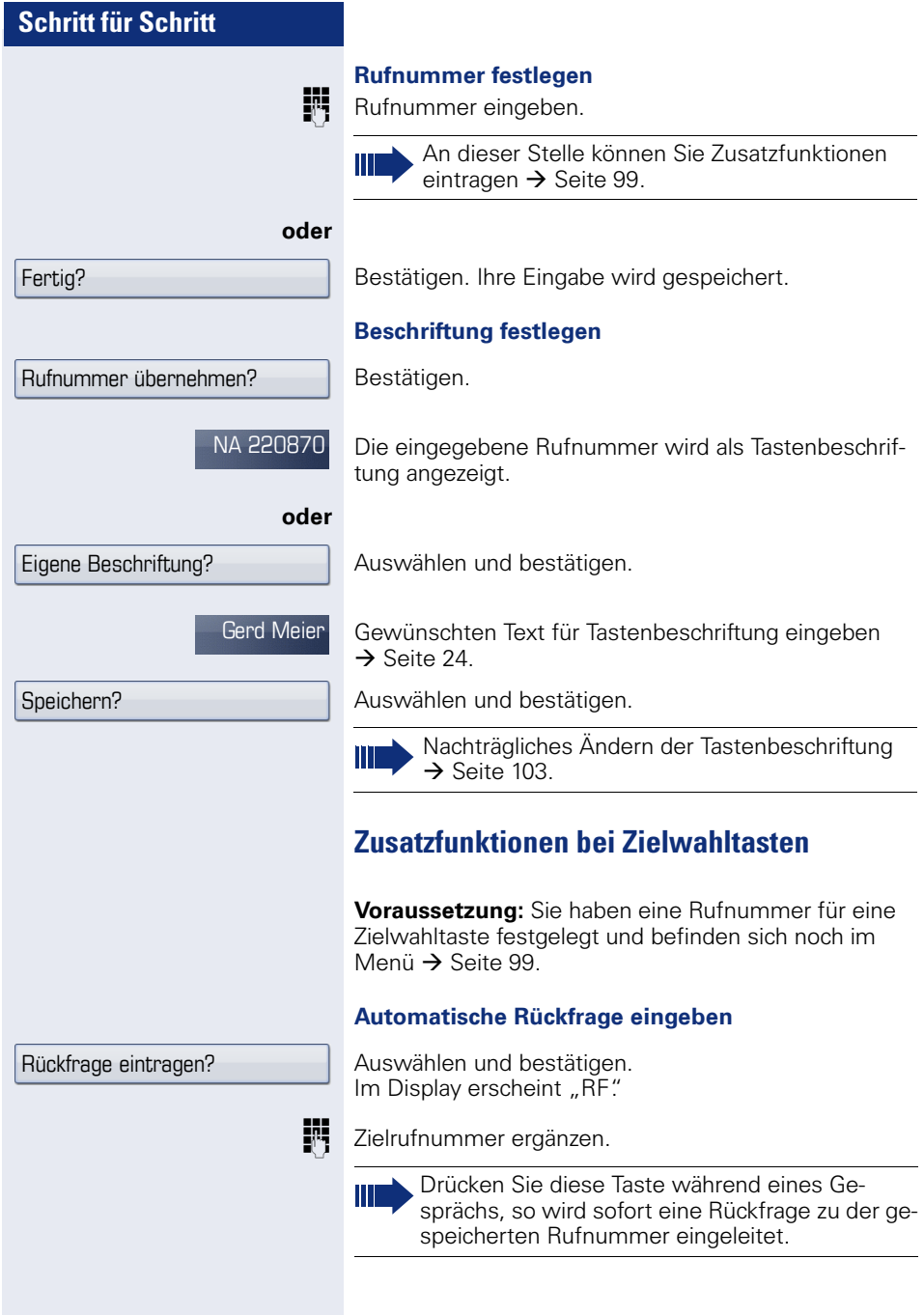

<span id="page-99-0"></span>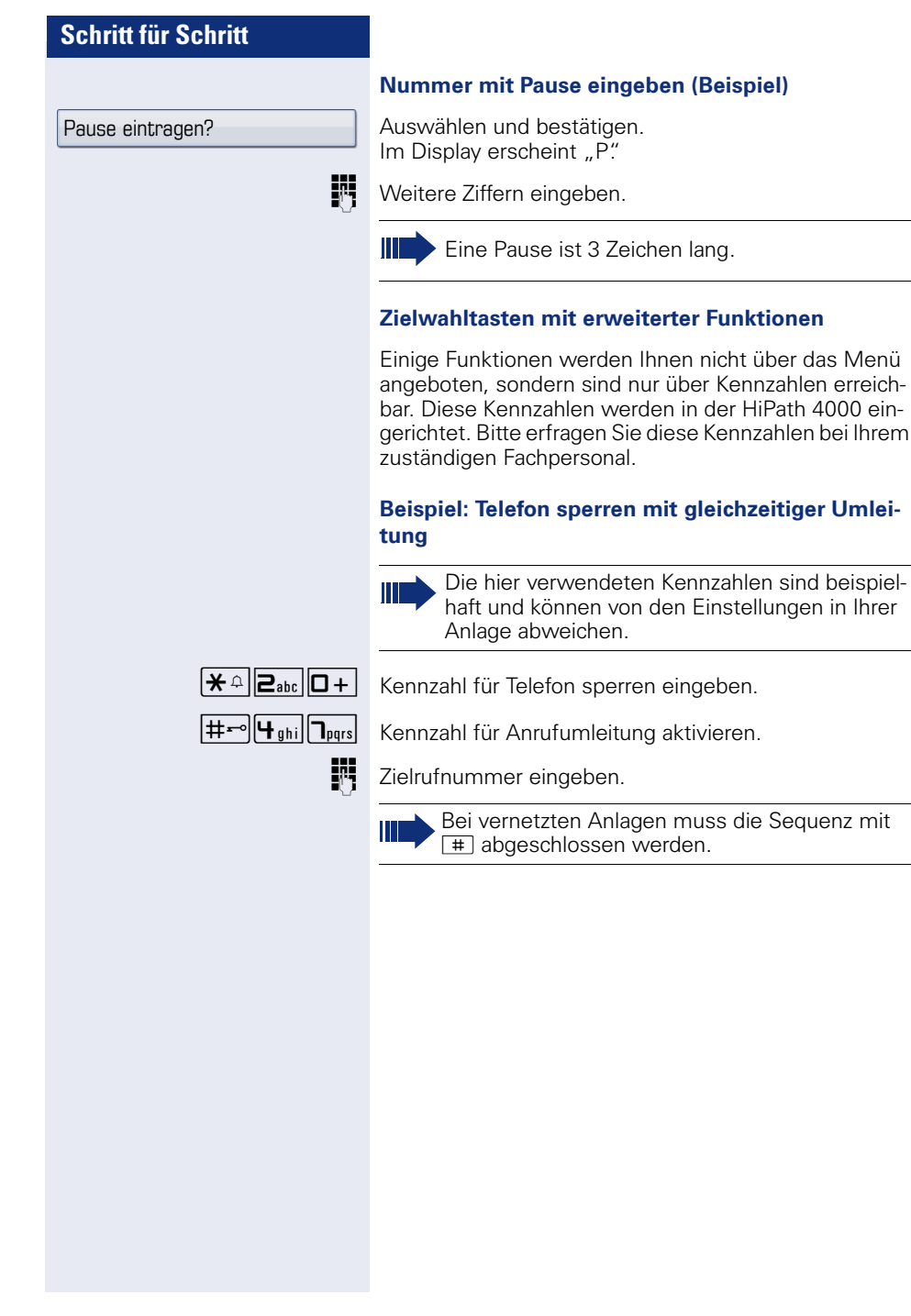

# **Schritt für Schritt oder**  $\varepsilon \geqslant$  Servicemenii öffnen  $\rightarrow$  [Seite 41](#page-40-0). Bestätigen. Bestätigen. personal. Telefoniefunktion zordnen Tastenbelegung? Ändern? Direktruf? Speichern? **DR**

# **Direktruftasten einrichten**

Ihr Telefon kann so konfiguriert sein, dass das Einrichten von Direktruftasten aus Daten- und Personenschutzgründen nicht möglich ist. Wenden Sie sich bei Fragen an Ihr zuständiges Fach-

Direktruftasten können Sie mit einer internen Rufnummer aus dem HiPath 4000-Verbund belegen.

Eine typische Anwendung für Direktruftasten ist die CHESE-Konfiguration  $\rightarrow$  [Seite 143](#page-142-0).

Sie belegen zuerst eine Sensortaste mit der Funktion "Direktruf". In einem weiteren Schritt legen Sie die Rufnummer und Beschriftung fest.

#### **Sensortaste als Direktruftaste einrichten**

S Gewünschte Sensortaste **lang** drücken.

Auswählen und bestätigen.

Auswählen und bestätigen.

S Gewünschte Sensortaste drücken.

Auswählen und bestätigen.

Die Sensortaste ist nun als Direktruftaste definiert.

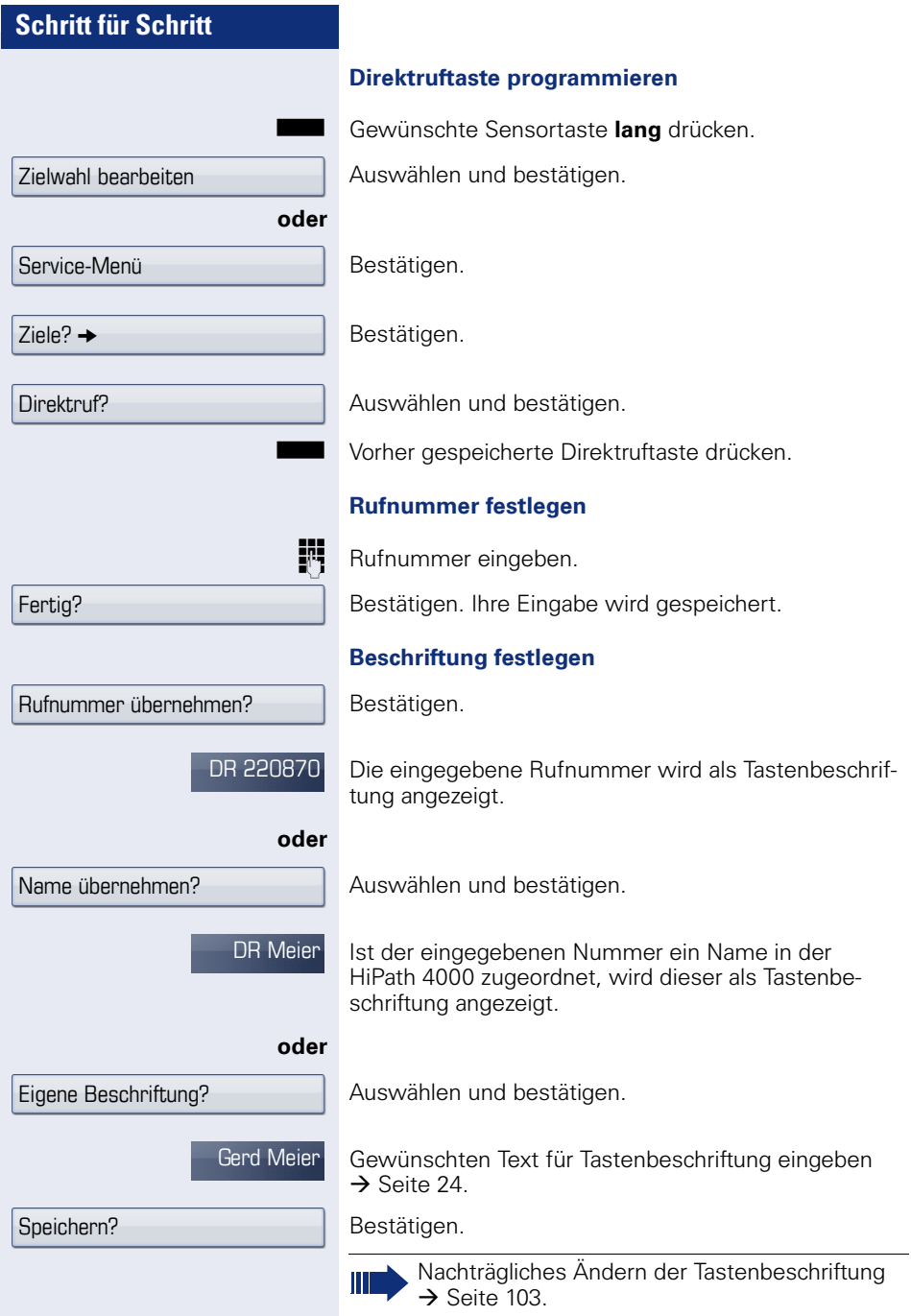

<span id="page-102-0"></span>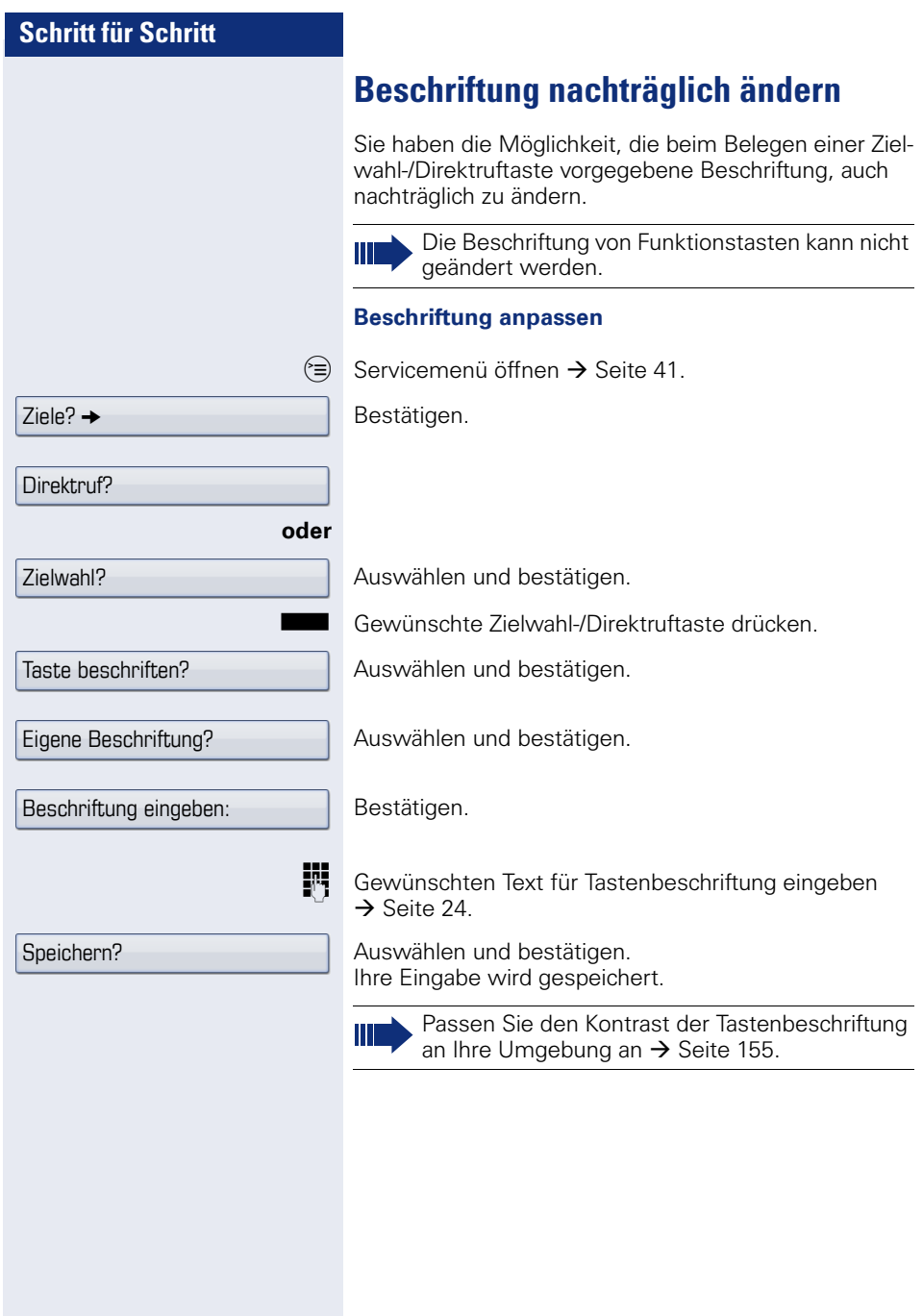

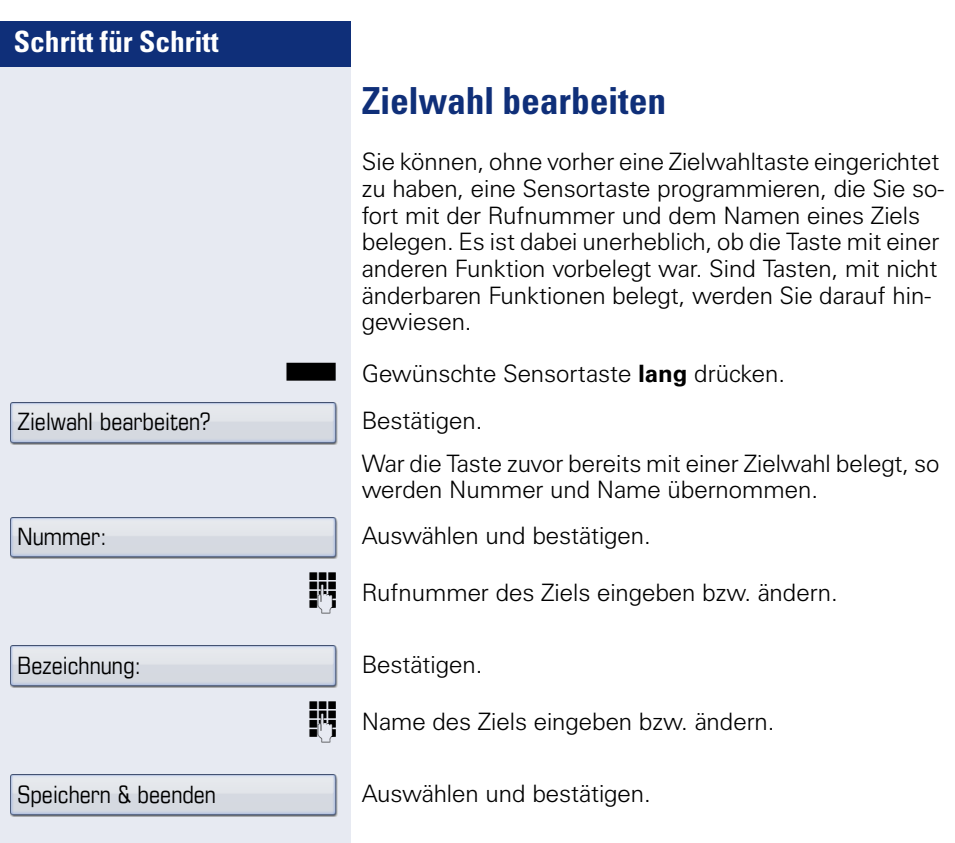

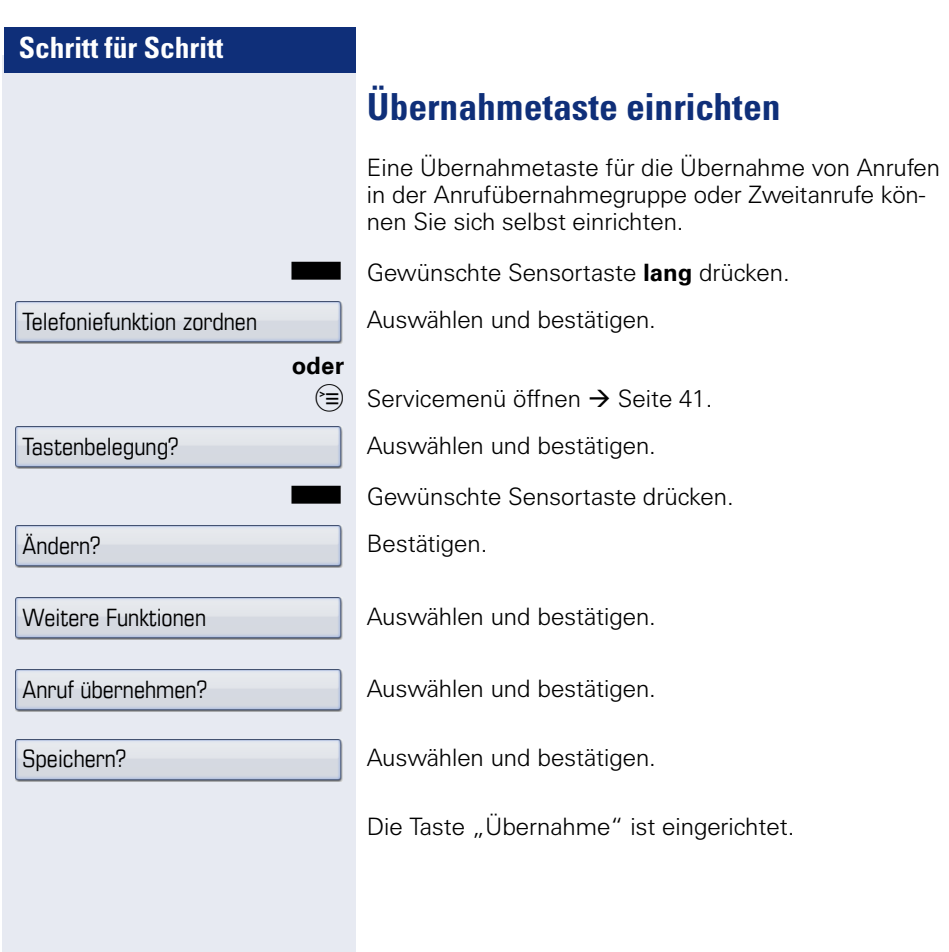

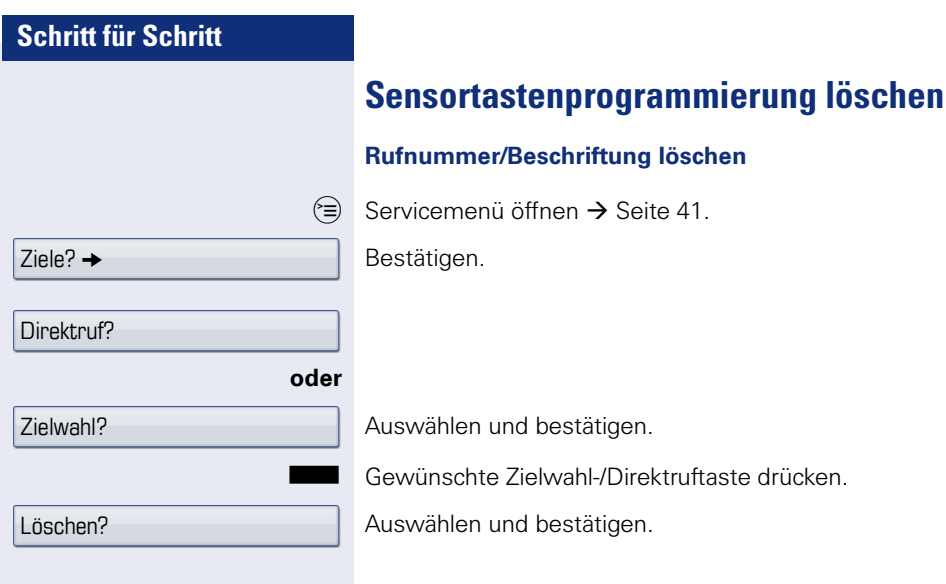

# **Kurzwahl und Termine speichern**

# **Zentrale Kurzwahlnummern**

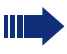

Kurzwahlnummern werden von Ihrem zuständigen Fachpersonal eingerichtet.

Kurzwahlnummern werden in der Anlage gespeichert.

Das zentrale Kurzwahlverzeichnis erhalten Sie z. B. ausgedruckt bei Ihrem zuständigen Fachpersonal.

Wählen mit Kurzwahlnummern  $\rightarrow$  [Seite 61.](#page-60-0)

### **Kurzwahl mit Erweiterung**

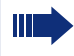

Kurwahlnummern mit Sequenzen werden von Ihrem zuständigen Fachpersonal eingerichtet.

Auf eine Kurzwahlnummer können Funktionen inklusive Rufnummern, sowie weitere Zugangscodes gespeichert sein.

Da die Anzahl der Zeichen für einen Kurzwahl-Eintrag begrenzt ist, können für längere Sequenzen auch Kurzwahlnummern (bis zu 10) verkettet sein.

Beispiel:

Sie wollen, wenn Sie das Büro verlassen, Ihr Telefon absperren und gleichzeitig eine Anrufumleitung aktivieren. Diese beiden Aktionen können als Sequenz auf eine Kurzwahlnummer gespeichert sein.

Für das Aufheben der Sperre und der Umleitung kann ebenfalls eine Kurzwahl gespeichert sein.

Wählen mit Kurzwahlnummern  $\rightarrow$  Seite 61

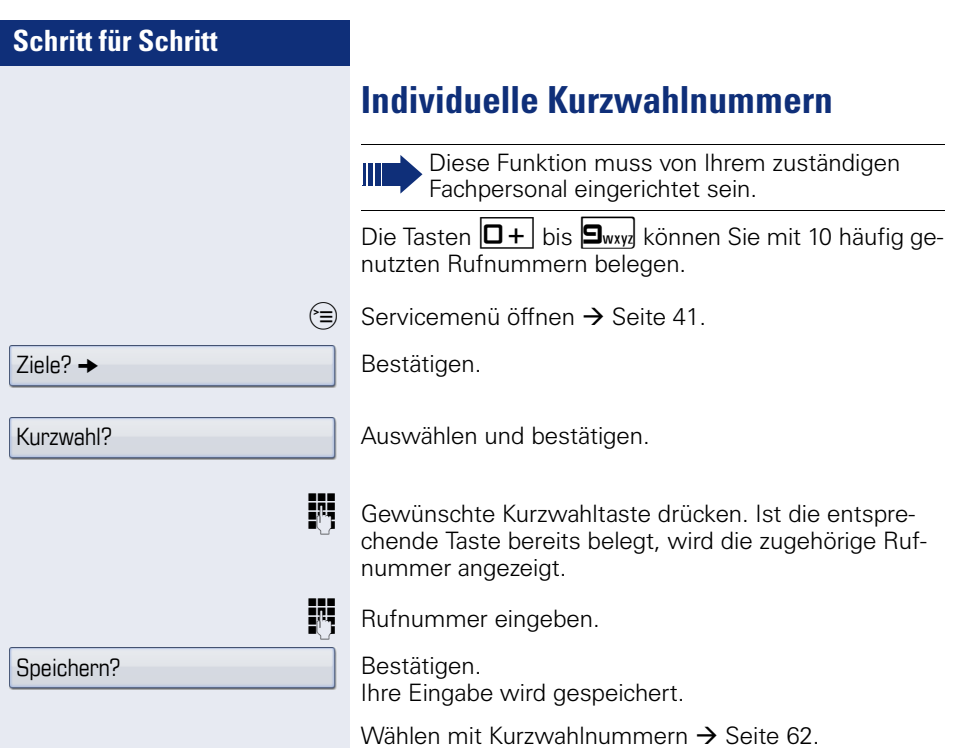
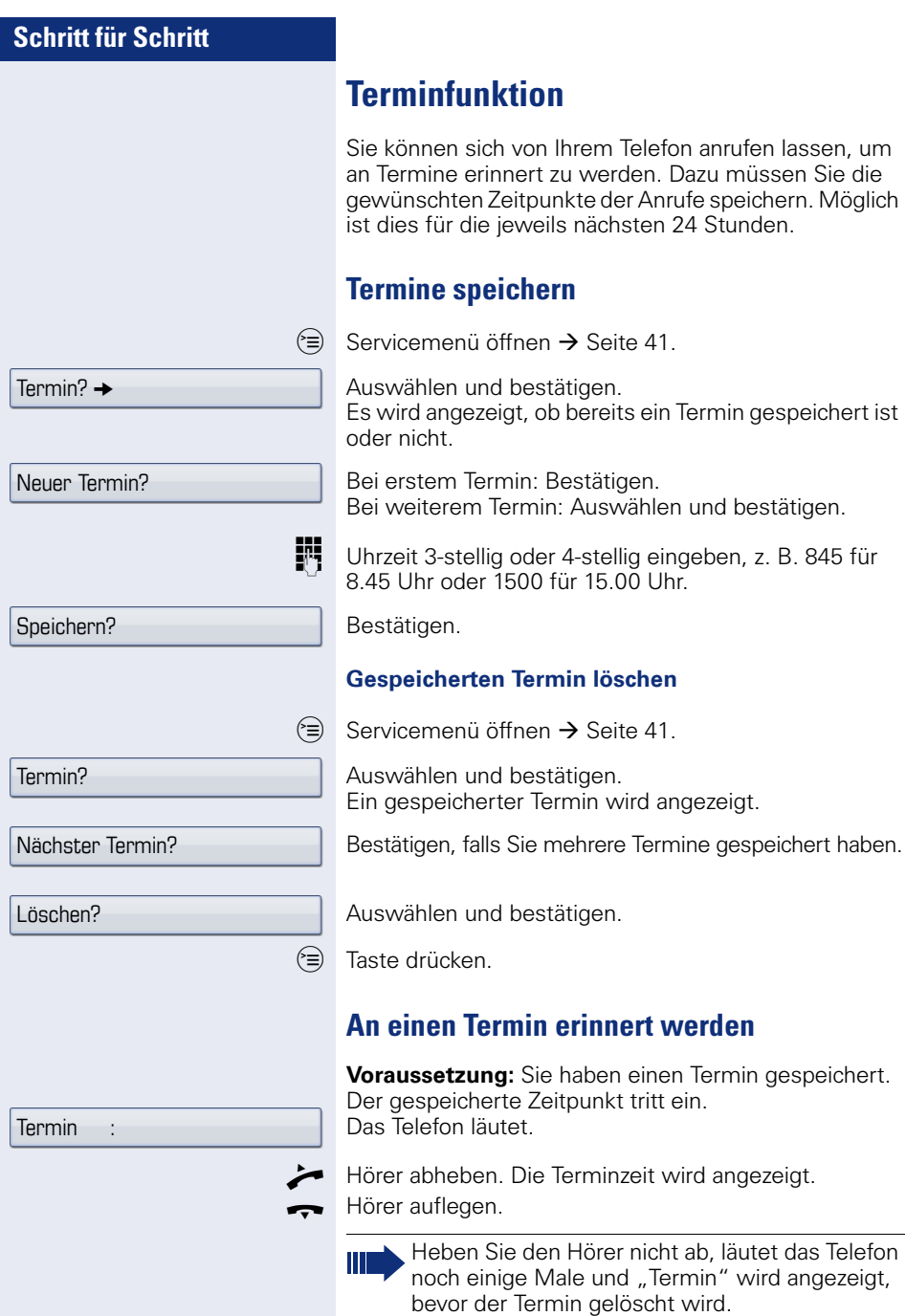

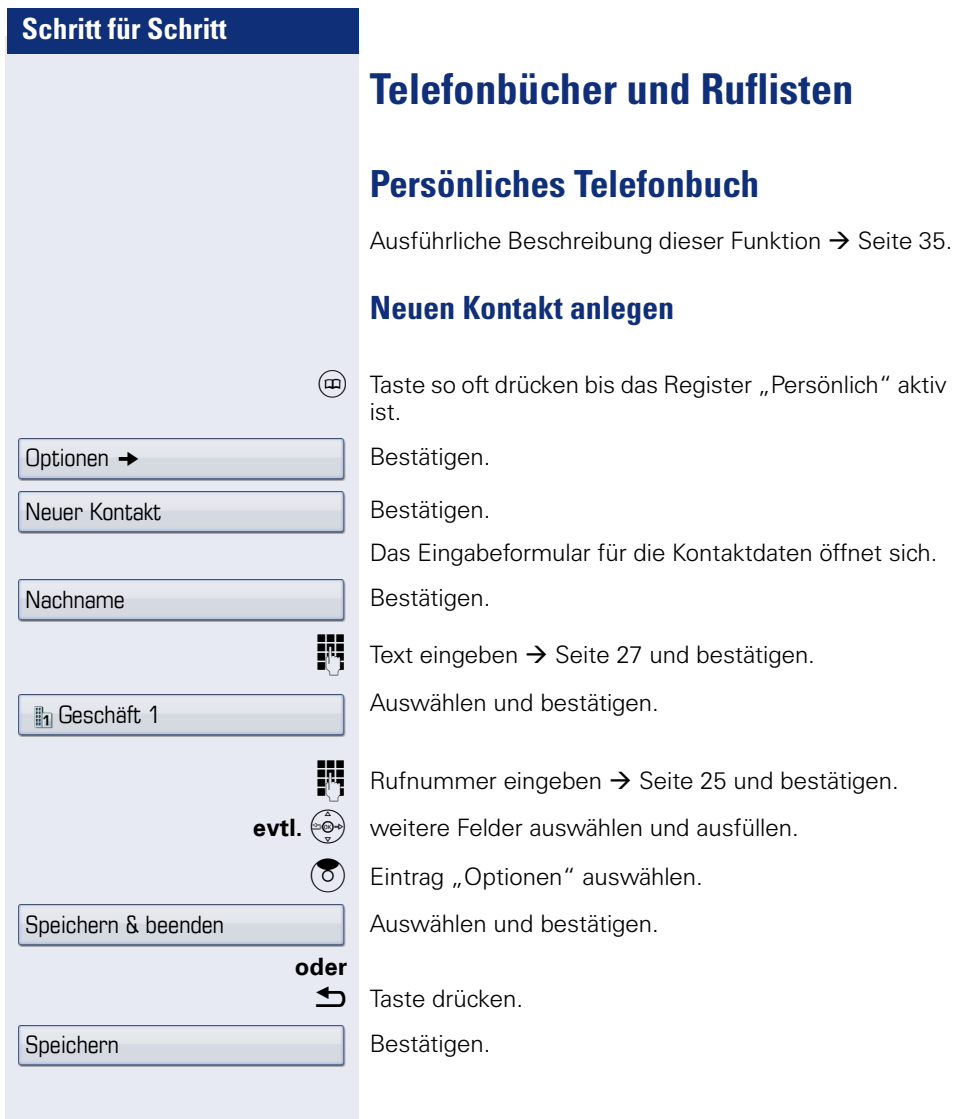

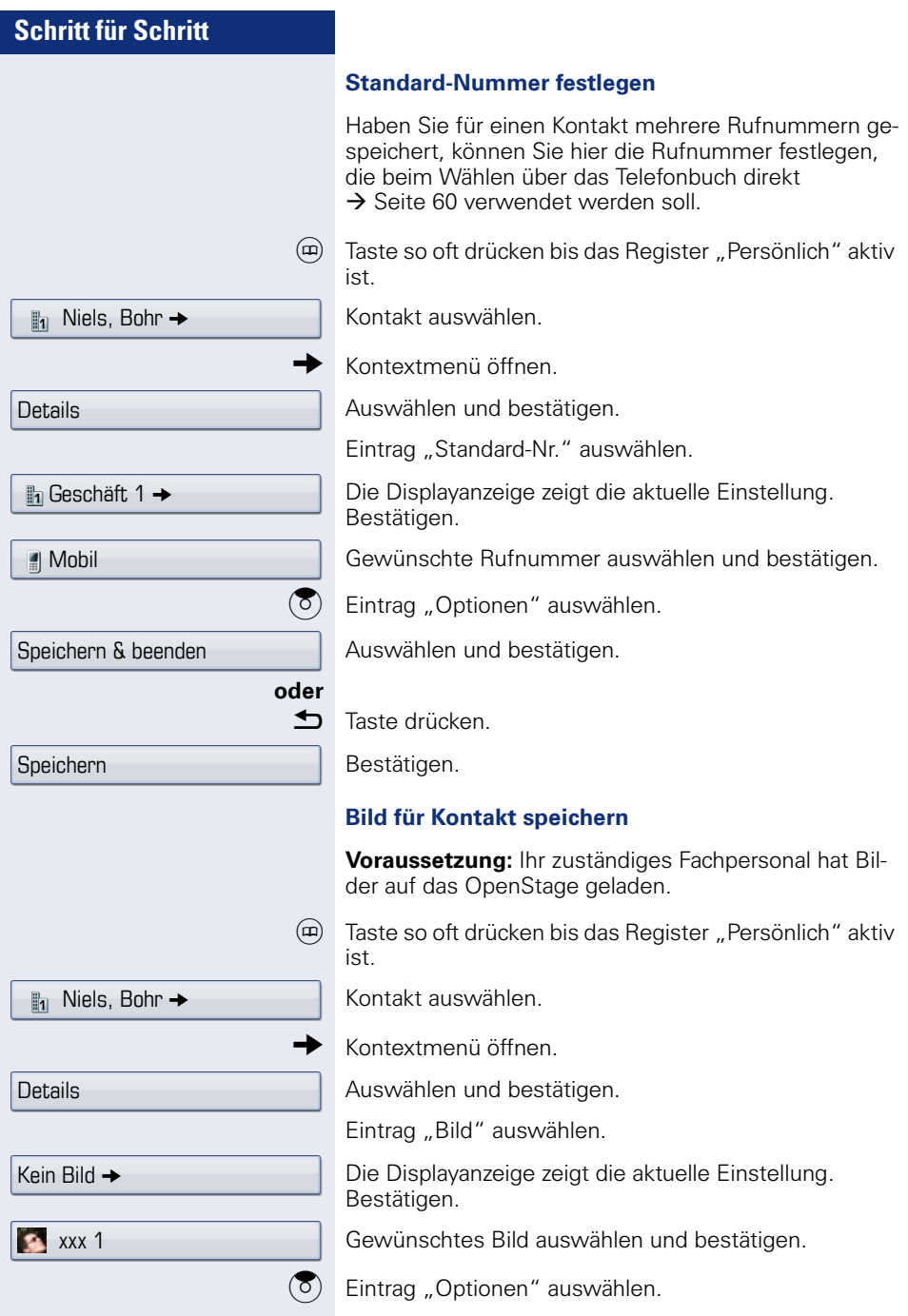

<span id="page-111-0"></span>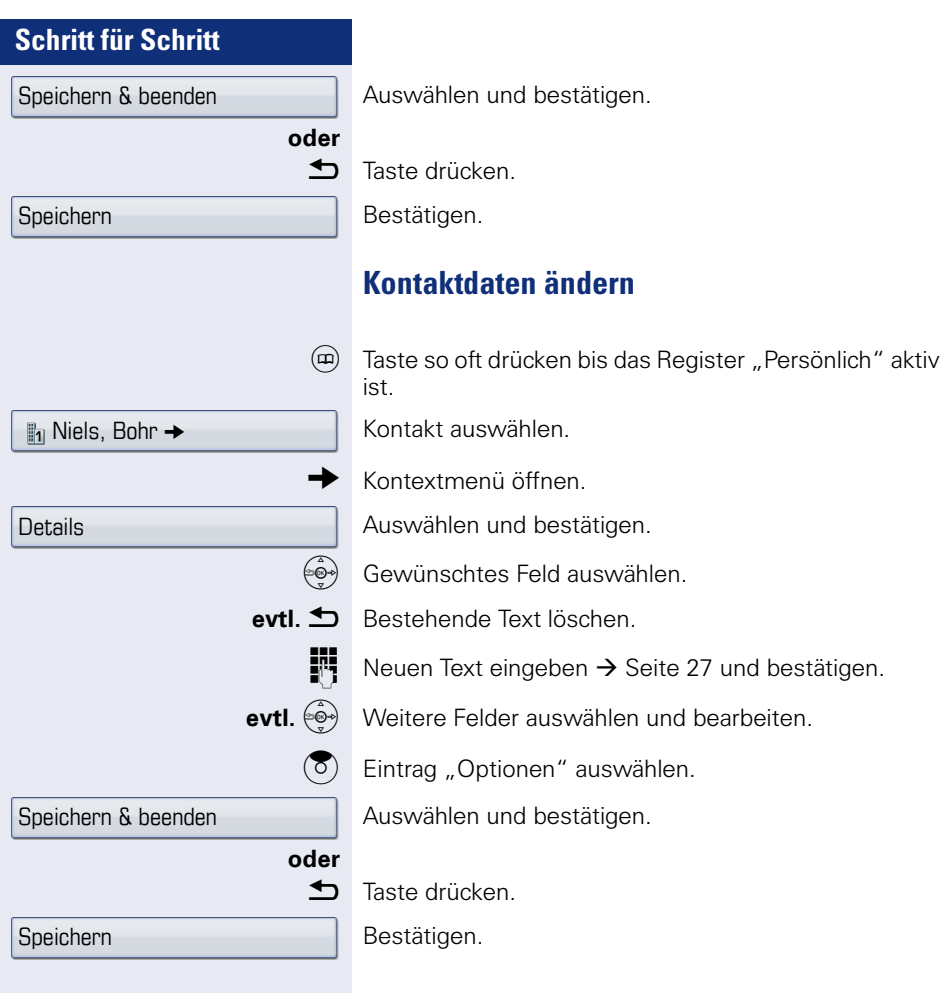

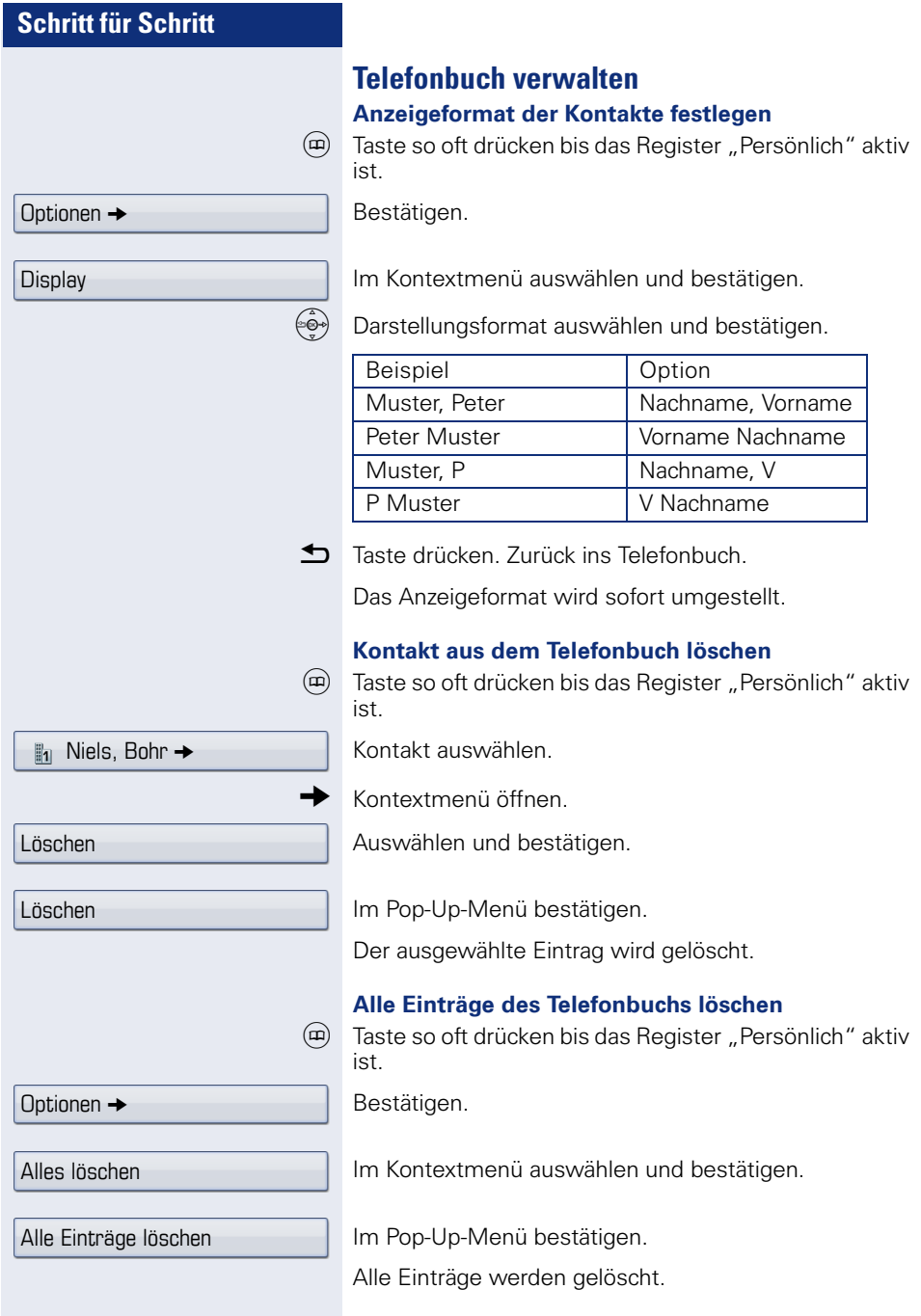

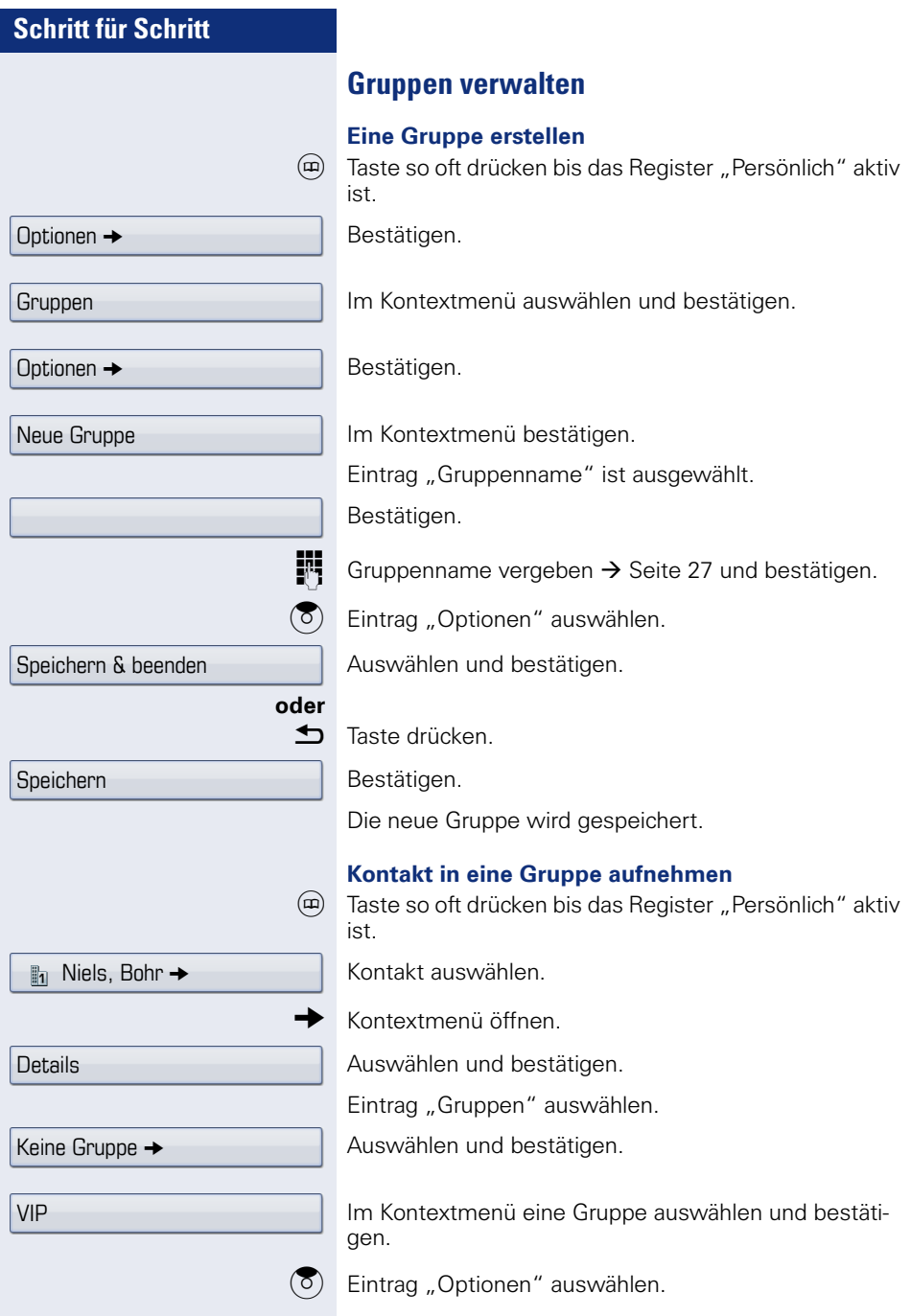

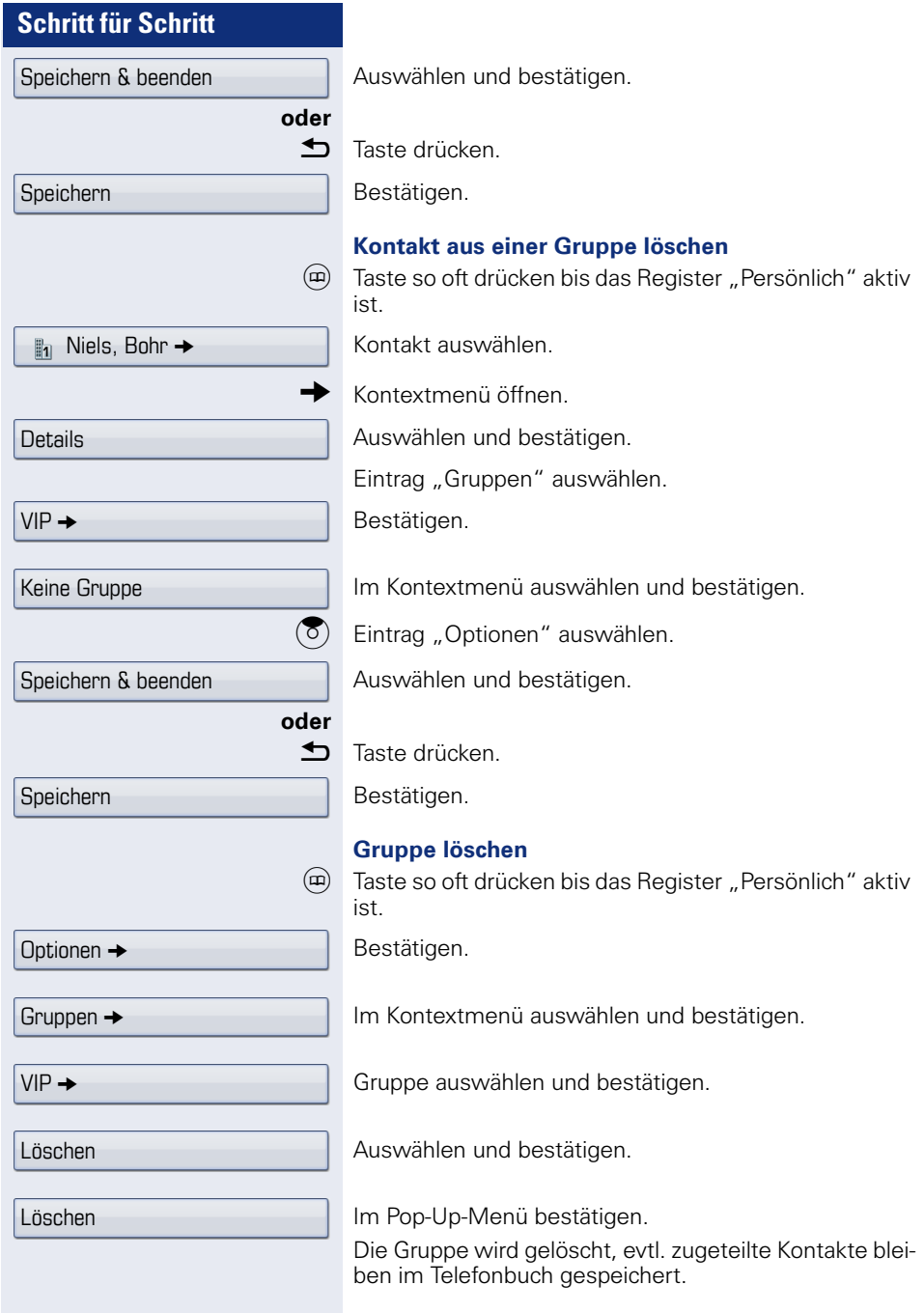

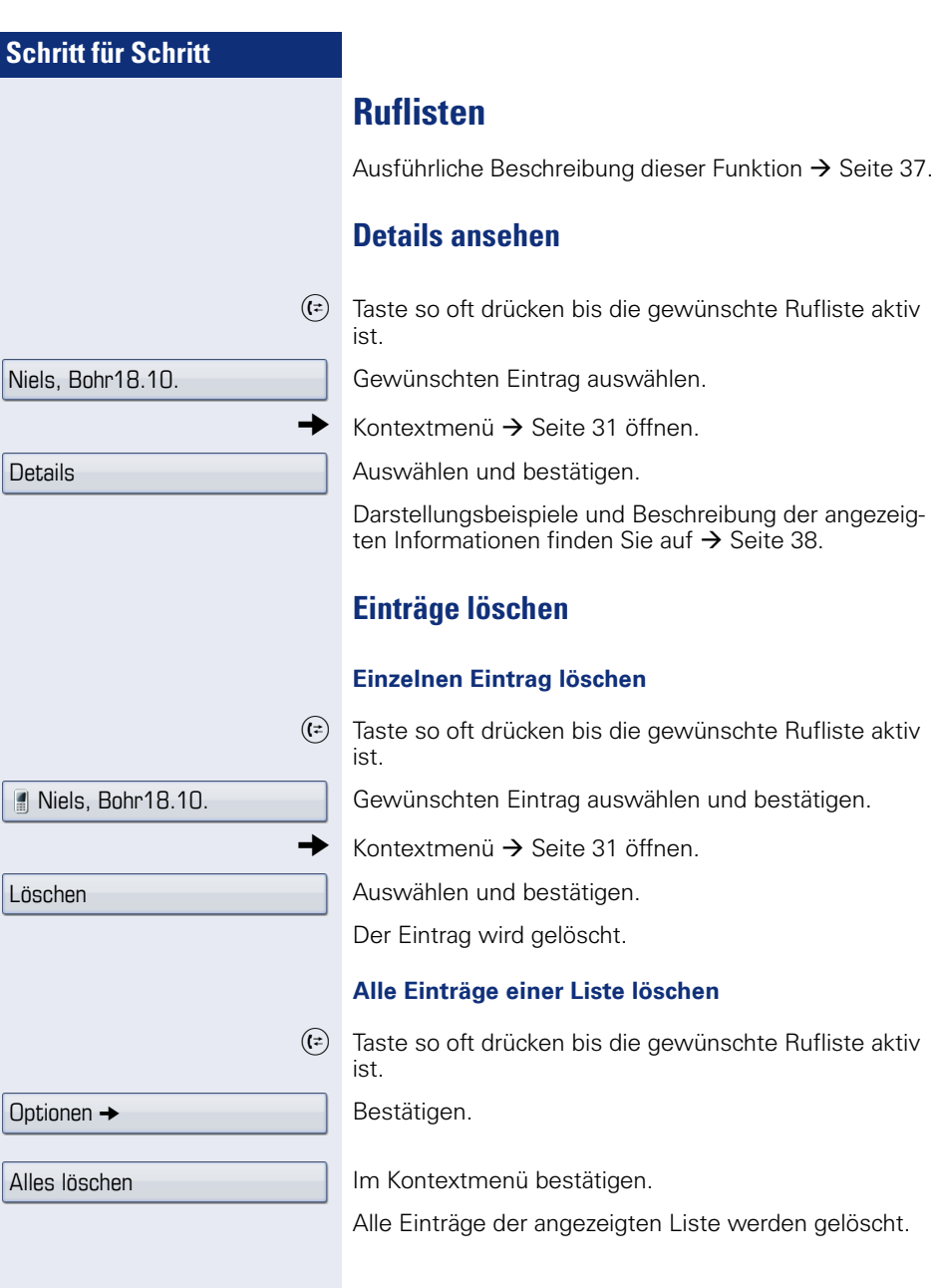

## **Einträge aus den Ruflisten ins persönliche Telefonbuch übernehmen**

 $(\epsilon)$  Taste so oft drücken bis die gewünschte Rufliste aktiv ist.

Gewünschten Eintrag auswählen.

Im Kontextmenü auswählen und bestätigen.

- Sie erhalten folgende Auswahl für "Kontakt erstellen":
- Speichern und Ändern
- Speichern ohne Ändern
- Beenden (ohne Speichern)

### **Speichern und Ändern**

Auswählen und bestätigen.

Die Maske für "Kontakt bearbeiten" des persönlichen Telefonbuchs wird geöffnet  $\rightarrow$  [Seite 112](#page-111-0). Füllen Sie die relevanten Felder entsprechend aus und speichern Sie den neuen Kontakt.

#### **Speichern ohne Ändern**

Auswählen und bestätigen.

Es wird ein Eintrag mit der Meldung "Kontakt erstellt" angelegt. Öffnen Sie das Telefonbuch, so werden Sie aufgefordert, das Verzeichnis zu aktualisieren. Für diese Art Einträge ist eine Gruppe "Kopierte Kontakte" angelegt worden, in der Sie den neuen Kontakt leichter finden.

Speichern und Ändern

Als Kontakt kopieren

Niels, Bohr18.10. 07:06am

Speichern ohne Ändern

# **Mit Kostenverrechnung anrufen**

Gespräche nach extern können Sie bestimmten Projekten zuordnen.

**Voraussetzung:** Es sind Projektnummern (von 1 bis 5) für bestimmte Projekte eingerichtet und Sie besitzen eine Projektkennzahl (PKZ) für das Projekt.

# **Mit Projektzuordnung wählen**

 $\varepsilon \geqslant$  Servicemenü öffnen  $\rightarrow$  [Seite 41.](#page-40-0)

**Jim** Service-Kennzahl zwischen 61 (für Projektnummer 1) und 65 (für Projektnummer 5) eingeben.

**Fi** PIN eingeben.

#### **oder**

 $\approx$  Servicemenii öffnen  $\rightarrow$  Seite 41

Auswählen und bestätigen.

PIN und Berechtigung?

PIN 1?

PIN 2?

Bestätigen.

**evtl.**

PIN2 bis PIN5 auswählen und bestätigen.

**Externe Rufnummer eingeben.** 

Dann wie gewohnt telefonieren  $\rightarrow$  [Seite 44](#page-43-0).

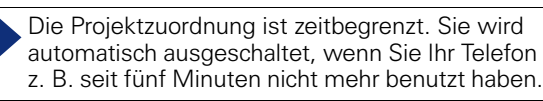

# **Gesprächsdaueranzeige**

Die Gesprächsdaueranzeige wird vom zuständigen Fachpersonal eingerichtet. Die Anzeige erfolgt entweder als Gesprächsdauer oder als Kosten. Die Anzeige kann auch ausgeschaltet sein.

Die Gesprächsdaueranzeige erfolgt in der ersten Displayzeile rechts im Format HH:MM:SS im 24-Stunden-Format. Die Anzeige erfolgt 10 Sekunden nach Gesprächsbeginn.

Das Leistungsmerkmal Kostenanzeige muss beim Netzbetreiber beantragt und vom zuständigen Fachpersonal eingerichtet sein.

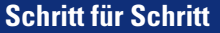

# **Benutzer** Sicherheit

\*\*\*\*\*\*

# **Privatsphäre/Sicherheit**

Erscheint "Sprachverschlüsselung?"nicht im Ruhemenü, so ist die Funktion nicht aktiviert.

# **Benutzerpasswort**

Mit dem Benutzerpasswort schützen Sie den Zugang zum Benutzermenü  $\rightarrow$  [Seite 41](#page-40-1).

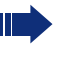

Das voreingestellte Passwort "000000" entspricht einem leeren Passwort, d. h. das Menü "Benutzer" ist frei zugängig.

 $\circ$  Taste so oft drücken, bis das Register "Einstellungen" aktiv ist.

Auswählen und bestätigen.

**evtl.**<sup>11</sup> Benutzerpasswort eingeben und bestätigen.

Auswählen und bestätigen.

Eintrag "Passwort festlegen" auswählen.

Bestätigen.

**h** Evtl. altes Passwort löschen.

Neues Passwort eingeben (mindestens 6 Ziffern) und bestätigen.

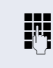

# **Telefon gegen Missbrauch sperren**

Sie können verhindern, dass Unbefugte bestimmte Funktionen an Ihrem Telefon während Ihrer Abwesenheit ausführen. Z. B. können das Wählen externer Rufnummern und der Zugang zu Ihrem Briefkasten unterbunden werden. Fragen Sie Ihr Fachpersonal, welche Funktionen gesperrt werden.

Am entsprechenden Symbol in der Statuszeile des Displays erkennen Sie ob die Funktion ein- oder ausgeschaltet ist  $\rightarrow$  [Seite 26](#page-25-0).

**Voraussetzung:** Sie haben vom zuständigen Fachpersonal eine Persönliche Identifikationsnummer (PIN) erhalten.

#### **Telefon sperren**

 $\circ \equiv$  Servicemenü öffnen  $\rightarrow$  [Seite 41](#page-40-0).

Auswählen und bestätigen.

Auswählen und bestätigen.

 $\left| \boldsymbol{\#} \boldsymbol{\neg} \right|$  Taste lang drücken.

**FR** PIN (Code-Nr.) eingeben.

Im gesperrten Zustand ertönt beim Abheben des Hörers ein Sonderwählton. HiPath 4000-intern kann wie gewohnt gewählt werden.

Folgende Tasten sind zusätzlich gesperrt:

- $\overline{u}$  Telefonbücher anz[eigen](#page-34-0)  $\rightarrow$  Seite 35.
- $(\epsilon)$  Ruflisten anz[eigen](#page-36-0)  $\rightarrow$  Seite 37.
- $\textcircled{a}$  Nachrichten anze[igen](#page-38-0)  $\rightarrow$  Seite 39.
- $\varepsilon \equiv 0$  Benutzer-/Anwendungsmenü anzeigen  $\rightarrow$  [Seit](#page-40-1)e 41.
- $\odot$  Hilfe-Funktion anz[eigen](#page-42-0)  $\rightarrow$  Seite 43.
- $\boxed{\cdot}$  Anrufumleitung bearbeiten, ein-/ausschalten  $\rightarrow$  [Seit](#page-81-0)e 82.

PIN und Berechtigung?

**oder** Berechtigung ändern?

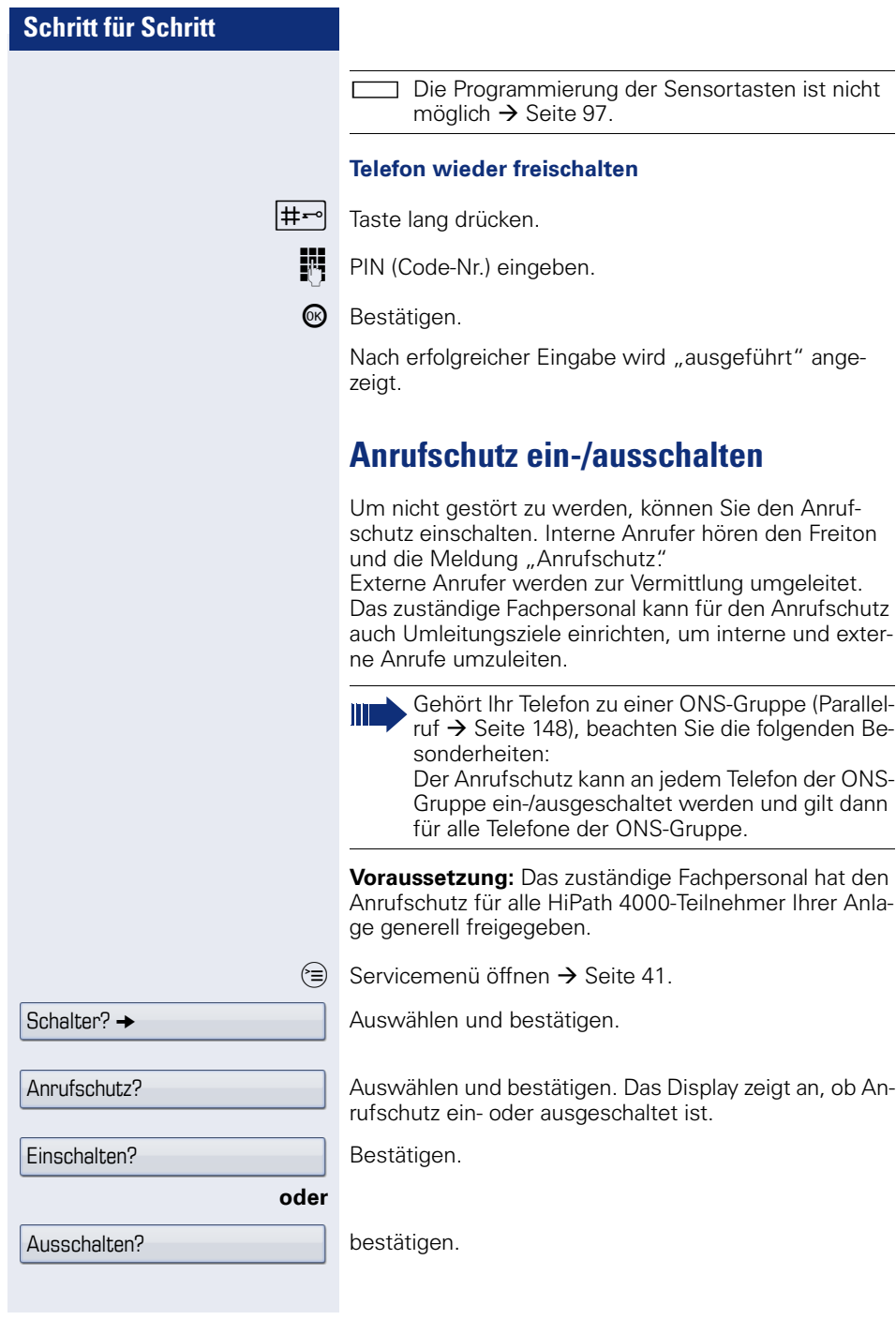

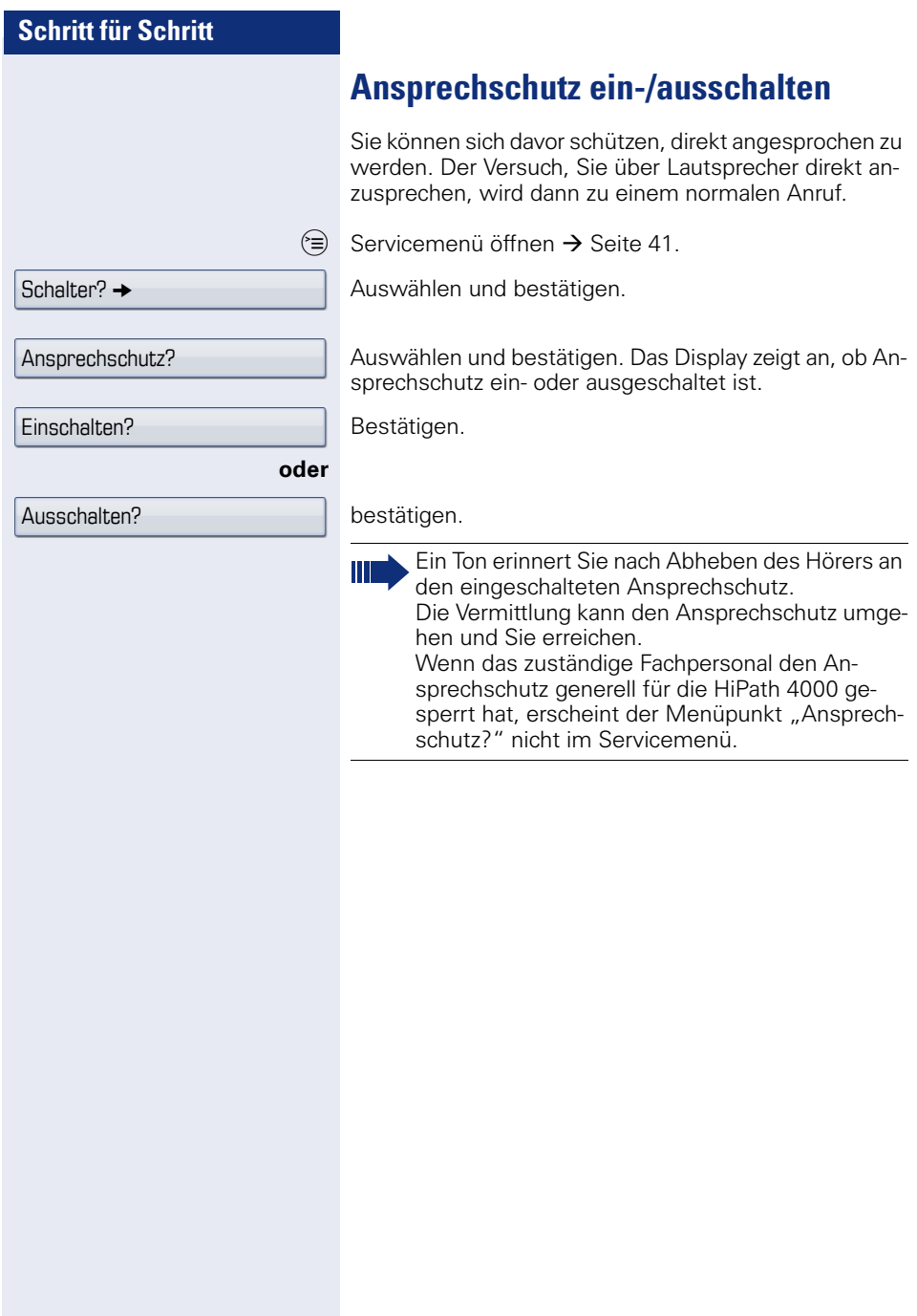

# **Rufnummernanzeige beim Angerufenen unterdrücken**

Die Anzeigeunterdrückung gilt jeweils nur für einen nachfolgenden Anruf und wird bei der Wahlwiederholung  $\rightarrow$  [Seite 49](#page-48-0) nicht mitgespeichert.

 $\varepsilon \geqslant$  Servicemenü öffnen  $\rightarrow$  [Seite 41.](#page-40-0)

Auswählen und bestätigen.

Bestätigen. Der Wählton ist hörbar.

**Rufnummer des Teilnehmers eingeben. Nimmt der Teil**nehmer den Anruf an, wird Ihre Rufnummer nicht angezeigt.

# **Anonymen Anrufer identifizieren ("Fangen")**

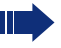

Diese Funktion muss von Ihrem zuständigen Fachpersonal eingerichtet sein.

Sie können böswillige externe Anrufer identifizieren lassen. Die Rufnummer des Anrufers kann während des Gesprächs oder bis zu 30 Sekunden danach festgehalten werden. Sie selbst dürfen dabei nicht auflegen.

 $\equiv$  Servicemenü öffnen  $\rightarrow$  [Seite 41.](#page-40-0)

Auswählen und bestätigen.

Auswählen und bestätigen.

Wenn die Fangschaltung Erfolg hatte, werden die ermittelten Daten beim Netzbetreiber gespeichert. Wenden Sie sich an Ihr zuständiges Fachpersonal!

Weitere Funktionen? →

Anzeigeunterdrückung?

Weitere Funktionen? -

Fangen?

# **Weitere Funktionen/Dienste**

# **Anderes Telefon wie das eigene benutzen**

Sie können sich an einem anderen Telefon der HiPath 4000-Anlage mit einer persönlichen Identifikationsnummer (PIN) identifizieren (auch an Telefonen untereinander vernetzter HiPath 4000-Anlagen, z. B. an anderen Firmenstandorten). Anschließend können Sie an dem anderen Telefon

- mit Kostenstellenzuordnung telefonieren,
- mit Projektzuordnung wählen,
- Ihren Briefkasten abfragen,
- eine an Ihrem eigenen Telefon gespeicherte Rufnummer für Wahlwiederholung nutzen,
- Termine eingeben.

Mit einer internen PIN können Sie Anrufe für Sie, zum anderen Telefon Ihres Aufenthaltortes umleiten (Umleitung "nachziehen").

## **Sich an einem anderen Telefon identifizieren**

**Voraussetzung:** Sie haben von Ihrem zuständigen Fachpersonal eine PIN erhalten. Innerhalb des Bereichs Ihrer eigenen HiPath 4000-Anlage benötigen Sie eine interne PIN. Für andere HiPath 4000-Anlagen im Netzverbund benötigen Sie eine netzweite PIN.

 $\varepsilon \equiv 0$  Servicemenü öffnen  $\rightarrow$  [Seite 41](#page-40-0).

PIN und Berechtigung?

PIN 1?

Auswählen und bestätigen.

Auswählen und bestätigen.

Wenn Sie mehrere PINs haben und eine andere benutzen wollen, andere PIN auswählen.

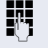

Mit der Displayanzeige "Rufnummer eingeben:" oder "Code-Nr. eingeben", werden Sie zur Eingabe der PIN aufgefordert.

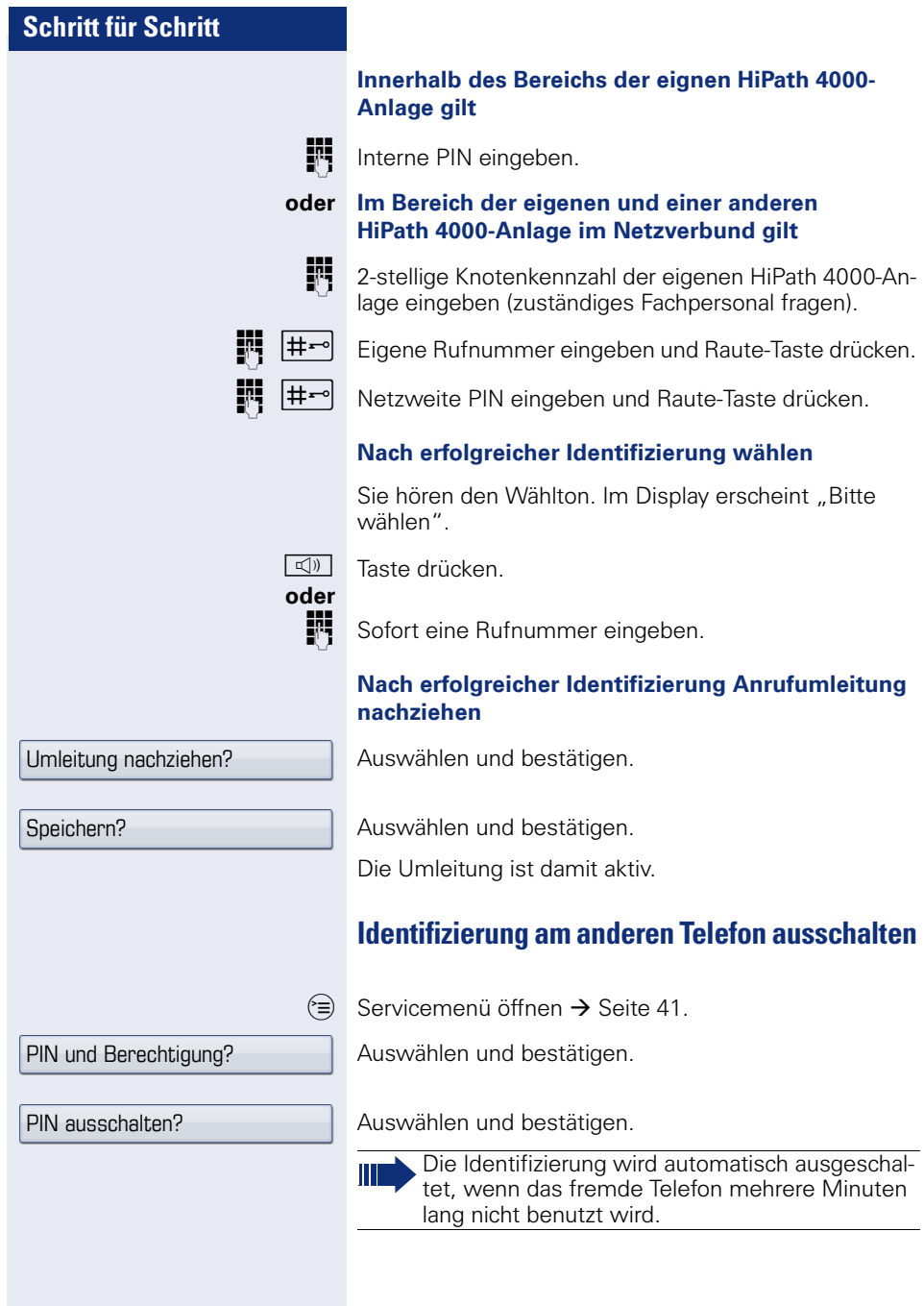

# **Telefonieren mit MultiLine**

# **Leitungstasten**

An einem MultiLine-Telefon fungieren die freiprogrammierbaren Sensortasten als Leitungstasten. Jede mit der Funktion "Leitung" belegte Taste entspricht einer Leitung, somit können am OpenStage 60/80 T bis zu 8 Leitungen eingerichtet werden.

Man unterscheidet zwischen Haupt- und Nebenleitung. Jede dieser Leitungstypen kann privat oder gemeinsam genutzt werden  $\rightarrow$  [Seite 128](#page-127-0).

Leitungstasten werden vom zuständigen Fachpersonal eingerichtet.

Das folgende grafische Beispiel veranschaulicht, wie Telefone mit mehreren Leitungstasten in einem Team zusammenhängen.

3234 ist die Rufnummer von Herrn Meier, 3235 die von Herrn Müller und 3236 die von Herrn Schulze. An allen drei Telefonen kann über alle drei Leitungen telefoniert werden. Die Leitung der eigenen Nebenstellenrufnummer ist jedoch immer die Primärleitung.

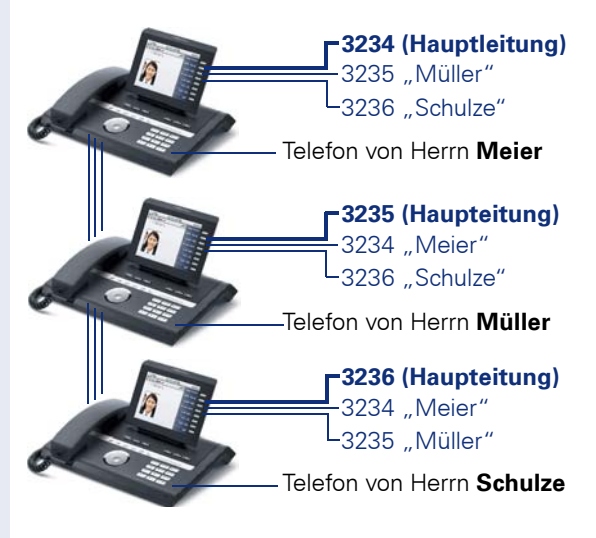

#### **Hauptleitung**

Jedes MultiLine-Telefon besitzt eine Hauptleitung. Diese Leitung ist für gewöhnlich über Ihre öffentliche Rufnummer erreichbar. Eingehende Anrufe an Ihre Rufnummer werden auf dieser Leitung signalisiert.

Um Konflikte zwischen den einzelnen MultiLine-Telefonen zu verhindern können die Funktionen "Anrufschutz" und "Anrufumleitung" nur für die Hauptleitung genutzt werden.

#### **Nebenleitung**

Eine Nebenleitung an Ihrem Telefon wird von einem anderen Teilnehmer im System als Hauptleitung genutzt. Zugleich ist Ihre Hauptleitung, die an einem anderen Telefon im System eingerichtet ist, dort die Nebenleitung.

## <span id="page-127-0"></span>**Leitungsnutzung**

#### **Private Leitung**

Eine Leitung, die nur von einem Telefon genutzt wird. Diese Leitung kann nicht von einem anderen Telefon als Nebenleitung eingesetzt werden.

#### **Gemeinsam genutzte Leitung**

Eine Leitung, die an mehreren Telefonen eingerichtet ist. Alle Telefone, die diese Leitung teilen, erhalten den Status der Leitung angezeigt (falls konfiguriert). Wenn z. B. eine gemeinsame Leitung von einem Telefon genutzt wird, erhalten alle anderen Telefone, die diese Leitung teilen, die Statusinformation, dass die Leitung besetzt ist.

#### **Direktrufleitung**

Eine Leitung mit der direkten Verbindung zu einem anderen Telefon.

Den Status einer Leitung erkennen Sie an der LED-Anzeige.

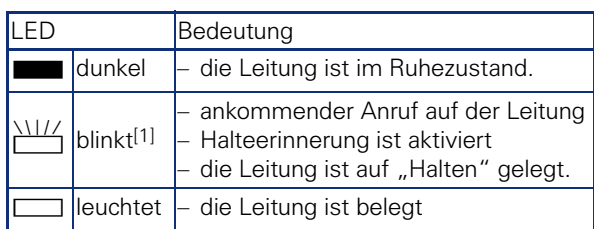

#### **LED-Anzeigen bei Leitungstasten**

[1] Blinkende Sensortasten werden in diesem Handbuch, ohne Rücksicht auf das Blinkintervall, durch dieses Symbol dargestellt. Das Blinkintervall steht für unterschiedliche Zustände, die an den entsprechenden Stellen im Handbuch genau beschrieben sind.

# **Vorschau**

Sie sprechen auf einer Leitung. Die LED einer anderen Leitungstaste blinkt schnell. Sie können über die Funktion "Leitungsvorschau" feststellen, wer auf dieser Leitung anruft. Die Informationen werden Ihnen am Display angezeigt. Außerdem können Sie feststellen, welcher Anrufer auf einer Leitungstaste wartet, den Sie vorher ins "Halten" oder "Exklusiv Halten" gelegt haben. Informationen können Sie sich auch über den Anrufer der aktiven Leitung anzeigen lassen.

**Voraussetzung:** Sie haben ein Gespräch auf einer Leitungstaste angenommen. Die LED einer Leitungstaste blinkt schnell, die Sensortaste "Vorschau" ist eingerichtet.

#### **Voranzeige einschalten**

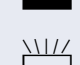

Programmierte Sensortaste "Vorschau"drücken. LED leuchtet.

Gewünschte Leitungstaste drücken.

Die Informationen über den Anrufer bzw. wartenden oder geparkten Teilnehmer werden angezeigt.

#### **Voranzeige ausschalten**

Programmierte Sensortaste "Vorschau" drücken. LED erlischt.

Die Menüzeile und die Gesprächsdaueranzeige werden wieder angezeigt.

# <span id="page-129-0"></span>**Anrufe auf Leitungstasten annehmen**

Treffen mehrere Anrufe zugleich ein, können Sie Anrufe wie gewohnt in angebotener Reihenfolge annehmen. Sie können aber auch bevorzugt andere Anrufe annehmen.

**Voraussetzung:** Das zuständige Fachpersonal hat festgelegt, in welcher Reihenfolge eintreffende Anrufe auf Leitungstasten gelenkt werden.

## **Anrufe in angebotener Reihenfolge annehmen**

Ihr Telefon läutet (Ruf). Die Anrufer-ID wird angezeigt. Die LED der angebotenen Leitungstaste blinkt schnell.

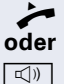

^ Hörer abheben.

Taste drücken und freisprechen.

#### **Anrufe bevorzugt annehmen**

Ihr Telefon läutet (Ruf). Die Anrufer-ID wird angezeigt. Die LED der angebotenen Leitungstaste blinkt schnell. LEDs anderer Leitungstasten blinken ebenfalls schnell.

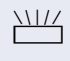

T Bevorzugte Leitungstaste drücken. Die Anrufer-ID wird kurz angezeigt.

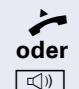

^ Hörer abheben.

 $\boxed{\triangleleft}$  Taste drücken und freisprechen.

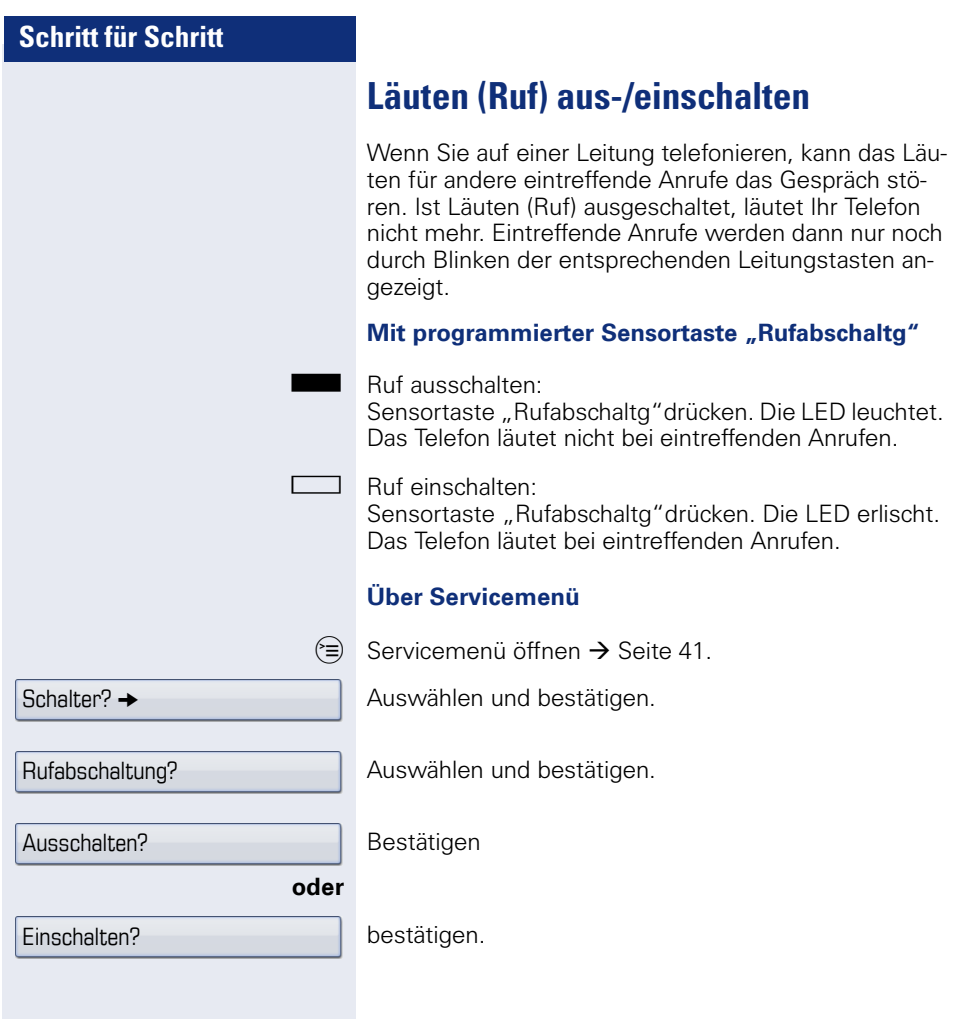

# <span id="page-131-0"></span>**Mit Leitungstasten wählen**

Ihr Telefon kann mit automatischer oder auswählbarer Leitungsbelegung eingerichtet sein. Das zuständige Fachpersonal legt fest, ob eine Leitung und welche Leitung automatisch belegt wird, wenn der Hörer abgehoben oder Freisprechen aktiviert sind.

Die Displayanzeige "Bitte Leitung wählen" fordert Sie nach Abheben des Hörers oder Drücken der Lautsprecher-Taste zum Belegen einer Leitung auf.

#### **Mit automatischer Leitungsbelegung wählen**

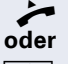

^ Hörer abheben.

 $\boxed{\triangleleft}$  Taste drücken

Das Display zeigt Leitungsnummer und Leitungszustand kurz an und fordert dann zum Wählen auf.

Beispiel:

Die Leitung 220870 wurde automatisch ausgewählt.

Die LED der Leitung 220870 leuchtet.

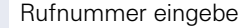

#### **Mit auswählbarer Leitungsbelegung wählen**

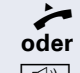

Hörer abheben.

 $\boxed{\mathbb{Q}}$  Taste drücken

Sie werden zum Drücken einer freien Leitungstaste aufgefordert.

Freie Leitungstaste drücken. LED leuchtet.

Beispiel:

Die Leitung 220870 wurde automatisch ausgewählt.

Die LED der Leitung 220870 leuchtet.

**FR** Rufnummer eingeben.

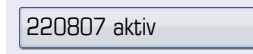

Bitte Leitung wählen

220807 aktiv

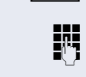

**Fig.** Rufnummer eingeben.

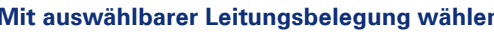

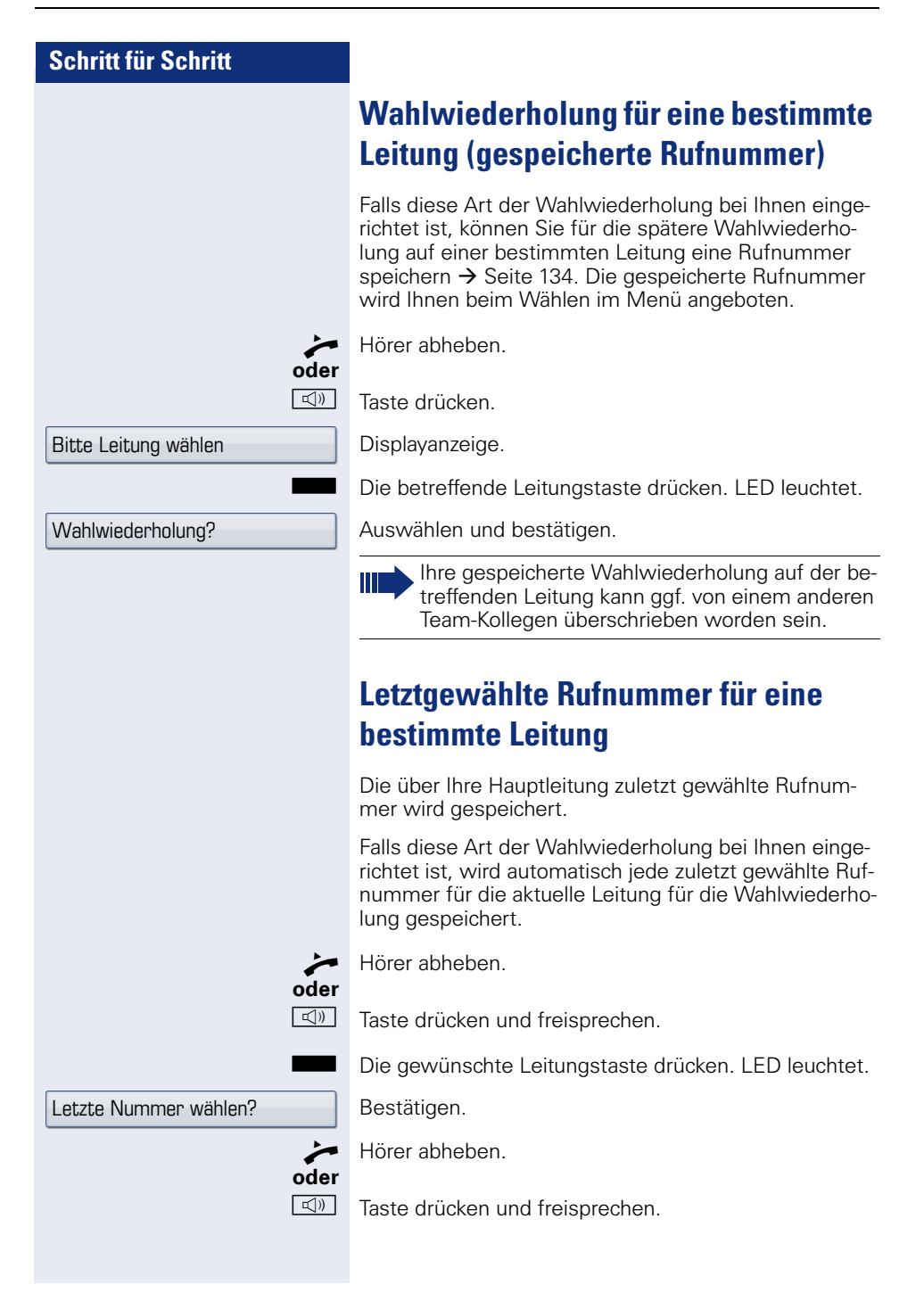

Nummer speichern?

# <span id="page-133-0"></span>**Rufnummer für "Wahlwiederholung auf Leitung" speichern**

**Voraussetzung:** Es ist "Wahlwiederholung mit gespeicherter Rufnummer" eingerichtet, und nicht "Wahlwiederholung mit letztgewählter Rufnummer".

#### **Gewählte Rufnummer oder Rufnummer eines Anrufers speichern**

Sie haben einen Teilnehmer auf einer bestimmten Leitung angerufen und telefonieren noch mit ihm. Oder Sie wurden von einem anderen Teilnehmer angerufen, dessen Rufnummer übermittelt wurde, und telefonieren noch mit ihm.

Auswählen und bestätigen.

# **Leitungsbriefkasten**

Anrufer, die Sie während Ihrer Abwesenheit erreichen wollten, können Ihnen im Briefkasten der betroffenen Leitung einen Rückrufwunsch hinterlassen. Im Briefkasten finden Sie außerdem Sprach- oder Faxnachrichten des Mail-Servers (sofern eingerichtet).

**Voraussetzung**: Für eine oder mehrere Leitungen wurde ein Briefkasten eingerichtet.

Beachten Sie bitte, dass nur ein Benutzer zur gleichen Zeit ein und denselben Briefkasten bearbeiten kann.

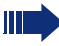

Gehört Ihr Telefon zu einer ONS-Gruppe (Parallelruf  $\rightarrow$  [Seite 148\)](#page-147-0), beachten Sie die folgenden Besonderheiten:

Eine Signalisierung im Briefkasten (MWI) ist für alle Telefone einer ONS-Gruppe verfügbar.

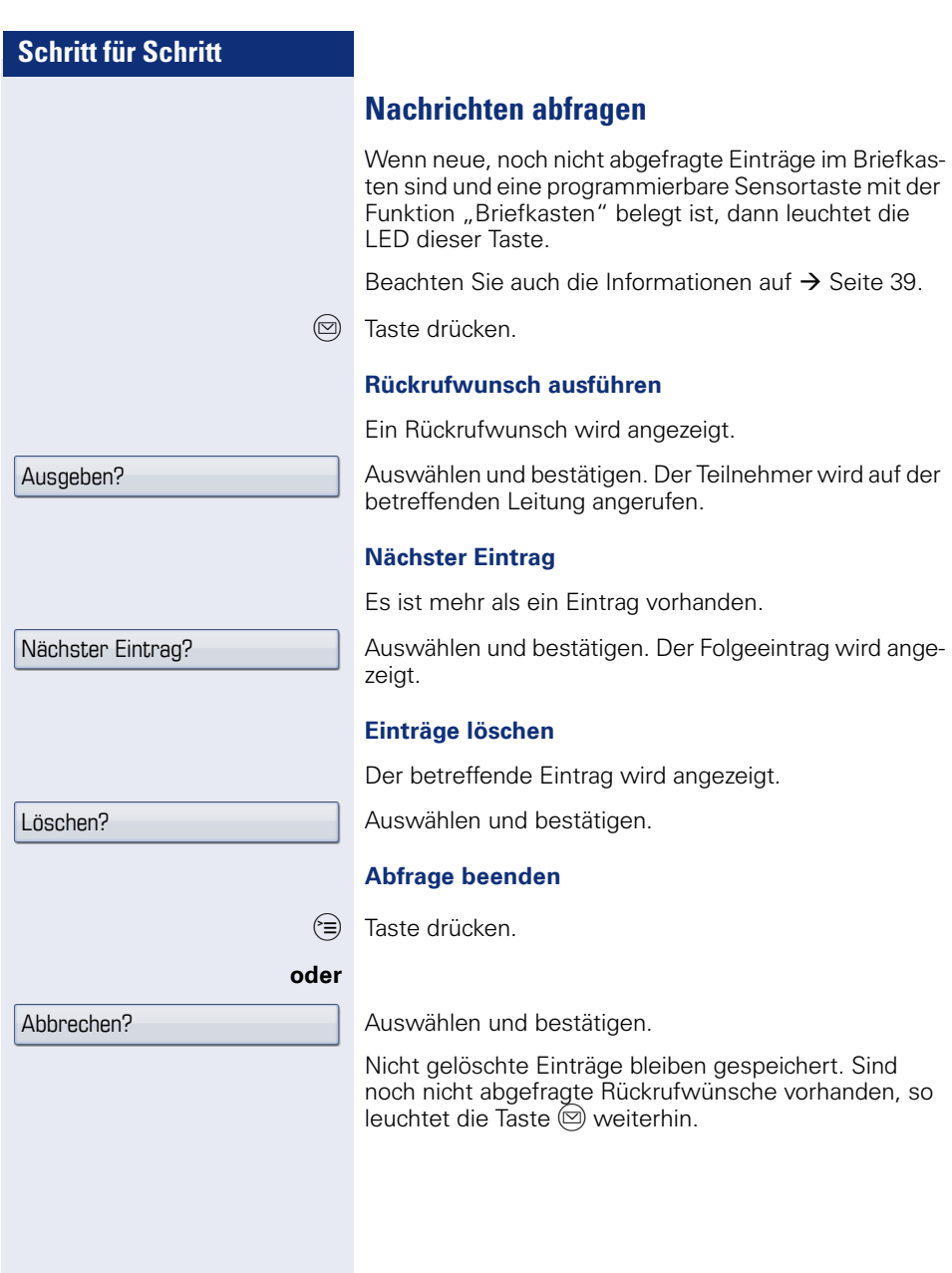

Weitere Funktionen? →

Akt. Leitung anzeigen?

**Benutzte Leitung identifizieren**

Wenn mehrere Leitungen gleichzeitig belegt sind, können Sie herausfinden, über welche Leitung Sie momentan sprechen.

#### **Mit programmierter Sensortaste**

Programmierte Sensortaste "Akt. Leitung" drücken.

#### **Über das Menü**

 $\textcircled{\texttt{a}}$  Servicemenü öffnen  $\rightarrow$  [Seite 41.](#page-40-0)

Auswählen und bestätigen.

Auswählen und bestätigen. Leitungsnummer und Leitungszustand der momentan benutzten Leitung werden angezeigt.

# **Abwechselnd auf mehreren Leitungen telefonieren**

**Voraussetzung 1:** Vom zuständigen Fachpersonal wurde festgelegt, dass beim Leitungswechsel die Leitungen gehalten werden und nur durch Auflegen des Hörers oder mit der Trennen-Taste beendet werden können.

**Voraussetzung 2:** Sie stehen über zwei oder mehr Leitungen mit verschiedenen Gesprächspartnern in Verbin-dung. Das können Anrufer → [Seite 130](#page-129-0) oder Angerufene  $\rightarrow$  [Seite 132](#page-131-0) sein.

Sie telefonieren z. B. auf Leitung 1. Die Leitungstaste des gehaltenen Teilnehmers blinkt langsam.

Langsam blinkende Leitungstaste 2 drücken. Erster Gesprächspartner wartet auf Leitung 1.

Langsam blinkende Leitungstaste 1 drücken. Zweiter Gesprächspartner wartet auf Leitung 2.

Sie können beliebig oft wechseln.

## **Verbindung auf Leitungstaste beenden**

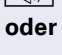

 $\boxed{\triangleleft}$  Taste drücken. LED erlischt.

Hörer auflegen.

## **In ein Gespräch auf einer Leitung eintreten (Dreierkonferenz)**

**Voraussetzung:** Auf einer Leitung wird gesprochen. Die LED der Leitungstaste leuchtet.

 $\Box$  Leitungstaste drücken. Für Sie und die bereits verbundenen Teilnehmer ist ein Konferenzton hörbar. Alle drei Teilnehmer können nun miteinander sprechen. LED leuchtet weiter.

> Das Eintreten ist nicht möglich, wenn für die Leitung die Funktion "Privatgespräch" eingeschaltet ist.

Legt einer der drei Teilnehmer auf, bleiben die beiden anderen verbunden.

Bleiben Sie als Eintretender und der Teilnehmer, der vorher die Leitung belegt hat, übrig, so ist keine Rückfrage mehr möglich.

# **Eintreten erlauben oder verhindern**

## **Eintreten erlauben**

Für Ihre Primärleitung kann voreingestellt sein, dass niemand in die Leitung eintreten kann, wenn sie belegt ist. In diesem Fall können Sie das Eintreten erlauben. Die Erlaubnis gilt für das aktuelle oder nächste Gespräch.

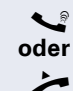

Sie führen bereits ein Gespräch über eine Leitung.

 $\blacktriangleright$  Hörer abheben.

#### **Mit programmierter Sensortaste**

Programmierte Sensortaste "Privatgesp." drücken.

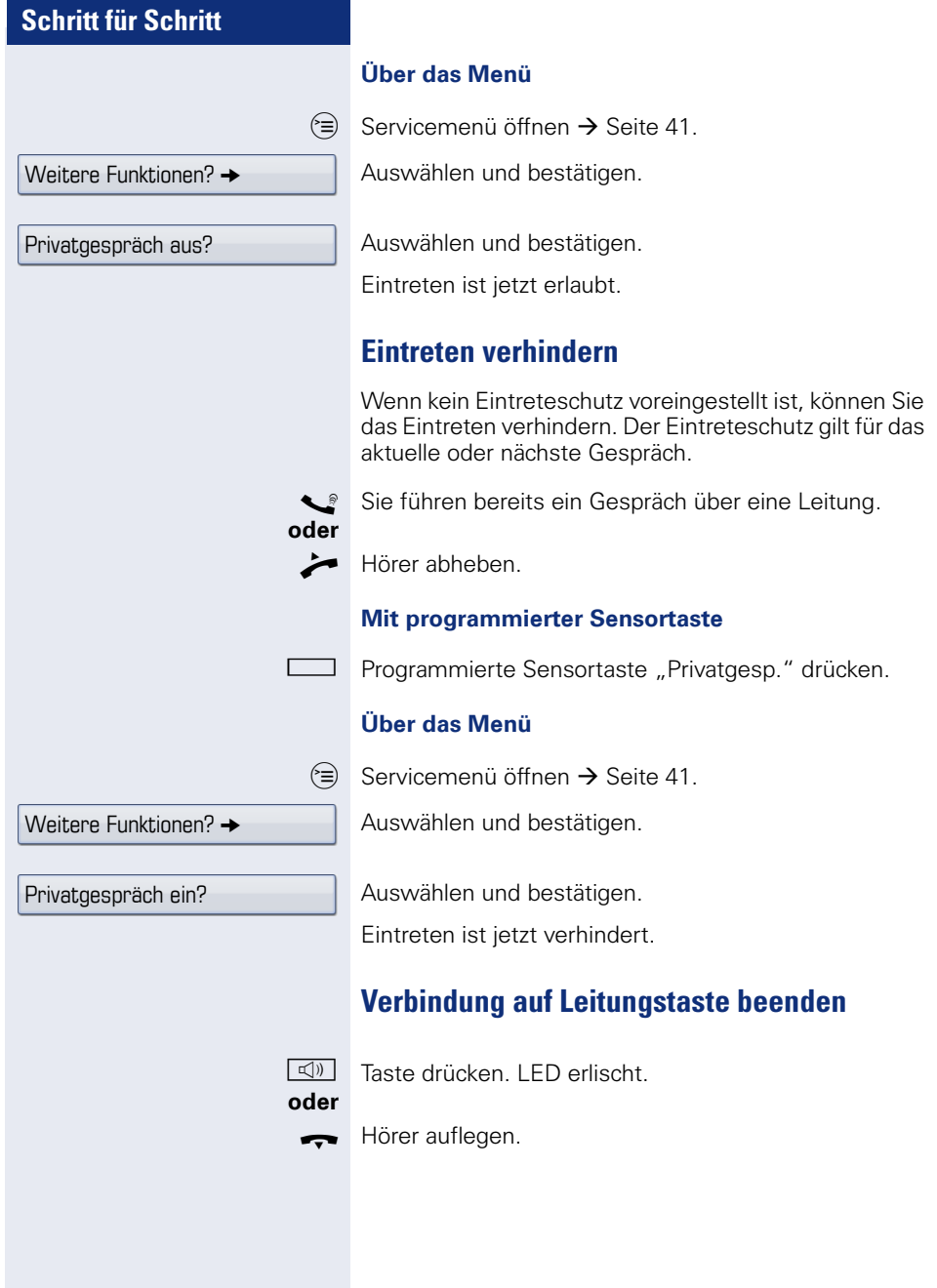

# **Zeugenzuschaltung**

Während eines Gesprächs kann ein zuvor festgelegter Teilnehmer als "Zeuge" über eine programmierte Sensortaste "Mith Aufford" aufgefordert werden, in das Gespräch einzutreten. Der dritte Teilnehmer des Gesprächs wird von der Zuschaltung des "Zeugen" nicht informiert. Der Zeuge kann am Gespräch nicht teilnehmen, er kann nur zuhören.

Beachten Sie bitte für das Einrichten und Verwenden der Zeugenzuschaltung die geltenden Bestimmungen des Datenschutzes.

**Voraussetzung:** Die Zeugenzuschaltung ist an Ihrer Anlage und die programmierte Sensortaste "Mith Aufford" an Ihrem Telefon eingerichtet. Sie führen ein Gespräch. "Privatgespräch" muss ausgeschaltet sein.

Programmierte Sensortaste "Mith Aufford" zwei Mal kurz drücken. Am Telefon des "Zeugen" ertönt ein spezieller Ruf und es wird die Nachricht "Zeugenzuschaltung" an Ihrem und dem Display des "Zeugen" ausgegeben.

Der "Zeuge" hebt den Hörer ab,

#### **oder**

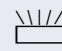

drückt die Leitungstaste, auf der das Gespräch geführt wird.

Der "Zeuge" kann jetzt dem Gespräch unbemerkt zuhören.

Nur der "Zeuge" kann das Mithören durch Auflegen bzw. Drücken der Leitungstaste beenden.

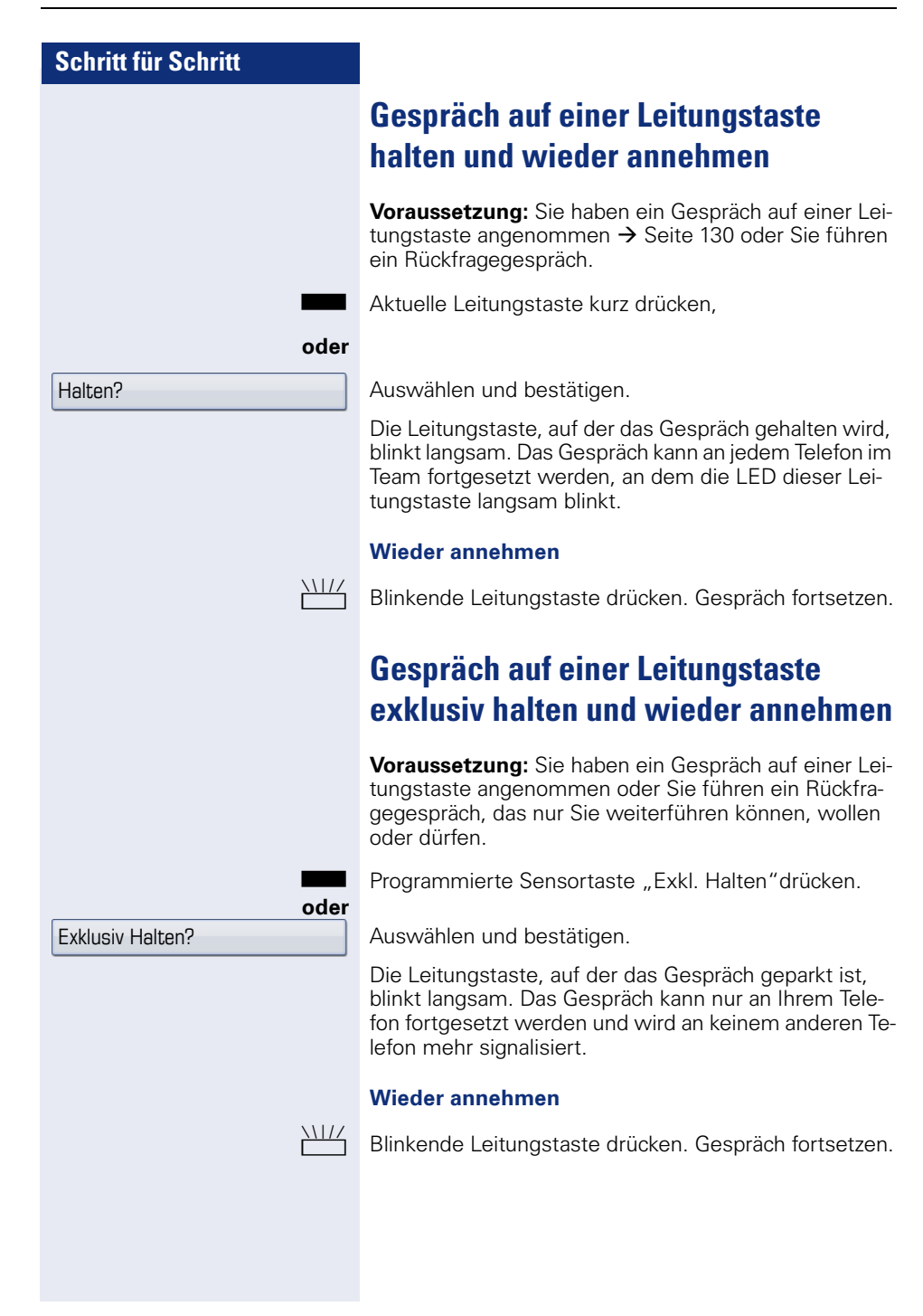

# **Gehaltene Leitung gezielt übernehmen**

Eine Kollegin/ein Kollege in einem Großraumbüro hat ein Gespräch auf einer Leitungstaste geparkt und bittet Sie durch Zuruf, das Gespräch zu übernehmen. Sie haben keinen Zugriff zu dieser Leitung.

 $\blacktriangleright$  Hörer abheben.

Auswählen und bestätigen.

Rufnummer des Telefons eingeben, an dem das Gespräch geparkt wurde. Dadurch nehmen Sie das Gespräch an.

# **Anrufe für Leitungen umleiten**

Wenn Sie eine Anrufumleitung für eine gemeinsam genutzte Leitung  $\rightarrow$  [Seite 128](#page-127-0) aktivieren, wird die Leitung generell, auch an anderen Telefonen, umgeleitet.

Das Einrichten einer Anrufumleitung für eine bestimmte Leitung ist identisch mit der bereits beschriebenen Umleitung. Achten Sie nur darauf, dass die gewünschte Leitung vorher belegt wurde.

Leitungstaste der gewünschten Leitung drücken. LED leuchtet.

Lesen Sie bitte weiter auf  $\rightarrow$  [Seite 81](#page-80-0).

Gezielte Übernahme?

## **Rufumschaltung**

Wenn Sie vorübergehend Ihren Abeitsplatz verlassen oder nicht gestört werden wollen, können Sie für ankommende Rufe die Rufumschaltung für die Leitung zu einem Zieltelefon aktivieren. Es kann für jede Leitung eine Sensortaste "RULTG" (Rufumschaltung/Leitung) programmiert werden.

#### **Einschalten**

Programmierte Sensortaste "RULTG" drücken. Die LEDs an Ihrem Telefon und am Zieltelefon leuchten. Bei einem Anruf blinkt nur die Leitungstaste aber es läutet nicht. Der Anruf wird an allen anderen Teamtelefonen signalisiert.

#### **Ausschalten**

Programmierte Sensortaste "RULTG" drücken. Die LED erlischt. Ein Anruf wird wieder am Telefon signalisiert.

# **Im Team "Chef-Sekretariat" telefonieren**

Ein Team "Chef/Sekretariat" wird vom zuständigen Fachpersonal eingerichtet und kann aus bis zu 4 Chefund bis zu 2 Sekretariatstelefonen bestehen.

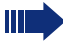

Beachten Sie die Bedeutung der LED-Anzeigen der Direktruftasten  $\rightarrow$  [Seite 23](#page-22-0).

# **Chef oder Sekretariat anrufen**

Am Sekretariatstelefon ist eine Direktruftaste "Chef" eingerichtet, am Cheftelefon eine Direktruftaste "Sekretariat".

Beispiel eines Anrufs vom Chef zum Sekretariat:

#### **LED ist dunkel – Sekretariat telefoniert nicht**

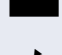

Direktruftaste "Sekretariat" drücken.

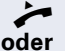

Hörer abheben.

 $\boxed{\triangleleft}$  Taste drücken und freisprechen.

#### **LED leuchtet – Sekretariat telefoniert**

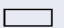

□ Direktruftaste "Sekretariat" drücken.

Sie klopfen beim Sekretariat an. Der/Die Telefonierende hört einen Ton, die programmierte Sensortaste "Übernahme" blinkt.

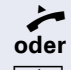

^ Hörer abheben.

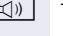

 $\boxed{\triangleleft}$  Taste drücken und freisprechen.

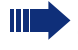

Der Direktruf vom Sekretariat zum Chef funktioniert genauso – mit der Direktruftaste "Chef".

# **Anruf für Chef im Sekretariat annehmen**

Bei Anrufen für den Chef läutet das Telefon im Sekretariat.

Hörer abheben.

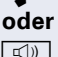

 $\boxed{\triangleleft}$  Taste drücken und freisprechen.

## **Anruf für Chef während eines Gesprächs annehmen**

Sie führen ein Gespräch. Ein Anruf für den Chef trifft ein.

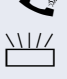

**E** Bitten Sie Ihren Gesprächspartner zu warten.

 $\frac{1117}{1111}$  Programmierte Sensortaste "Übernahme"  $\leftrightarrow$  [Seite 105\)](#page-104-0) drücken.

#### **Gespräch beenden – zurück zum ersten Gespräch:**

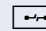

 $\boxed{\rightarrow}$  Taste drücken.

Gespräch mit erstem Gesprächspartner fortsetzen.

#### **Gespräch zum Chef weitergeben**

**Voraussetzung:** Sie haben im Sekretariat einen Anruf für den Chef angenommen.

Direktruftaste "Chef" drücken. Sie sind mit dem Chef verbunden.

#### **Mit Ankündigung**

- Gesprächspartner ankündigen.
- Hörer auflegen.

#### **Ohne Ankündigung**

Hörer sofort auflegen.
## **Anrufe direkt zum Chef umschalten**

Wenn das Sekretariat nicht besetzt ist, können Anrufe für den Chef sofort zum Chef umgeschaltet werden. Die Umschaltung ist sowohl am Sekretariatstelefon als auch am Cheftelefon möglich.

#### **Einschalten:**

Programmierte Sensortaste "RU Chef" drücken. LED leuchtet.

#### **Ausschalten:**

Programmierte Sensortaste "RU Chef" drücken. LED erlischt.

> Anrufe für das Sekretariatstelefon werden nicht umgeschaltet, nur Anrufe für das Cheftelefon.

## **Anrufe beim Chef annehmen**

Im Sekretariat wird ein signalisierter Anruf für den Chef nicht entgegengenommen. Nach 15 Sekunden (anlagenabhängig) hören Sie am Cheftelefon einen Aufmerksamkeitsruf. Im Display wird angezeigt, wer anruft.

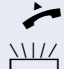

Hörer abheben.

Programmierte Sensortaste "Übernahme"  $\leftrightarrow$  [Seite 105](#page-104-0)) drücken.

## **Anruf für anderes "Chef-/Sekretariat" Team annehmen**

Wenn mehrere "Chef/Sekretariat" Teams eingerichtet sind, können Sie auch Anrufe für andere Teams übernehmen.

^ Hörer abheben.

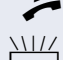

Programmierte Sensortaste, zum Beispiel "Chef 3" drücken.

Die Übernahme ist auch während eines Gesprächs möglich. Bitten Sie Ihren Gesprächspartner vor dem Drücken der blinkenden programmierten Sensortaste, kurz zu warten.

## **Zweittelefon für Chef benutzen**

**Voraussetzung:** für den Chef ist ein Zweittelefon eingerichtet worden. Bei Erst- und Zweittelefon des Chefs ist eine programmierte Sensortaste "Parken" eingerichtet.

#### **Gespräch am Ersttelefon parken:**

Programmierte Sensortaste "Parken" drücken. LED leuchtet.

#### **Gespräch am Zweittelefon fortsetzen:**

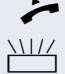

Hörer abheben.

Programmierte Sensortaste "Parken" drücken.

## **Zweitanruf für Chef ein-/ausschalten**

Als Chef können Sie bestimmen, ob Anrufe für Sie im Sekretariat ankommen, während Sie telefonieren. Wenn Sie telefonieren und gleichzeitig einen anderen wichtigen Anruf erwarten, ist es vielleicht sinnvoll, Zweitanruf einzuschalten.

 $\varepsilon \equiv$  Servicemenü öffnen  $\rightarrow$  [Seite 41.](#page-40-0)

Auswählen und bestätigen.

 $Schalter? \rightarrow$ 

Zweitanruf?

Einschalten?

Bestätigen.

Bestätigen

#### **oder**

Ausschalten?

bestätigen.

### **Signalruf benutzen**

Ist an Ihrem Cheftelefon eine programmierte Sensortaste "Signalruf" eingerichtet, so können Sie über Tastendruck an einem bestimmten Zieltelefon (z. B. im Sekretariat) einen Signalruf auslösen. Am Zieltelefon wird zum Signalruf auch kurz die Rufnummer des Sendetelefons angezeigt.

Die programmierte Sensortaste kann im Ruhemodus und während des Telefonierens betätigt werden (einmal oder mehrfach).

Ist keine programmierte Sensortaste "Signalruf" eingerichtet, können Sie den Hörer abnehmen und die "Signalruf-"Kennzahl eingeben um an einem Zieltelefon einen Signalruf zu erzeugen.

### **Boten rufen**

Sie können Boten über Tastendruck rufen, wenn Sie eine entsprechende Taste am Cheftelefon einrichten. Sensortaste mit Funktion belegen  $\rightarrow$  [Seite 97.](#page-96-0)

### **Vertretung für Sekretariat festlegen**

Sie können Anrufe für den Chef, die im Sekretariat ankommen, auf ein anderes Telefon umleiten. Dazu müssen Sie eine programmierte Sensortaste "Vertretung" einrichten  $\rightarrow$  [Seite 97](#page-96-1).

#### **Vertretung einschalten:**

Programmierte Sensortaste "Vertretung" drücken. LED leuchtet.

#### **Vertretung ausschalten:**

Programmierte Sensortaste "Vertretung" drücken. LED erlischt.

# **Spezielle Funktionen bei Parallelruf (ONS)**

Ist Ihr Telefon in einer ONS-Gruppe eingebunden  $(ONS = "One Number Service")$ , sind Sie an allen weiteren Telefonen dieser Gruppe wie an Ihrem eigenen Telefon erreichbar. Wenden Sie sich zum Einrichten einer ONS-Gruppe an Ihr zuständiges Fachpersonal.

Eine ONS-Gruppe kann aus max. 3 Telefonen (Rufnummern) bestehen.

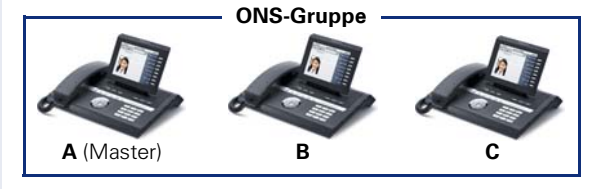

Bei max. einem Gruppenteilnehmer kann es sich um ein externes Telefon (z. B. ein Mobiltelefon) handeln. Ein Telefon der Gruppe ist der "Master" (A), dessen Rufnummer auch die anderen Teilnehmer (**B**, **C**) der ONS-Gruppe erhalten.

Wird **A**, **B** oder **C** gerufen, läuten immer alle Telefone der ONS-Gruppe. Ist **A**, **B** oder **C** besetzt, sind alle Telefone der ONS-Gruppe besetzt (Besetztzeichen für einen Anrufer von außerhalb der ONS-Gruppe). Innerhalb der ONS-Gruppe sind die Telefone jeweils mit ihren ursprünglichen Rufnummern erreichbar.

Weitere Auswirkungen auf Telefone interner Teilnehmer einer ONS-Gruppe gibt es auch bei folgenden Leistungsmerkmalen:

- Anklopfen  $\rightarrow$  [Seite 63](#page-62-0)
- Anrufumleitung  $\rightarrow$  [Seite 80](#page-79-0)
- Anrufschutz  $\rightarrow$  [Seite 122](#page-121-0)
- Briefkasten (MWI) → [Seite 39](#page-38-0)
- Rückruf → [Seite 54](#page-53-0)
- Ruflisten  $\rightarrow$  [Seite 59](#page-58-0)

Enthält Ihre ONS-Gruppe ein Mobiltelefon, achten Sie darauf, dass es stets verfügbar (eingeschaltet) ist. Ansonsten kann es durch frühzeitige Anrufannahme durch die Mobil-Mailbox zu Problemen bei der Anrufsignalisierung bei weiteren ONS-Gruppenteilnehmern kommen.

# **Individuelle Einstellung des Telefons**

## **Display-Eigenschaften anpassen**

### **Displayneigung an Sitzposition anpassen**

Sie können die Display-Einheit schwenken. Stellen Sie die Display-Einheit so ein, dass Sie die Anzeigen des Displays von Ihrer Sitzposition aus gut lesen können.

### **Farbdesign**

Wählen Sie hier Ihr bevorzugtes Erscheinungsbild für die Menüdarstellung.

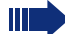

Beispiele für Displaythemen  $\rightarrow$  [Seite 26.](#page-25-0)

 $\circ \equiv$  Taste so oft drücken, bis das Register "Einstellungen" aktiv ist.

Bestätigen.

evtl.  $\mathbb{F}$  Benutzer-Passwort eingeben und bestätigen.

Auswählen und bestätigen.

Auswählen und bestätigen.

Eintrag "Display-Thema" auswählen.

Im Kontextmenü anderes Display-Thema auswählen und bestätigen,

 $\overline{3}$  Eintrag "Optionen" auswählen.

Auswählen und bestätigen.

**oder**

 $\bigstar$  Taste drücken.

Speichern

Benutzer

Telefon

**Display** 

Anthrazit-Orange

Speichern & beenden

Bestätigen.

<span id="page-149-0"></span>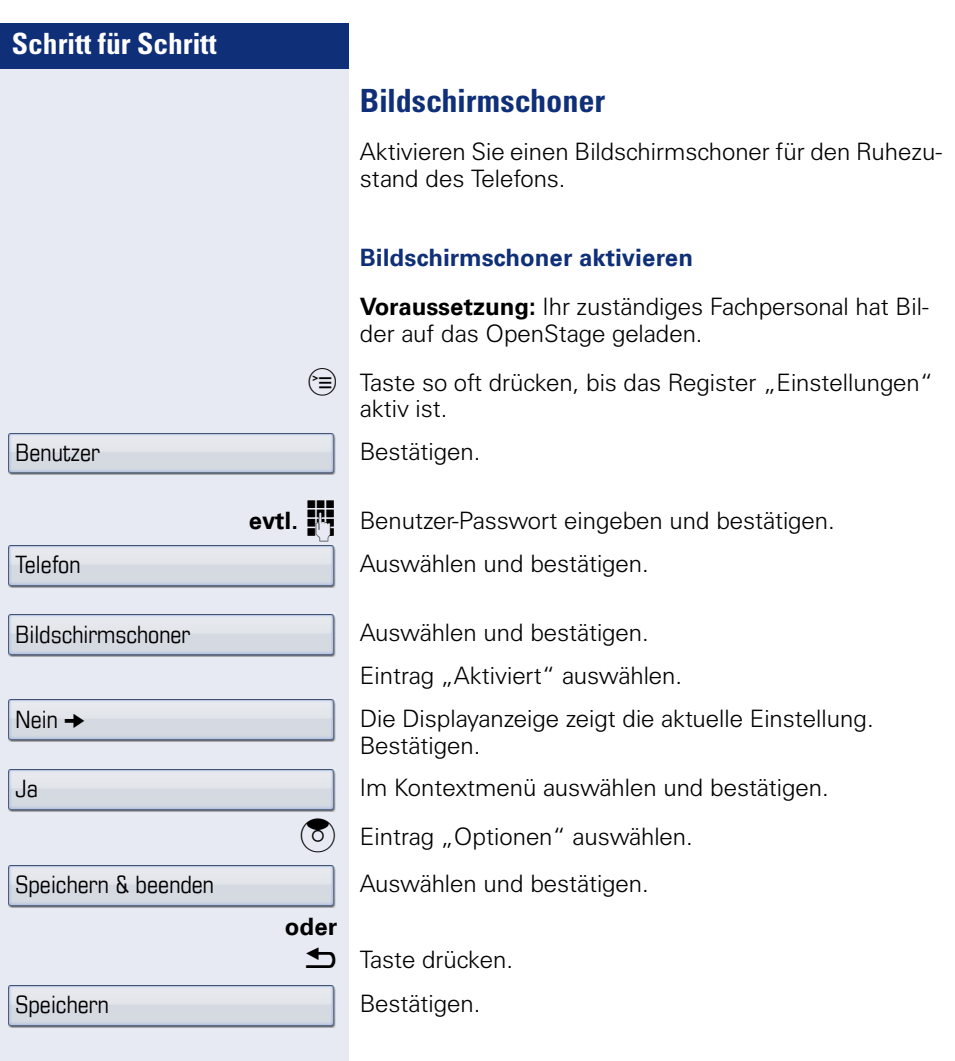

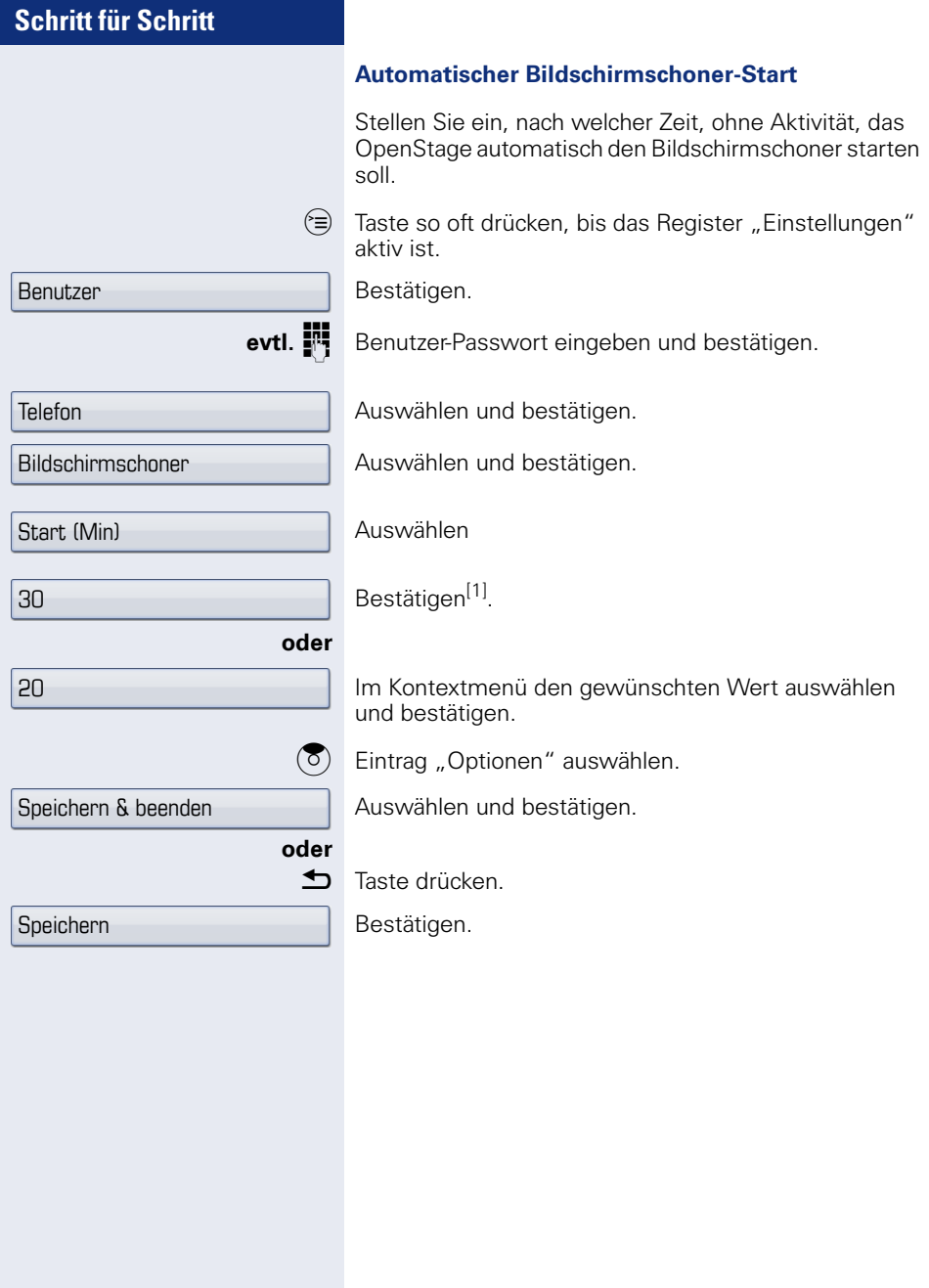

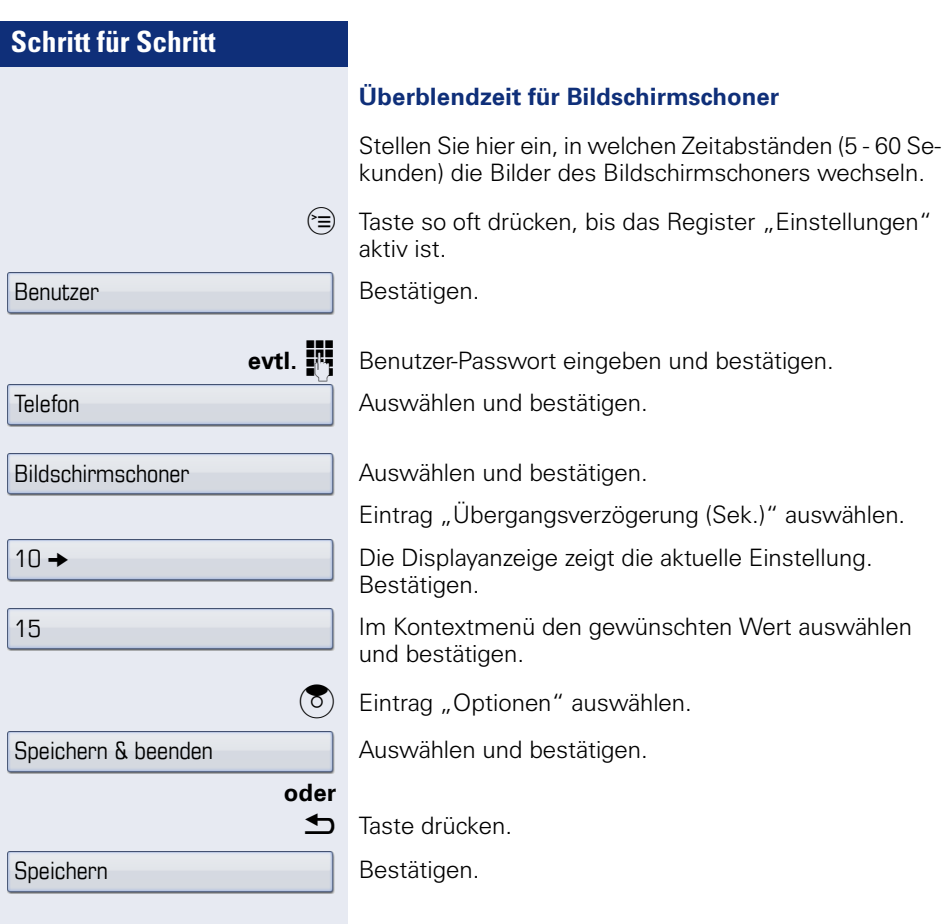

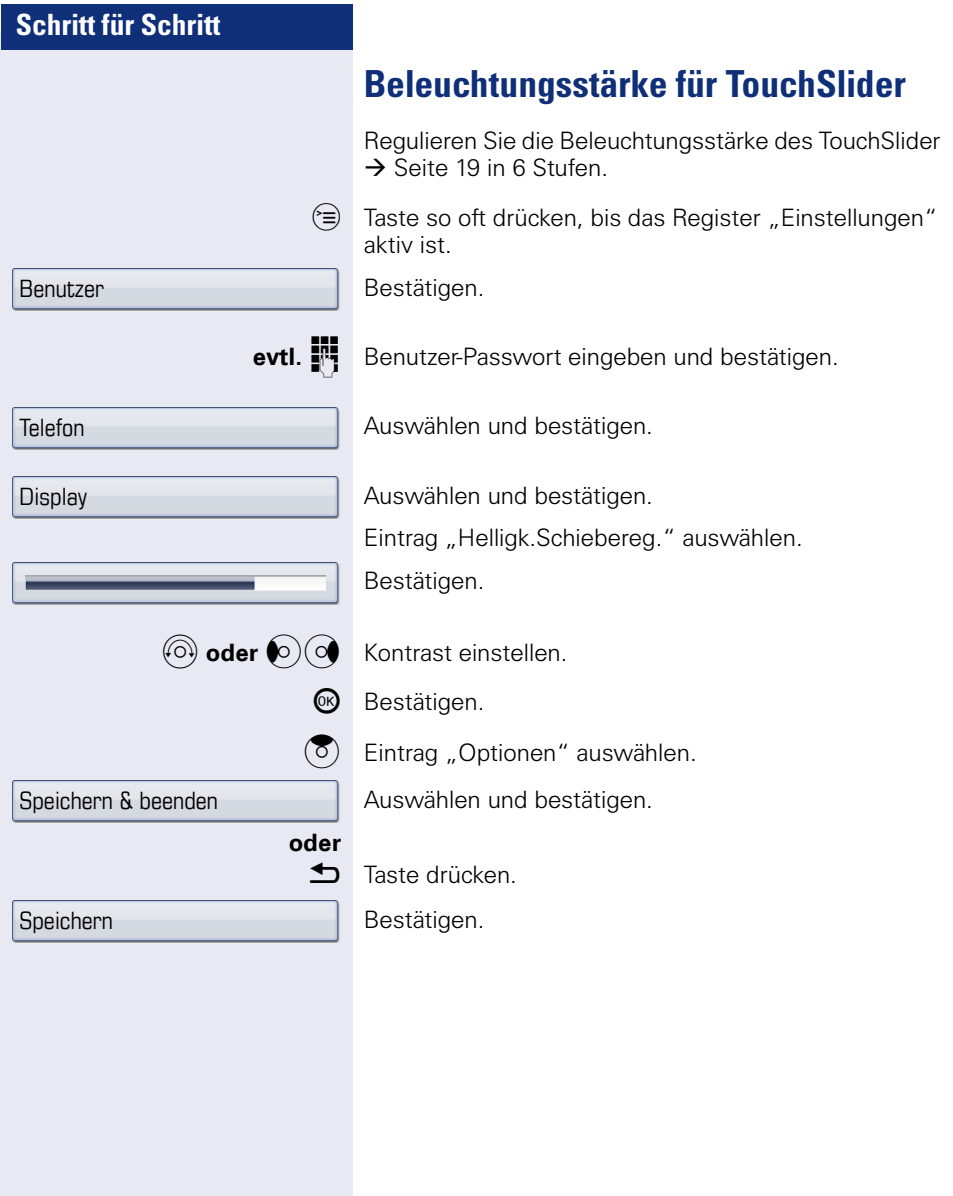

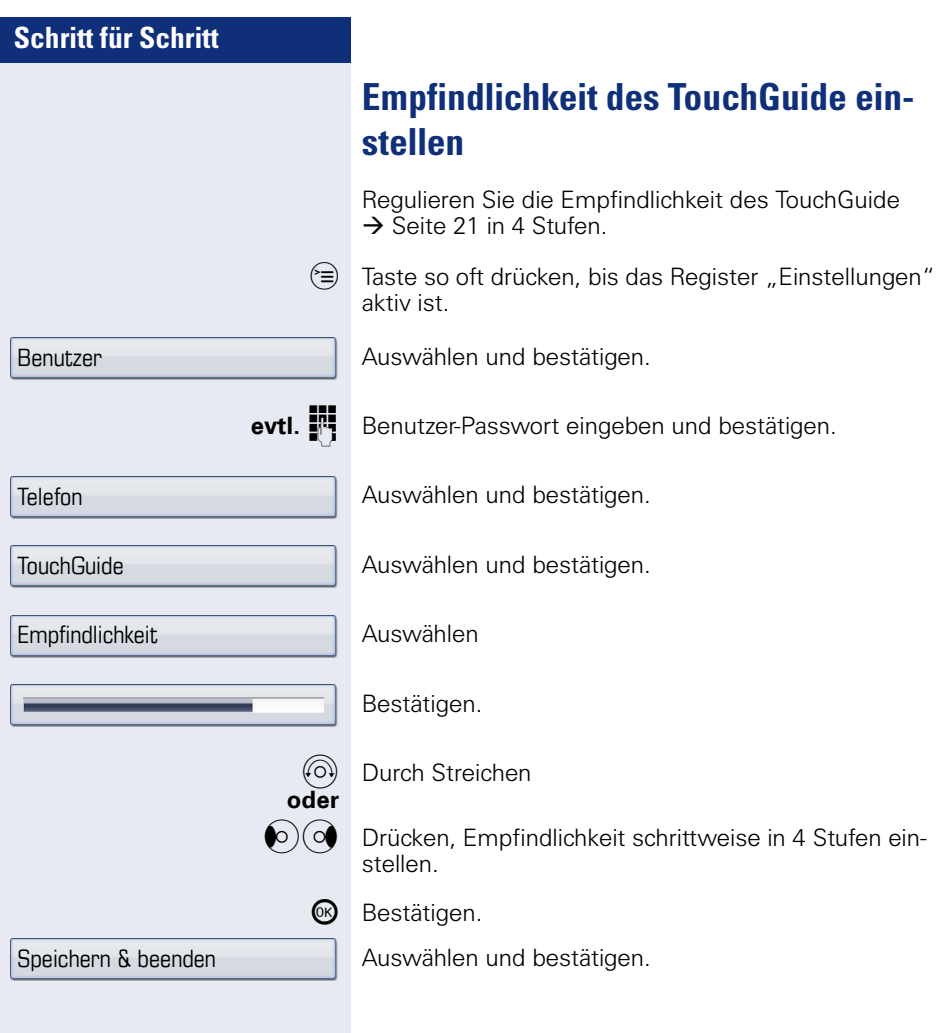

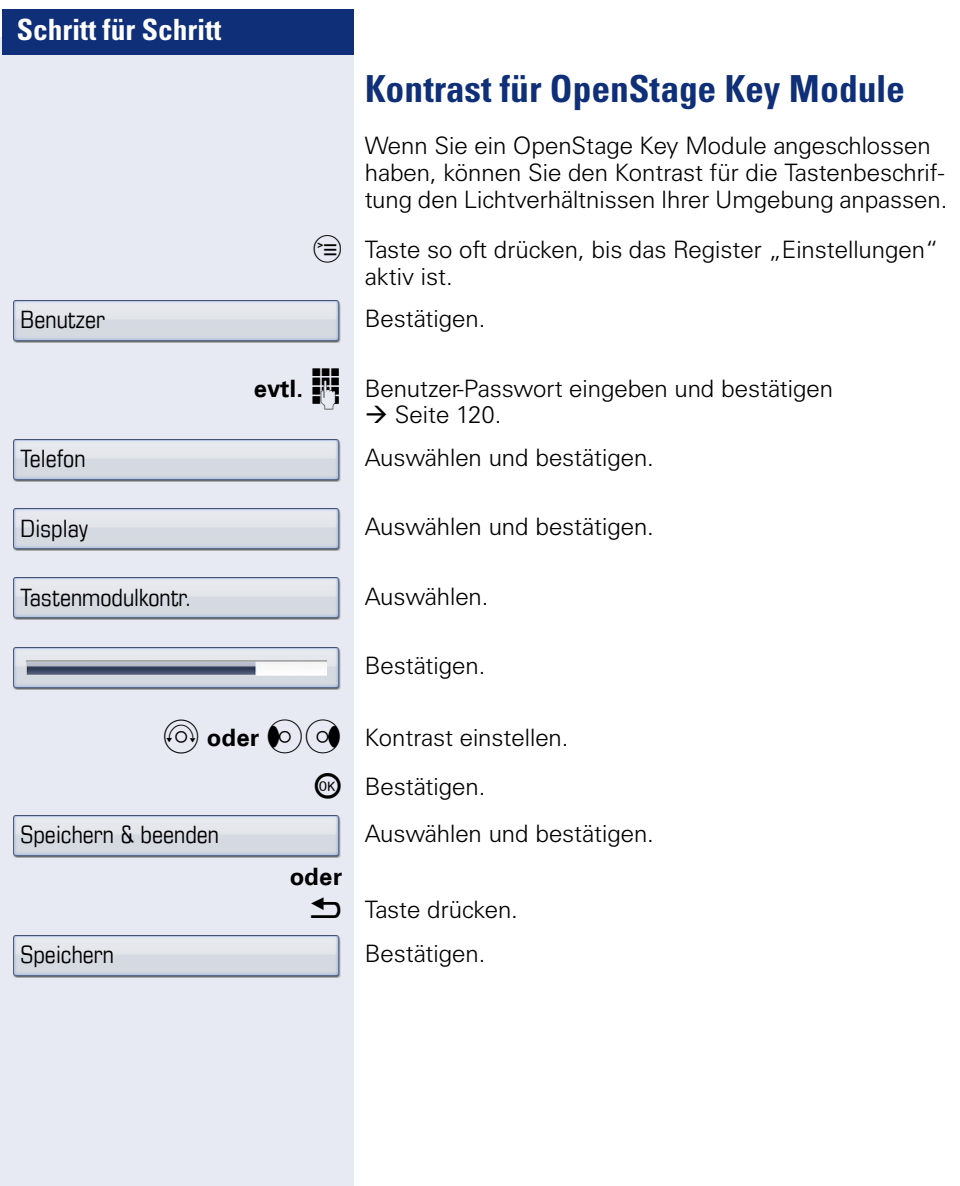

## **Audio-Eigenschaften einstellen**

Optimieren Sie die Akustik Ihres OpenStage für Ihre Umgebung und entsprechend Ihren persönlichen Wünschen.

### **Lautstärken**

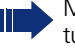

Mit dem TouchSlider können Sie momentan aktuelle Lautstärken einstellen.

Für folgende Mikrofone und Signalisierungen können Sie jeweils unterschiedliche Lautstärken in 8 Stufen voreinstellen:

- Lautsprecher
- Rufton
- Hörer
- Kopfhörer
- Freisprechen
- Rollover
- Warnton

 $\epsilon =$  Taste so oft drücken, bis das Register "Einstellungen" aktiv ist.

Benutzer

Lautstärken

Speichern & beenden

Audio

Bestätigen.

**evtl <b>jeg** Benutzerpasswort eingeben und bestätigen.

Auswählen und bestätigen.

Auswählen und bestätigen.

Gewünschten Eintrag (z. B. "Rufton") auswählen. Bestätigen.

**(c)** oder  $\bigcirc$  (c) Lautstärke einstellen.

Z Während der Einstellung hören Sie das entsprechende Audio-Feedback.

**<sup>66</sup>** Bestätigen.

 $\overline{(\bullet)}$  Eintrag "Optionen" auswählen.

Auswählen und bestätigen.

 $\blacktriangleright$  Taste drücken.

Bestätigen.

**oder**

Speichern

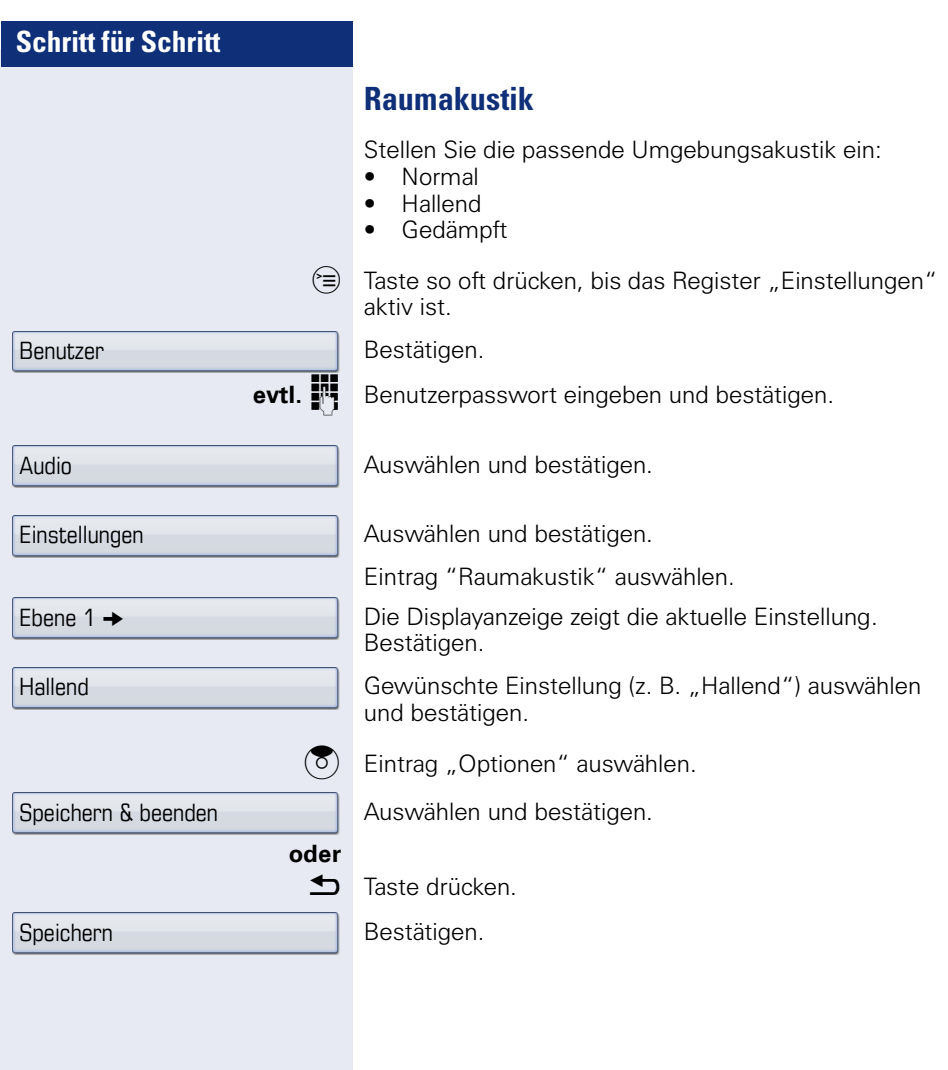

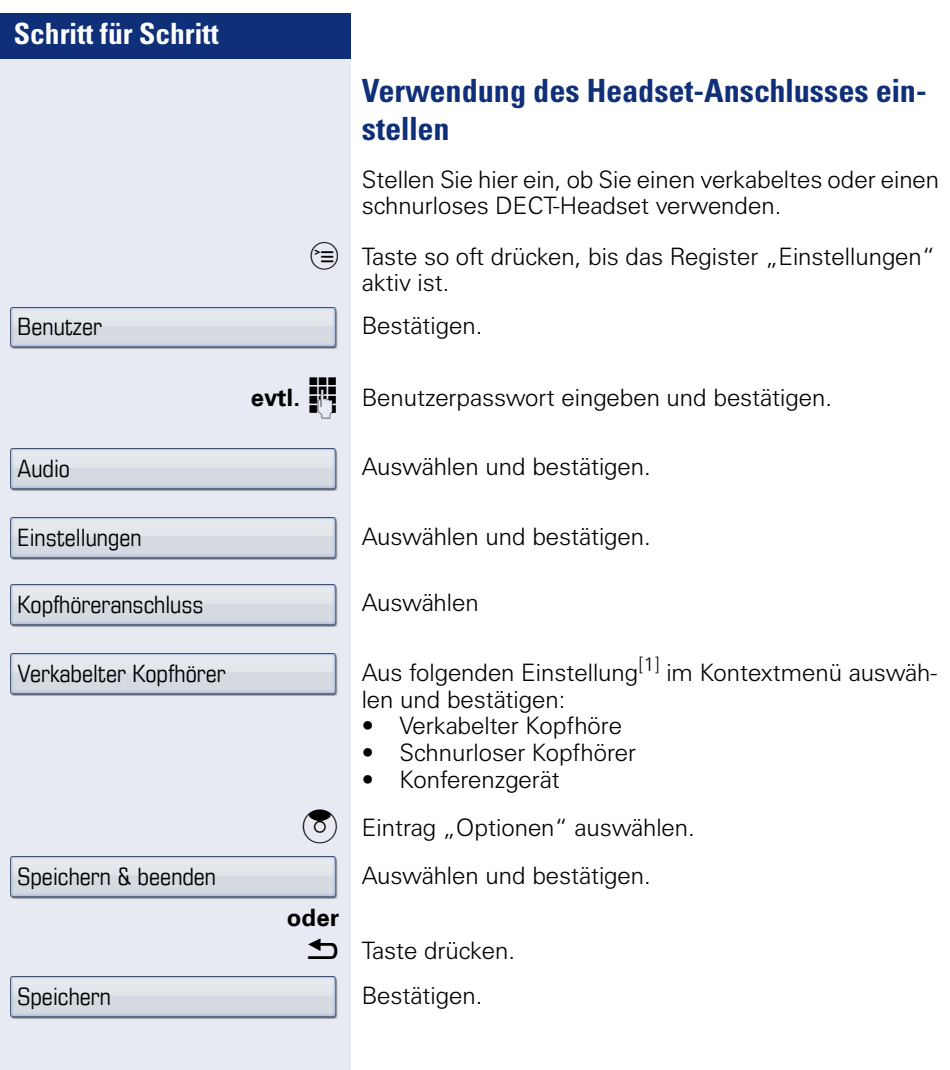

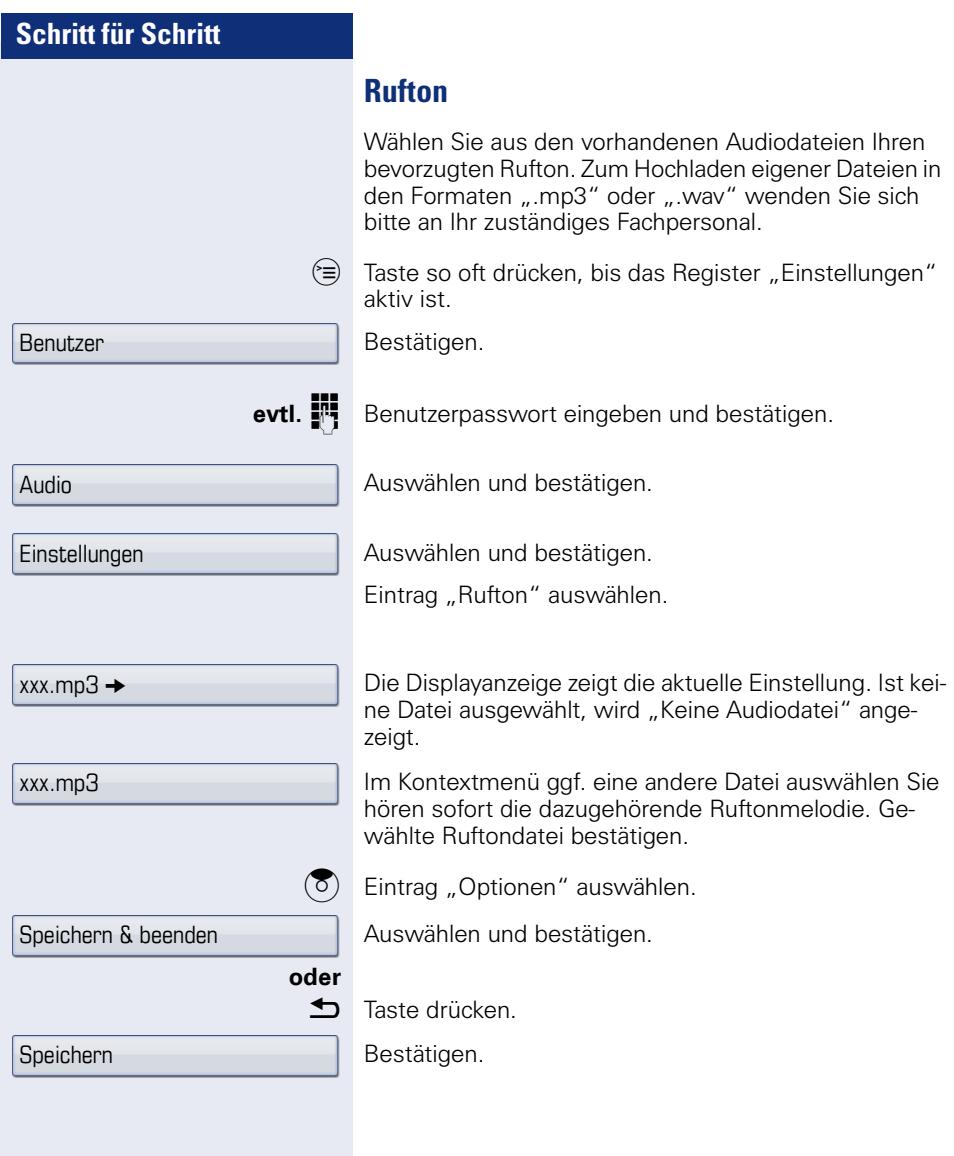

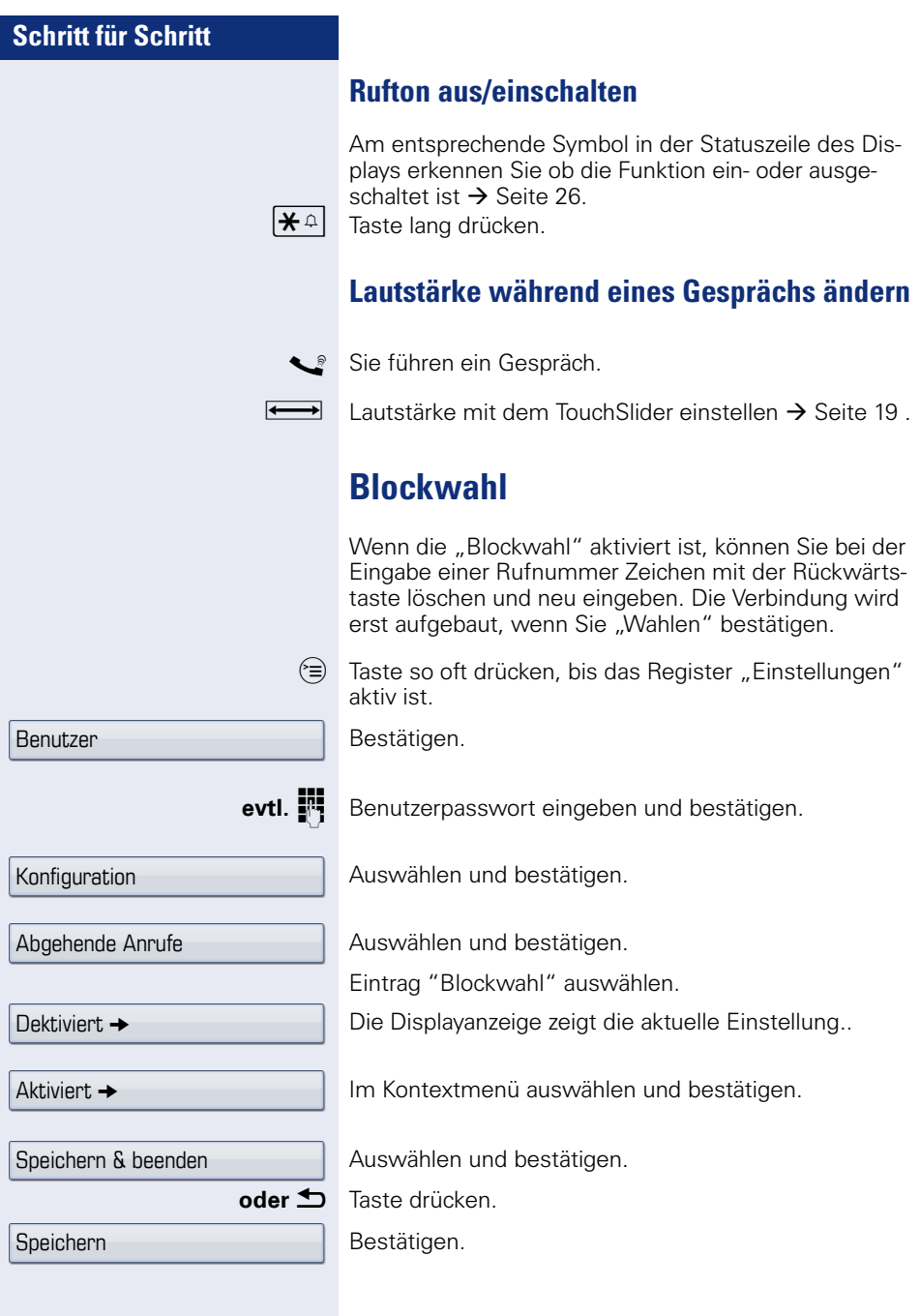

<span id="page-160-1"></span><span id="page-160-0"></span>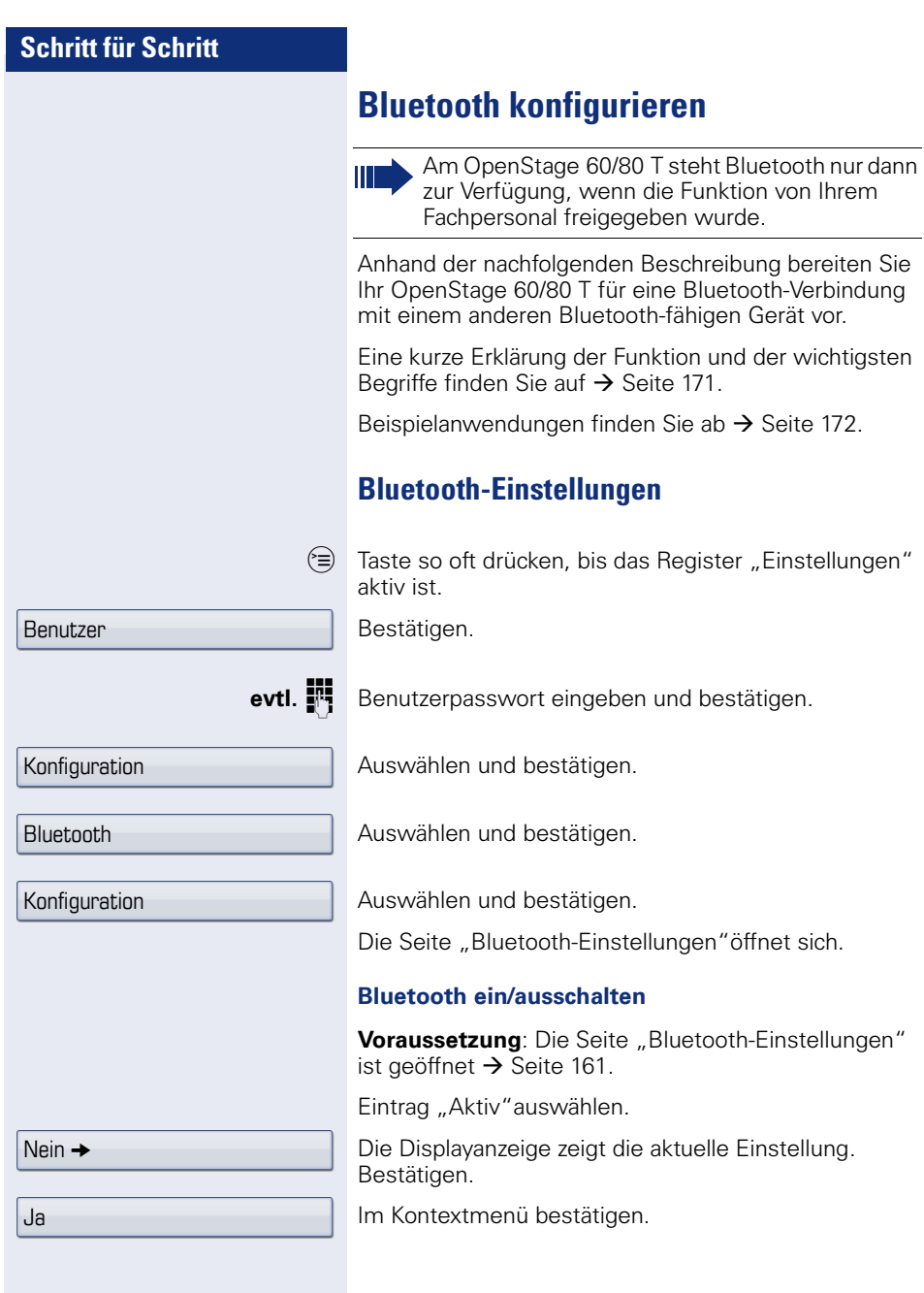

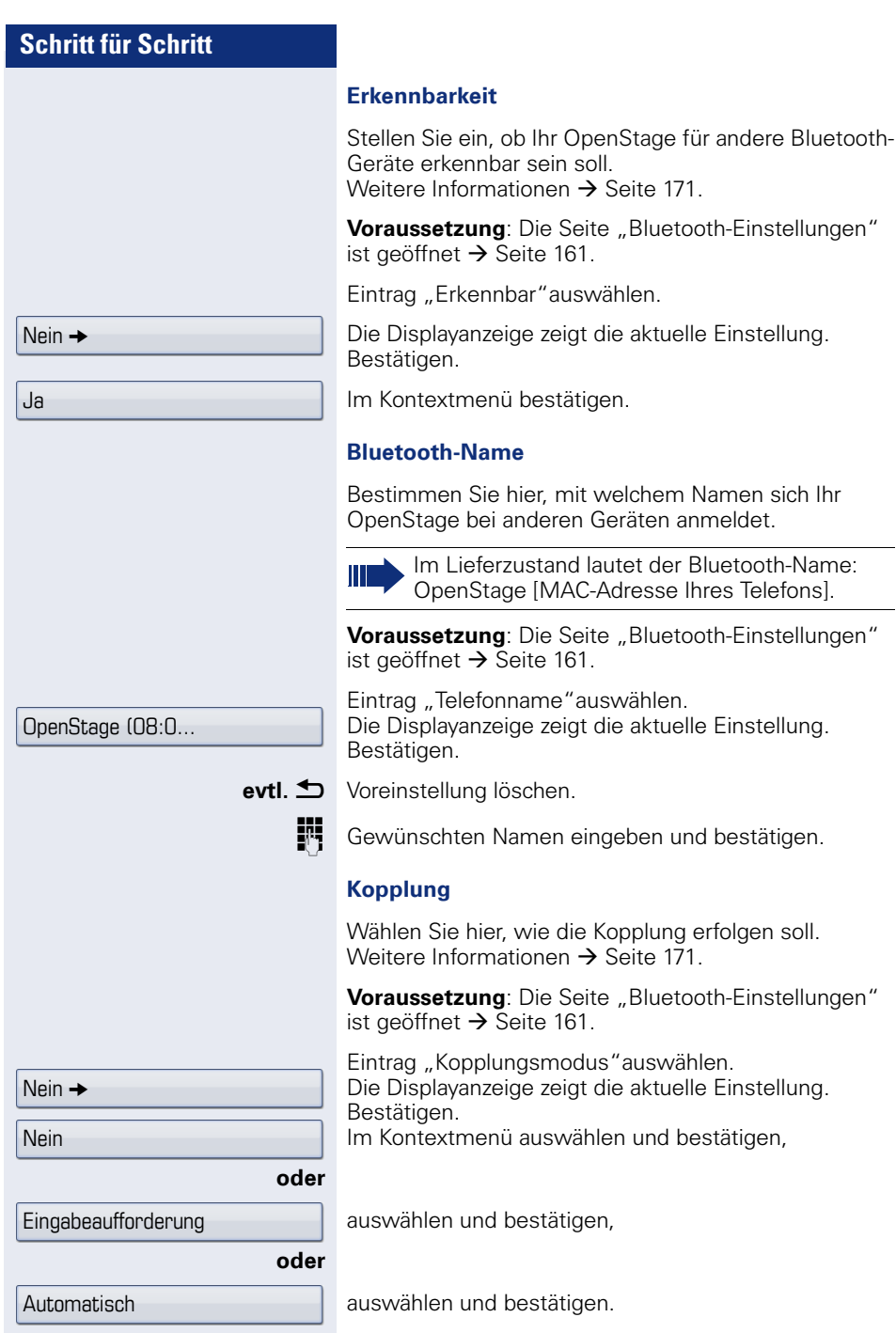

<span id="page-162-0"></span>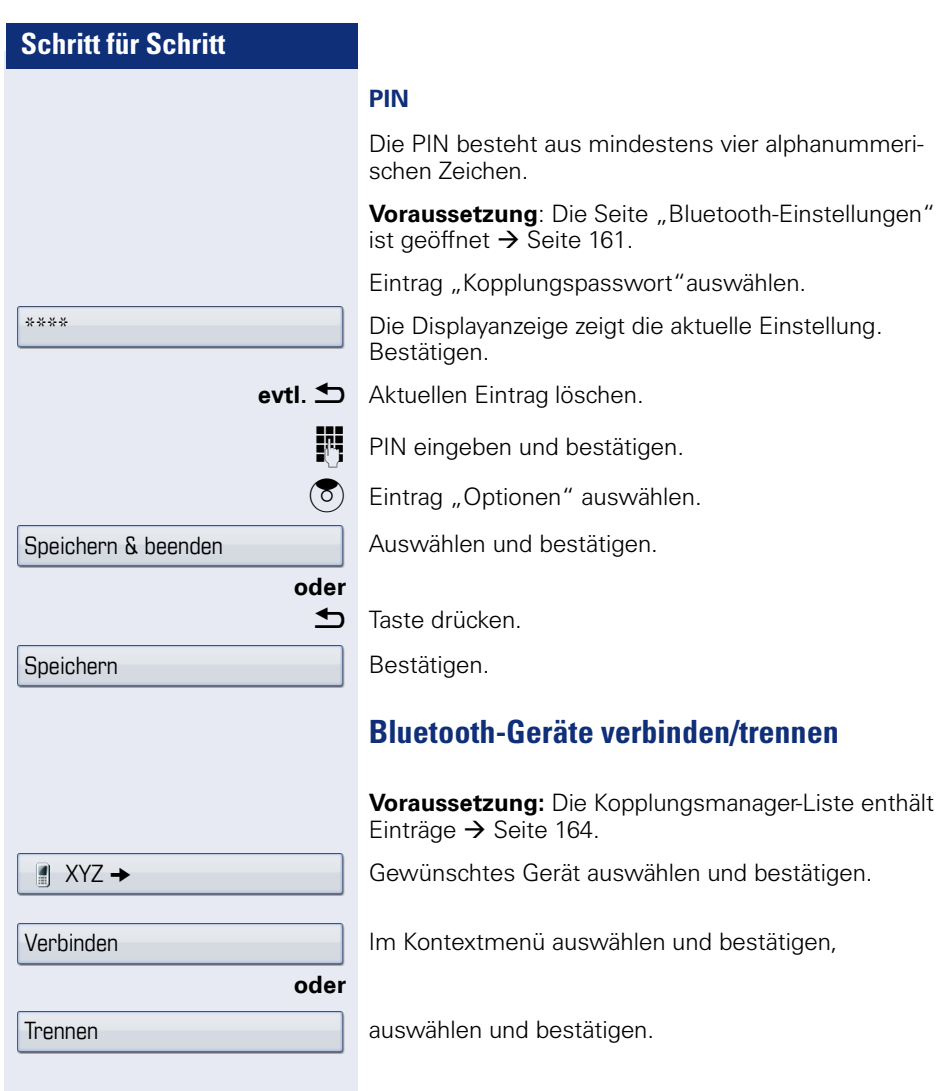

### **Bluetooth-Geräte verwalten**

#### **Kopplungsmanager-Liste**

Nach dem Scannen Ihrer Umgebung nach Bluetooth-fähigen Geräten, können Sie Ihr OpenStage mit einem anderen Gerät koppeln  $\rightarrow$  [Seite 171](#page-170-2). Einmal gekoppelte Geräte werden in dieser Liste geführt.

#### **Schwarze Liste**

Nach dem Scannen Ihrer Umgebung nach Bluetooth-fähigen Geräten, können Sie Bluetooth-fähige Geräte, die keine Verbindung zu Ihrem OpenStage aufnehmen sollen, in diese Liste aufnehmen.

Zu Geräten, die in dieser Liste enthalten sind, können Sie keine Bluetooth-Verbindung herstellen, bis sie aus der Liste gelöscht sind.

#### **Liste erstellen/Umgebung scannen**

 $\epsilon =$  Taste so oft drücken, bis das Register "Einstellungen" aktiv ist.

Auswählen und bestätigen.

Benutzerpasswort eingeben und bestätigen.

Auswählen und bestätigen.

Auswählen und bestätigen.

Auswählen und bestätigen.

Auswählen und bestätigen.

Bestätigen.

Im Kontextmenü auswählen und bestätigen.

Die Suche startet automatisch. Sie erhalten eine Liste aller Bluetooth-Geräte in der Nähe.

Gewünschtes Gerät auswählen und bestätigen.

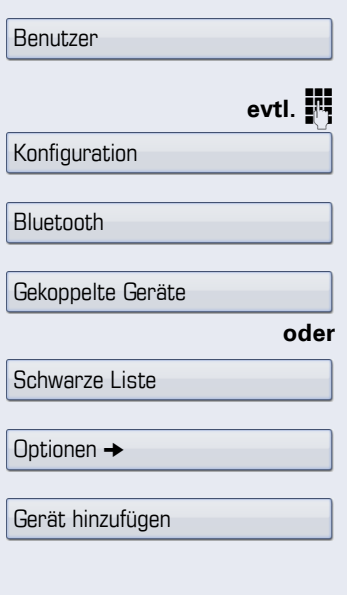

 $\blacksquare$  XYZ  $\rightarrow$ 

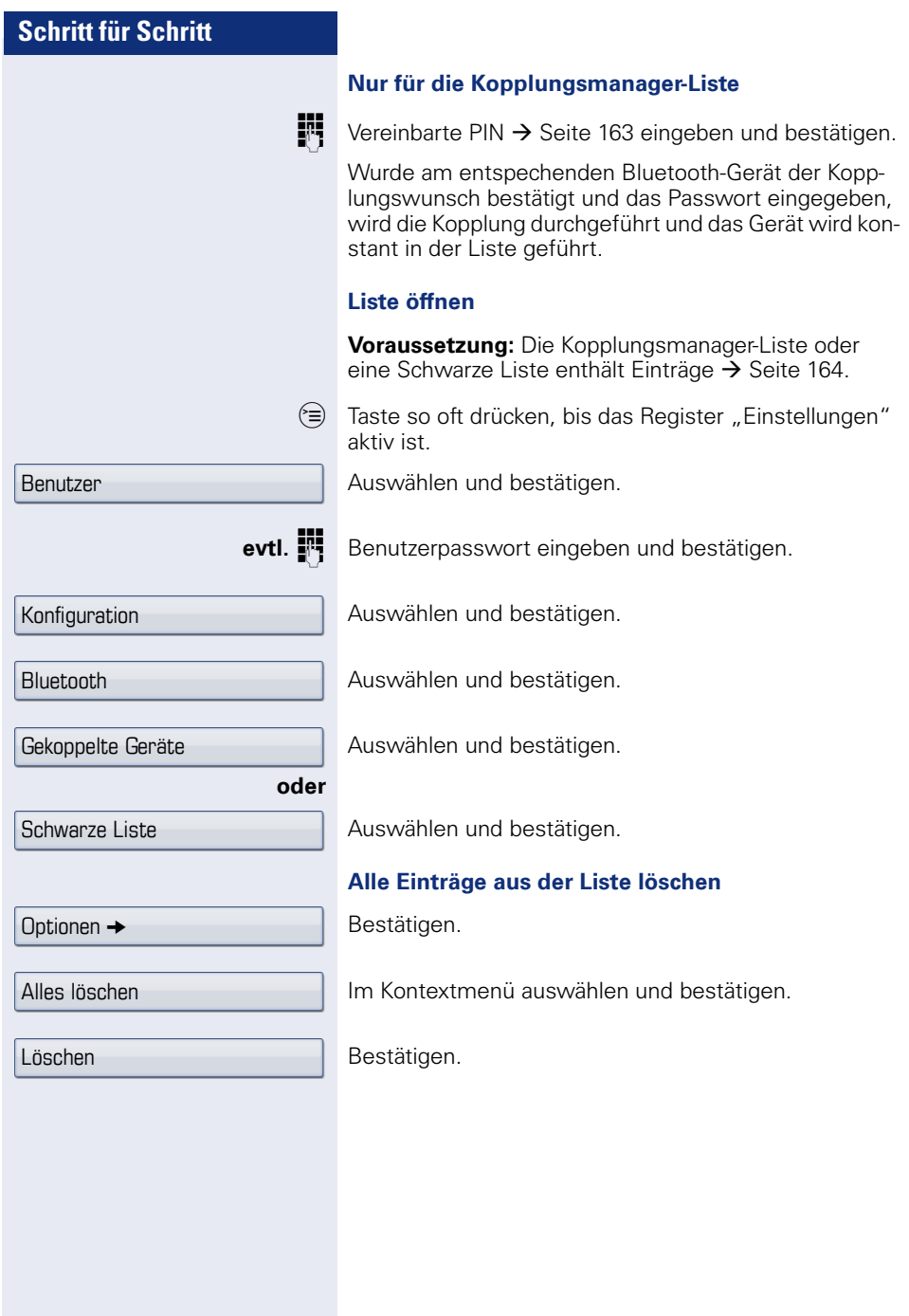

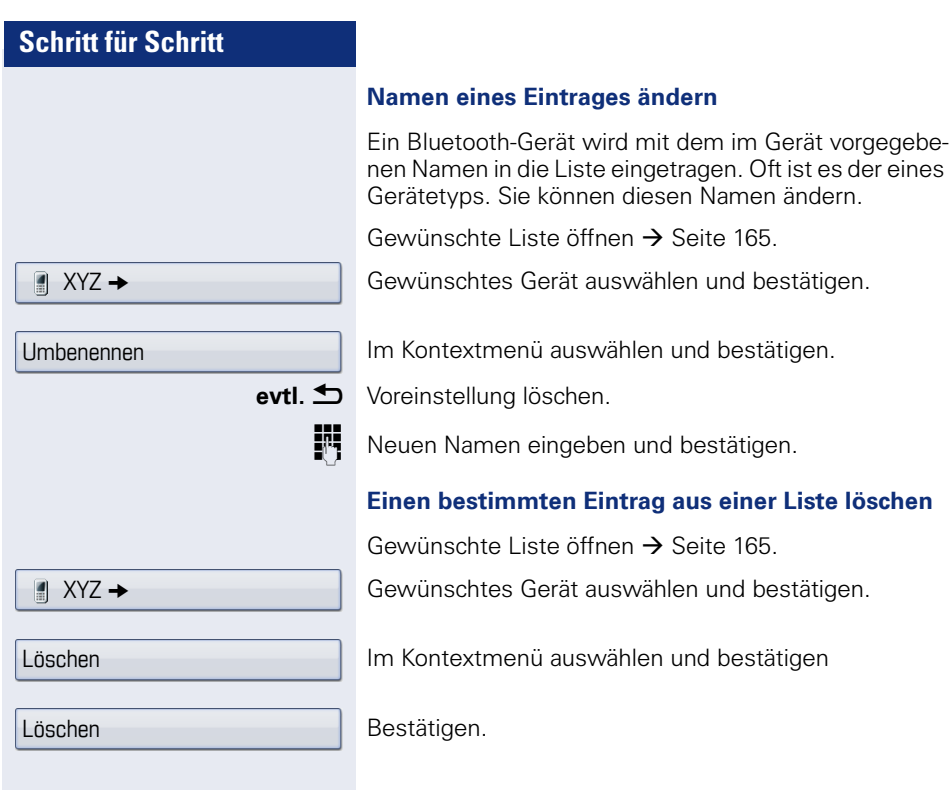

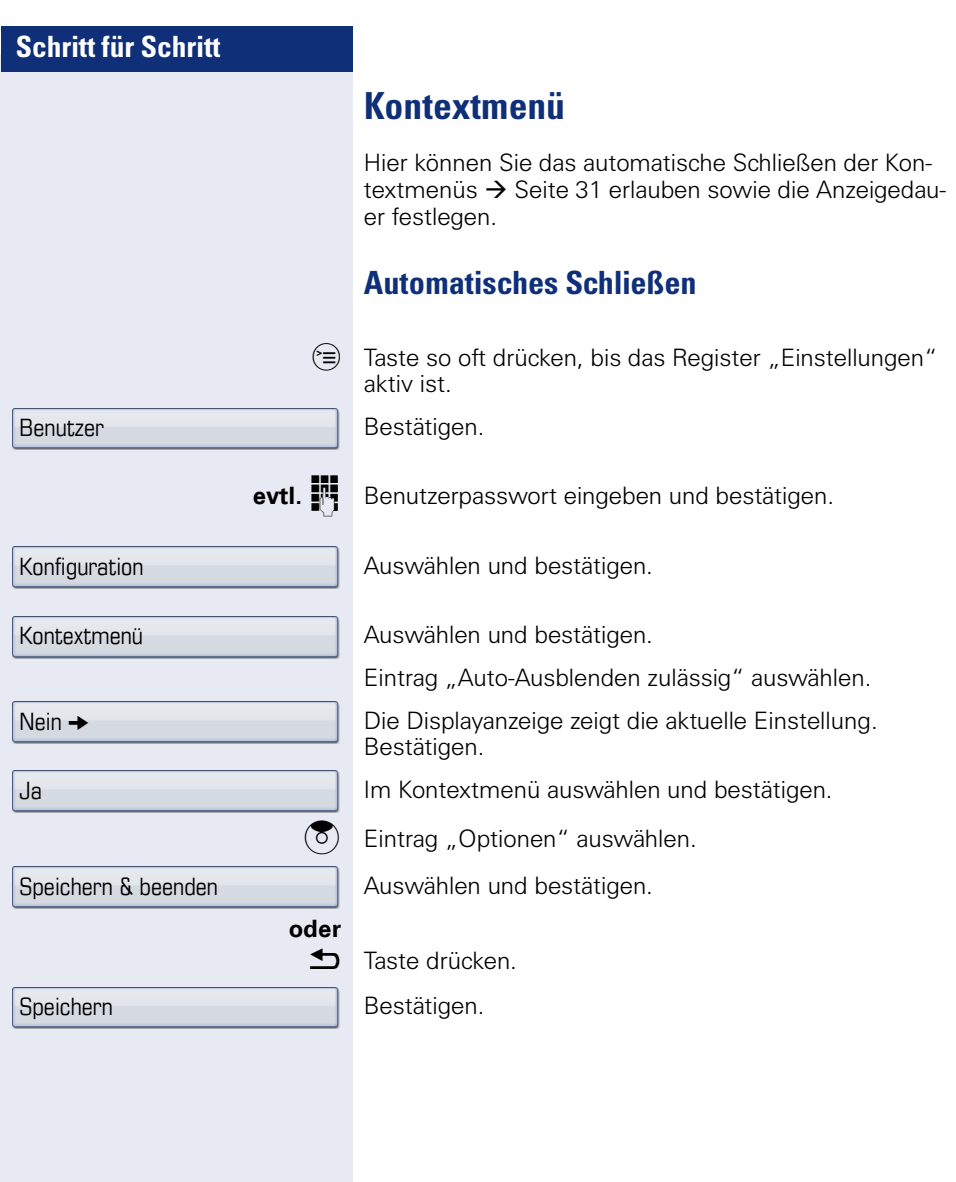

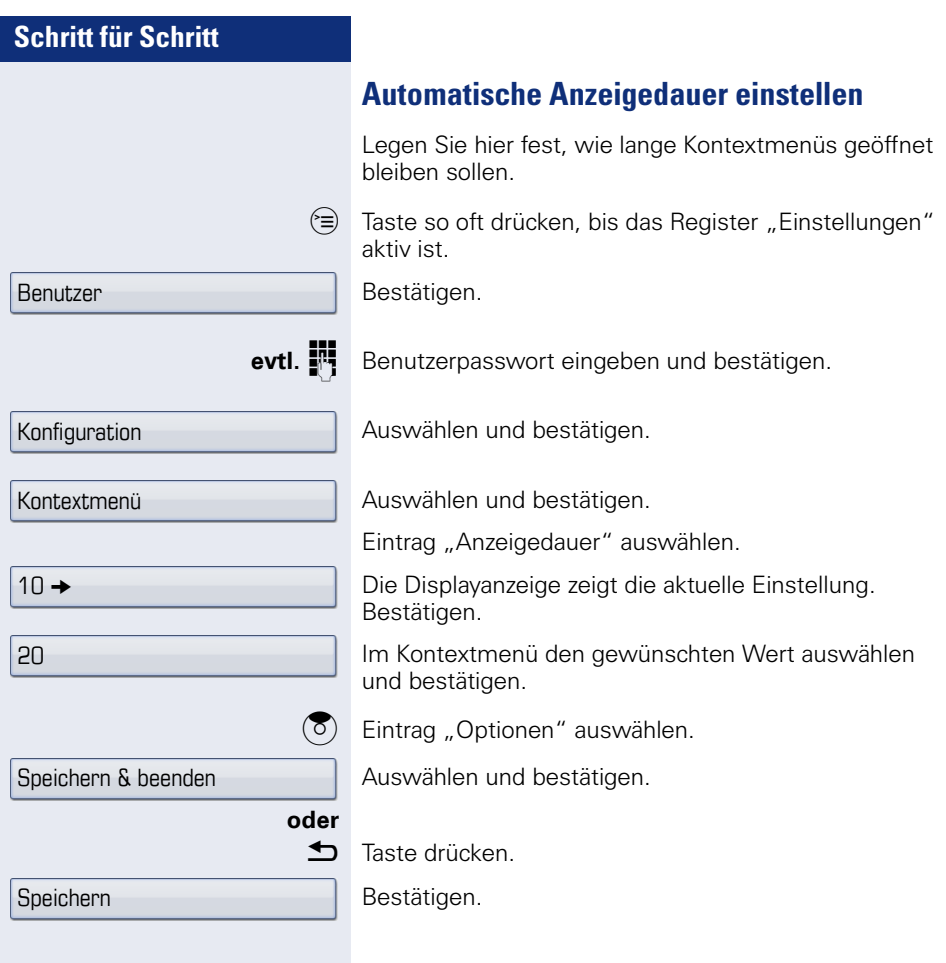

## **Benutzerdaten zurücksetzen**

Folgende benutzerbezogenen Einstellungen, die Sie über das Telefonmenü oder über die Webschnittstelle geändert haben , können Sie wieder auf die Werkseinstellung zurücksetzen.

- Display-Einstellungen
- Bildschirmschoner

Eigene Bilder für den Bildschirmschoner werden gelöscht oder gelöschte Standardbilder werden wieder hergestellt (Vewaltung z. B. über den OpenStage Manager).

- Audio-Einstellungen
	- Lautstärken
	- Einstellungen

Eigene Ruftondateien werden gelöscht oder gelöschte Standardruftondateien wieder hergestellt (Verwaltung z. B. über den OpenStage Manager).

- **Konfiguration** 
	- Kontextmenü
- Bluetooth
	- Konfiguration und Listen

**Achtung:** Es werden alle aufgeführten Daten ohne Warnhinweis zurückgesetzt. Sichern Sie ggf. vorher Ihre Daten auf einen USB Memory stick ().

 $\circledcirc$  Taste so oft drücken, bis das Register "Einstellungen" aktiv ist.

Bestätigen.

**j<sup>e</sup>t** Benutzerpasswort eingeben und bestätigen.

Auswählen und bestätigen.

Im Kontextmenü auswählen und bestätigen. Die oben aufgeführten Benutzerdaten sind auf Werkseinstellung zurückgesetzt.

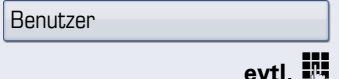

Zurücksetzen

Alle Daten

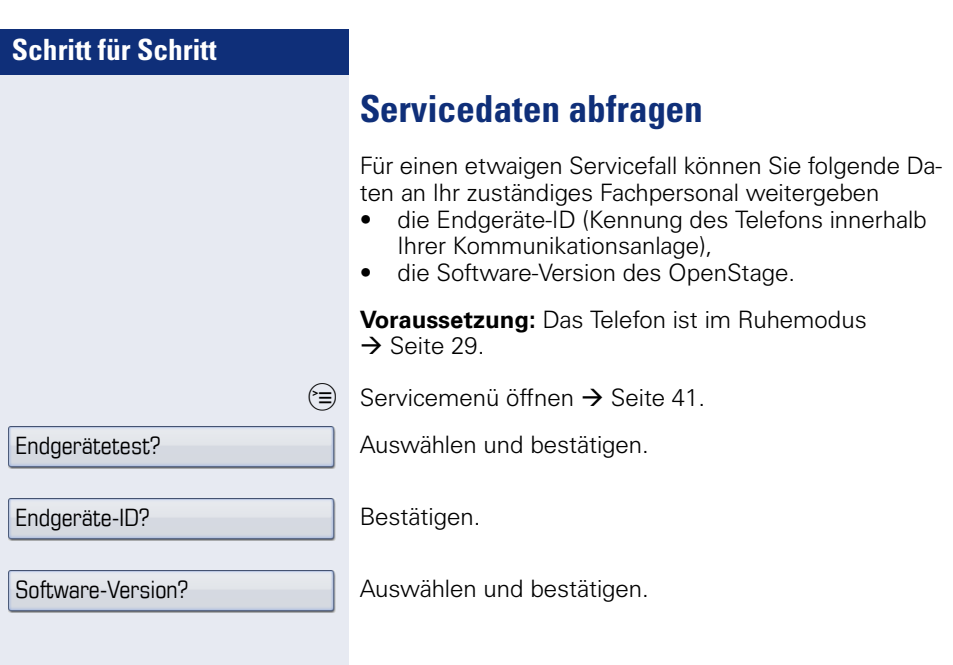

## <span id="page-170-0"></span>**Bluetooth**

Bluetooth ist ein offener Standard einer leistungsfähigen Technologie zur drahtlosen Kommunikation zwischen PCs, PDAs, Mobiltelefonen usw.

Bluetooth ist im Gegensatz zu einer Infrarot-Verbindung nicht auf einen direkten visuellen Kontakt angewiesen und kann über eine Entfernung von bis zu 10 Metern eingesetzt werden.

Um Daten zwischen Bluetooth-fähigen Geräten austauschen zu können, bedarf es einer einmaligen Kennenlern-Prozedur der Geräte.

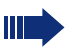

Das OpenStage zur Verbindung mit einem Bluetooth-Gerät einrichten  $\rightarrow$  [Seite 161](#page-160-1).

## <span id="page-170-1"></span>**Erkennbarkeit**

Zum erstmaligen Einrichten einer Verbindung zu einem Bluetooth-Gerät muss diese Funktion aktiviert sein  $\rightarrow$  Seite 162.

Das OpenStage ist standardmäßig für andere Bluetooth-Geräte erkennbar.

Um Missbrauch zu vermeiden wird empfohlen, die Erkennbarkeit, nach dem Einrichten einer Verbindung zu einem neuen Bluetooth-Gerät, auszuschalten.

Zu bereits gekoppelten Geräten wird auch bei ausgeschalteter Erkennbarkeit weiterhin eine Verbindung aufgebaut.

## <span id="page-170-2"></span>**Kopplung**

Kopplung ist der Prozess, bei welchem zwei Bluetoothfähige Geräte sich "sehen" und "feststellen" dass Sie die Möglichkeit haben, Daten auszutauschen. Es dient also zur Überprüfung der Zutrittsberechtigung eines Bluetooth-Gerätes in ein Bluetooth-Netz. Dabei wird ein Verbindungsschlüssel mit einer Länge von 128 Bit erzeugt, der zur späteren Identifizierung dient.

Das Koppeln findet nur beim ersten Kontakt eines Bluetooth-Gerätes mit Ihrem OpenStage statt. Wurden die Bluetooth-Geräte einmal erfolgreich gekoppelt, ist eine erneute Prüfung der Zutrittsberechtigung nicht mehr notwendig. Stattdessen wird bei jeder weiteren Prüfung der zuvor erzeugte Verbindungsschlüssel genutzt.

## <span id="page-171-0"></span>**Übertragen von Kontakten**

Mit Hilfe der Bluetooth-Funktion Ihres OpenStage haben Sie die Möglichkeit, von anderen Bluetooth-fähigen Geräten, Kontakte im **vCARD-Format** (Dateiendung: .vcf) auf Ihr OpenStage zu übertragen und im Telefonbuch zu speichern. Sie können auch Telefonbucheinträge als vCARD zu anderen Bluetooth-fähigen Geräten senden.

Bei der derzeitigen Vielfalt am PC,- Mobiltelefonund PDA-Markt kann in dieser Anleitung keine allgemeingültige Anleitung für das Übertragen einer vCARD-Datei bereitgestellt werden.

Befolgen Sie hierfür die Anleitungen zum Datentransfer über Bluetooth in den entsprechenden Dokumenten der jeweiligen Hersteller.

### **vCARD empfangen**

Π

**Voraussetzung:** Die Bluetooth-Verbindung zwischen Ihrem OpenStage und einem anderen Gerät ist konfiguriert  $\rightarrow$  [Seite 161.](#page-160-1) Eine vCARD-Datei ist auf dem anderen Gerät gespeichert.

Starten Sie den Datenübertragungsassistenten für Bluetooth und folgen Sie den Angaben.

Wurde die vCARD erfolgreich übertragen, erscheint auf dem Display Ihres OpenStage eine Bestätigung.

Bestätigen.

Bestätigen.

Die Daten werden automatisch in das Telefonbuch übernommen  $\rightarrow$  [Seite 110](#page-109-0).

Annehmen

**OK** 

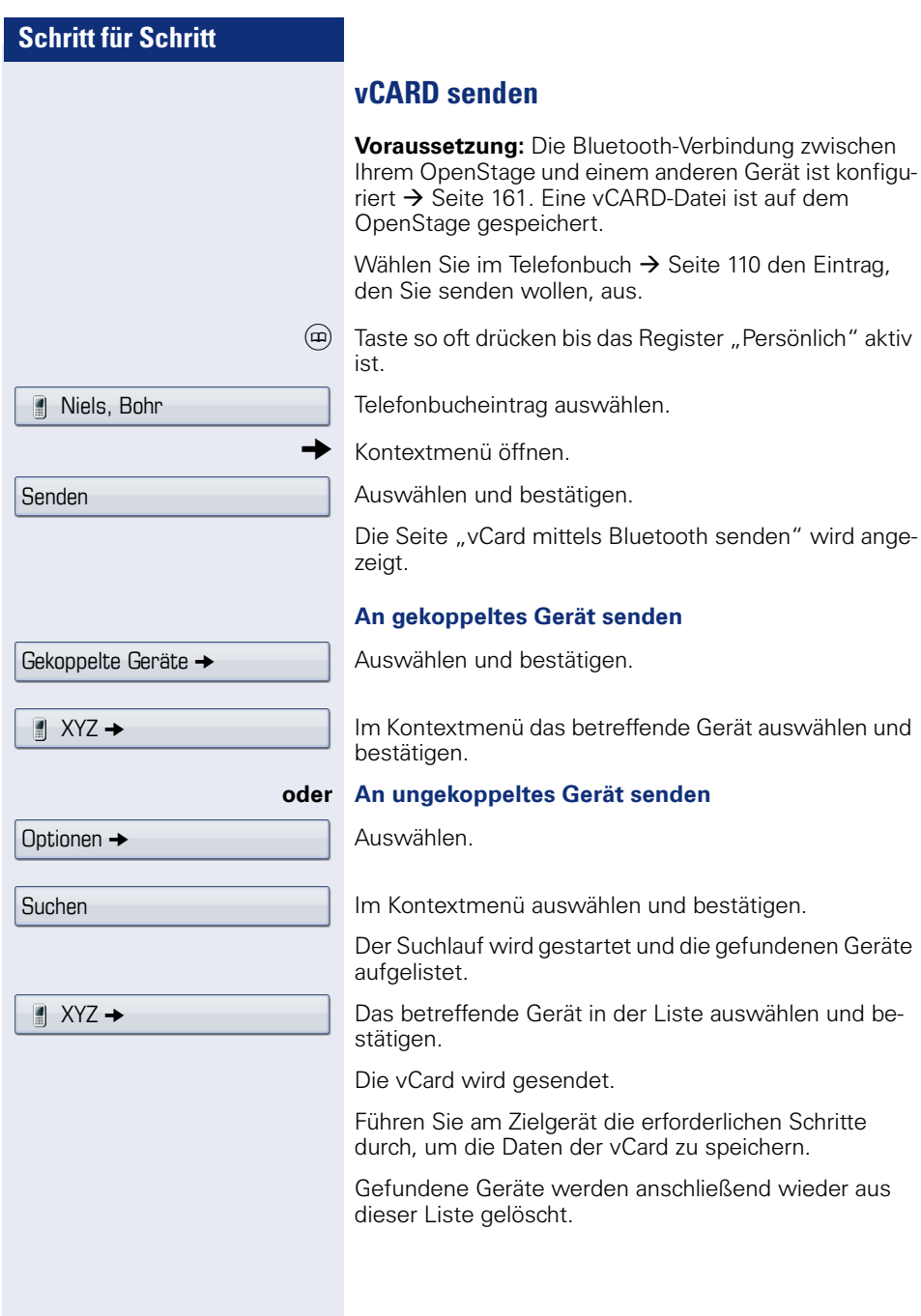

### **Bluetooth Headset nutzen**

An Ihr OpenStage 60/80 T können Sie ein Bluetooth Headset anschließen, das zur Verwendung am OpenStage 60/80 T freigegeben ist. Fragen Sie Ihr zuständiges Fachpersonal nach den freigegebenen Headset-Typen.

Die Aktivierung des Leistungsmerkmals Lauthörern  $\rightarrow$  [Seite 46](#page-45-0) in Verbindung mit einem Bluetooth Headset wird nicht empfohlen, da es je nach Headset und Umgebung zu Qualitätseinbußen kommen kann.

Bereiten Sie Ihr Bluetooth Headset für die Verbindung zu Ihrem OpenStage anhand der entsprechenden Bedienungsanleitung vor.

Bereiten Sie Ihr OpenStage vor:

- Aktiveren Sie die Bluetooth-Funktion  $\rightarrow$  [Seite 161.](#page-160-0)
- Nehmen Sie das Headset in die Kopplungsliste auf<sup>[1]</sup>  $\rightarrow$  Seite 164.
- Stellen Sie die Verbindung her  $\rightarrow$  [Seite 163.](#page-162-0)

### **Bluetooth Headset testen**

**Voraussetzung**: Das OpenStage und das Bluetooth Headset sind verbunden, siehe Ablauf oben.

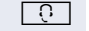

- o Headset-Taste drücken.
	- Sie hören das Freizeichen.

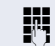

**FR** Rufnummer eingeben.

Die Verbindung wird aufgebaut sobald Sie Ihre Eingabe beendet haben.

**evtl.** Gesprächslautstärke einstellen.

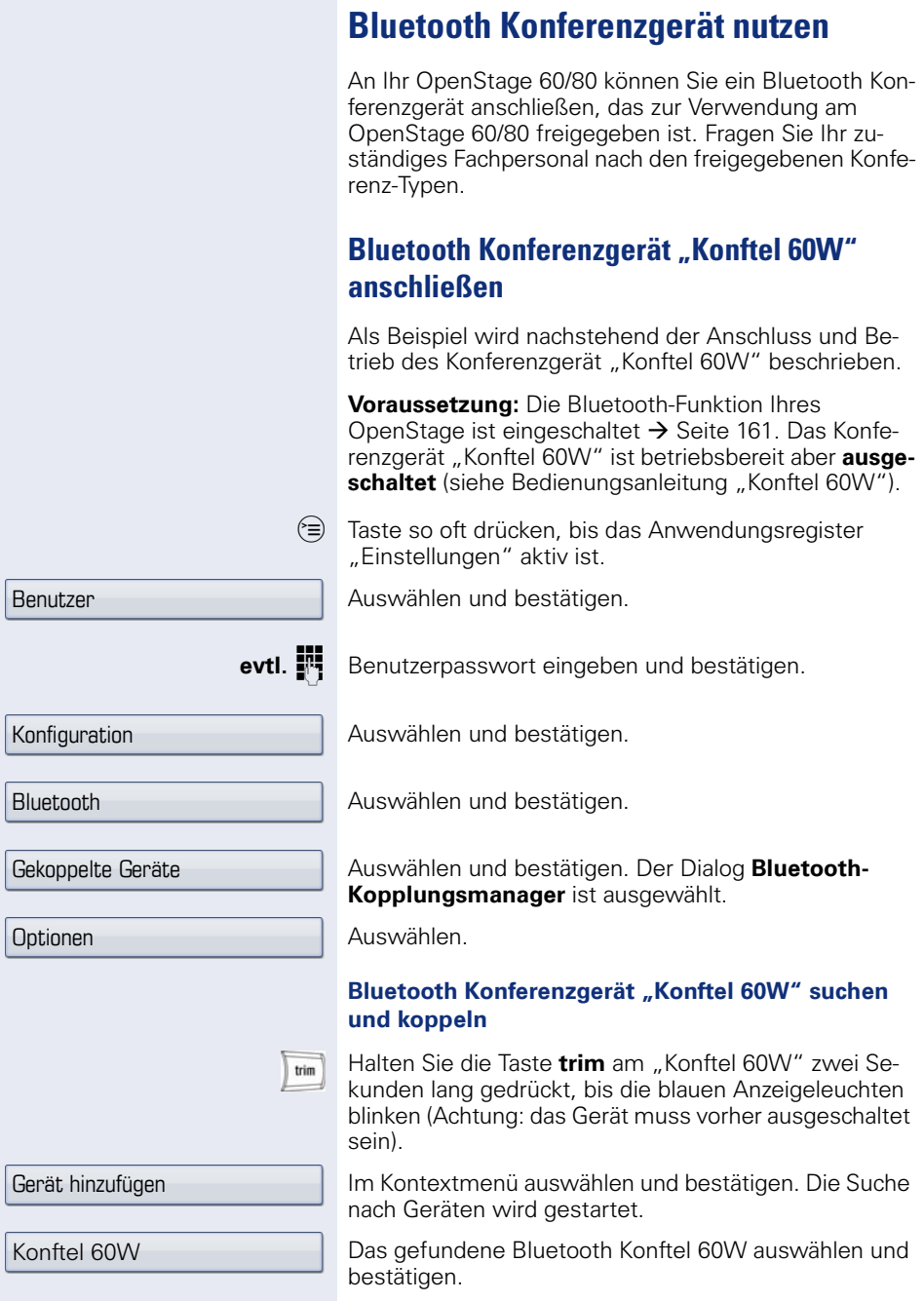

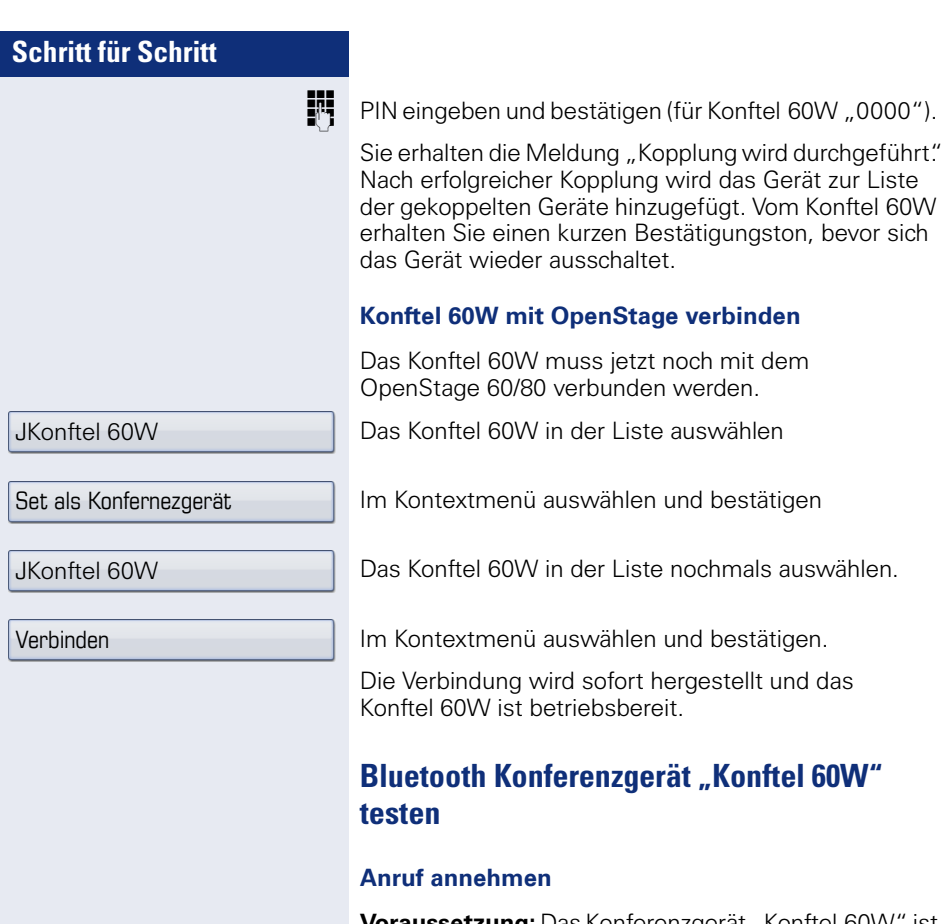

**Voraussetzung:** Das Konferenzgerät "Konftel 60W" ist betriebsbereit aber **ausgeschaltet** (siehe Bedienungsanleitung "Konftel 60W"). Das OpenStage ist im Ruhezustand.

Sowohl das Telefon als auch das "Konftel 60W" läuten. Der Anrufer wird angezeigt. Um das Gespräch anzunehmen, können Sie jetzt:

 $\boxed{\triangleleft}$  Taste drücken.

#### **oder**

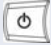

Die Taste für Ein/Aus am "Konftel 60W" drücken.

Sie sind mit dem Teilnehmer verbunden. Das "Konftel 60W" ist eingeschaltet. Sie können jetzt zum Beispiel eine Rückfrage einleiten oder ein Zweitgespräch annehmen, um eine Konferenz zu aufzubauen.

#### **Teilnehmer anrufen**

Voraussetzung: Das Konferenzgerät "Konftel 60W" ist betriebsbereit aber **ausgeschaltet** (siehe Bedienungsanleitung "Konftel 60W"). Das OpenStage ist im Ruhezustand.

 $\boxed{\mathbb{Q}}$  Taste drücken

#### **oder**

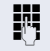

Rufnummer eingeben. Das "Konftel 60W" schaltet sich automatisch ein. Nachdem der Teilnehmer sich gemeldet hat, können Sie über eine Rückfrage oder ein Zweitgespräch eine Konferenz aufbauen.

# **Datensicherung auf USB memory stick**

Ihre Benutzereinstellungen und Einträge im persönlichen Telefonbuch am OpenStage 60/80 T können Sie als Dateien auf einen USB Memory stick sichern, und ggf. alle, bzw. ausgewählte Daten wieder auf Ihr oder ein anderes OpenStage 60/80 T laden (wiederherstellen).

Jede Sicherung erhält einen eigenen Namen und wird mit einem Passwort geschützt. Durch die Passworteingabe wird der Inhalt der Sicherung verschlüsselt. Die Wiederherstellung der Daten kann auch nur mit dem zuvor eingegebenen Passwort durchgeführt werden.

#### **Umfang einer Sicherung**

- Einträge und referenzierte Daten (z. B. Bild) aus dem Persönlichen Telefonbuch  $\rightarrow$  [Seite 36](#page-35-0)
- Ruflisten-Einträge  $\rightarrow$  [Seite 37](#page-36-0)
- Benutzermenü-Einstellungen  $\rightarrow$  [Seite 41](#page-40-1)
- Bildschirmschoner  $\rightarrow$  [Seite 150](#page-149-0)
- Fotos
- Klingeltöne
- Anrufumleitungen mit den voreingestellten Zielen  $\rightarrow$  [Seite 80](#page-79-0)

Die Einstellungen müssen für Ihr Telefon freigeschaltet sein.

#### **USB Memory stick anschließen**

Verbinden Sie den USB Memory stick mittels eines USB-Verlägerungskabels mit dem USB-Master-Anschluss auf der Unterseite des Telefons  $\rightarrow$  [Seite 15](#page-14-0). Sie erhalten kurz folgende Meldung.

Neues USB-Gerät erkannt

Nach einigen Sekunden befindet sich das Telefon wieder im Ruhemodus und Sie können mit der Sicherung/ Wiederherstellung Ihrer Daten beginnen  $\rightarrow$  [Seite 179](#page-178-0),  $\rightarrow$  [Seite 180](#page-179-0).

Nachfolgende Prozedur ist nur nötig, wenn Sie auf das Pop-Up-Menü vor dem automatischen TimeOut reagieren.

Bestätigen.

evtl.  $\mathbb{F}$  Benutzerpasswort eingeben und bestätigen. Sie können den USB Memory stick durch einfaches Abziehen entfernen.

Sichern/Wiederherstellen

<span id="page-178-0"></span>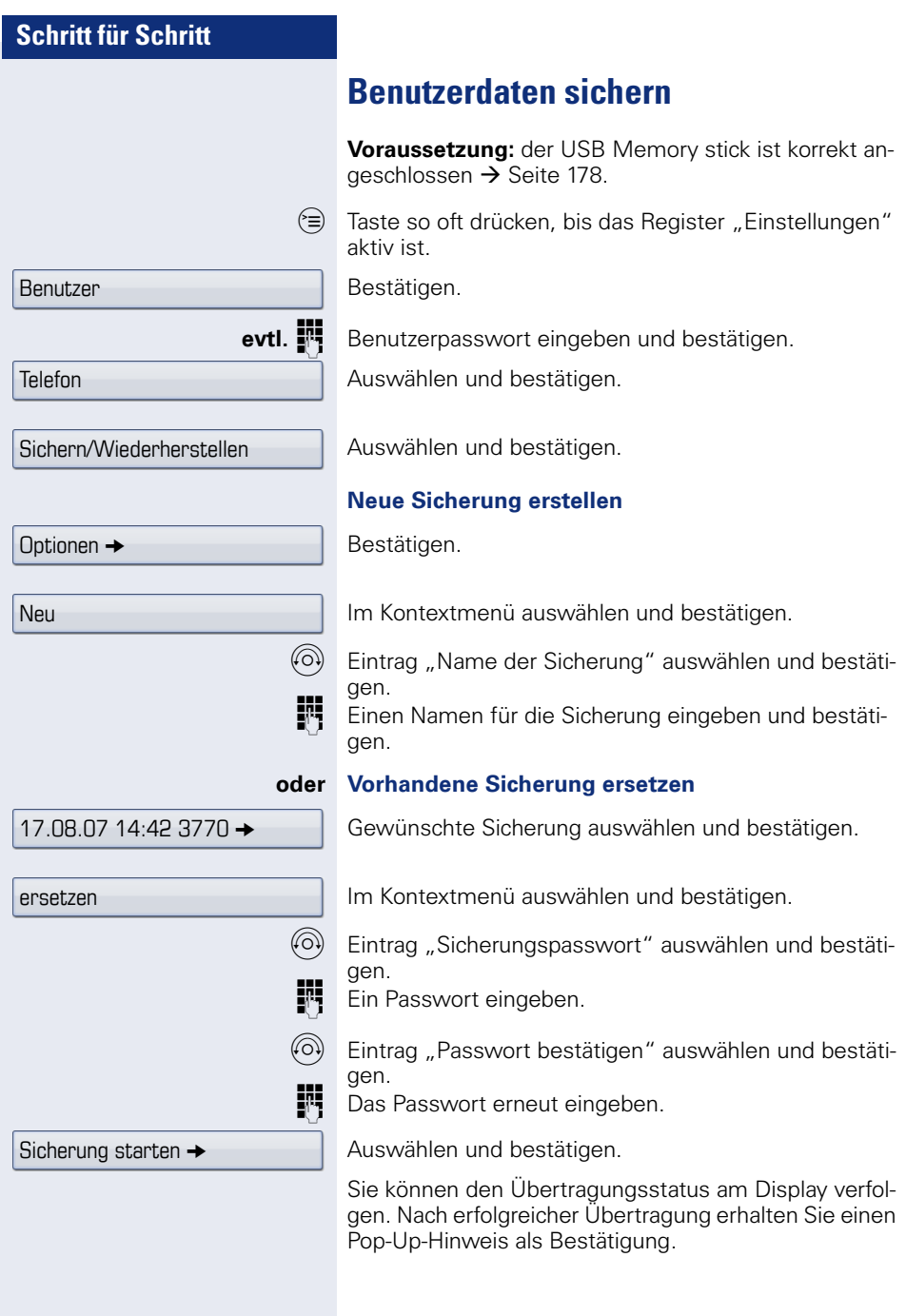

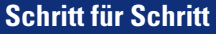

Benutzer

Telefon

Sichern/Wiederherstellen

17.08.07 14:42 3770 →

Wiederherstellung

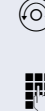

Alles wiederherstellen  $\rightarrow$ 

## <span id="page-179-0"></span>**Benutzerdaten wiederherstellen**

### <span id="page-179-1"></span>**Eine Sicherung auswählen**

**Voraussetzung:** der USB Memory stick ist korrekt angeschlossen  $\rightarrow$  Seite 178, und Sie haben mindestens eine Sicherung Ihrer Daten erstellt  $\rightarrow$  [Seite 179.](#page-178-0)

 $\varepsilon =$  Taste so oft drücken, bis das Register "Einstellungen" aktiv ist.

Bestätigen.

**evtl. jett** Benutzerpasswort eingeben und bestätigen.

Auswählen und bestätigen.

Auswählen und bestätigen.

Die gewünschte Sicherung auswählen und bestätigen.

### **Alle Benutzerdaten wiederherstellen**

Hierbei werden alle aktuellen Benutzereinstellungen  $\rightarrow$  Seite 178, unabhängig vom eingestellten Status  $\rightarrow$  [Seite 181](#page-180-0), mit der ausgewählten Sicherung überschrieben.

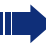

Evtl. neu gemachte Einstellungen können dadurch verloren gehen.

**Voraussetzung:** Sie haben eine Sicherung ausgewählt und das Kontextmenü geöffnet  $\rightarrow$  [Seite 180](#page-179-1).

Im Kontextmenü bestätigen.

Die Seite "Wiederherstellen {1}:" wird angezeigt.

W Eintrag "Sicherungspasswort" auswählen und bestätigen.

Das bei der Sicherung vergebene Passwort eingeben.

Auswählen und bestätigen, um die Übertragung der Daten zu starten.
<span id="page-180-0"></span>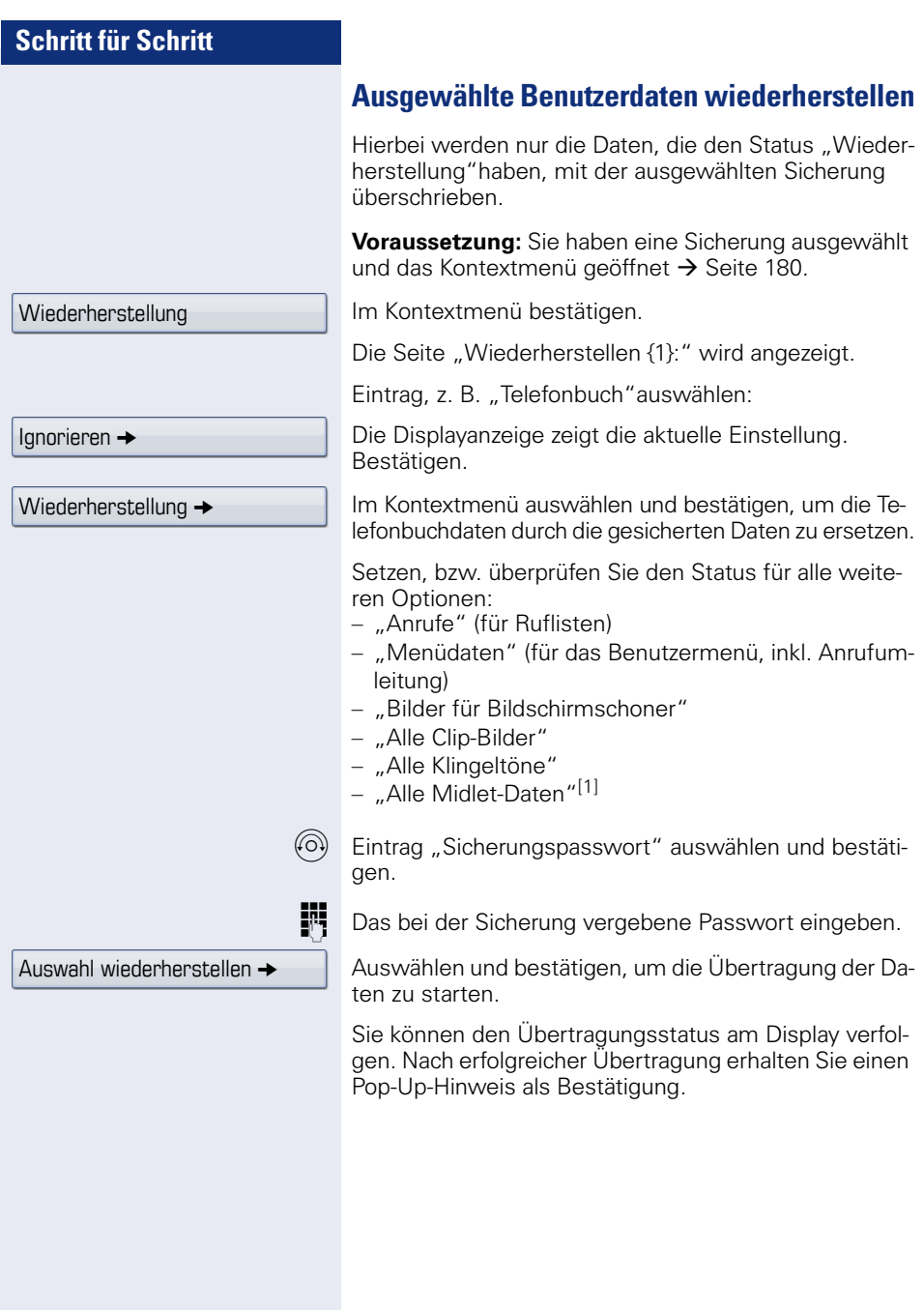

<span id="page-181-1"></span><span id="page-181-0"></span>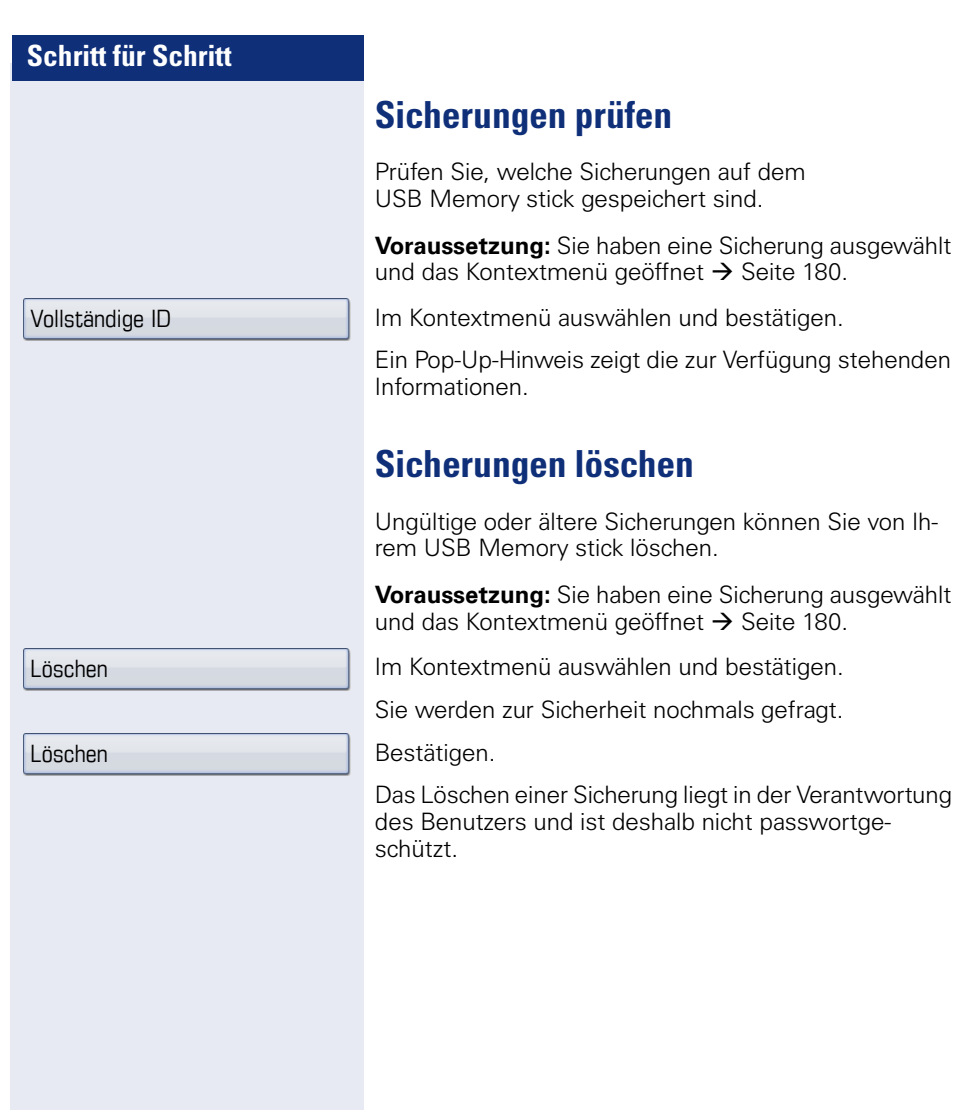

<span id="page-182-0"></span>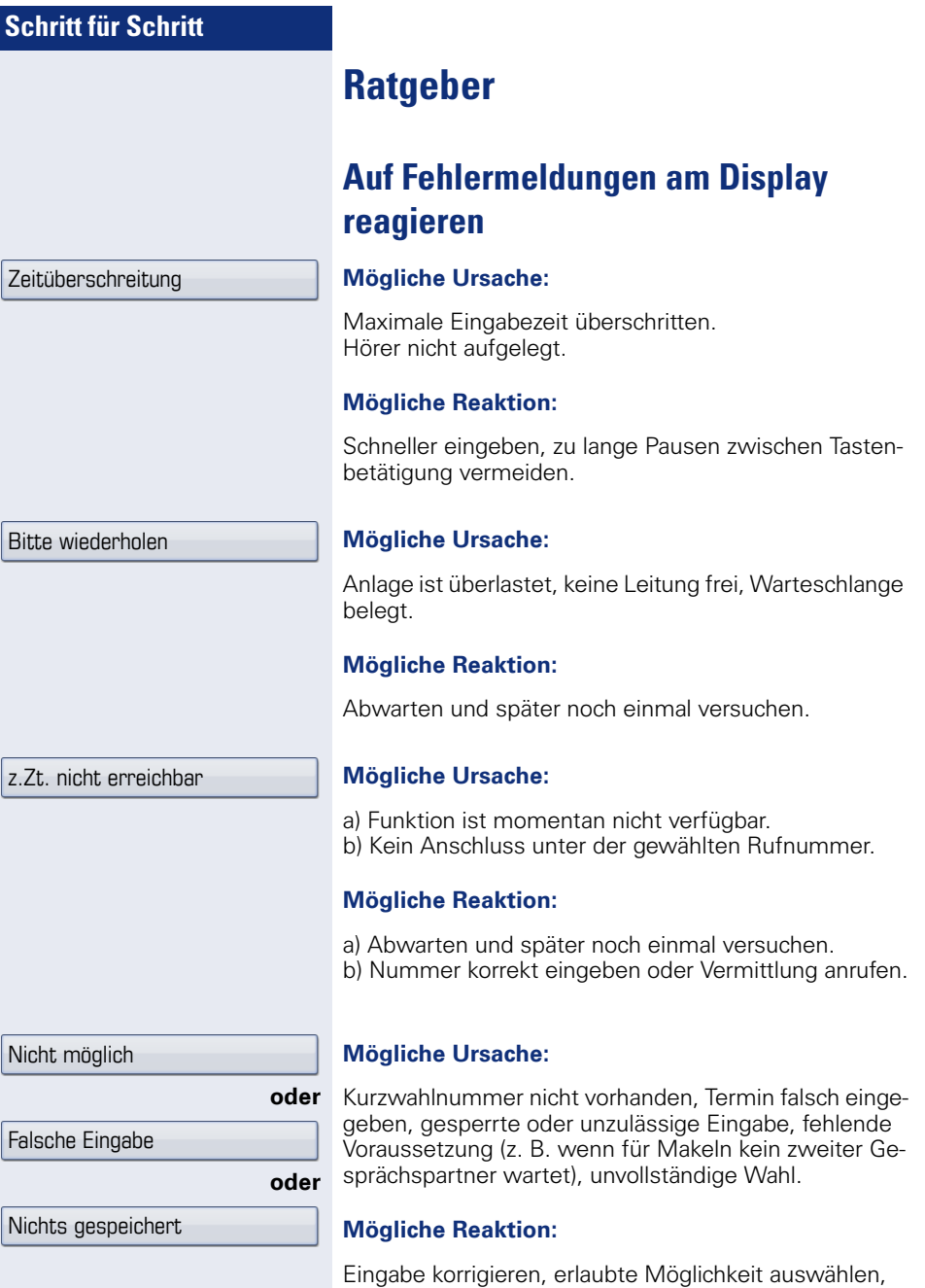

Rufnummer vollständig eingeben.

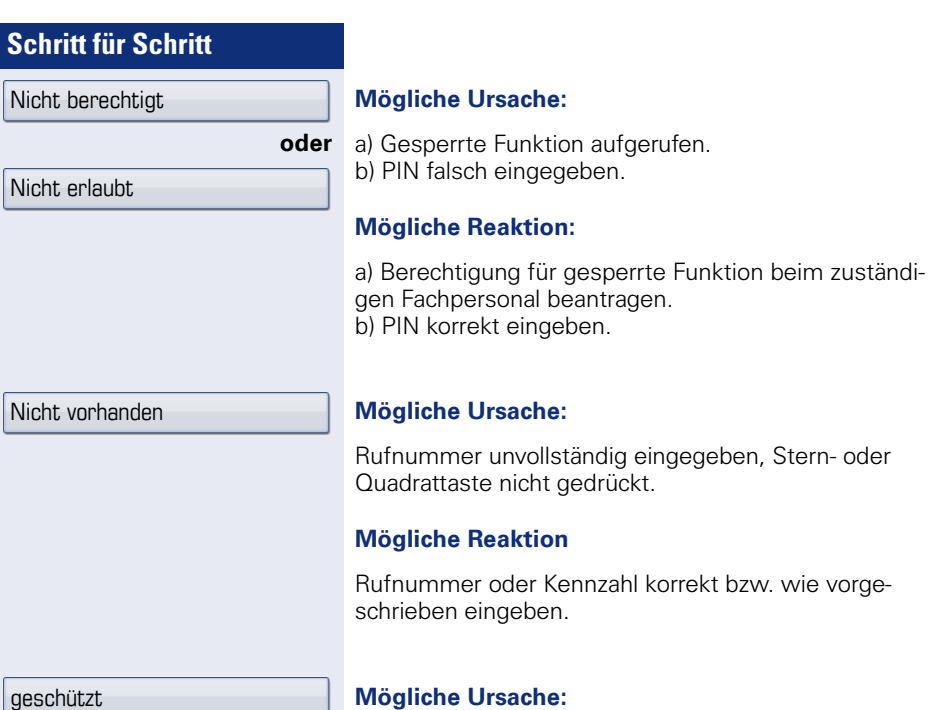

#### sache:

Datenübertragung im Gange.

#### **Mögliche Reaktion:**

Abwarten und später noch einmal versuchen.

### <span id="page-184-0"></span>**Ansprechpartner bei Problemen**

Bei Störungen, die länger als beispielsweise 5 Minuten dauern, wenden Sie sich bitte an Ihr zuständiges Fachpersonal.

### <span id="page-184-2"></span>**Funktionsstörungen beheben**

#### **Gedrückte Taste reagiert nicht:**

Überprüfen Sie, ob sich die Taste verklemmt hat.

#### **Telefon klingelt nicht bei Anruf:**

Überprüfen Sie, ob für Ihr Telefon der Anrufschutz eingeschaltet ist (Anrufschutzsymbol in der Statuszeile des Displays  $\rightarrow$  [Seite 26](#page-25-0)). Wenn ja, Anrufschutz ausschalten.

#### **Externe Rufnummer lässt sich nicht wählen:**

Überprüfen Sie ob Ihr Telefon gesperrt ist (Displayanzeige: "Telefon gesperrt. Zum Entsperren PIN eingeben."). Wenn ja, entsperren Sie das Telefon.

#### **Bei allen übrigen Störungen:**

Wenden Sie sich zuerst an Ihr zuständiges Fachpersonal. Bei nicht behebbaren Störungen muss dieses den Kundendienst verständigen.

### <span id="page-184-1"></span>**Pflege- und Reinigungshinweise**

- Sprühen Sie das Telefon niemals mit Flüssigkeiten ein, da die eindringenden Flüssigkeiten zu Funktionsstörungen oder zur Zerstörung des Gerätes führen können.
- Reinigen Sie das Telefon mit einem weichen und nur leicht mit Wasser angefeuchteten Tuch.
- Verwenden Sie dabei keine Substanzen wie Alkohol, Chemikalien, Haushaltsreiniger oder Lösungsmittel, da derartige Substanzen eine Beschädigung der Oberfläche oder ein Abblättern der Lackierung verursachen.

### **Tasten beschriften**

Sie haben folgende Möglichkeiten, die Tasten des OpenStage Belegtlampenfeld (nur OpenStage 60/60 G) zu beschriften:

Beschriften

- Von Hand: Beschriftungsstreifen sind Ihrem OpenStage Belegtlampenfeld beigepackt. Notieren Sie die Funktion bzw. einen Namen auf einem weißen Feld in den Streifen und stecken Sie den Streifen auf Ihrem OpenStage Belegtlampenfeld ein.
- Mit einem Computer über das Internet: Sie finden das "Online-Labelling Tool" zusammen mit der Benutzerschnittstelle unter [http://wiki.siemens-enterprise.com/index.php/Key\\_Labelling\\_Tool](http://wiki.siemens-enterprise.com/index.php/Key_Labelling_Tool)

Wählen Sie das passende Key Labelling tool in Ihrer Sprache aus. Sie können das Tool gleich online über Ihren Browser verwenden oder für die lokale Benutzung herunterladen.

# **Stichwortverzeichnis**

# **A**

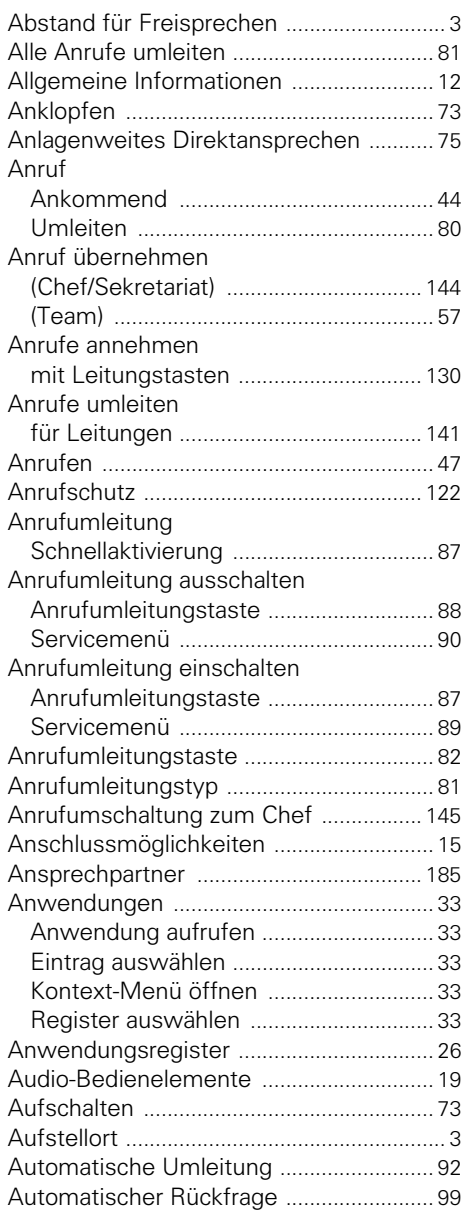

#### **B**

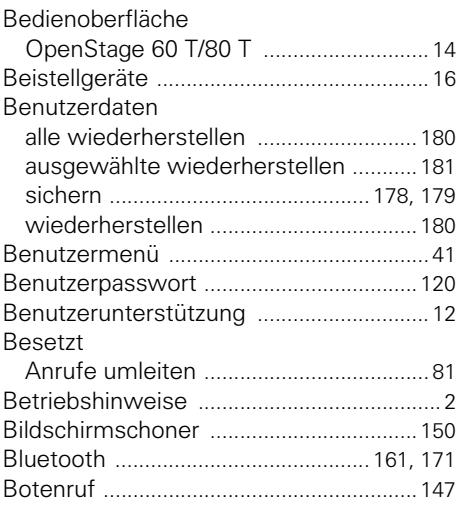

# **C**

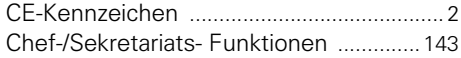

### **D**

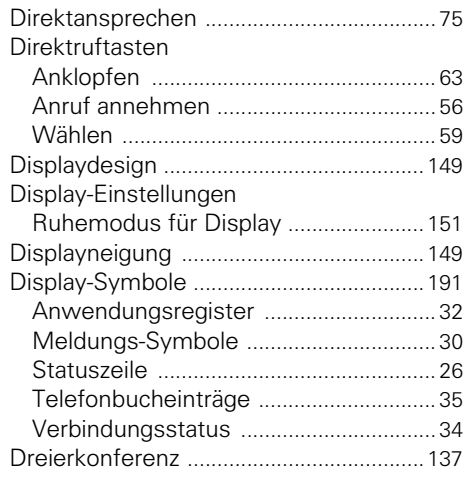

## **E**

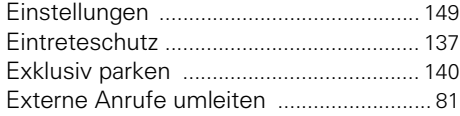

### **F**

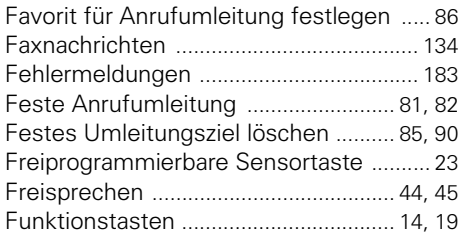

# **G**

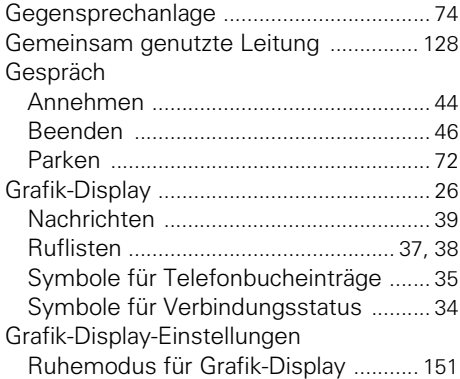

# **H**

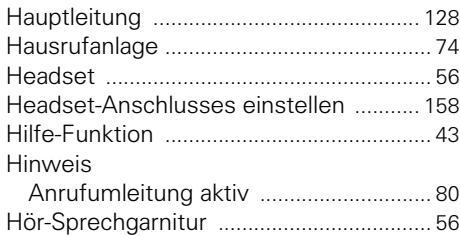

# **I**

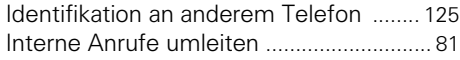

# **K**

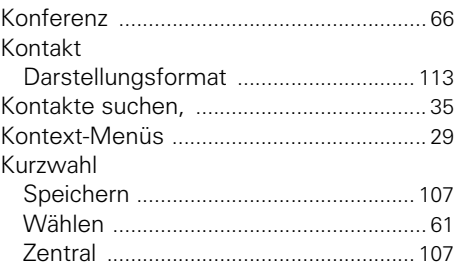

### **L**

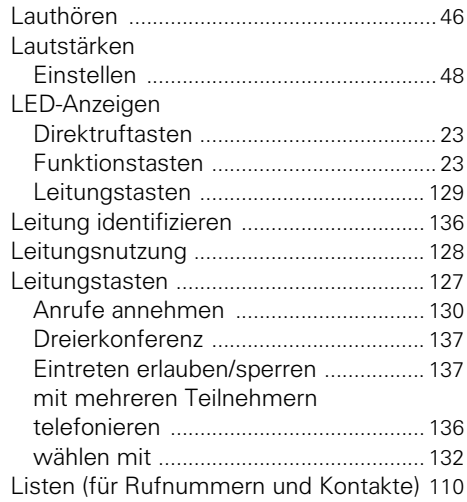

# **M**

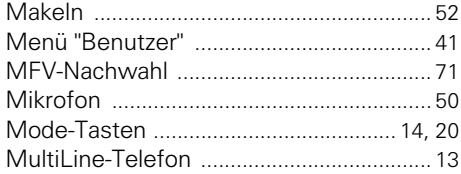

# **N**

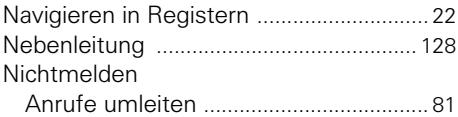

# **O**

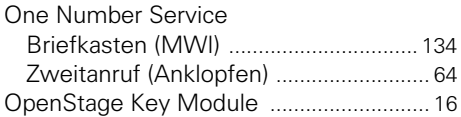

# **P**

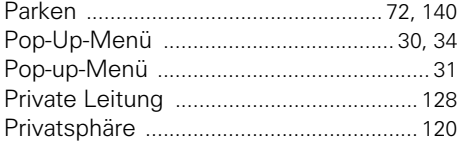

# **R**

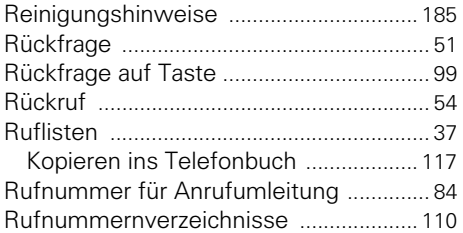

# **S**

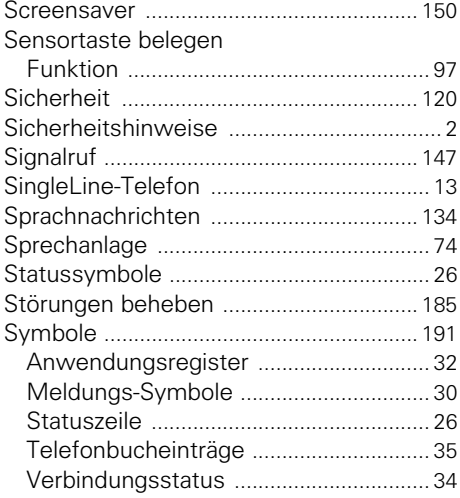

# **T**

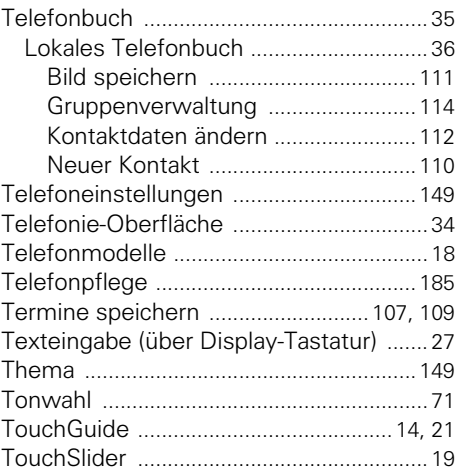

### **U**

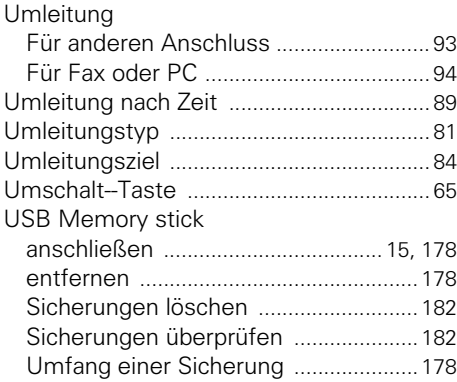

#### **V**

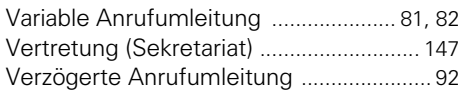

### **W**

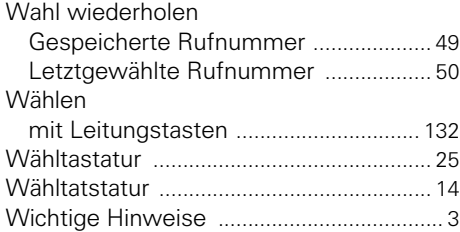

### **Z**

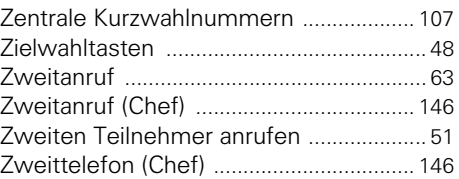

# <span id="page-190-0"></span>**Display-Symbole**

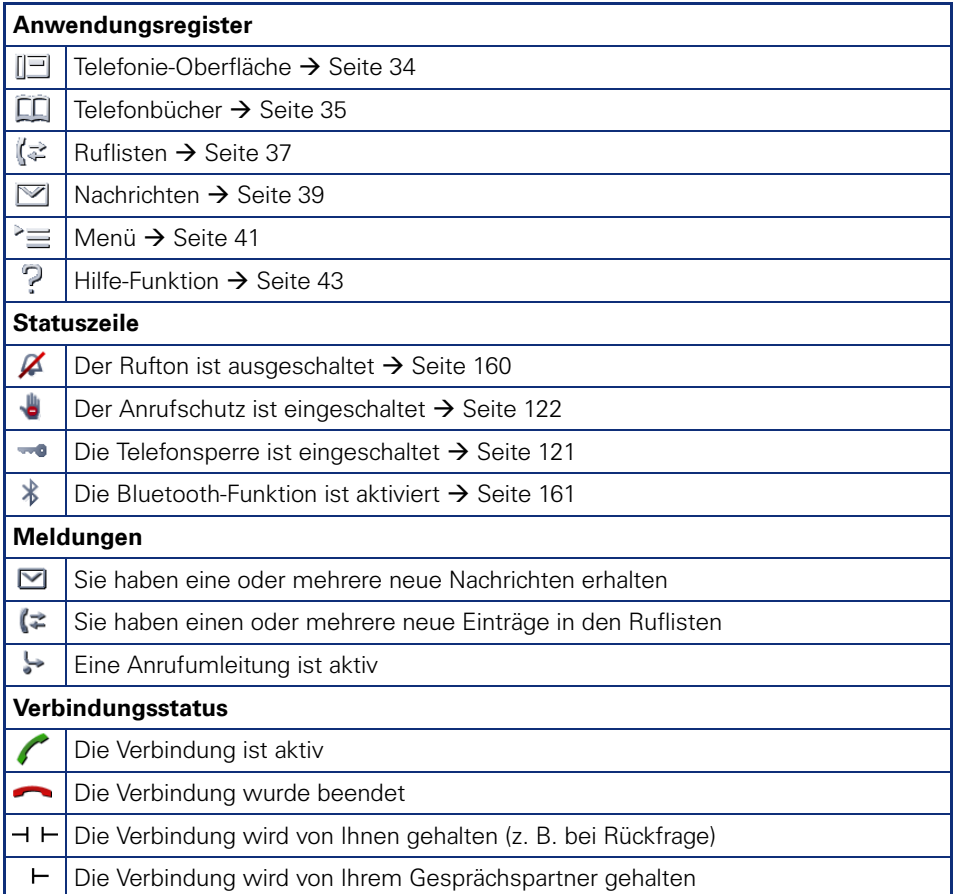

#### **Display-Symbole**

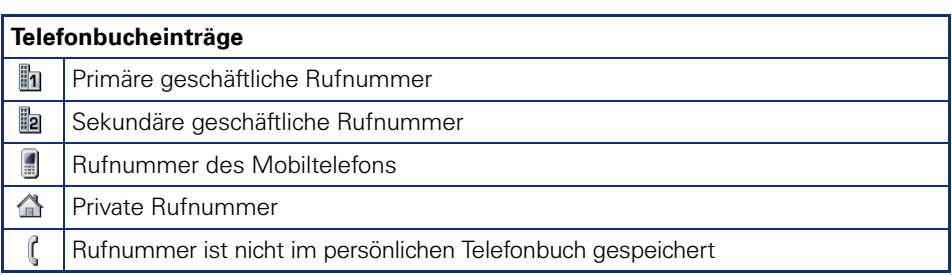

# **Service-Menü HiPath 4000**

Klicken Sie auf eine der blauen Optionen, so wechseln Sie zum Kapitel mit der entsprechenden Beschreibung. Beachten Sie bitte, dass bei Ihrer HiPath 4000 Anlage nicht alle aufgeführten Optionen bzw. andere Optionen freigeschaltet sein können.

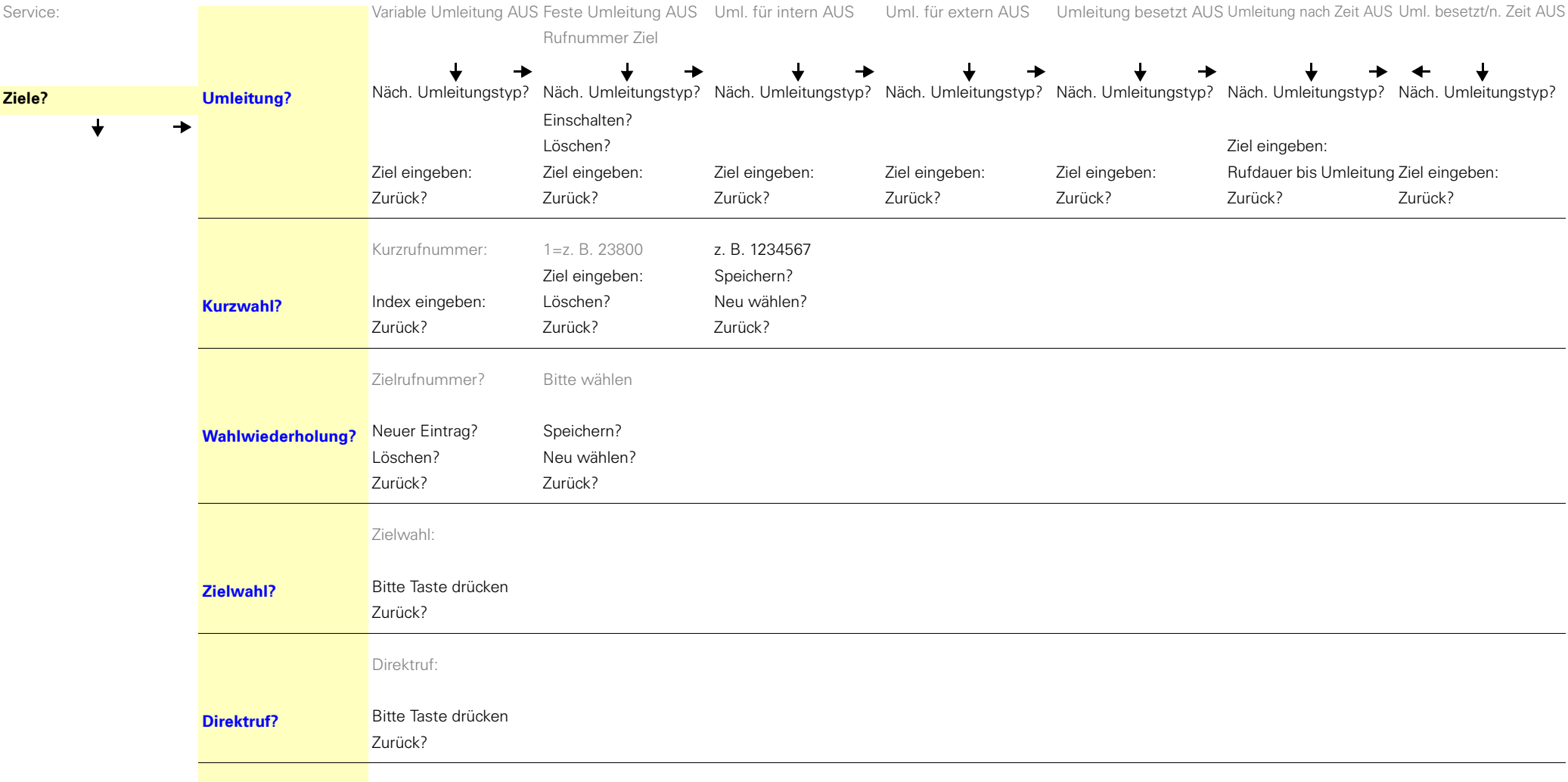

#### **Service-Menü HiPath 4000**

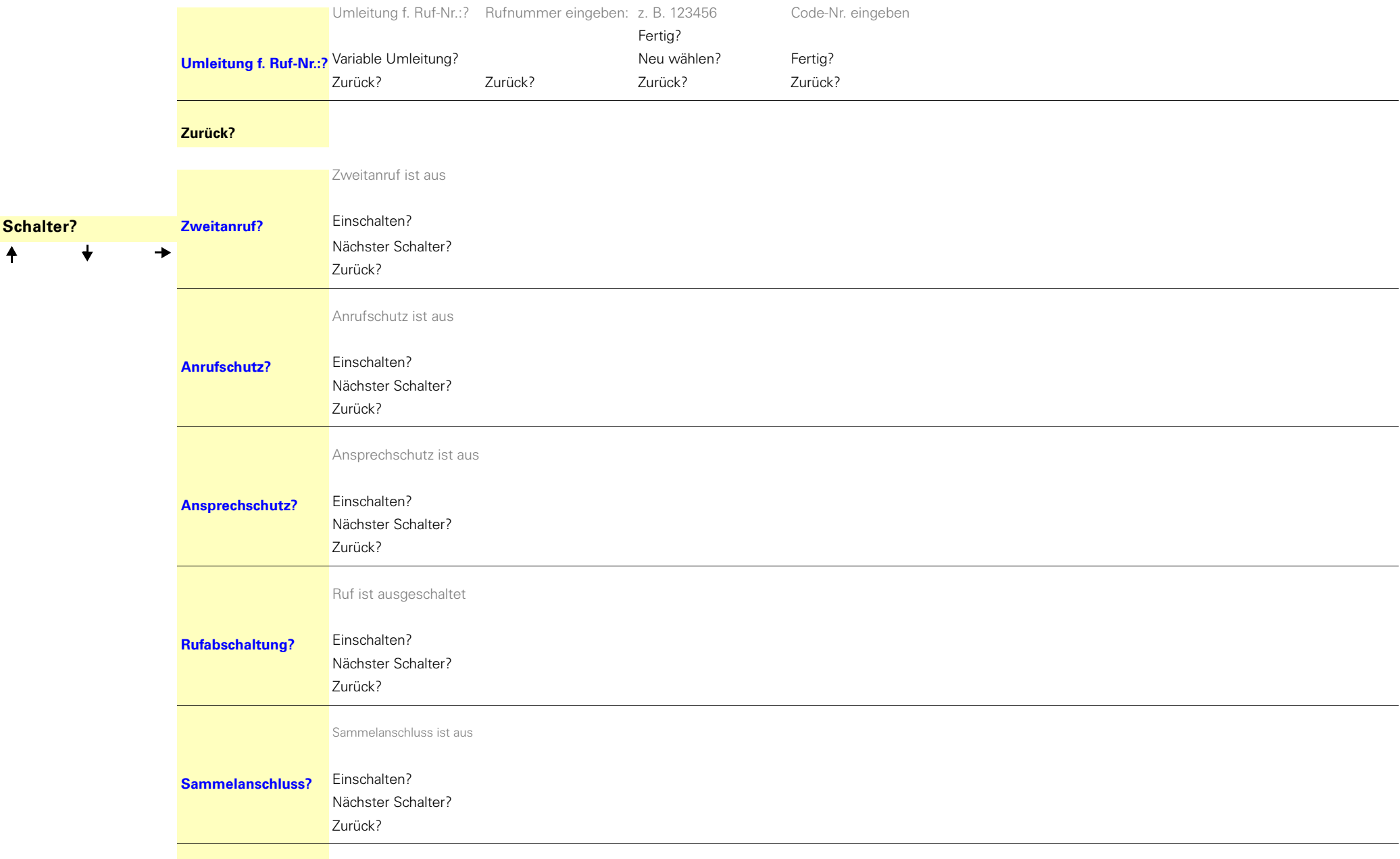

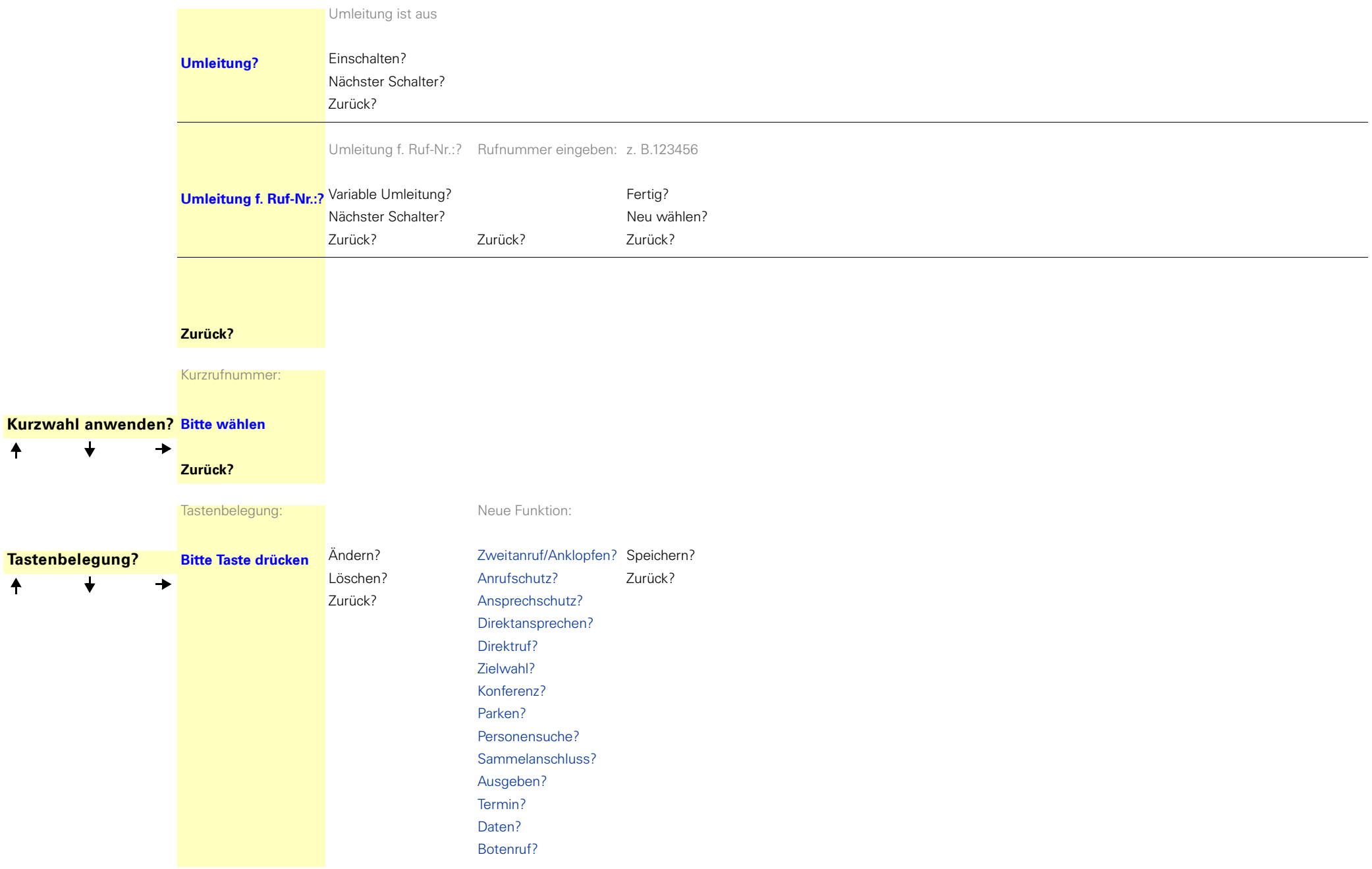

 $\overline{\mathbf{t}}$ 

 $\overline{\mathbf{t}}$ 

 $\ddagger$ 

 $\overline{f}$ 

#### **Service-Menü HiPath 4000**

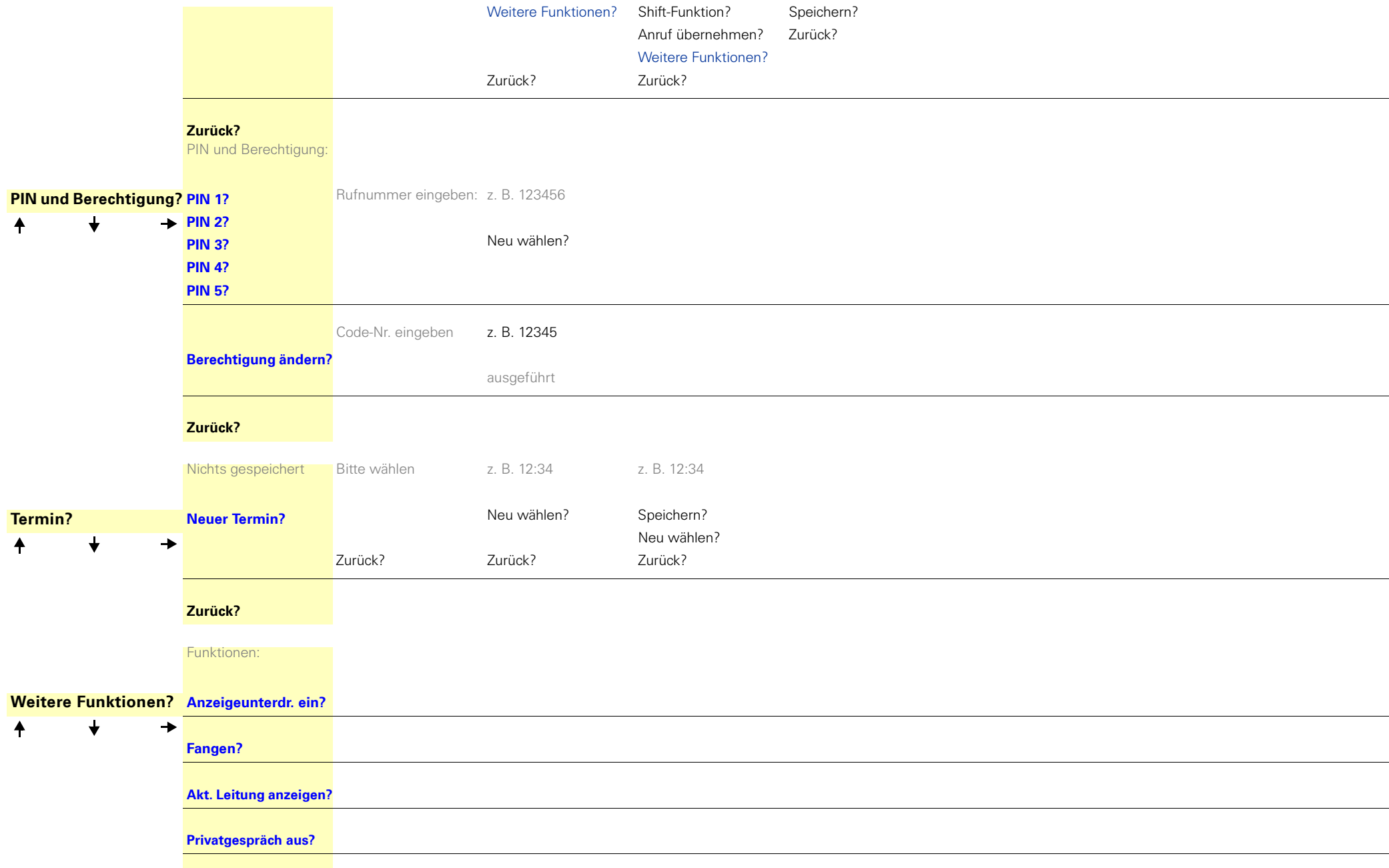

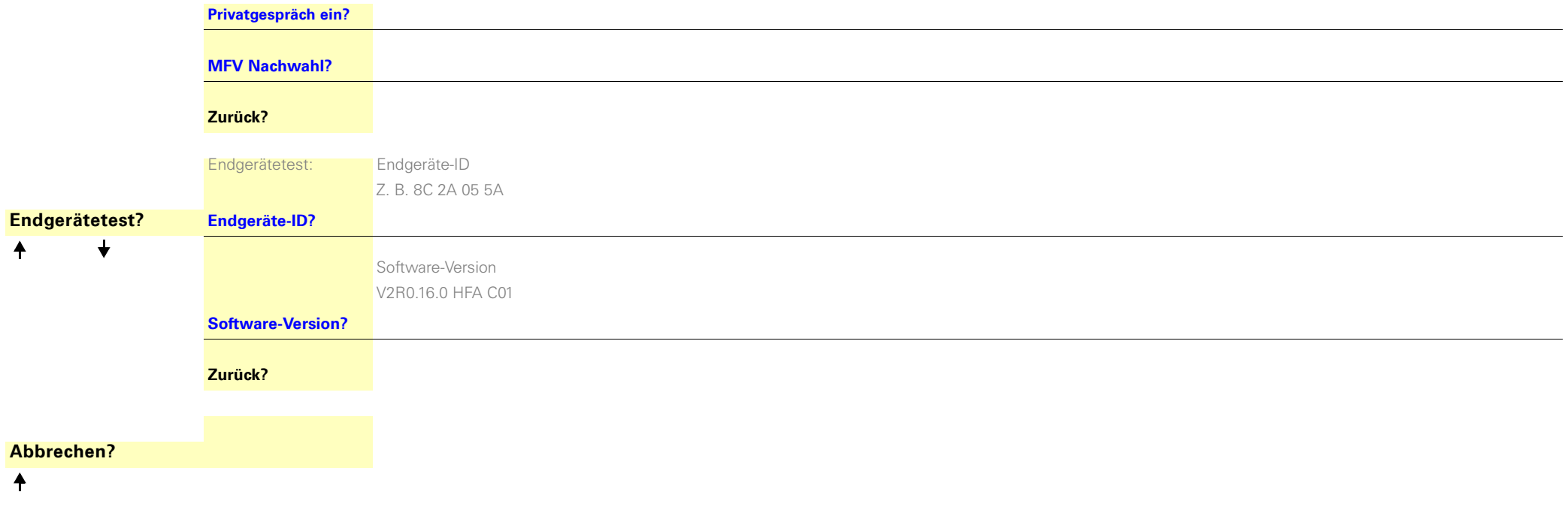

Copyright © Siemens Enterprise Communications GmbH & Co. KG 12/2007 Hofmannstr. 51, D-80200 München

Siemens Enterprise Communications GmbH & Co. KG is a Trademark Licensee of Siemens AG

Sachnummer: A31003-S2000-U118-14-19

Die Informationen in diesem Dokument enthalten lediglich allgemeine Beschreibungen und Leistungsmerkmale, die je nach Anwendungsfall nicht immer in der beschriebenen Form zutreffen oder sich durch Weiterentwicklung der Produkte ändern können. Eine Verpflichtung, die jeweiligen Merkmale zu

gewährleisten besteht nur, sofern diese ausdrücklich vertraglich zugesichert wurden. Liefermöglichkeiten und technische Änderungen vorbehalten.

OpenScape, OpenStage und HiPath sind eingetragene Warenzeichen der Siemens Enterprise

Communications GmbH & Co. KG. Alle anderen Marken-, Produkt- und Servicenamen sind Warenzeichen oder eingetragene Warenzeichen ihrer jeweiligen Inhaber.

#### **Siemens Enterprise Communications www.siemens-enterprise.de**